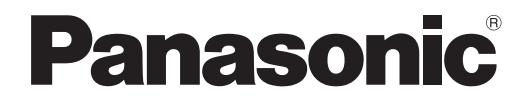

**사용설명서 기능 설명서**

**LCD 프로젝터 상용**

# **모델 번호** PT-VW360 PT-VX430

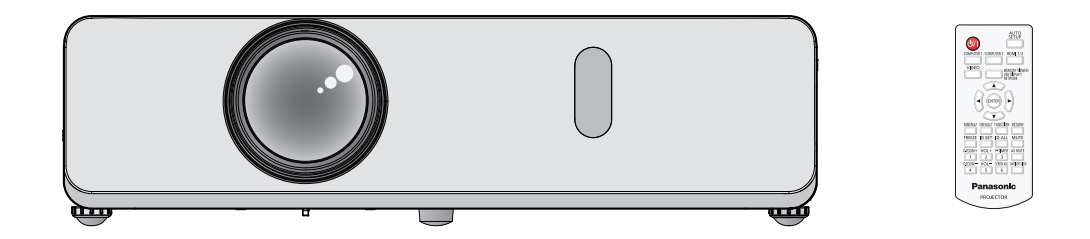

이 Panasonic 제품을 구입해 주셔서 감사합니다.

- 본 설명서는 2018 년 9월 이후에 생산된 제품에 적용됩니다.
- **■** 본 제품을 사용하기 전에, 이 설명서를 자세히 읽으시고 이후의 사용을 위해서 설명서를 잘 보관하시기 바랍니다.
- 프로젝터를 사용하기 전에 "주요안전사항" (→ 4-9 페이지)을 꼭 읽으십시오.

#### 

#### 1장 **준비** - - - - -

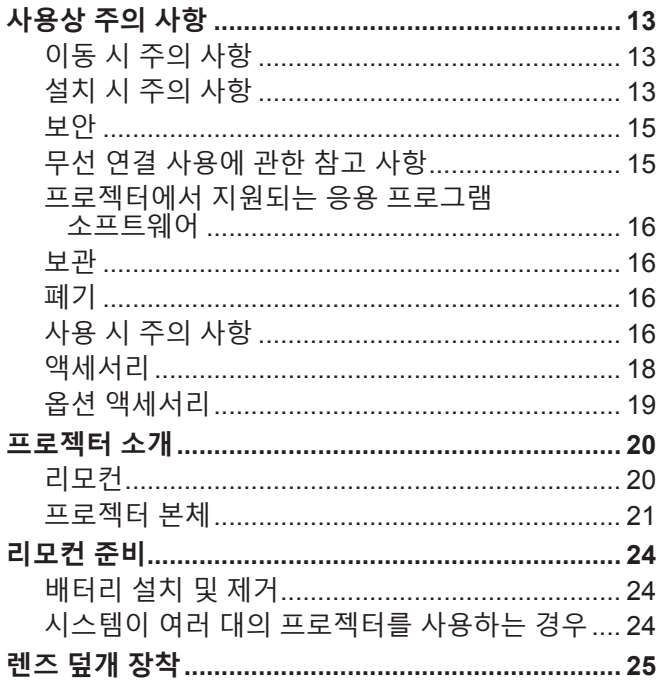

## 2장 시작하기

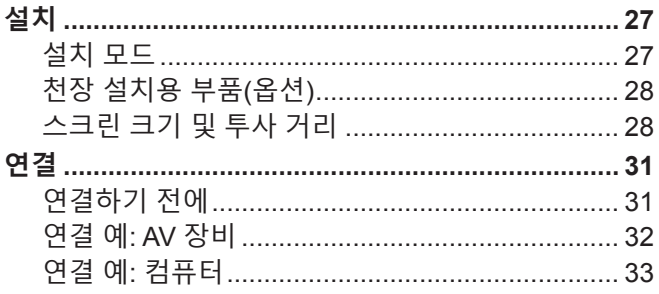

### 

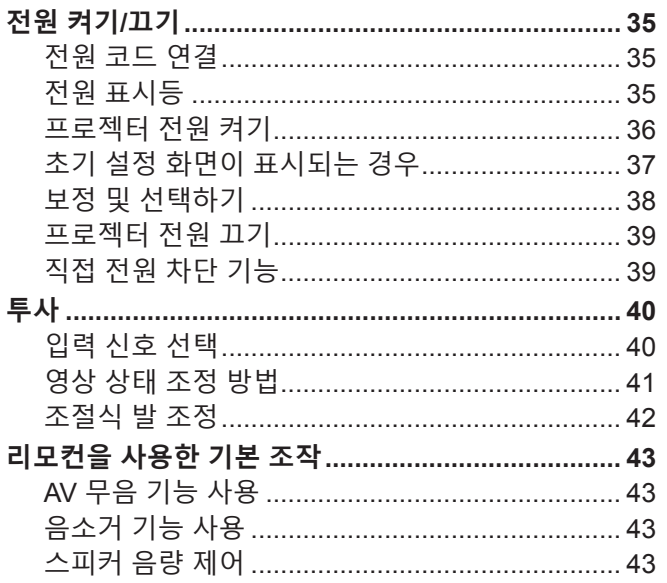

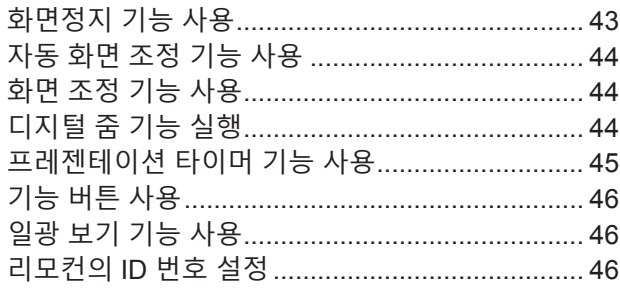

#### 

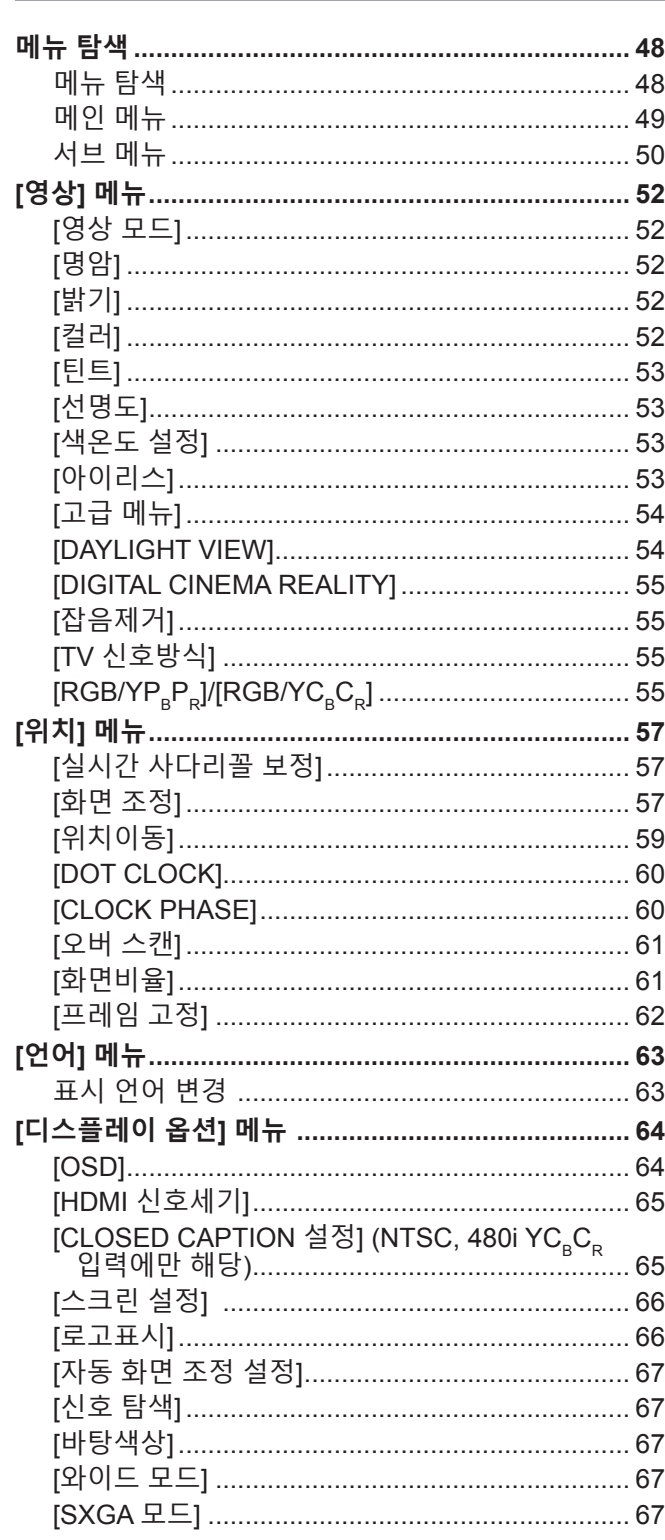

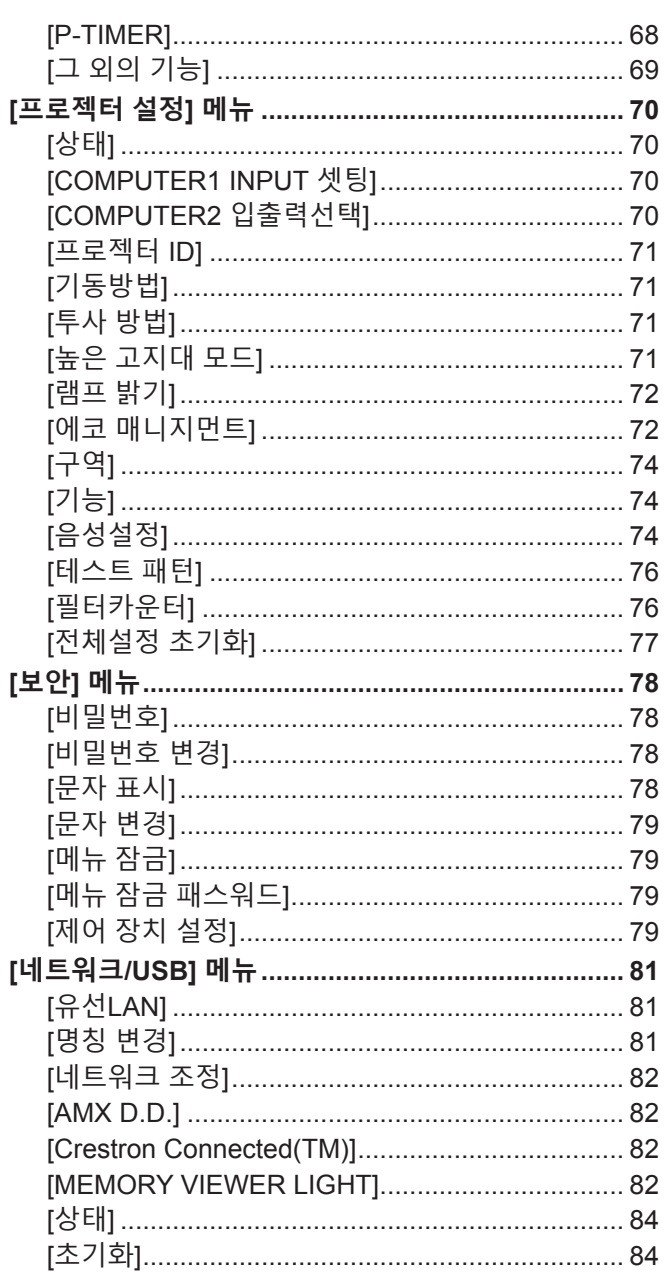

## 

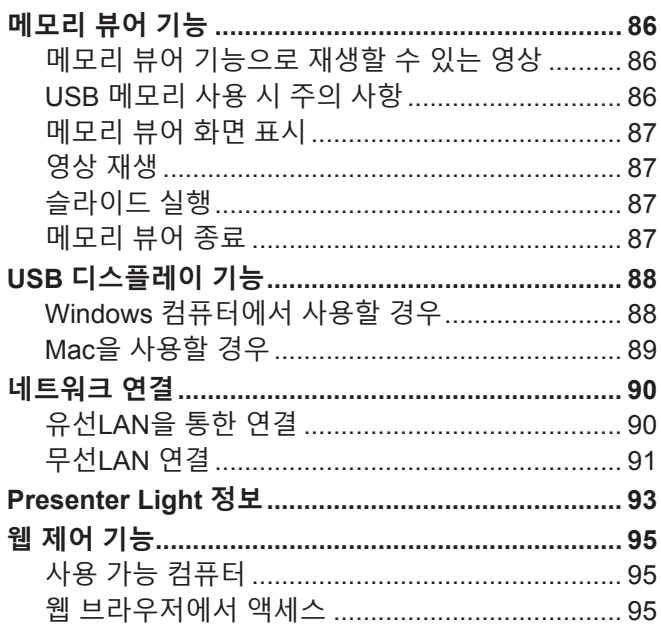

## 6장 유지 관리

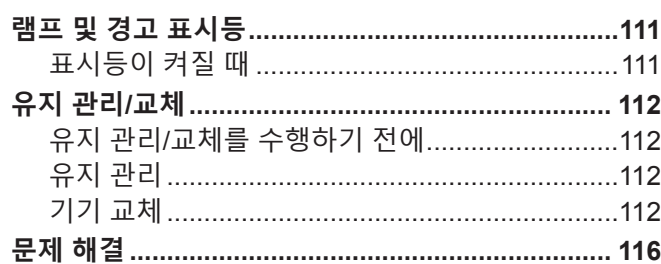

e.

## 

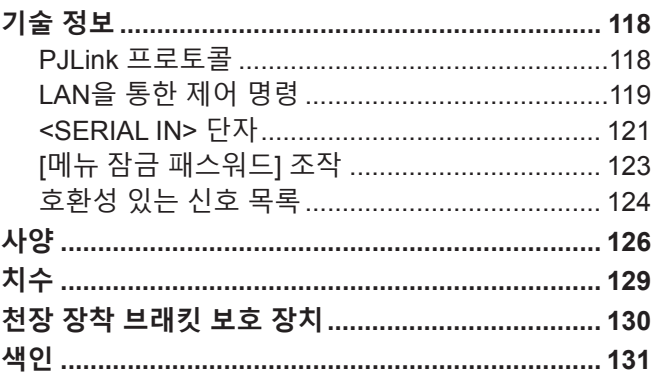

## **주요안전사항**

**경고:** 이 장비는 반드시 접지되어야 합니다.

**경고:** 화재나 감전을 초래할 수 있는 위험을 방지하기 위해서, 비나 습기에 본 기기를 노출 시키지 마십시오. 본 기기는 시각 디스플레이 현장에서 직접 시야각으로 사용할 수 없습니다. 시각 디스플레이 현장에서 반사 방해를 피하기 위해서는 본 기기를 직접 시야각으로 설치하지 마십시오. 본 장비는 스크린작업 규정 (BildscharbV) 에 따른 영상 상영장소에서 사용할 수 없습니다. 작동 위치에서의 음압 수준은 ISO 7779 에 의거 70 dB (A) 이하입니다.

#### **경고:**

- 1. 본 기기를 장기간 사용하지 않을 때에는 메인 소켓으로부터 플러그를 뽑아 주십시오.
- 2. 감전을 방지하기 위해서, 커버를 제거하지 마십시오. 사용자가 보수점검할 수 있는 내부 부품은 없습니다. 서비스는 자격을 가진 직원에게 문의해 주십시오.
- 3. 메인 플러그의 접지 핀을 제거하지 마십시오. 본 기기에는 3 점 접지형 메인 플러그가 달려 있습니다. 이 플 러그는 접지형 메인 소켓에만 꽂을 수 있습니다. 이것은 안전 기능입니다. 메인 소켓에 플러그를 꽂을 수 없 는 경우에는 전기 기술자에게 도움을 요청하십시오. 접지 플러그를 제거하지 마십시오.
- **경고:** 감전 위험이 있으므로 열지마십시오.

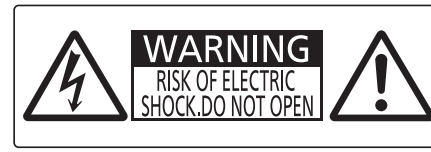

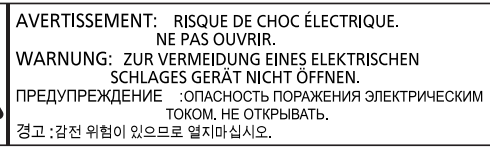

#### 프로젝터에 표시

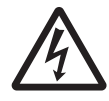

이등변 삼각형 안에 화살촉이 있는 번개 모양 기호는 사용자에게 제품의 인클로저 내에 감전 위험을 일으킬 수 있을 정도로 충분히 클 수 있는 절연되지 않은 "위험 전압" 이 존재함을 알리기 위한 것입니다.

7 이등변 삼각형 안의 느낌표는 사용자에게 제품과 함께 동봉된 문서에 중요한 작동 <sup>및</sup> 유지 관리 (정비) 지침이 있음을 알리기 위한 것입니다.

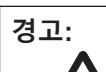

램프를 교체하기 전에 전원을 끄고 벽 콘센트에서 전원 플러그를 빼십시오.

**경고:** 프로젝터를 사용하는 동안 렌즈에서 방출되는 빛을 바라보지 마십시오. **WARNING:DO NOT LOOK INTO THE LENS.** AVERTISSEMENT:NE PAS REGARDER À TRAVERS LA LENTILLE WARNUNG:NICHT IN DIE LINSE SEHEN. ПРЕДУПРЕЖДЕНИЕ: НЕ СМОТРЕТЬ НА ОБЪЕКТИВ. 경고:사용 중에 렌즈를 들여다 보지 마십시오 프로젝터에 표시 **경고:** 프로젝터를 사용하는 동안에는 렌즈 앞에 물건을 놓지 마십시오. Ţ

프로젝터에 표시

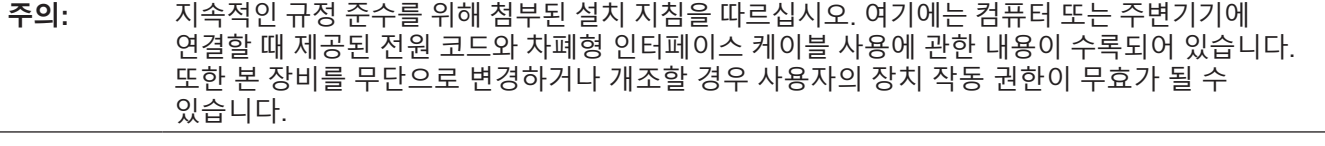

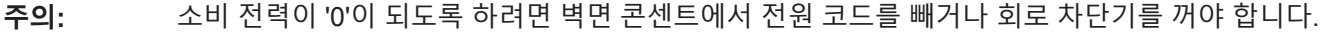

#### **경고:**

#### **■ 전원**

#### **벽면 콘센트 또는 회로 차단기는 장비 주변에 설치되어 있어야 하고, 문제가 발생했을 때 쉽게 접근할 수 있어야 합니다. 다음과 같은 문제가 발생하면 즉시 전원 공급을 차단하십시오.**

다음과 같은 상태에서 계속 프로젝터를 사용할 경우 화재나 감전을 초래할 수 있습니다.

- 프로젝터에 이물질 또는 물이 들어간 경우, 전원 공급을 차단하십시오.
- 프로젝터를 떨어뜨렸거나 캐비넷이 파손된 경우, 전원 공급을 차단하십시오.

● 프로젝터에서 연기, 이상한 냄새, 소음 등이 발생하면 전원 공급을 차단하십시오.

지정 서비스 센터에 연락하여 수리를 받으시고, 본인이 프로젝터를 직접 수리하려고 하지 마십시오.

#### **번개와 천둥을 동반한 비바람이 치는 경우 프로젝터나 케이블을 만지지 마십시오.**

감전될 수 있습니다.

#### **전원 코드나 전원 플러그를 손상시킬 수 있는 행동은 일체 하지 마십시오.**

손상된 전원 코드를 사용할 경우, 감전, 회로의 쇼트 또는 화재를 초래할 수 있습니다. ● 전원 코드를 손상시키거나, 개조하거나, 뜨거운 물체 가까이에 두거나, 심하게 구부리거나, 비틀거나, 당기거나, 위에 무거운 물체를 올려두거나, 다발로 묶지 마십시오.

전원 코드의 수리가 필요할 경우 반드시 지정 서비스 센터에 문의하십시오.

#### **전원 플러그를 벽면 콘센트에 확실하게 끼우고 전원 커넥터를 프로젝터 단자에 연결합니다.**

플러그를 올바르게 삽입하지 않으면 감전 또는 과열이 발생할 수 있습니다.

● 손상된 플러그 또는 벽에서 떨어져 나와 헐거워진 벽면 콘센트는 사용하지 마십시오.

#### **제품에 들어 있는 전원 코드만 사용해야 합니다.**

이를 지키지 않으면 화재나 감전을 초래할 수 있습니다. 또, 부속 전원코드를 사용하여, 콘센트측에서 어스를 취하지 않으면, 감전의 원인이 될 수 있습니다.

#### **전원 플러그에 먼지가 쌓이지 않도록 정기적으로 청소하십시오.**

이를 지키지 않을 경우 화재가 발생할 수 있습니다.

- 전원 플러그에 먼지가 쌓이면, 습기가 차고 그에 따라 절연에 손상이 발생할 수 있습니다.
- 프로젝터를 장기간 사용하지 않을 경우 전원 플러그를 벽면 콘센트에서 뽑아 주십시오.
- 정기적으로 전원 플러그를 벽면 콘센트에서 뽑아 마른 천으로 닦아 주십시오.

#### **전원 플러그와 전원 커넥터를 젖은 손으로 만지지 마십시오.**

이를 어길 경우 감전될 수 있습니다.

#### **벽면 콘센트에 플러그를 지나치게 많이 꽂지 마십시오.**

전력 공급에 과부하가 발생하면 (예를 들어, 어댑터를 너무 많이 사용하는 경우), 과열되어 화재가 발생할 수 있습니다.

#### **사용/설치 시**

**카펫이나 스폰지 매트 같은 부드러운 소재로 된 물체 위에 프로젝터를 올려놓지 마십시오.**

그렇게 할 경우 프로젝터가 과열되어 화상이나 화재를 초래하거나 프로젝터에 손상을 줄 수 있습니다.

#### **습하거나 먼지가 많은 장소 또는 기름기가 함유된 연기나 증기와 접촉할 수 있는 장소에는 프로젝터를 설치하지 마십시오.**

그러한 조건에서 프로젝터를 사용하면 화재, 감전 또는 부품의 기능 저하를 초래할 수 있습니다. 오일 또한 플라스틱을 변형시킬 수 있고, 천장에 장착했을 때 프로로젝터가 떨어질 수 있습니다.

#### **프로젝터의 무게를 지탱할 수 없는 장소 또는 경사가 지거나 불안정한 곳에 설치하지 마십시오.**

이를 지키지 않을 경우, 프로젝터가 낙하 또는 전도되어 심각한 부상이나 손상을 초래할 수 있습니다.

#### **설치 작업 (천장 브라켓 등) 은 반드시 숙련된 전문 기술자가 수행해야 합니다.**

- 정확하게 설치 및 고정하지 않을 경우, 감전 등의 사고 또는 부상을 초래할 수 있습니다.
- 프로젝터가 떨어지는 것을 방지하기 위한 추가적인 안정 장치로서 반드시 천장 설치 브라켓과 함께 제공된 와이어를 사용하십시오. (다른 위치에서 천장 설치 브라켓에 설치하십시오.)

#### **사람들이 지나다니는 곳에 프로젝터를 설치하지 마십시오.**

사람들이 프로젝터에 부딪히거나 전원 코드에 걸려 넘어지면 화재, 감전 또는 부상이 발생할 수 있습니다.

#### **공기 흡입구/공기 배출구를 막지 마십시오.**

그렇게 할 경우 프로젝터가 과열되어 화재를 초래하거나 프로젝터에 손상을 줄 수 있습니다.

- 좁고 통풍이 잘 되지 않는 장소에는 프로젝터를 놓지 마십시오.
- 천이나 종이는 공기 흡입구로 빨려 들어갈 수 있으므로 이러한 소재 위에 프로젝터를 놓지 마십시오.
- 주변의 벽이나 물건에서 공기 배출구까지 1 m (39-3/8") 이상, 공기 흡기구와는 50 cm (19-11/16") 이상 떨어뜨려 설치해 주십시오.

#### **경고:**

#### **손이나 다른 물건을 배기 포트 가까이 가져가지 마십시오.**

이럴 경우, 손이나 기타 물건에 화재 또는 손상이 발생할 수 있습니다.

● 공기 배출구에서는 뜨거운 공기가 나옵니다. 손이나 얼굴 또는 열에 견딜 수 없는 기타 물건을 공기 배출구 가까이 두지 마십시오.

#### **프로젝터 사용 중 렌즈에서 나오는 빛에 피부를 노출시키거나 빛을 직접 보지 마십시오.**

이럴 경우, 화상 또는 실명이 발생할 수 있습니다.

- 프로젝터의 렌즈에서는 강한 빛이 나옵니다. 이 빛에 손이나 눈이 직접 노출되지 않도록 하십시오
- 특히 어린 아이가 렌즈 안을 들여다보지 않도록 각별히 주의해 주십시오. 또한, 프로젝터를 사용하지 않을 때에는 전원을 끄고 전원 플러그를 뽑아 두십시오.

#### **절대 프로젝터를 개조하거나 분해하려 하지 마십시오.**

고압으로 화재나 감전이 발생할 수 있습니다.

● 일체 기기에 대한 점검, 조정 및 수리 작업은 지정 서비스 센터에 문의하십시오.

#### **프로젝터 내부에 금속성 물체, 가연성 물체 또는 액체가 들어가지 못하게 하십시오. 또한 프로젝터가 젖지 않도록 하십시오.**

이를 어길 경우 회로 단락 또는 과열로 인해 화재, 감전 또는 프로젝터 오작동이 발생할 수 있습니다.

- 프로젝터 근처에 액체가 담긴 용기나 금속성 물체를 두지 마십시오.
- 액체가 프로젝터 내부에 들어간 경우에는 대리점에 문의하십시오.
- 어린이에게는 특별한 주의를 기울여야 합니다.

#### **Panasonic Connect Co., Ltd. 에서 지정한 천장 설치 브라켓을 사용하십시오.**

지정된 천장 설치 브라켓을 사용하지 않으면 추락 사고가 발생할 수 있습니다.

● 제공된 안전 케이블을 천장 설치 브라켓에 부착하여 프로젝터가 떨어지지 않도록 하십시오.

#### **부속품**

#### **배터리를 부적절하게 사용 또는 취급하지 마시고 다음 사항들을 참조하십시오.**

이를 어길 경우, 배터리가 타거나, 새거나, 과열되거나, 폭발하거나 또는 화재가 발생할 수 있습니다. ● 지정된 배터리만 사용하십시오.

- 
- 배터리를 충전시키지 마십시오.
- 배터리를 분해하지 마십시오. ● 배터리를 가열하거나 물이나 불에 넣지 마십시오.
- 배터리의 + 단자와 단자가 목걸이 또는 머리 핀과 같은 금속 물질과 접촉하지 않도록 하십시오.
- 배터리를 금속 물질과 함께 보관하거나 휴대하지 마십시오.
- 배터리는 비닐 백에 넣어 금속 물질과 떨어진 곳에 보관하십시오.
- 배터리를 삽입할 때에는 극성 (+ 및 -) 이 올바른지 확인하십시오.
- 오래된 배터리와 새 배터리를 혼용하거나 다른 종류의 배터리를 함께 사용하지 마십시오.
- 외피가 벗겨졌거나 제거된 배터리는 사용하지 마십시오.

#### **배터리 가 어린이 손에 닿지 않도록 하십시오.**

실수로 부속품을 삼키면 신체적 부상을 초래할 수 있습니다.

● 삼켰으면 즉시 진찰을 받도록 하십시오.

#### **배터리액이 샐 경우에는 맨손으로 만지지 마시고 필요한 경우에는 다음 조치를 취하십시오.**

- 피부나 옷에 배터리액이 묻으면 피부 염증이나 상해가 발생할 수 있습니다.
	- 깨끗한 물로 헹군 후 즉시 의사의 도움을 받으십시오.
- 배터리 액이 눈에 들어갈 경우 실명할 수 있습니다. 이런 경우, 눈을 문지르지 마십시오. 깨끗한 물로 헹군 후 즉시 의사의 도움을 받으십시오.

#### **램프 교체 중 지정되지 않은 나사는 제거하지 마십시오.**

그렇게 하면 감전, 화상 또는 부상을 입을 수 있습니다.

#### **램프 장치를 분해하지 마십시오.**

램프가 깨질 경우, 부상을 입을 수 있습니다.

#### **램프 교체**

램프는 내부 압력이 높습니다. 잘못 다룰 경우 폭발하여 심각한 부상을 입거나 사고가 발생할 수 있습니다.

- 램프를 단단한 물체에 부딪치거나 떨어뜨리면 쉽게 폭발할 수 있습니다.
- 램프를 교체하기 전에 전원을 끄고 벽면 콘센트에서 전원 플러그를 뽑도록 하십시오. 그렇게 하지 않을 경우 감전되거나 폭발할 수 있습니다.
- 램프 기기를 교체할 때, 전원을 끄고 최소 1시간 이상 램프를 식힌 다음에 취급하십시오. 그렇지 않으면 화상을 입을 수 있습니다.

#### **다 쓴 배터리는 리모컨에서 즉시 제거하십시오.**

● 리모컨 안에 배터리를 남겨 두면 배터리액 누출, 배터리 과열 또는 폭발로 이어질 수 있습니다.

### **주의:**

#### **■** 전원

**전원 코드를 뽑을 때는 전원 플러그와 전원 커넥터를 잡고 뽑으십시오.** 전원 코드를 잡아 당길 경우 코드가 손상되어 화재, 누전 또는 심각한 감전을 초래할 수 있습니다.

**프로젝터를 오랫동안 사용하지 않을 때는 전원 플러그를 벽 콘센트에서 뽑으십시오.** 이렇게 하지 않으면 화재나 감전이 발생할 수 있습니다.

**제품 청소 및 교체를 실시하기 전에 벽면 콘센트에서 전원 플러그를 빼십시오.** 이렇게 하지 않으면 감전이 발생할 수 있습니다.

#### **사용/설치 시**

**프로젝터 위에 무거운 물건을 올려 놓지 마십시오.** 이를 어길 경우 프로젝터가 불안정해져 떨어져서 제품 손상이나 부상을 초래할 수 있습니다. 그러면 프로젝터가 손상되거나 변형됩니다.

**프로젝터 위에 올라가지 마십시오.** 넘어지거나 프로젝터가 파손되어 부상을 입을 수 있습니다. ● 특히 아이들이 프로젝터 위에 올라서거나 앉지 않도록 주의하십시오.

#### **프로젝터를 온도가 높은 곳에 놓지 마십시오.**

이럴 경우, 외부 케이스나 내부 부품의 성능이 저하되거나 화재가 발생할 수 있습니다. ● 직사광선에 노출되거나 히터 가까이 위치에서는 특히 주의를 기울여 주십시오.

**소금 오염이나 부식성 가스가 발생할 수 있는 장소에 프로젝터를 설치하지 마십시오.** 이럴 경우, 부식으로 인해 제품이 떨어질 수 있습니다. 또한, 고장을 일으킬 수 있습니다.

#### **프로젝터를 사용하는 동안에는 렌즈 앞에 물건을 놓지 마십시오.**

**투사 렌즈 앞에 물체를 놓아서 투사를 차단하지 마십시오.**

그렇게 할 경우 화재, 물건 손상 또는 프로젝터 오작동이 발생할 수 있습니다.

● 프로젝터의 렌즈에서는 강한 빛이 나옵니다.

**프로젝터를 사용하는 동안에는 렌즈 앞에 서 있지 마십시오.**

그렇게 하면 옷이 손상되거나 탈 수 있습니다. ● 프로젝터의 렌즈에서는 강한 빛이 나옵니다.

**프로젝터를 옮기기 전에는 반드시 연결된 선을 모두 뽑으십시오.**

케이블이 연결된 채로 프로젝터를 옮길 경우 케이블이 손상되어 화재나 감전이 발생할 수 있습니다.

**프로젝터를 천장에 설치하는 경우, 설치용 나사와 전원 코드가 천장 내에 있는 금속 부품과 닿지 않도록 하십시오.**

천장 내 금속 부품과 접촉되는 경우, 감전을 일으키는 원인이 될 수 있습니다.

**절대로 <VARIABLE AUDIO OUT> 단자에 헤드폰 및 이어폰을 꽂지 마십시오.**

이어폰이나 헤드폰에서 들리는 소리가 너무 크면 청각을 잃을 위험이 있습니다.

**렌즈 캡을 부착한 상태로 영상을 투사하지 마십시오.**

그렇게 할 경우 화재가 발생할 수 있습니다.

#### **부속품**

**오래된 램프 장치를 사용하지 마십시오.**

오래된 램프를 사용할 경우 램프가 폭발할 수 있습니다.

**램프가 깨졌을 경우, 즉시 실내를 환기시키십시오. 깨진 조각을 만지거나 얼굴 가까이에 가져가지 마십시오.** 이를 지키지 않을 경우, 램프가 깨지는 순간에 방출되는 가스 (형광등 램프와 거의 동일 양의 수은 포함)를 흡입할 수 있으며, 깨진 조각에 다칠 수도 있습니다.

- 가스를 흡입했다고 생각되거나 가스가 눈이나 입으로 들어간 경우, 즉시 의사의 진료를 받아야 합니다.
- 제품 구입처에 램프 장치 교체 및 프로젝터 내부 점검을 의뢰하십시오.

#### **주의:**

**장시간 프로젝터를 사용하지 않을 경우 리모컨에서 배터리를 제거하십시오.** 이렇게 하지 않으면 배터리에 누액, 과열, 불이 붙거나 폭발 등이 발생하여 주변에 화재 또는 오염을 초래할 수 있습니다.

#### **제습백을 열거나 내용물을 먹지 마십시오.**

제습백의 내용물을 실수로 삼킨 경우, 신체에 잘못된 결과가 나타날 수 있습니다.

- 제습제가 눈이나 입에 들어간 경우, 즉시 깨끗한 물로 헹구고 의사의 진찰을 받으십시오.
- 특히 어린이가 제습제를 만지지 않도록 주의하십시오.

#### **유지관리**

**1 년에 한 번 하는 프로젝터 내부 청소에 대해 구입처에 문의하십시오.**

프로젝터 내부에 먼지가 쌓인 상태로 계속 사용하면 화재가 발생할 수 있습니다.

● 청소 비용에 대해서는 구입처에 문의하십시오.

#### r**상표 등**

- Windows, Internet Explorer 및 Microsoft Edge는 미국 및 기타 국가에서 Microsoft Corporation의 등록 상표 또는 상표입니다.
- Mac, OS X, macOS, iPad, iPhone, iPod touch 및 Safari는 미국 및 기타 국가에 등록된 Apple Inc.의 상표입니다.
- HDMI 및 HDMI 고화질 멀티미디어 인터페이스 용어와 HDMI 로고는 미국 및 기타 국가에서 HDMI Licensing Administrator, Inc. 의 상표 또는 등록 상표입니다.
- PJLink™는 일본, 미국 그리고 그 외 해당 국가와 지역에서 상표이거나 출원 중인 상표입니다.
- f Crestron Connected, Crestron Connected 로고 , Crestron Fusion, Crestron RoomView 및 RoomView 는 미국 및 / 또는 기타 국가에서 Crestron Electronics, Inc. 의 상표 또는 등록 상표입니다 .
- IOS는 미국 및 기타 국가에서 Cisco 의 상표 및 등록 상표이고 사용 허가 하에 사용됩니다.
- Android 는 Google LLC 의 상표입니다.
- Adobe, Acrobat, Flash Player 및 Reader 는 미국 및 / 또는 기타 국가에서 Adobe Systems Incorporated 의 등록 상표 또는 상표입니다 .
- 화면 메뉴에 사용된 글꼴 중 일부는 Ricoh Company, Ltd. 에서 제작하여 판매하는 Ricoh 비트맵 글꼴입니다.
- 기타 본 설명서에 사용된 모든 이름, 회사 이름, 제품 이름은 해당 소유자의 상표 또는 등록 상표입니다.
- 본 설명서에는 ® 및 ™ 심볼을 포함하지 않았음을 알려 드립니다.

### r**본 제품과 관련된 소프트웨어 정보**

본 제품은 다음의 소프트웨어를 포함합니다 :

(1) Panasonic Connect Co., Ltd. 에 의해 또는 그 제품을 위해 개별적으로 개발된 소프트웨어 ,

- (2) 제 3 자가 소유하며 Panasonic Connect Co., Ltd. 가 라이선스를 가지고 있는 소프트웨어 ,
- (3) GNU General Public License, Version 2.0 (GPL V2.0) 에 의거하여 라이선스를 취득한 소프트웨어 ,
- (4) GNU LESSER General Public License, Version 2.1 (LGPL V2.1) 에 의거하여 라이선스를 취득한 소프트웨어 및 / 또는

(5) GPL V2.0 및 / 또는 LGPL V2.1 하에 라이선스를 취득한 소프트웨어 이외의 오픈 소스 소프트웨어 .

(3) - (5) 로 분류된 소프트웨어는 유용하게 사용될 것을 기대하며 배포되지만 "상품성" 또는 "특정목적에 있어서의 적합성" 에 있어서 묵시적 보증을 하지 않으며 어떠한 보증도 하지 않습니다 . 첨부된 CD-ROM 에 나와 있는 자세 한계약사항 및 조건을 참조하시기 바랍니다 .

Panasonic Connect Co., Ltd. 는 본 제품을 발매한 이후 적어도 (3) 년간 아래의 문의처에 연락을 하신 분에 대하여 실비로 GPL V2.0이나 LGPL V2.1 또는 의무 사항이 있는 기타 라이선스에 기반하여 라이선스를 취득한 소프트웨 어에 대응되는완전한 기계독해 가능한 소스 코드를 각각의 저작권자의 정보와 함께 제공합니다 .

#### 문의처 : **oss-cd-request@gg.jp.panasonic.com**

#### **본 설명서에 사용된 그림**

- 프로젝터, 화면, 기타 부품의 그림 설명은 실제 제품과 다를 수 있습니다.
- 컴퓨터 화면에 표시되는 그림은 컴퓨터 유형 및 운영 체제에 따라 다를 수 있습니다.
- 전원 코드가 부착된 프로젝터 그림은 예제일 뿐입니다. 제공된 전원 코드의 형상은 본 제품을 구입한 국가에 따라 다릅니다.

#### **페이지 참조**

● 본 설명서에서 참조 페이지는 (➡ 00 페이지)와 같이 표시되어 있습니다.

#### **용어**

● 본 설명서에서 "무선 원격 제어 장치"는 "리모컨"을 의미합니다.

## **프로젝터의 기능**

### **밝은 환경에서 편안한 보기**

- ▶ 컴팩트한 본체에서 20 000:1의 높은 명암비가 구현됩니다.
- ▶ 29 dB\*1의 낮은 소음 레벨은 조용한 장면에서 편안한 보기를 지원합니다.
- ▶ 밝은 광원에서 투사된 경우라도 리모컨의 <DAYLIGHT VIEW> 버튼을 사용하여 영상을 최적의 선명도로 보정할 수 있습니다.
- \*1 [램프 밝기] 이 [ECOLOGY]로 설정된 경우

## **다양한 영상 보정 기능**

▶ 사다리꼴 보정, 코너 보정, 곡면 스크린 보정 기능을 이용해 화면에 맞게 영상을 보정할 수 있습니다.

### **프레젠테이션에 유용한 기능**

▶ 메모리 뷰어 기능을 이용하면 컴퓨터를 사용하지 않고 USB 메모리에 저장된 정지 영상을 투사할 수 있습니다.

자세한 내용은 해당 페이지를 참조하십시오.

**1. 프로젝터를 설치합니다. (**x **27 페이지)**

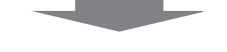

**빠른 단계**

**2. 다른 장치에 연결합니다. (**x **31 페이지)**

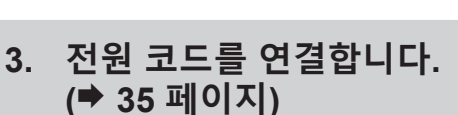

**4. 전원을 켭니다. (**x **36 페이지)**

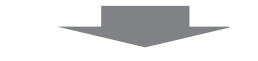

**5. 초기 설정을 구성합니다. (**x **37 페이지)** f프로젝터를 구입한 후 처음으로 전원을 켠 경우 이 단계를 따르십시오.

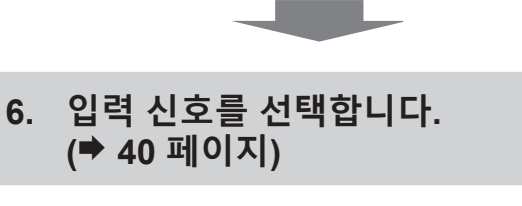

**7. 이미지를 조정합니다. (**x **41 페이지)**

# **1장 준비**

이 장에서는 프로젝터를 사용하기 전에 숙지하거나 확인해야 할 사항에 대해 설명합니다.

## **사용상 주의 사항**

#### **이동 시 주의 사항**

- 프로젝터를 이동할 때는 바닥을 단단히 잡아 과도한 진동이나 충격을 받지 않도록 하십시오. 내부 부품이 손상되어 오작동을 일으킬 수 있습니다.
- f 조절식 발이 나와 있는 상태로 프로젝터를 이동하지 마십시오. 그러면 조절식 발이 손상될 수 있습니다.
- 옵션 액세서리인 무선 모듈(모델 번호: ET-WML100)이 부착된 상태로 프로젝터를 이동하거나 운반하지 마십시오. 그러면 무선 모듈이 손상될 수 있습니다.

#### **설치 시 주의 사항**

#### r**프로젝터를 실외에 설치하지 마십시오.**

이 프로젝터는 실내용으로 설계되어 있습니다.

#### r**다음 위치에는 프로젝터를 설치하지 마십시오.**

- 차량과 같이 진동과 충격이 발생하는 곳에 설치할 경우: 과도한 진동이나 충격이 있는 경우 내부 부품이 손상되어 오작동을 일으킬 수 있습니다.
- 바다와 가깝거나 부식성 가스가 발생할 수 있는 위치: 부식으로 인해 프로젝터가 떨어질 수 있습니다. 또한 이렇게 하지 않으면 내부 부품의 수명이 줄어들고 오작동이 발생할 수 있습니다.
- 에어컨 배출구 근처인 경우: 사용 환경에 따라 공기 배출구에서 나오는 뜨거운 공기나 에어컨에서 나오는 가열/ 냉각된 공기 때문에 드물기는 하지만 화면이 심하게 불안정할 수 있습니다. 프로젝터 또는 다른 장비에서 나오는 배출 공기나 에어컨에서 나오는 공기가 프로젝터의 전면을 향하지 않도록 하십시오.
- 온도가 급격하게 변하는 빛(스튜디오 램프 등) 이 있는 장소: 이 경우 광원 수명이 짧아지거나 열로 인해 프로젝터가 변형되고 오작동이 일어날 수 있습니다. 프로젝터의 작동 환경 온도에 따라 주십시오.
- 고출력 전선 또는 모터 근처에서 사용할 경우: 프로젝터의 조작을 간섭할 수 있습니다.

#### r**천장에 설치하는 등의 설치 작업은 자격을 갖춘 기술자나 대리점에 의뢰하십시오.**

프로젝터의 성능과 안전을 보장하기 위해 천장이나 높은 곳에 설치할 때는 자격을 갖춘 기술자 또는 대리점에 의뢰하십시오.

#### ■ 초점 조정

투사 렌즈는 광원에서 나오는 빛으로 인해서 열적으로 영향을 받아 전원을 켠 뒤 일정 시간 동안 초점이 불안정할 수 있습니다. 초점을 조정하기 전에 30분 이상 영상을 계속 투사하는 것이 좋습니다.

#### r**1 400 m (4 593') 미만의 고도에서 프로젝터를 사용할 경우, [높은 고지대 모드]를 [꺼짐]으로 설정하도록 하십시오.**

그렇지 않으면 내부 부품의 수명이 줄어들고 오작동이 발생할 수 있습니다.

#### r**1 400 m (4 593') ~ 2 000 m (6 562') 사이의 고도에서 프로젝터를 사용할 경우, [높은 고지대 모드]를 [고1]로 설정하도록 하십시오.**

그렇지 않으면 내부 부품의 수명이 줄어들고 오작동이 발생할 수 있습니다.

#### r**2 000 m (6 562') ~ 2 700 m (8 858') 사이의 고도에서 프로젝터를 사용할 경우, [높은 고지대 모드]를 [고2]로 설정하도록 하십시오.**

그렇지 않으면 내부 부품의 수명이 줄어들고 오작동이 발생할 수 있습니다.

#### r**해발 2 700 m (8 858') 이상의 고도에서는 프로젝터를 설치하지 마십시오.**

그렇지 않으면 내부 부품의 수명이 줄어들고 오작동이 발생할 수 있습니다.

#### r**프로젝터를 기울이거나 측면에 설치하지 마십시오.**

프로젝터 본체를 수직으로 약 ±40°, 수평으로 약 ±15° 이상 기울이지 마십시오. 지나치게 기울이면 구성품의 수명이 단축될 수도 있습니다.

[위치] 메뉴 → [화면 조정] → [사다리꼴 보정]을 통해 수정할 수 있는 각도는 ±35° 이내입니다. 화면 표면을 기준으로 프로젝터의 세로 기울기가 35°를 초과할 경우, 수직 사다리꼴 왜곡이 완전히 보정되지 않을 수 있습니다.

## 한국어 - 13

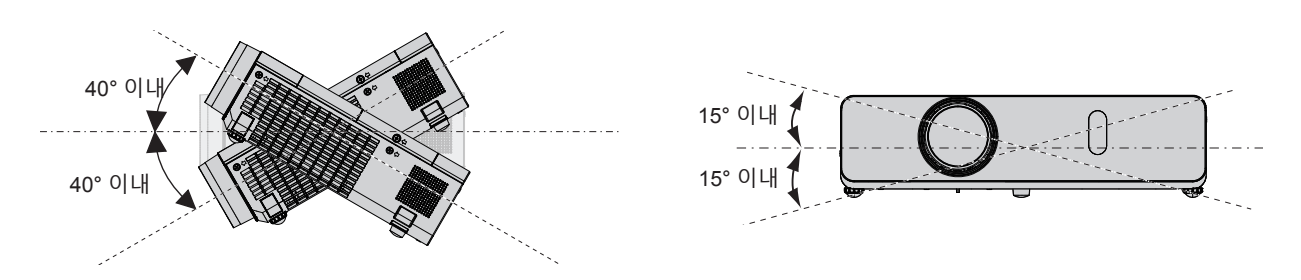

#### r**프로젝터 설치 시 주의 사항**

- 플로어 스탠딩 설치와 각도 조절 시에만 조절식 발을 사용하십시오. 그 이외의 다른 용도로 사용하면 프로젝터가 손상될 수 있습니다.
- f 조절식 발을 사용한 책상/바닥에 설치나 천장 설치 액세서리르 사용한 천장 설치 이외의 방식으로 프로젝터를 사용할 경우, 천장 설치용 나사 구멍(아래 참조)을 사용하여 프로젝터를 고정하십시오. (나사: M4; 나사 구멍 깊이: 8 mm (5/16"); 토크: M4 1.25 ± 0.2 N·m) 또한 항상 프로젝터와 설치 표면 사이에 20 mm (25/32") 이상의 간격을 유지하십시오. 최소 20 mm (25/32")의 스페이서 (금속) 를 삽입하여 프로젝터 바닥의 천장 설치용 나사 구멍과 설치 표면 사이에 이격이 없도록 하십시오.

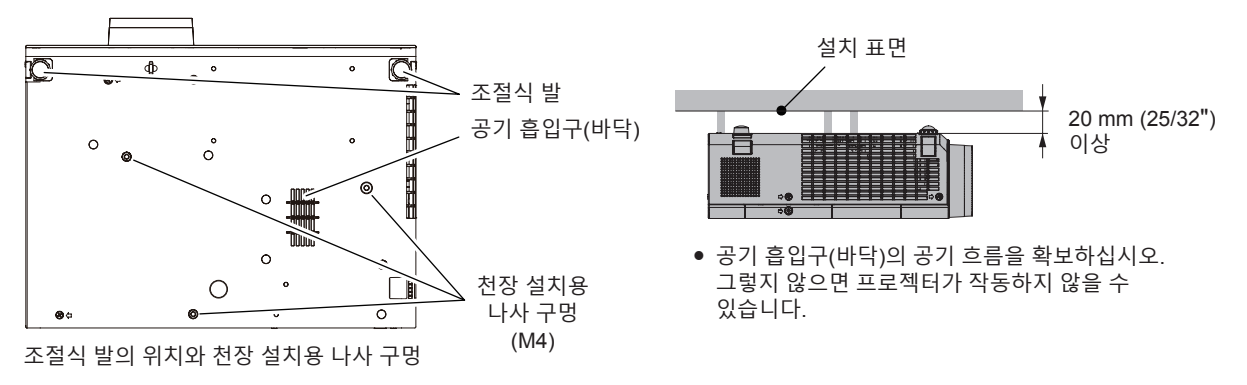

- 프로젝터 위에 다른 프로젝터를 올려 놓지 마십시오.
- 프로젝터를 위쪽으로 지지하여 사용하지 마십시오.
- 프로젝터의 환기구(흡기구 및 배출구)를 막지 마십시오.
- 에어컨의 냉난방 공기가 프로젝터 환기구 (흡기구 및 배출구)에 직접 유입되지 않도록 하십시오.

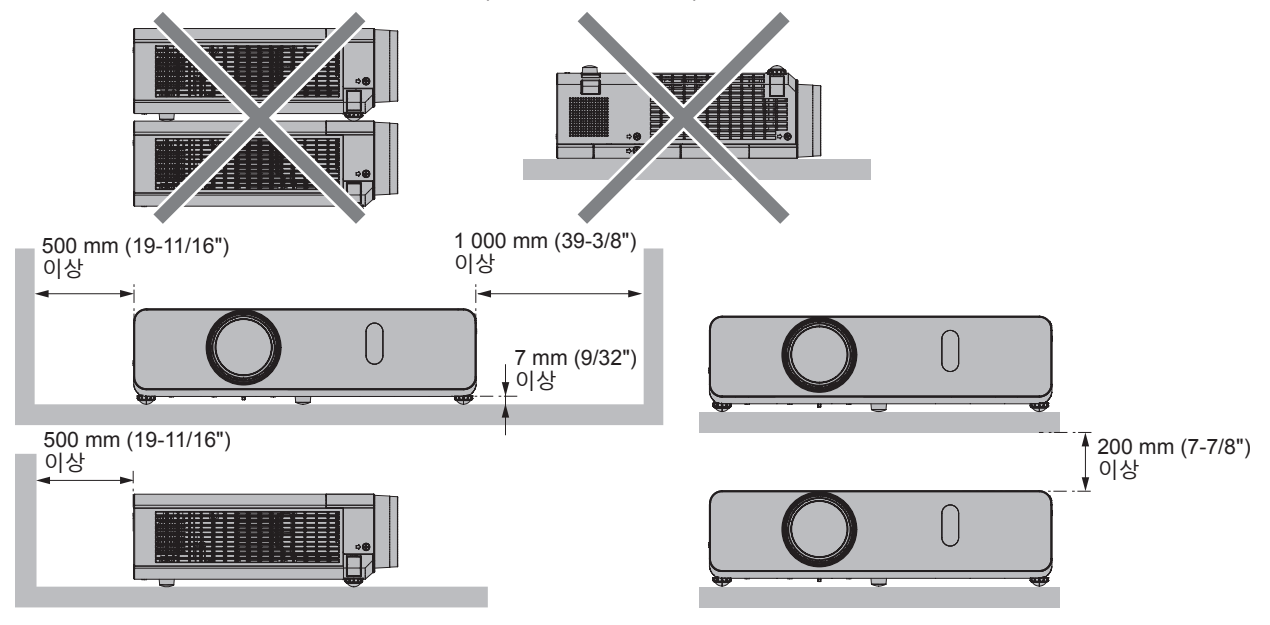

- 밀폐된 공간에 프로젝터를 설치하지 마십시오. 프로젝터를 밀폐된 공간에 배치할 때는 환기 및/또는 공기 조절 시스템이 필요합니다. 환기가 부족하면 배출되는 열이 누적되어 프로젝터의 보호 회로가 작동하게 됩니다.
- Panasonic Connect Co., Ltd.는 제품의 보증 기간이 만료되지 않은 경우라도 프로젝터의 부적절한 설치 위치 선택으로 초래되는 제품의 손상에 대해서는 책임지지 않습니다.

## 14 - 한국어

#### **보안**

이 제품을 사용할 때는 다음과 같은 사고에 대비하여 안전 조치를 취하십시오.

- 본 제품을 통한 개인 정보 누출.
- 권한이 없는 제3자에 의한 제품의 무단 사용.
- 권한이 없는 제3자에 의한 제품의 간섭 또는 중지.
- 충분한 보안 조치를 취합니다.
- 가능하면 추측하기 어려운 비밀번호를 사용하십시오.
- 비밀번호를 주기적으로 변경합니다. [보안] 메뉴 → [비밀번호 변경]에서 비밀번호를 설정할 수 있습니다.
- Panasonic Connect Co., Ltd. 또는 그 자회사는 사용자에게 절대 비밀번호를 묻지 않습니다. 이런 질문을 받은 경우 비밀번호를 알려주지 마십시오.
- 네트워크 연결은 방화벽 또는 다른 프로그램으로 보호되어야 합니다.
- 웹 제어를 위한 비밀번호를 설정하고 로그인할 수 있는 사용자를 제한합니다. 웹 제어 비밀번호는 웹 제어 화면의 [Change password] 페이지에서 설정할 수 있습니다.

#### r**무선LAN 제품을 사용할 때의 보안 주의 사항**

무선LAN은 무선 전송 범위 내에 있다면 무선 전파를 사용하여 PC 및 이와 유사한 다른 장비와 액세스 포인트 사이에서 정보를 교환할 수 있다는 이점이 있습니다.

한편, 무선 전파는 장애물(벽 등)을 통과하여 전달될 수 있고 주어진 범위 내의 어디서든 사용할 수 있기 때문에 보안 관련 설정을 충분히 지정하지 않으면 아래와 같은 문제들이 발생할 수도 있습니다.

● 통신 내용 누출

의도적으로 전송된 데이터를 가로채는 악의를 가진 제3자에 의해 다음의 통신 정보가 누출될 수 있습니다. g ID, 비밀번호 및/또는 신용카드 번호와 같은 개인 정보

- g 이메일 내용
- $\bullet$  무단 액세스

악의를 가진 제3자가 인증 없이 개인 또는 회사 네트워크에 액세스하여 다음과 같은 형태의 행위를 할 수 있습니다.

- g 개인 및/또는 기밀 정보 검색(정보 유출)
- g 특정인을 가장하여 허위 정보 유포(스푸핑)
- g 가로챈 통신 대신 허위 데이터를 보냄(조작)

g 컴퓨터 바이러스와 같은 해로운 소프트웨어를 확산시키고 데이터 및/또는 시스템 충돌을 일으킴(시스템 충돌) 대부분의 무선LAN 어댑터와 액세스 포인트에는 이러한 문제를 해결하기 위한 보안 기능이 포함되어 있으므로 무선LAN 장치에 적합한 보안 설정을 지정하여 본 제품을 사용하면서 이러한 문제가 발생할 가능성을 줄일 수 있습니다.

일부 무선LAN 장치는 보안이 설정되지 않은 상태로 판매될 수 있습니다. 보안 문제 발생 가능성을 줄이려면 무선 LAN 장치를 사용하기 전에 제품과 함께 제공된 사용 설명서의 지침에 따라 반드시 모든 보안 관련 설정을 지정해야 합니다.

무선LAN의 사양에 따라 악의를 가진 제3자가 특수한 방법으로 보안 설정을 뚫고 침입할 수 있습니다. Panasonic Connect Co., Ltd.는 고객이 보안 설정을 구성하지 않은 채 본 제품을 사용할 경우의 위험을 철저히 파악하고, 스스로의 책임 하에 보안 설정을 구성할 것을 권장합니다.

#### **무선 연결 사용에 관한 참고 사항**

프로젝터의 무선 연결 기능에는 2.4 GHz 대역의 무선 전파가 사용됩니다. 무선국 허가를 받을 필요는 없지만 사용 전에 다음 사항을 읽고 완전히 이해하십시오. 옵션 액세서리인 무선 모듈(모델 번호: ET-WML100)은 프로젝터의 무선LAN 기능을 사용하려는 경우 반드시 설치해야 합니다.

#### r**다른 무선 장비 근처에서 사용하지 마십시오.**

다음 장비는 프로젝터와 동일한 대역에서 무선 전파를 사용할 수 있습니다. 프로젝터를 이러한 장치 근처에서 사용하는 경우, 무선 전파 간섭으로 인해 통신이 불가능하거나 통신 속도가 느려질 수 있습니다.

- 전자레인지 등
- 산업, 화학 및 의료 장비 등
- 공장 생산 라인에 사용되는 무선국과 같이 움직이는 물체를 확인하기 위한 플랜트 내 무선국 등
- 지정된 저전력 무선국

#### r**가능하면 프로젝터 근처에서 휴대전화, TV 수상기 또는 라디오를 사용하지 마십시오.**

휴대전화, TV 수상기, 라디오 및 이와 유사한 기기들은 프로젝터와 다른 무선 대역을 사용하기 때문에 이러한 기기의 무선 통신이나 전송 및 수신에 영향을 미치지 않습니다. 그러나, 프로젝터의 무선 전파가 오디오 또는 비디오 노이즈를 유발할 수 있습니다.

#### r**무선 통신에 사용되는 무선 전파는 철근 강화물, 금속, 콘크리트 등을 통과할 수 없습니다.**

나무 및 유리(금속 격자가 있는 유리는 제외) 등의 재료로 만들어진 벽 및 바닥을 통해서는 통신이 가능하지만 철근 강화물, 금속, 콘크리트 등으로 만들어진 벽 및 바닥에서는 불가능합니다.

#### r**정전기가 잘 발생하는 위치에서는 프로젝터를 사용하지 마십시오.**

프로젝터를 정전기가 잘 발생하는 위치에서 사용하는 경우, 무선LAN 또는 유선LAN 연결이 끊어질 수도 있습니다. 정전기 또는 잡음으로 인해 LAN을 연결할 수 없는 경우, 프로젝터를 전원을 끈 후 콘센트에서 전원 플러그를 분리하고 정전기나 잡음의 원인을 제거한 후 프로젝터를 켜십시오.

#### r**해외에서 프로젝터 사용**

국가 또는 지역에 따라 무선LAN 을 사용할 수 있는 채널과 주파수에 제한이 있습니다.

#### **프로젝터에서 지원되는 응용 프로그램 소프트웨어**

본 프로젝터는 다음의 응용 프로그램 소프트웨어를 지원합니다. 각 응용 프로그램 소프트웨어에 대한 자세한 정보나 다운로드는 웹사이트(https://panasonic.net/cns/projector/)를 방문해 보십시오.

#### **• Logo Transfer Software**

이 응용 프로그램 소프트웨어는 회사 로고와 같이 시작 시 투사되는 원본 이미지를 프로젝터로 전송합니다.

**• Multi Monitoring & Control Software** 

이 응용 프로그램 소프트웨어는 인트라넷에 연결된 여러 디스플레이 장치(프로젝터 및 평면 디스플레이)를 모니터링하고 제어합니다.

#### f **조기 경고 소프트웨어**

이 플러그인 소프트웨어는 인트라넷 내의 디스플레이 장치와 주변기기의 상태를 모니터링하고, 해당 장비의 이상을 통보하며, 가능한 이상 징후를 감지합니다. "조기 경고 소프트웨어"는 "Multi Monitoring & Control Software"에 미리 설치되어 있습니다. 이 플러그인 소프트웨어의 조기 경고 기능을 사용하려면 해당 PC에 "Multi Monitoring & Control Software"를 설치하십시오. 조기 경고 기능을 활성화하면 디스플레이 장치의 소모품 교체, 디스플레이 장치의 각 부품 청소, 디스플레이 장치 구성품 교체 등을 위한 대략적인 시간을 알려주므로 미리 유지보수를 실행할 수 있습니다.

조기 경고 기능은 "Multi Monitoring & Control Software"를 PC 에 설치한 후 90일 동안 무료로 최대 2048대의 장치를 등록해서 사용할 수 있습니다. 90일 이후 이 기능을 계속해서 사용하려면 "조기 경고 소프트웨어"(ET-SWA100 시리즈) 라이센스를 구매하고 인증을 수행해야 합니다. 또한 라이센스 유형에 따라 모니터링에 등록 가능한 디스플레이 장치의 수가 다릅니다. 자세한 내용은 "Multi Monitoring & Control Software" 의 사용설명서를 참조하십시오.

#### **• Presenter Light Software**

Windows 컴퓨터와 호환되는 이 응용 프로그램 소프트웨어는 무선LAN 또는 유선LAN 을 통해 프로젝터로 컴퓨터 화면을 전송합니다.

#### **• Wireless Projector**

이는 무선LAN 을 통해 프로젝터로 전송하여 PDF와 같은 파일이나 이미지를 투사하기 위한 iOS/Android용 응용 프로그램 소프트웨어입니다.

#### **보관**

프로젝터를 보관할 경우, 건조한 실내에 보관하십시오.

#### **폐기**

이 제품을 폐기하려면 지방 정부 당국이나 대리점에 정확한 폐기 방법에 대해 문의하십시오. 이 발광 램프는 수은을 포함합니다. 사용한 램프 기기를 폐기하려면 지방 정부 당국이나 대리점에 정확한 폐기 방법에 대해 문의하십시오.

#### **사용 시 주의 사항**

#### r**양호한 화면 품질을 얻기 위한 방법**

더 높은 대비로 아름다운 영상을 보기 위해서는 적절한 환경을 준비해야 합니다. 창문에 커튼이나 블라인드를 치고 화면 근처의 모든 불을 꺼서 외부 또는 내부의 광원이 화면에 비치지 않도록 합니다.

## 16 - 한국어

#### ■ 투사 렌즈

- 프로젝터 렌즈 표면을 맨손으로 만지지 마십시오. 투사 렌즈 표면이 지문이나 기타 원인으로 더러워진 경우 이 오염이 확대되어 화면에 투사됩니다. 프로젝터를 사용하지 않을 때에는 프로젝터와 함께 제공된 렌즈 덮개를 투사 렌즈에 부착하는 것이 권장됩니다.<br>작동 중 렌즈를 닦지 마십시오. ● 작동 중 렌즈를 닦지 마십시오.
- 작동 중 렌즈를 청소하면 외부 물질이 렌즈에 들러 붙거나 렌즈 표면이 손상될 수 있습니다.

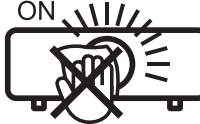

프로젝터에 표시

LCD 패널은 정밀하게 제작되었습니다. 아주 드문 일이지만 고도로 정밀한 픽셀이 없거나 항상 켜져 있을 수 있습니다. 이러한 현상은 오작동을 나타내지 않는다는 점을 유의하십시오. 정지 이미지를 오랜 시간 투사하면 잔상 이미지가 LCD 패널에 남을 수 있습니다. 잔상 이미지는 사라지지 않을 수 있습니다.

#### **■광학 부품**

r**LCD 패널**

작동 환경 온도가 높거나 많은 먼지, 담배 연기 등이 있는 환경에서는 1년 미만을 사용한 경우라도 LCD 패널, 편광판 및 기타 광학 부품의 교체 주기가 짧아질 수 있습니다. 자세한 내용은 대리점에 문의하십시오.

#### ■ 발광 램프

프로젝터의 광원은 내부 압력이 높은 수은 램프입니다. 고압의 수은 램프에는 다음과 같은 특징이 있습니다.

- 발광 램프의 휘도가 사용 기간에 따라 줄어듭니다.
- 발광 램프는 소음으로 인해 파열되거나 충격에 의해 서비스 수명이 단축되거나 누적 사용 시간으로 인해 성능이 저하될 수 있습니다.
- 발광 램프 수명은 개별 사양과 사용 상태에 따라 상당히 다릅니다. 특히 12시간 이상 지속적으로 사용하고 전원을 자주 켰다 끄는 경우 발광 램프의 기능이 급격히 저하되고 발광 램프 수명에 영향을 줍니다.
- 또한 투사 후 바로 발광 램프가 파열되는 경우도 있습니다.
- f 발광 램프를 교체 시기 이후까지 사용하는 경우 파열 위험이 높아집니다. 정기적으로 램프를 교환하십시오. ("램프 기기 교체 시기" (→ 114 페이지), "램프 기기 교체" (→ 114 페이지))
- 발광 램프가 파열되면 발광 램프 안에 있는 가스가 연기 형태로 방출됩니다.
- 이러한 경우를 대비해 교환용 램프를 준비해 두는 것이 좋습니다.

#### r**컴퓨터 및 외부 장치 연결**

컴퓨터 또는 외부 장치를 연결할 경우 전원 코드와 차폐 케이블을 사용과 관련하여 본 설명서를 주의해서 읽어 보십시오.

**CD-ROM <1>**

## **액세서리**

프로젝터와 함께 다음과 같은 액세서리가 들어 있는지 확인하십시오. < > 안의 숫자는 액세서리의 수를 의미합니다.

#### **무선 원격 제어 장치 <1>** (N2QAYA000154)

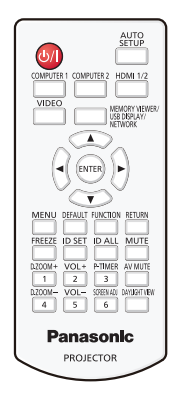

#### **전원 코드**

(TXFSX02UXRZ)

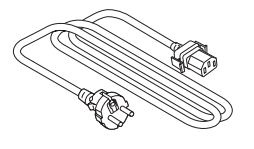

(TXFSX02UYAZ)

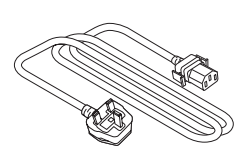

(TKKL5568-1) (TXFSX02UFEZ)

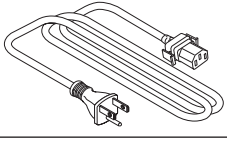

#### **RGB 신호 케이블 <1>**

(K1HY15YY0012)

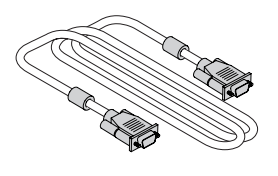

## **주의**

- 프로젝트의 포장을 벗긴 후 전원 코드 캡과 포장재를 적절히 폐기합니다.
- 이 프로젝터 이외의 다른 장치용으로 제공된 전원 코드를 사용하지 마십시오.
- 빠진 액세서리가 있으면 판매점에 문의하십시오.
- f 작은 부품은 적절한 방식으로 보관하고 어린이의 손이 닿지 않도록 하십시오.

#### **참고**

- f 전원 코드의 유형과 번호는 제품을 구입한 국가에 따라 다릅니다.
- f 부속품의 모델 번호는 사전 통지 없이 변경될 수 있습니다.

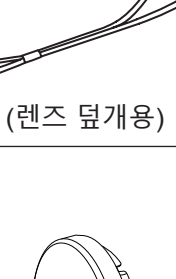

(사용설명서 포함)

(리모컨 장치용)

**AAA/R03 또는 AAA/LR03 배터리 <2>**

Ø

**렌즈 덮개 <1>**

**끈 <1>**

(6103504711)

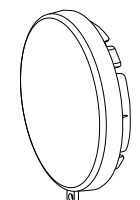

## 18 - 한국어

## **옵션 액세서리**

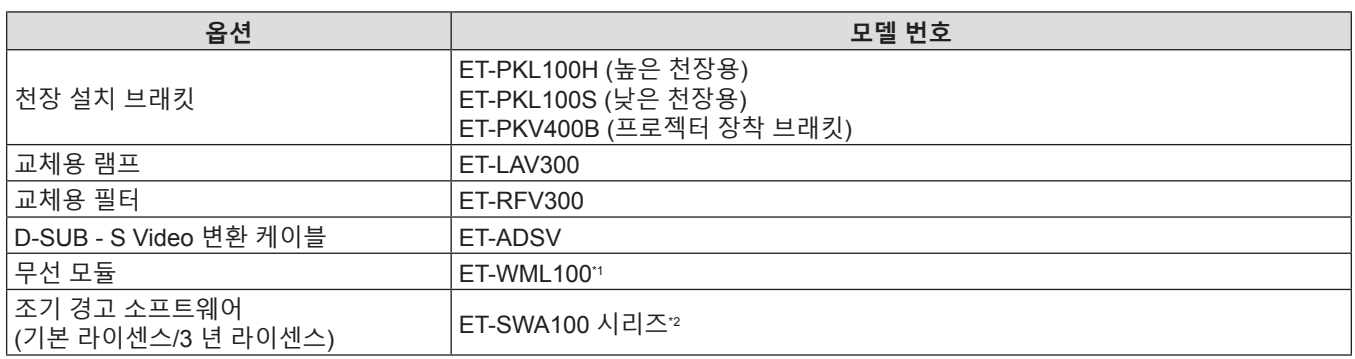

\*1 본 제품은 일부 국가에서 구입할 수 없습니다. 자세한 내용은 대리점에 문의하십시오.

\*2 모델 번호의 끝자리는 라이센스 유형에 따라 다릅니다.

## **참고**

f 옵션 부속품의 모델 번호는 사전 통지 없이 변경될 수 있습니다.

## **프로젝터 소개**

#### **리모컨**

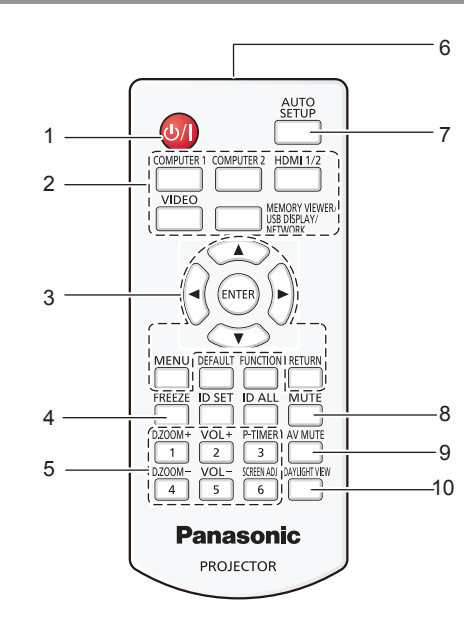

- **1 전원 <**v**/**b**> 버튼 (**v **스탠바이/**b **전원 켜기)** 프로젝터의 전원이 꺼져 있는 상태(대기 모드)로 프로젝터를 설정합니다. 또한 전원이 꺼져 있는 경우 (대기 모드) 투사를 시작합니다.
- **2 입력 선택 버튼 (<COMPUTER 1>/<COMPUTER 2>/ <HDMI 1/2>/<VIDEO>/<MEMORY VIEWER/USB DISPLAY/NETWORK>)** 투사할 입력 신호를 전환합니다. (→ 40 페이지)
- **3 <MENU> 버튼/<RETURN> 버튼/**asqw **버튼/<ENTER> 버튼**  $M<sub>H</sub>$  화면을 탐색하는 데 사용합니다. ( $\rightarrow$  48 페이지) ▲▼◀▶ 버튼은 [보안]에 대한 비밀번호 또는 문자를 입력할 때에도 사용됩니다.
- **4 <FREEZE> 버튼** 투사된 영상을 일시 정지시키고 오디오를 일시적으로 음소거합니다. (→ 43 페이지)
- **5 숫자 (<1> <6>) 버튼** 여러 프로젝터 환경에서 ID 번호를 입력하거나 비밀번호를 입력할 때 사용합니다.
- **6 리모컨 신호 송신기**
- **7 <AUTO SETUP> 버튼** 이미지를 투사하는 동안 자동 조정을 수행할 때 사용합니다
- (→ 44 페이지). **8 <MUTE> 버튼** 오디오를 음소거할 때 사용합니다. (→ 43 페이지)
- **9 <AV MUTE> 버튼** 오디오 및 비디오를 일시적으로 끌 때 사용합니다. (→ 43 페이지)

#### **주의**

- 리모컨을 떨어뜨리지 마십시오.
- 액체가 닿지 않게 하십시오.
- 리모컨을 분해 또는 변경하지 마십시오.
- 리모컨 뒷면에 설명된 다음 사항들을 준수해 주십시오(오른쪽 그림 참조).
- g 새 배터리와 사용한 배터리를 함께 사용하지 마십시오.
- g 지정되지 않는 배터리를 사용하지 마십시오.
- g 배터리를 끼울 때 극성(+ 및 -)이 올바른지 확인하십시오.
- 또한 "주요 안전 사항"에서 배터리와 관련된 내용을 읽으시기 바랍니다.

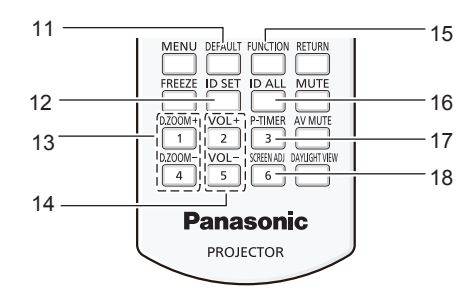

- **10 <DAYLIGHT VIEW> 버튼** 밝은 환경에서 프로젝터를 사용할 때 이미지를 보정하는 데 사용합니다. (x 46, 54 페이지)
- **11 <DEFAULT> 버튼** 서브 메뉴 내용을 공장 기본 설정으로 초기화합니다. (→ 49 페이지)
- **12 <ID SET> 버튼** 여러 대의 프로젝터를 사용하는 시스템의 리모컨에서 프로젝터 ID를 설정합니다. (→ 24 페이지)
- **13 <D.ZOOM+> 버튼/<D.ZOOM-> 버튼** 영상을 확대하거나 축소합니다. (→ 44 페이지)
- **14 <VOL+> 버튼/<VOL-> 버튼** 내장 스피커 또는 오디오 출력의 음량 레벨을 조절합니다. (→ 43 페이지)
- **15 <FUNCTION> 버튼** 자주 사용하는 작업에 대한 바로가기 버튼을 지정합니다. (→ 46 페이지)
- **16 <ID ALL> 버튼** 다수의 프로젝터를 사용할 경우, 하나의 리모컨으로 모든 프로젝터를 동시에 제어할 때 사용합니다. (→ 24 페이지)
- **17 <P-TIMER> 버튼** P-TIMER 기능을 작동시킵니다. (→ 45 페이지)
- **18 <SCREEN ADJ> 버튼** 투사된 이미지의 왜곡을 교정합니다. (→ 44 페이지)

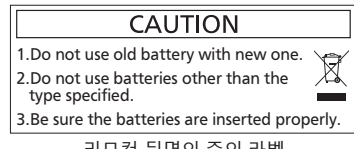

리모컨 뒷면의 주의 라벨

## 20 - 한국어

#### **참고**

- 리모컨은 리모컨 신호 수신기를 직접 조준했을 때 약 7 m (22'11-5/8") 거리 내에서 사용할 수 있습니다. 리모컨은 수직으로 최대 ±30°, 수평으로 최대 ±30°의 각도 범위에서 조작할 수 있지만 유효 제어 범위는 더 좁을 수 있습니다.
- f 리모컨과 리모컨 신호 수신기 사이에 장애물이 있을 경우 리모컨이 제대로 작동하지 않을 수 있습니다.
- 스크린에 리모컨 신호를 투영해 프로젝터를 조작할 수 있습니다. 작동 범위는 스크린 특성에 따른 빛의 손실로 인해 달라질 수 있습니다.
- f 형광등 또는 다른 강한 광원이 있는 장소에서 리모컨을 사용하면 프로젝터가 제대로 작동하지 않을 수 있습니다. 가능한 한 광원에서 멀리 떨어진 곳에 프로젝터를 설치하십시오.

#### **프로젝터 본체**

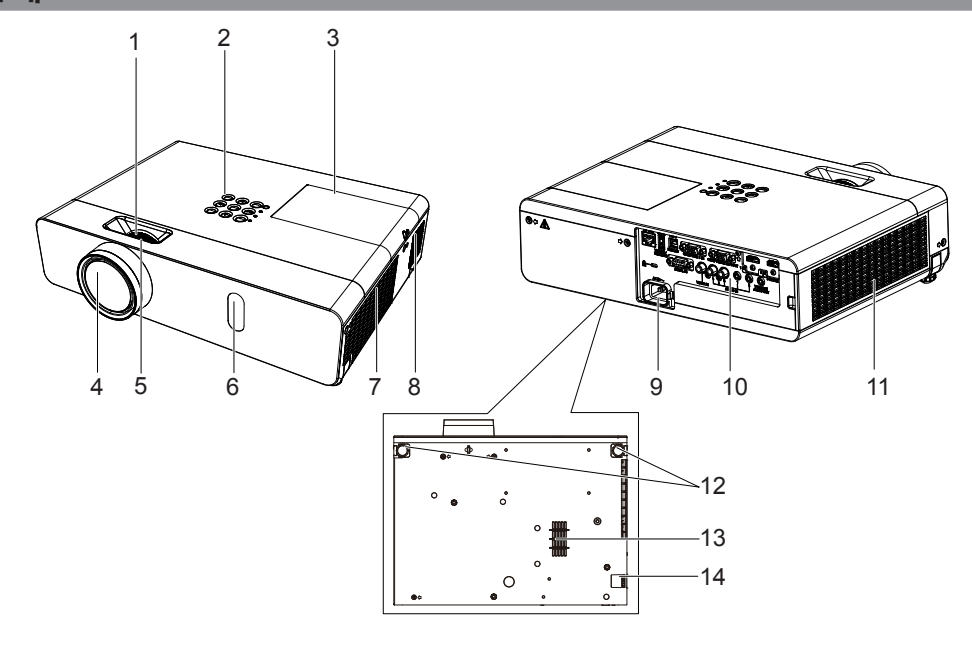

## **경고**

#### **손 및 다른 물체를 공기 배출구에 가까이 두지 마십시오.**

- f 손과 얼굴을 가까이 대지 마십시오.
- 손가락을 넣지 마십시오.
- 열에 민감한 물체를 가까이 두지 마십시오.

공기 배출구에서 발생되는 뜨거운 공기가 화상 또는 외부 손상을 일으킬 수 있습니다.

- **1 줌 링(뒷면)**
- 줌을 조정합니다.
- **2 제어 패널 및 표시등(**x **22 페이지)**
- **3 램프 커버(**x **114 페이지)**
- 램프 기기가 내부에 있습니다.
- **4 투사 렌즈**
- **5 초점 링(앞면)** 초점을 조정합니다.
- **6 리모컨 신호 수신기**
- **7 공기 배출구**
- 
- **8 스피커**
- **9 <AC IN> 단자**
- 제공된 전원 코드를 연결합니다.
- **10 연결 단자(**x **23 페이지)**
- **11 공기 흡입구(측면)/공기 필터 커버(**x **112 페이지)** 내부에 공기 필터 장치가 있습니다.
- **12 조절식 발**
	- 투사 각도를 조정합니다.
- **13 공기 흡입구(바닥)**
- **14 보안 체인 후크**
	- 도난 방지 케이블 등을 연결합니다.

#### **주의**

● 프로젝터의 환기구(흡기와 배기)를 막지 마십시오.

● 프로젝터를 뒤집어 설치한 상태에서 직접 전원 차단 기능을 사용해 전원을 끄거나 직접 전원 차단 기능을 사용해 전원을 끈 후 프로젝터를 뒤집을 경우, 공기 흡입구(바닥)으로부터 뜨거운 공기가 역류하기 때문에 공기 흡입구(바닥) 가까이에 손이나 물건을 놓지 마십시오. 이렇게 하면 화상, 부상 또는 변형을 초래할 수 있습니다.

### ■ 제어 채널 및 표시등

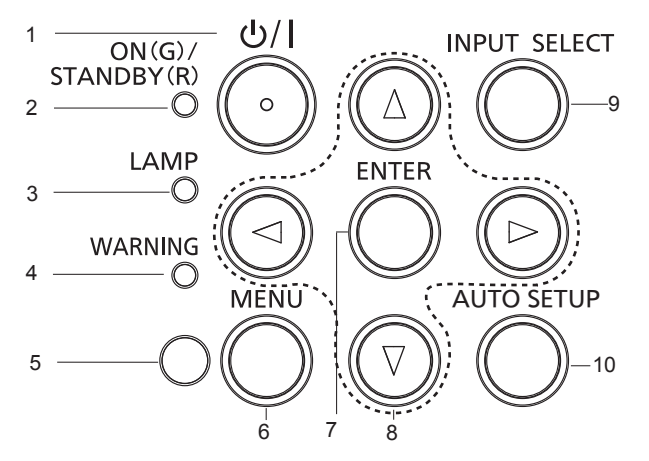

- **1 전원 <**v**/**b**> 버튼 (**v **스탠바이/**b**전원 켜기)** 프로젝터의 전원이 꺼져 있는 상태(대기 모드)로 프로젝터를 설정합니다. 또한 전원이 꺼져 있는 경우 (대기 모드) 투사를 시작합니다.
- **2 전원 표시등 <ON (G)/STANDBY (R)>**  전원 상태를 표시합니다.
- **3 램프 표시등 <LAMP>** 발광 램프의 상태를 표시합니다.
- **4 경고 표시등 <WARNING>**  프로젝터의 비정상적인 상태를 표시합니다.
- **5 주변 휘도 센서**
- **6 <MENU> 버튼**

메인 메뉴를 표시하거나 숨깁니다. (→ 48 페이지) 서브 메뉴가 표시될 때 해당 메뉴를 누르면 이전 화면으로 돌아갑니다.

**7 <ENTER> 버튼**

메뉴 화면에서 항목을 결정하여 실행합니다.

#### 8 **AV4**▶ 버튼

메뉴 화면에서 항목을 선택하고, 설정을 변경하고, 레벨을 조정합니다. 또한 [보안] 메뉴에 비밀번호를 입력하거나 문자를 입력할 때 사용합니다.

- **9 <INPUT SELECT> 버튼** 투사 입력 신호를 선택합니다. (→ 40 페이지)
- **10 <AUTO SETUP> 버튼** 이미지를 투사하는 동안 화면 표시 위치를 자동으로 조정합니다. (→ 44 페이지)

#### ■연결 **단**자

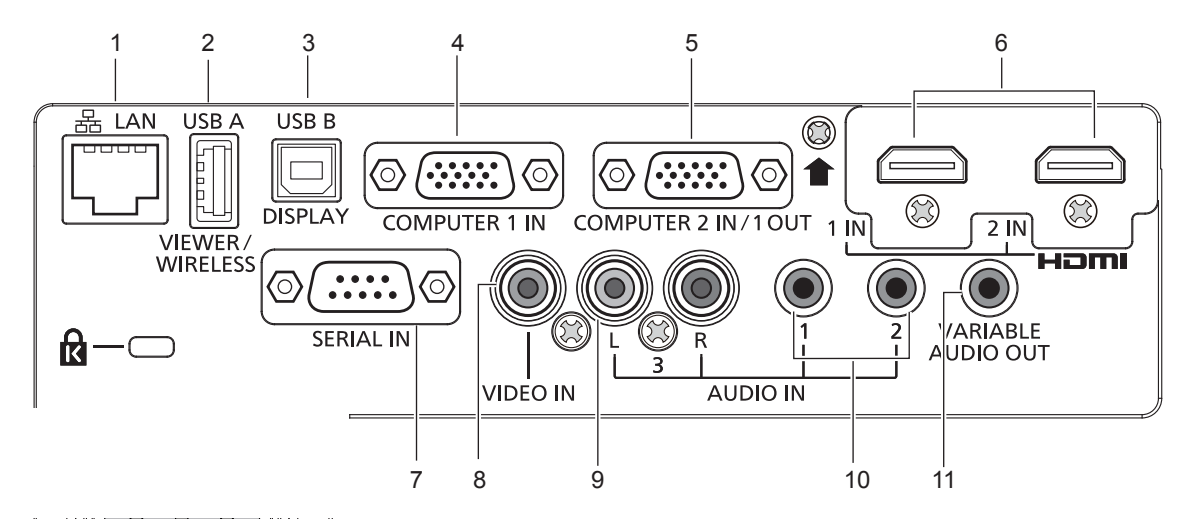

- **1 <LAN> 단자**
	- 네트워크 연결에 사용되는 LAN 단자입니다.
- **2 <USB A (VIEWER/WIRELESS)> 단자** 메모리 뷰어 기능을 사용할 경우, USB 메모리를 이 단자에 직접 연결합니다. (→ 86 페이지) 무선LAN 기능을 사용할 경우 무선 모듈(모델 번호: ET-WML100) 을 이 단자에 직접 연결하십시오. (→ 91 페이지)
- **3 <USB B (DISPLAY)> 단자** 이 단자는 USB 디스플레이 기능을 사용하고자 하는 경우 USB 케이블을 이용해서 프로젝터를 컴퓨터에 연결하는 데 사용합니다.
- **4 <COMPUTER 1 IN> 단자**  $RGB$  신호,  ${ { {Y}}{{\sf{C}}_{\sf{B}}}}{C_{\sf{R}}}{\sf{Y}}{{\sf{P}}_{\sf{B}}}}$   $P_{\sf{R}}$  신호 또는 Y/C 신호를 입력하기 위한 단자입니다.
- **5 <COMPUTER 2 IN/1 OUT> 단자** RGB 신호 또는 YCBCR/YPBPR 신호를 입력하기 위한 단자입니다. 또는 <COMPUTER 1 IN> 단자의 신호를 외부 장치로 출력합니다.
- **6 <HDMI 1 IN> 단자/<HDMI 2 IN> 단자** HDMI 신호를 입력하는 단자입니다.
- **7 <SERIAL IN> 단자** 컴퓨터를 연결하여 프로젝터를 외부에서 제어하기 위한 RS-232C 호환 단자입니다.
- **8 <VIDEO IN> 단자** 비디오 신호를 입력하는 단자입니다.
- **9 <AUDIO IN 3 (L/R)>단자** 오디오 신호를 입력하기 위한 단자입니다. 왼쪽 입력(L) 및 오른쪽 입력(R)은 <AUDIO IN 3> 단자에 사용됩니다.
- **10 <AUDIO IN 1> 단자/<AUDIO IN 2> 단자** 오디오 신호를 입력하는 단자입니다.
- **11 <VARIABLE AUDIO OUT> 단자** 입력된 오디오 신호를 프로젝터에 출력하는 단자입니다.

#### **주의**

• LAN 케이블이 프로젝터에 직접 연결된 경우 네트워크가 실내에서 연결되어야 합니다.

## **리모컨 준비**

#### **배터리 설치 및 제거**

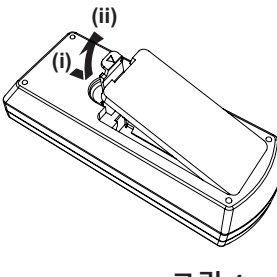

**그림 1**

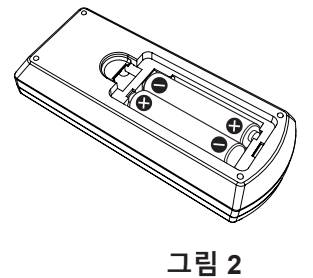

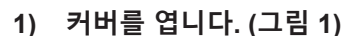

**2) 배터리를 넣고 커버를 닫습니다. (**"m" **쪽을 먼저 삽인하십시오.) (그림 2)** ● 배터리를 분리할 때는 이 단계를 거꾸로 시행합니다.

#### **시스템이 여러 대의 프로젝터를 사용하는 경우**

시스템에서 여러 대의 프로젝터를 사용하는 경우 각 프로젝터에 고유ID 번호를 할당해 놓으면 리모컨 한 대를 사용하여 프로젝터 전체를 동시에 운영하거나 각 프로젝터를 개별적으로 운영할 수 있습니다. ID 번호를 설정하고자 하는 경우 먼저 초기 설정을 완료한 후 프로젝터의 ID 번호를 설정한 다음 리모컨의 ID 번호를 설정해야 합니다. 초기 설정에 대해서는 "초기 설정 화면이 표시되는 경우"(→ 37 페이지)를 참조하십시오.

본 기기(프로젝터 및 리모컨)의 공장 기본 ID 번호는 [전체]로 설정되어 있으며, 이 설정을 이용해서 제어할 수 있습니다. 필요한 경우 리모컨과 프로젝터에 ID 번호를 설정하십시오. 리모컨의 ID 번호를 설정하는 방법은  $"$ 리모컨의 ID 번호 설정"( $\Rightarrow$  46 페이지)을 참조하십시오.

#### **참고**

• [프로젝터 설정] 메뉴 → [프로젝터 ID]에서 프로젝터의 ID 번호를 설정하십시오 (→ 71 페이지).

## **렌즈 덮개 장착**

이 프로젝터를 이동하거나 장시간 사용하지 않을 경우, 렌즈의 오염을 방지하려면 렌즈 덮개를 부착하는 것이 권장됩니다.

렌즈 덮개를 잃어버리지 않도록 다음 절차에 따라 렌즈 덮개에 액세서리 끈을 부착하십시오.

**1) 렌즈 덮개 구멍에 끈의 얇은 쪽을 통과시킵니다.**

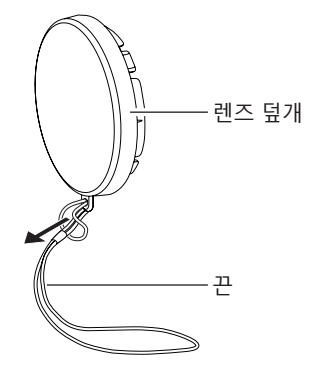

**2) 프로젝터 바닥에 있는 구멍에 끈의 반대쪽(링이 더 큰 쪽)을 통과시킨 다음, 고정시킵니다.** 

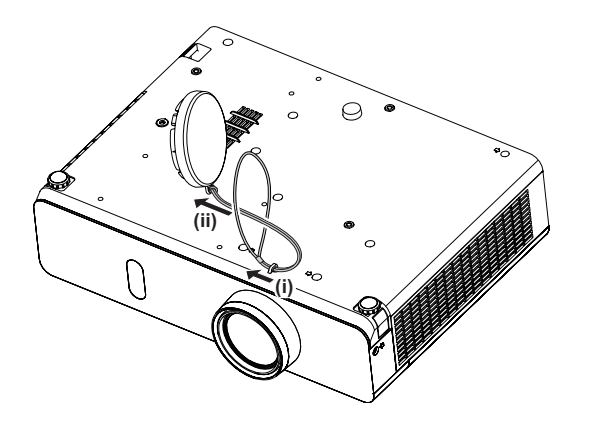

# **2장 시작하기**

이 장에서는 설치와 연결 등 프로젝터를 사용하기 전에 수행해야 하는 사항에 대해 설명합니다.

## **설치**

#### **설치 모드**

프로젝터 설치 방법은 4가지가 있습니다. 설치 위치에 따라 [프로젝터 설정] 메뉴 → [투사 방법](→ 71 페이지)을 설정합니다.

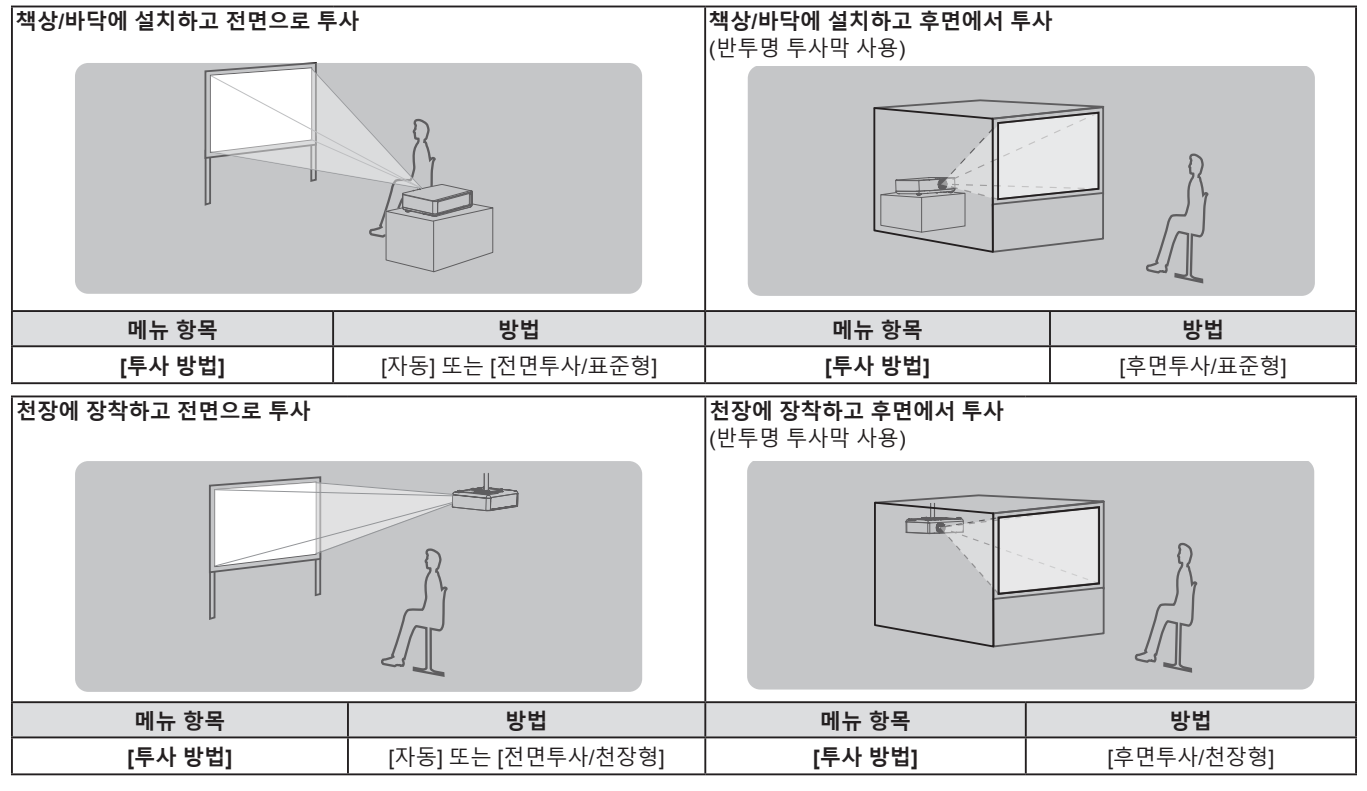

#### **참고**

● 프로젝터에는 각도 센서가 내장되어 있습니다. 프로젝터의 고도는 [프로젝터 설정] 메뉴 → [투사 방법]을 [자동]으로 설정하면 자동으로 탐지합니다. 후면에서 투사할 경우에는 [투사 방법]을 [후면투사/표준형] 또는 [후면투사/천장형]으로 설정합니다.

#### ■ 각도 센서

프로젝터에 내장된 각도 센서에 의해 감지되는 설치 자세의 범위는 다음과 같습니다. [자동]의 경우, 프로젝터가 수평면으로부터 ±40° 내에서 윗면이 위쪽을 향해 배치되면 자동으로 [전면투사/표준형] 으로 전환됩니다. 프로젝터가 수평면으로부터 ±30° 내에서 윗면이 아래쪽을 향해 배치되면 자동으로 [전면투사/ 천장형]으로 전환됩니다.

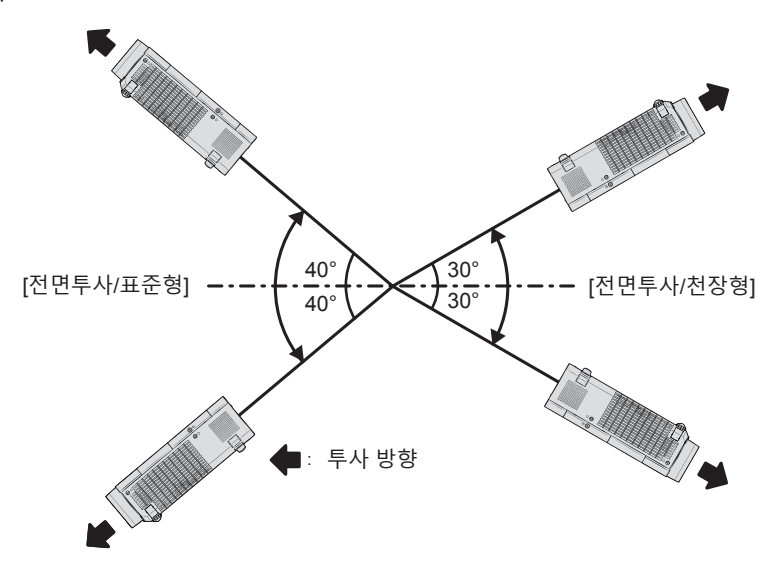

#### **2장 시작하기 - 설치**

[자동]의 경우, 프로젝터가 상단 위쪽으로 ±40° 이상 또는 상단 아래쪽으로 ±30° 이상 기울어진 경우라도 [전면투사/표준형]으로 감지됩니다. 상단 아래쪽으로 ±30° 이상 기울어진 프로젝터를 사용하려면 [프로젝터 설정] 메뉴 → [투사 방법]을 [자동] 대신 [전면투사/천정형] 또는 [후면투사/천정형]으로 설정하십시오. 그러나 수평면을 기준으로 ±40°를 초과할 경우에는 프로젝터를 사용하지 마십시오. 그렇게 하면 부품 수명이 단축될 수 있습니다.

#### **천장 설치용 부품(옵션)**

제품을 천장에 설치하는 경우 천장 장착 브래킷 옵션이 필요합니다. 프로젝터 장착 브래킷은 반드시 높은 천장용 또는 낮은 천장용 천장 장착 브래킷과 함께 사용해야 합니다. 모델 번호:

① ET-PKL100H(높은 천장용), ET-PKV400B(프로젝터 장착 브래킷)

② ET-PKL100S(낮은 천장용), ET-PKV400B(프로젝터 장착 브래킷)

- 본 프로젝터에 지정된 천장 장착 브래킷만 사용하십시오.
- 브래킷과 프로젝터를 설치할 때는 천장 장착 브래킷의 설치 설명서를 참조하십시오.

#### **주의**

● 프로젝터 성능과 안전을 보장하기 위해서는 대리점 또는 전문 기술자에게 의뢰해 천장 장착 브래킷을 설치해야 합니다.

#### **스크린 크기 및 투사 거리**

프로젝터를 설치하려면 스크린 크기와 투사 거리를 참조하십시오. 이미지 크기와 이미지 위치는 화면 크기와 화면 위치에 맞춰 조정 가능합니다.

● 다음 그림은 투사된 이미지 크기와 위치가 화면 내에 전체적으로 맞도록 정렬된다는 가정 하에 준비되었습니다.

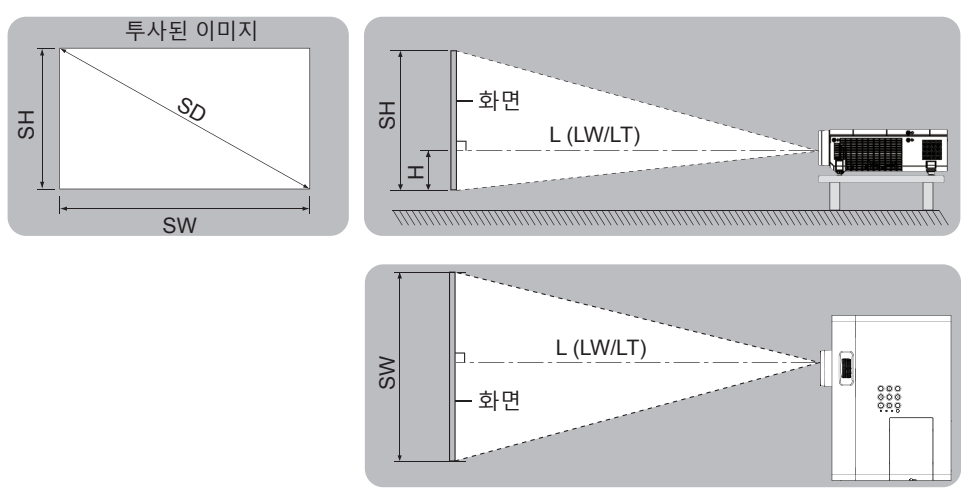

(단위: m)

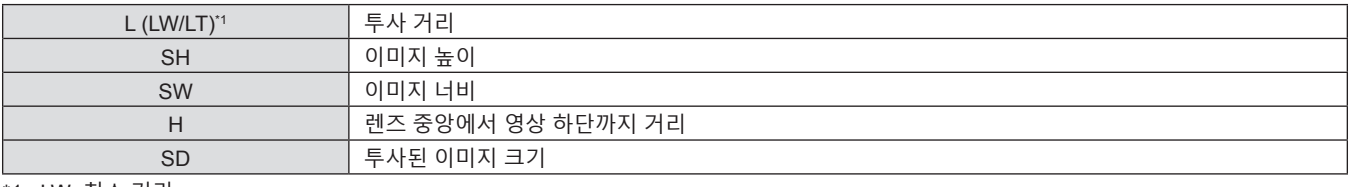

\*1 LW: 최소 거리 LT: 최대 거리

**주의**

• 설치 전에 "사용상 주의 사항"을 읽으십시오(→ 13 페이지).

#### **투사 거리**

표시된 투사 거리에는 ±5%의 오차가 나타날 수 있습니다. [화면 조정]이 사용되는 경우 거리가 보정되어, 지정된 이미지 크기보다 더 작아질 수 있습니다.

#### **PT-VW360의 경우**

(단위: m)

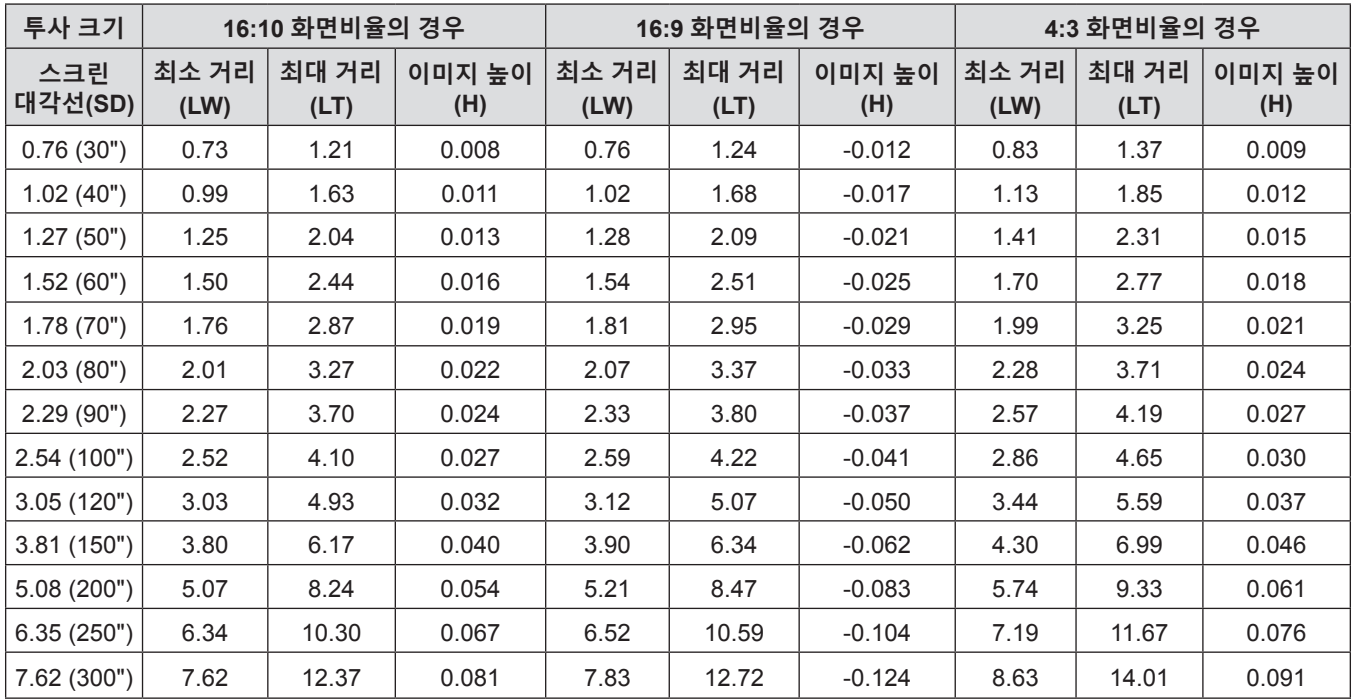

#### **PT-VX430의 경우**

(단위: m)

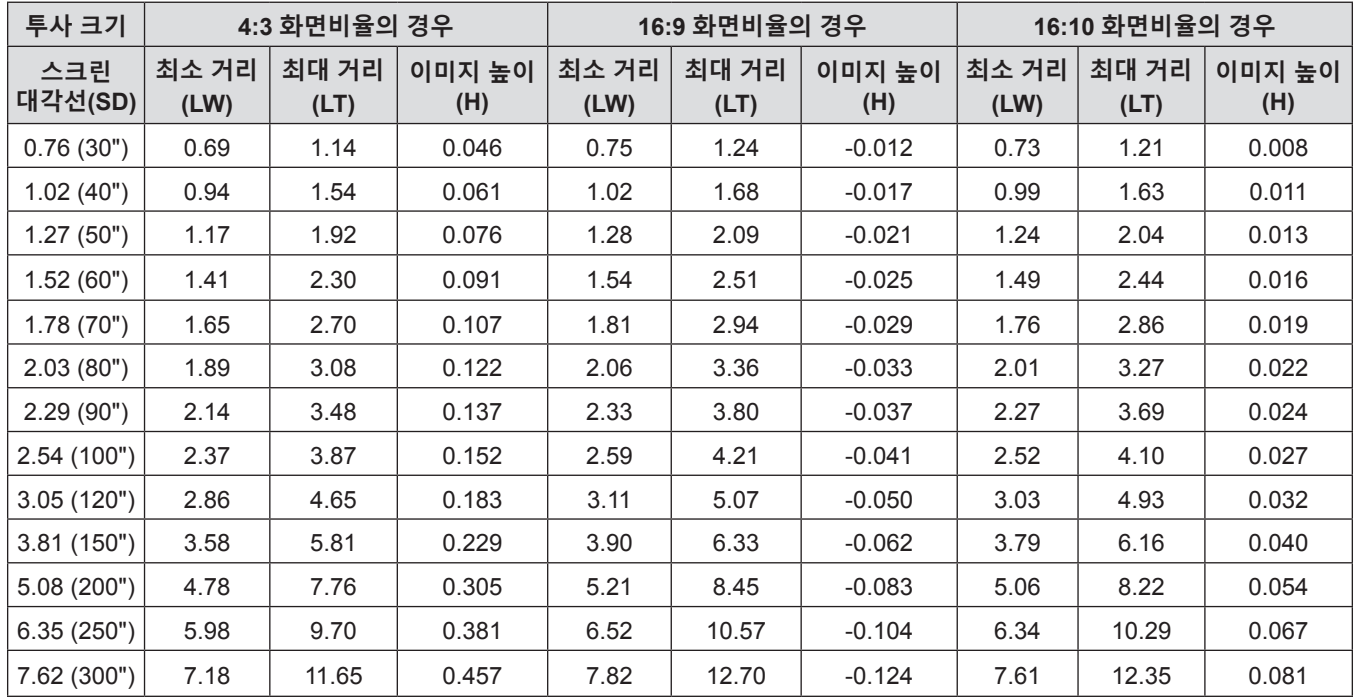

#### **투사 거리 공식**

다음 식을 이용해서 스크린 크기(m)에 따른 다른 모든 거리도 계산할 수 있습니다. 계산된 거리에는 특정 오차가 포함될 수 있습니다. 투사된 이미지 크기 SD (단위: 인치) 와 투사 거리를 미터로 환산하려면 SD 값에 0.0254 를 곱하십시오.

#### **PT-VW360의 경우**

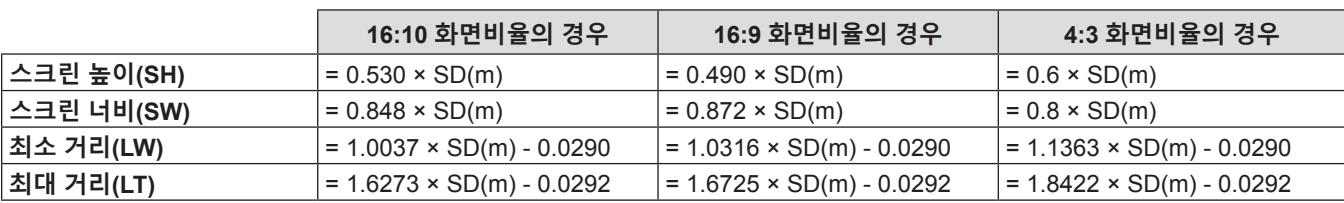

#### **PT-VX430의 경우**

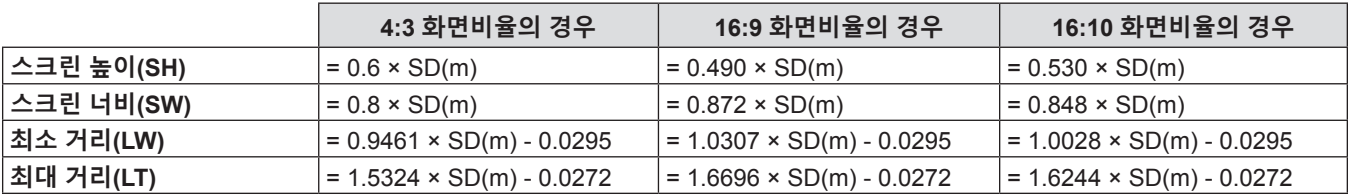

## **연결**

### **연결하기 전에**

- 연결하기 전에 연결할 외부 장비의 사용 설명서를 주의해서 읽으십시오.
- 케이블을 연결하기 전에 장치의 전원 스위치를 끕니다.
- 케이블을 연결하기 전에 다음을 주의하십시오. 그렇지 않으면 오작동이 발생할 수 있습니다.
	- 프로젝터에 연결된 장치 또는 프로젝터 자체에 케이블을 연결할 때는 사전에 근처에 있는 금속 물체를 만져 신체에서 정전기를 없애십시오.
- 프로젝터에 연결된 장치 또는 프로젝터 본체에 케이블을 연결할 때 지나치게 긴 케이블을 사용하지 마십시오. 케이블이 길수록 잡음이 발생하기 쉽습니다. 케이블을 감긴 상태로 사용하면 안테나 역할을 하게 되어 잡음이 발생하기 쉽습니다.
- 케이블을 연결할 때는 GND를 먼저 연결한 다음 연결 장치의 연결 단자를 똑바로 삽입하십시오.
- 연결 케이블이 장치와 함께 제공되지 않은 경우 또는 장치 연결에 사용하는 케이블(옵션)이 없는 경우에는 장치에 맞는 시스템 연결 케이블을 준비하십시오.
- 파동이 심하게 흔들리는 비디오 신호는 화면의 영상이 불규칙하게 흔들리거나 아른거리는 현상이 나타나는 원인이 됩니다. 이 경우에는 TBC(time base corrector)를 연결해야 합니다.
- 본 프로젝터는 VIDEO 신호, Y/C 신호, YC.C./YP.P. 신호 및 아날로그 RGB 신호(동기 신호는 TTL 레벨), 디지털 신호를 수용합니다.
- 일부 컴퓨터 모델 또는 그래픽 카드는 프로젝터와 호환되지 않습니다.
- 긴 케이블을 사용해 각 장비를 프로젝터에 연결할 경우 보정기를 사용하지 않으면 영상 제대로 나타나지 않습니다.
- f 본 프로젝터가 지원하는 비디오 신호에 대한 자세한 내용은 "호환 가능한 신호 목록"을 참조하십시오. (→ 124 페이지)

#### **<COMPUTER 1 IN>단자의 핀 지정 및 신호명**

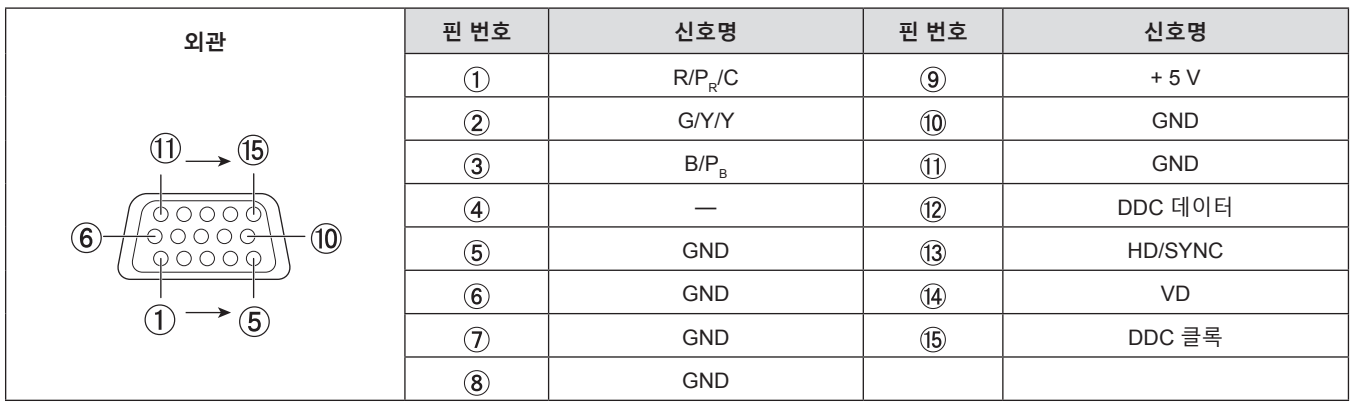

#### **<COMPUTER 2 IN/1 OUT>단자의 핀 지정 및 신호명**

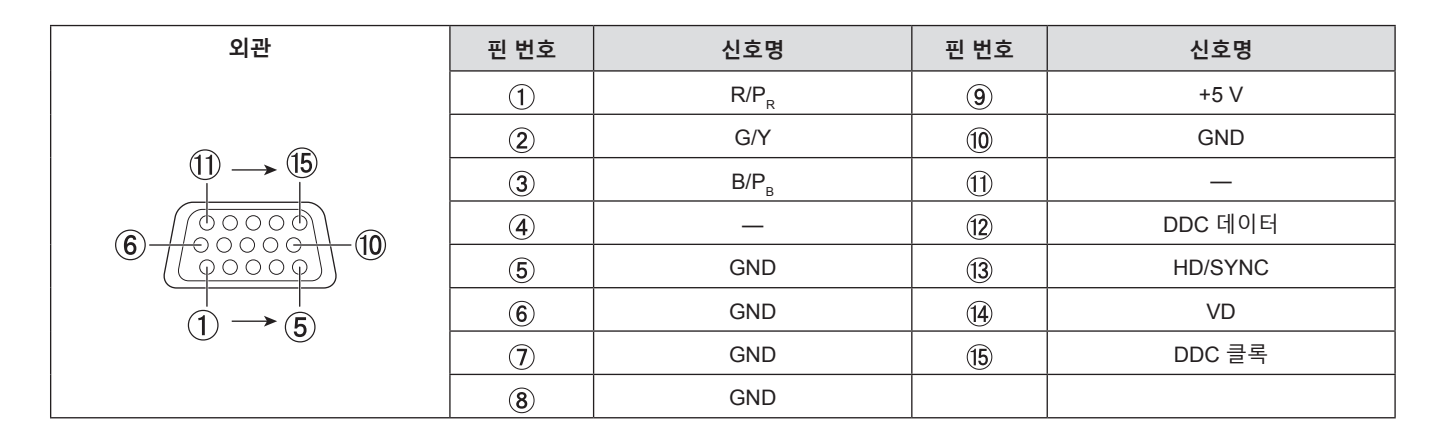

#### **<HDMI 1 IN> 단자/<HDMI 2 IN> 단자 핀 할당 및 신호명**

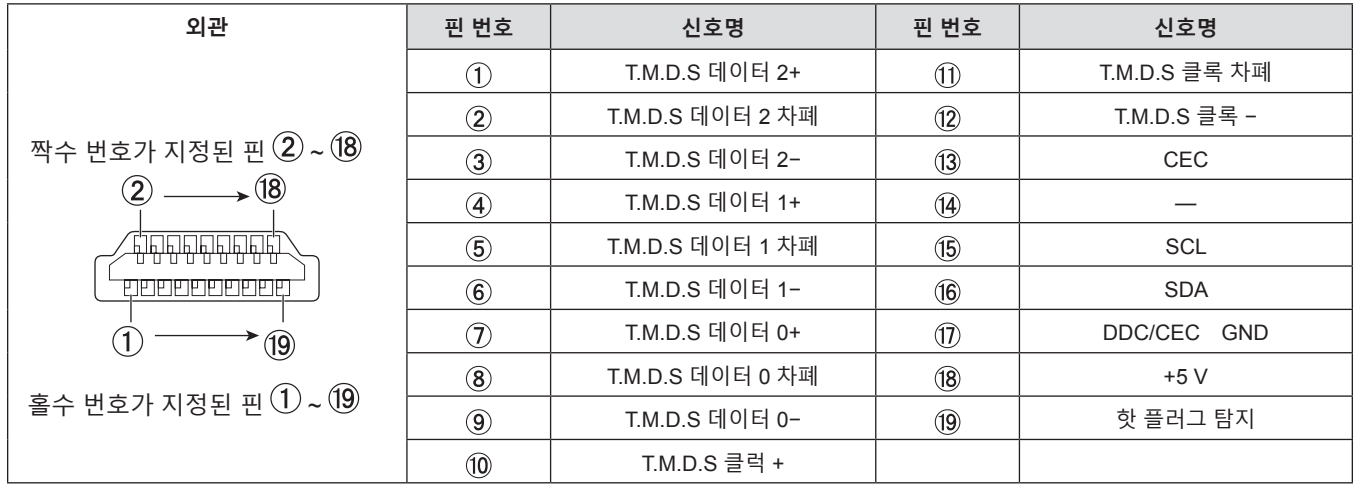

#### **연결 예: AV 장비**

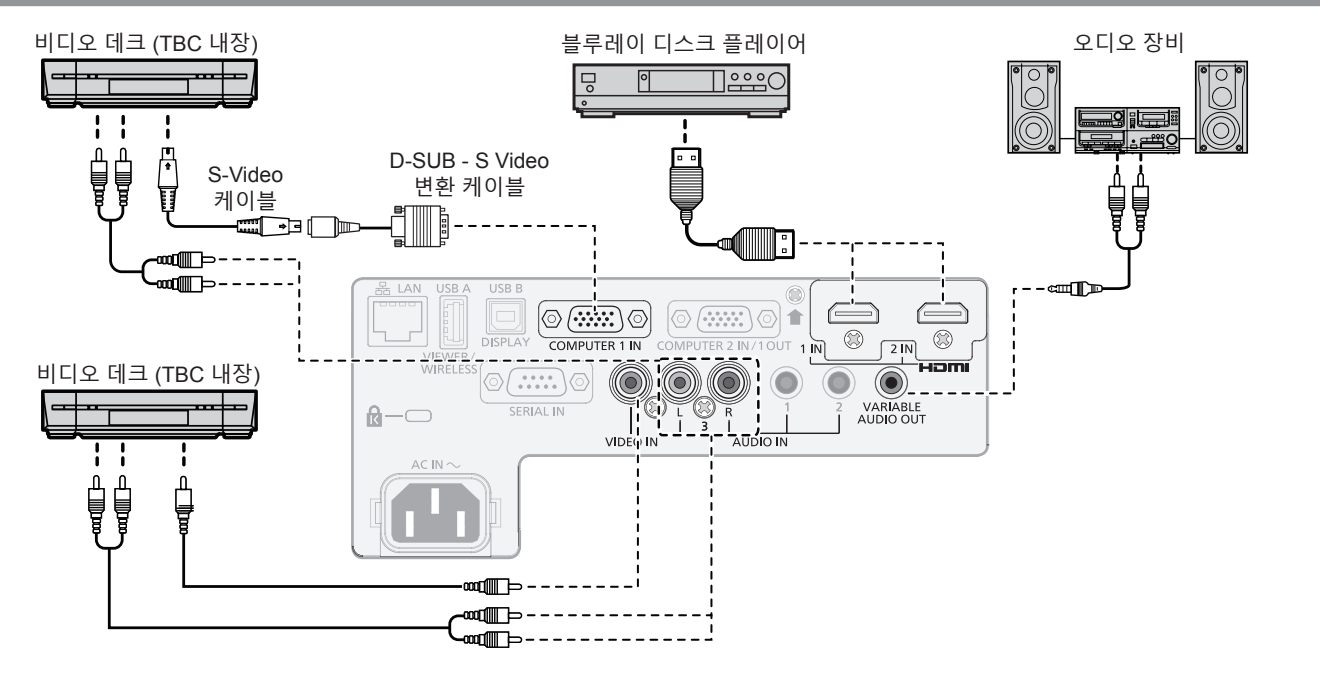

#### **주의**

- VCR을 연결할 때는 항상 다음 중 하나를 사용하십시오. - 내장형 TBC(time base corrector)가 있는 VCR.
	- 프로젝터와 VCR 사이에 TBC(time base corrector).
- 비표준 파열 신호가 연결될 경우 이미지가 왜곡될 수 있습니다. 이 경우 프로젝터와 외부 장치 사이에 TBC(time base corrector)를 연결합니다.

#### **참고**

- HDMI 케이블의 경우 HDMI 표준에 부합하는 HDMI High Speed 케이블을 사용하십시오. HDMI 표준에 부합되지 않는 케이블을 사용하면 이미지가 중단되거나 투사되지 않을 수 있습니다.
- HDMI/DVI 변환 케이블을 사용해서 DVI-D 단자로 <HDMI 1 IN> 단자/<HDMI 2 IN> 단자를 외부 장치에 연결할 수 있습니다. 그러나 일부 외부 장치에서는 제대로 작동하지 않을 수 있고, 이미지가 투사되지 않을 수도 있습니다.
- 이 프로젝터는 Viera 링크(HDMI)를 지원하지 않습니다.
- 오디오를 출력하려면 [프로젝터 설정] 메뉴 → [음성설정] → [음성입력선택]으로 적절히 설정합니다.
- Y/C 신호가 <COMPUTER 1 IN> 단자에 입력되는 경우, [프로젝터 설정] 메뉴 → [COMPUTER1 INPUT 셋팅] (● 70 페이지)을 사용하여 설정을 전환합니다. 또한 Y/C 신호가 입력되는 경우, 옵션 품목인 D-SUB - S 비디오 변환 케이블(모델 번호:ET-ADSV)을 사용하십시오.
- <VARIABLE AUDIO OUT> 단자에 케이블이 연결된 경우 사운드가 내장 스피커에서 출력되지 않습니다.

### **연결 예: 컴퓨터**

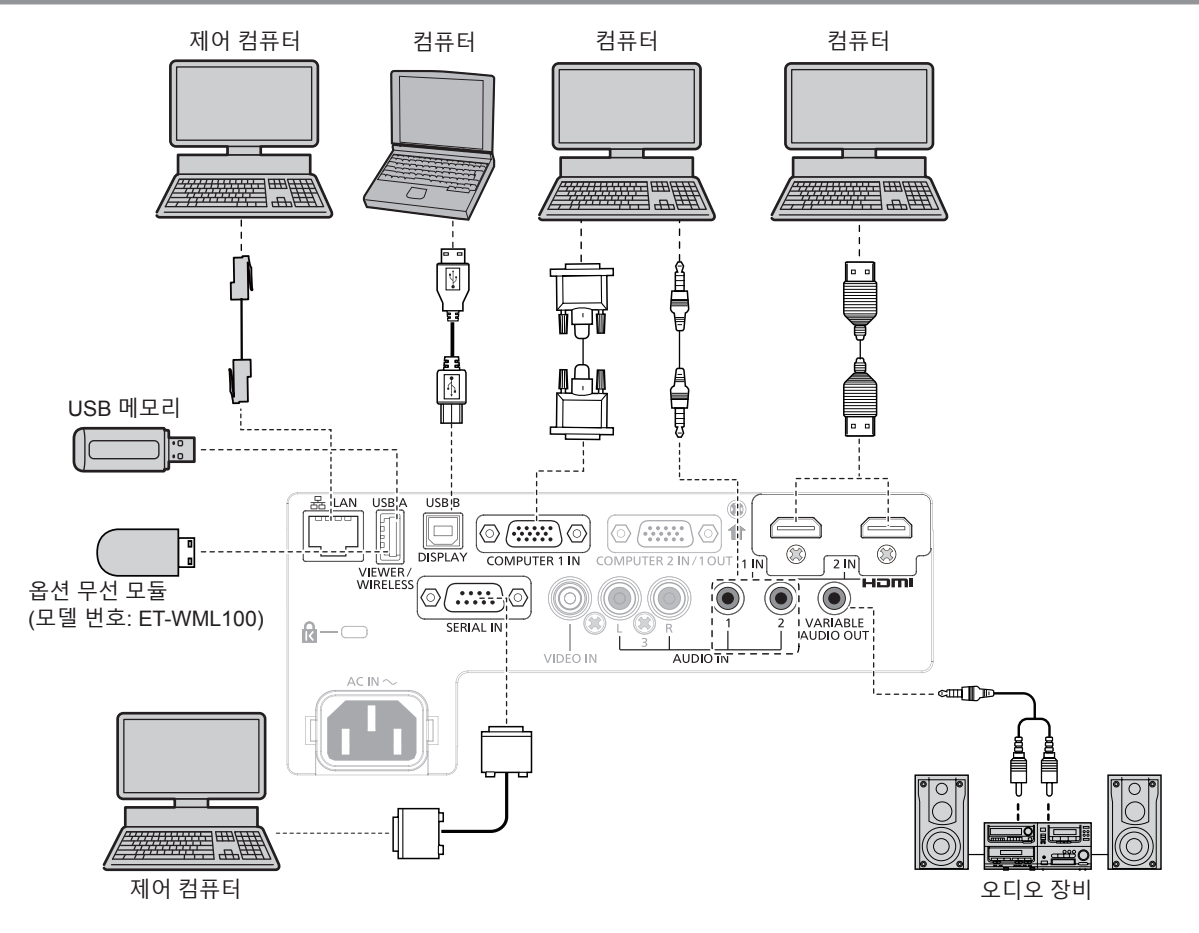

## **주의**

● 프로젝터를 컴퓨터 또는 외부 장비에 연결할 경우 각 장비와 함께 제공된 전원 코드와 시중에서 판매하는 차폐 케이블을 사용하십시오.

#### **참고**

- HDMI 케이블의 경우 HDMI 표준에 부합하는 HDMI High Speed 케이블을 사용하십시오. HDMI 표준에 부합되지 않는 케이블을 사용하면 이미지가 중단되거나 투사되지 않을 수 있습니다.
- HDMI/DVI 변환 케이블을 사용해서 DVI-D 단자로 <HDMI 1 IN> 단자/<HDMI 2 IN> 단자를 외부 장치에 연결할 수 있습니다. 그러나 일부 외부 장치에서는 제대로 작동하지 않을 수 있고, 이미지가 투사되지 않을 수도 있습니다.
- 다시 시작 기능(마지막 메모리)이 있는 컴퓨터를 사용하여 프로젝터를 작동할 경우 프로젝터를 작동시키기 위해서는 다시 시작 기능을 재설정해야 할 수 있습니다.
- f 오디오를 출력하려면 [프로젝터 설정] 메뉴 → [음성설정] → [음성입력선택]으로 적절히 설정합니다.
- USB 연장 케이블 또는 USB 허브를 사용하지 않고 옵션 무선 모듈(모델 번호: ET WML100) 또는 USB 메모리를 이 프로젝터의 <USB A (VIEWER/WIRELESS)> 단자에 직접 연결하십시오.
- <VARIABLE AUDIO OUT> 단자에 케이블이 연결된 경우 사운드가 내장 스피커에서 출력되지 않습니다.

# **3장 기본 조작**

이 장에서는 프로젝터를 시동하기 위한 기본 조작 방법에 대해 설명합니다.

## **전원 켜기/끄기**

#### **전원 코드 연결**

제공된 전원 코드가 쉽게 분리되지 않도록 프로젝터 본체의 <AC IN> 단자에 단단히 고정되었는지 확인하십시오. 자세한 전원 코드 취급 방법에 대해서는 "주요안전사항"을 참조하십시오. (→ 4 페이지)

#### **전원 코드 연결**

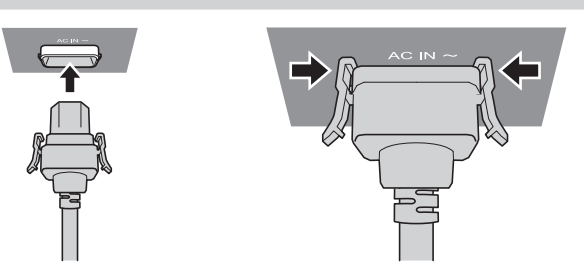

- **1) 프로젝터 후면의 <AC IN> 단자 모양과 전원 코드 커넥터를 확인한 다음, 커넥터를 올바른 방향으로 완전히 집어 넣습니다.**
- **2) 커넥터의 좌우에 있는 탭이 <AC IN> 단자의 러그에 확실히 체결되었는지 확인하십시오.**

#### **주의**

● 탭이 손상된 전원 코드는 사용하지 마십시오. 그러면 전원 코드 커넥터와 <AC IN> 단자 사이의 접촉이 불량해질 수 있습니다. 전원 코드 수리에 대해서는 대리점으로 연락하십시오.

**전원 코드 분리**

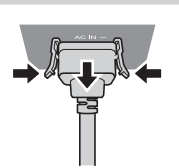

- **1) 프로젝터가 대기 모드인지 확인한 후 전원 플러그를 콘센트에서 빼십시오.**
- **2) 측면 탭을 누른 상태에서 프로젝터 본체의 <AC IN> 단자에서 전원 코드 커넥터를 분리하십시오.**

#### **주의**

● 좌우 탭이 <AC IN> 단자의 러그에 체결된 상태에서 커넥터를 당기지 마십시오. 탭이 러그에 체결된 상태로 당기면 탭의 끝이 손상될 수 있습니다. 탭이 손상되면 프로젝터 사용을 멈추고 대리점에 전원 코드 수리를 문의하십시오.

#### **전원 표시등**

전원 표시등 <ON (G)/STANDBY (R)>은 전원의 상태를 알려줍니다. 프로젝터를 작동하기 전에 전원 표시등 <ON (G)/STANDBY (R)>의 상태를 확인하십시오.

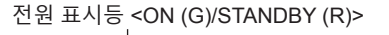

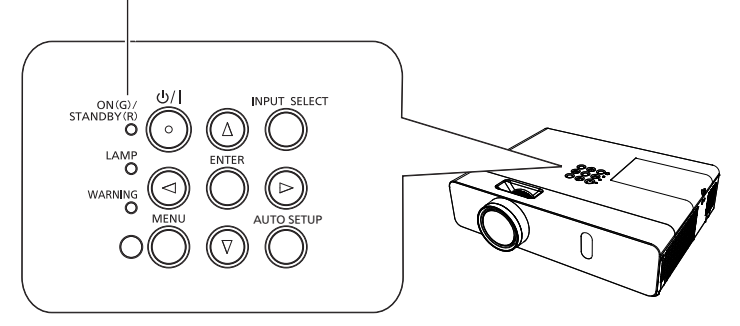

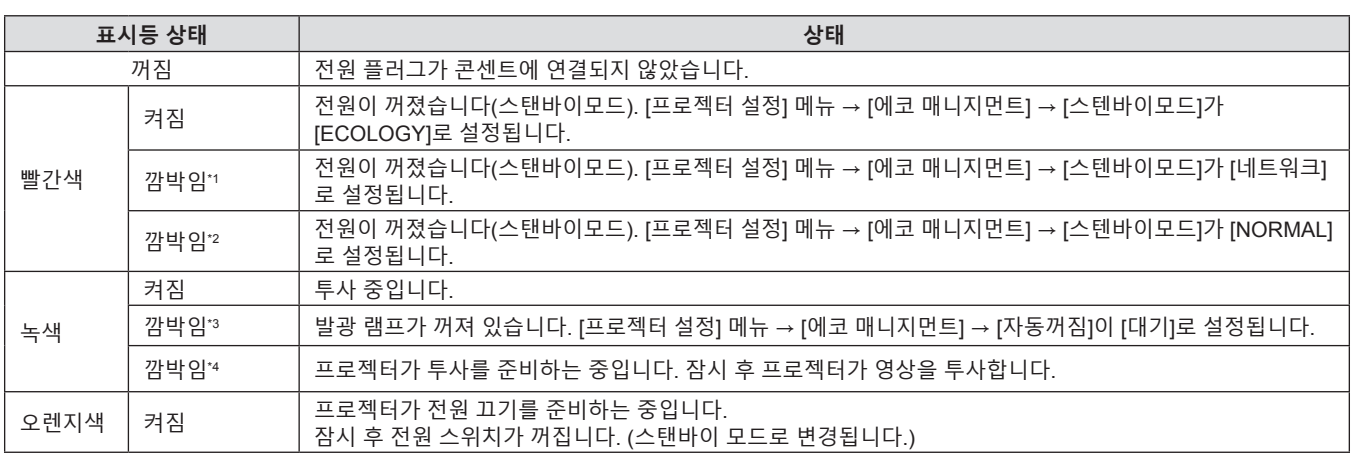

\*1 표시등이 다음 주기로 깜박입니다. 2.75초(켜짐) → 0.25초(꺼짐) → 0.75초(켜짐) → 0.25초(꺼짐)

\*2 표시등이 다음 주기로 깜박입니다. 2.75초(켜짐) → 0.25초(꺼짐)

\*3 표시등이 다음 주기로 깜박입니다. 2.0초(켜짐) → 2.0초(꺼짐)

\*4 표시등이 다음 주기로 깜박입니다. 0.5초(켜짐) → 0.5초(꺼짐)

**참고**

● 전원 표시등 <ON (G)/STANDBY (R)>이 오렌지색으로 켜지면 프로젝터를 냉각시키기 위해 팬이 작동합니다.

● 프로젝터의 전원 스위치가 꺼진 후 약 90초 동안은 프로젝터의 전원을 켜도 발광 램프가 켜지지 않습니다. 전원 표시등 <ON (G)/STANDBY (R)>이 빨간색으로 점등/점멸한 후 전원을 다시 켜십시오.

● 프로젝터는 스탠바이 모드에서도 전원을 소모합니다 (전원 표시등 <ON (G)/STANDBY (R)>이 빨간색으로 점등/점멸함). 전력 소모에 대해서는 "전력 소모"(→ 126 페이지)를 참조하십시오.

#### **프로젝터 전원 켜기**

프로젝터를 켜기 전에 프로젝터와 외부 장치가 올바르게 연결되었는지 확인하고(→ 31 페이지) 렌즈 덮개를 미리 제거하십시오.

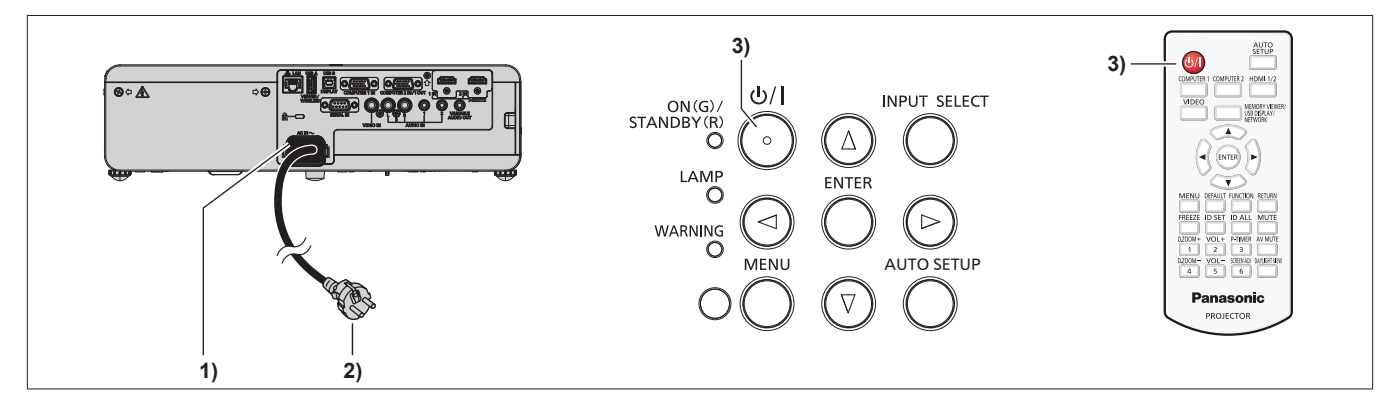

#### **1) 전원 코드를 프로젝터 본체에 연결합니다.**

- **2) 전원 플러그를 콘센트에 연결합니다.** • <ON (G)/STANDBY (R)>전원 표시등이 점등되거나 깜박인 후 프로젝터가 대기 모드로 전환됩니다.
- **3) 전원 <**v**/**b**> 버튼을 누릅니다.**
	- 전원 표시등 <ON (G)/STANDBY (R)>이 녹색으로 켜지고 곧 화면에 이미지가 투사됩니다.

**주의**

● 투사를 시작하기 전에 반드시 렌즈 덮개를 제거하십시오.

#### **참고**

f [프로젝터 설정] 메뉴 → [에코 매니지먼트] → [스텐바이모드]가 [ECOLOGY]로 설정된 경우, [NORMAL]로 설정된 경우와 비교하여 전원이 켜진 후 프로젝터가 투사를 시작할 때까지의 시간이 약 10초 지연될 수도 있습니다.
# **초기 설정 화면이 표시되는 경우**

구입 후 프로젝터를 처음으로 켜거나 [프로젝터 설정] 메뉴에서 [전체설정 초기화]를 실행하면 초기 설정 화면이 표시됩니다. 상황에 맞게 화면을 설정합니다. 그 밖의 경우에는 메뉴 조작으로 설정을 변경할 수 있습니다. **[초기설정]** 화면 이 표시된 동안 <MENU> 버튼을 누르면 이전 화면으로 되돌아갈 수 있습니다. <RETURN>버튼을 누르면 같은 조작을 할 수 있습니다.

# **참고**

● 처음으로 프로젝터를 사용하는 경우, 메뉴 화면을 분명히 표시하기 위해서 프로젝터의 투사 렌즈 영역에서 초점 링과 줌 링을 조정해야 할 수 있습니다(➡ 21 페이지). 자세한 내용은 "영상 상태 조정 방법"(➡ 41 페이지)을 참조하십시오.

#### **초기 설정(표시 언어)**

화면에 표시할 언어를 선택합니다. 초기 설정을 완료한 후 [언어] 메뉴에서 화면표시 언어를 변경할 수 있습니다.

#### **1)** asqw**을 눌러 화면표시 언어를 선택합니다.**

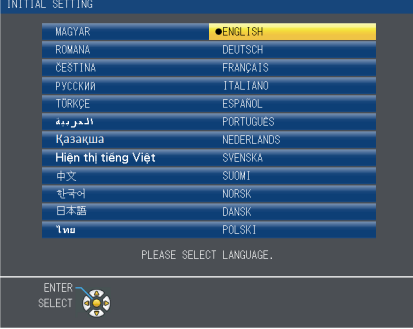

### **2) <ENTER>버튼을 눌러 초기 설정을 계속 진행합니다.**

### **초기 설정(설치 설정)**

필요하면 각 항목의 설정을 변경합니다.

초기설정 투사 방법 스크린 비율

스텐바이모드

실행 선택

스텐바이모드가 ECOLOGY로 설정된 경우<br>프로젝터가 스텐바이 상태에 있다면 네트워크<br>기능을 이용할 수 없습니다.<br>또한 일부 RS-232C 프로토콜 명령도<br>이용할 수 없 습니다.

NORMAL

16:10

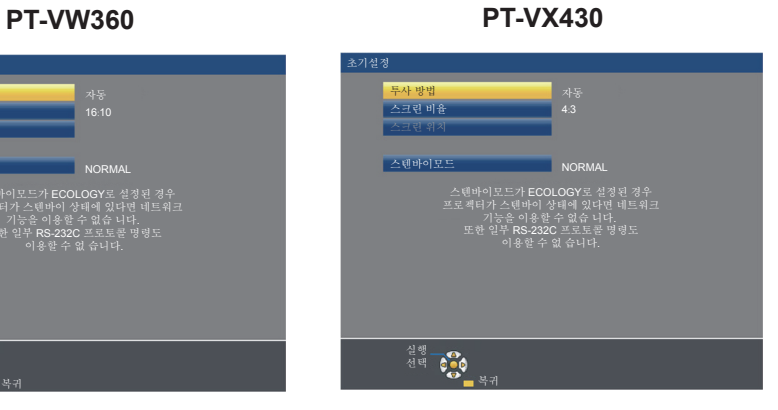

**1)** as**을 눌러 항목을 선택합니다.** 

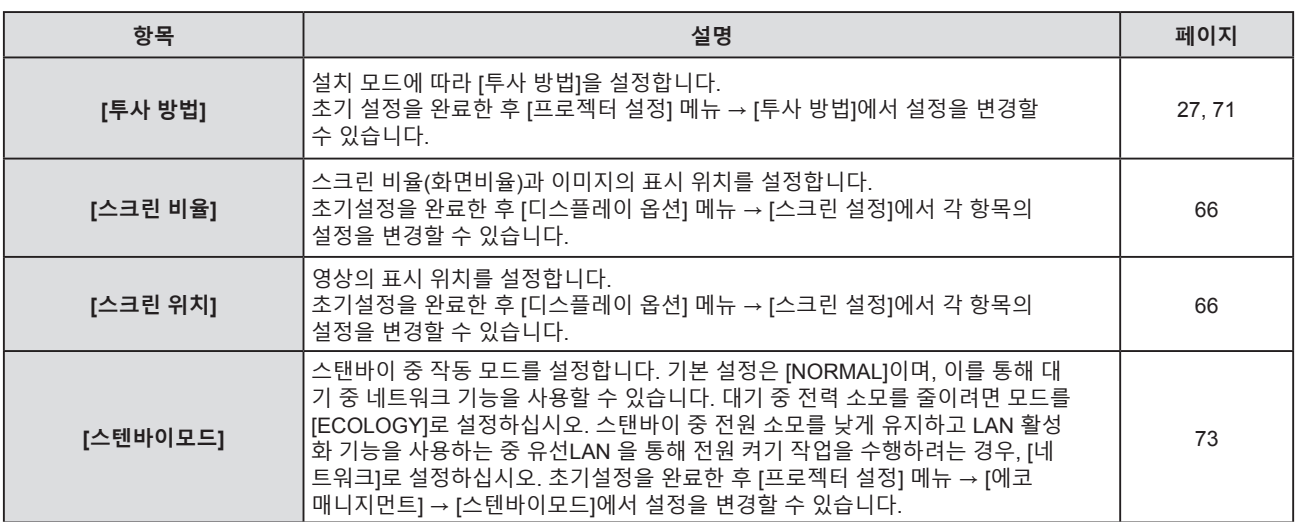

#### **2)** qw**을 눌러 설정을 전환합니다.**

● 모든 설정이 완료되면 3) 단계로 진행합니다.

#### **3) <ENTER> 버튼을 누릅니다.**

f 설정값을 확인하고 초기 설정을 완료합니다.

#### **보정 및 선택하기**

초점이 조정되기 전에 최소한 30분 동안 이미지를 계속 투사하는 것이 좋습니다.

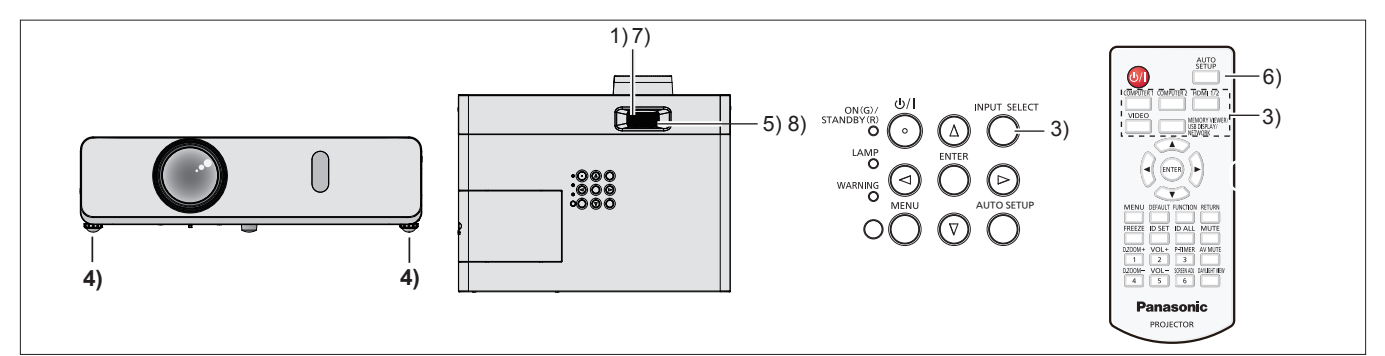

- **1) 초점 링을 사용하여 영상의 초점을 대략적으로 조정합니다. (**x **41 페이지)**
- **2) 설치 모드에 따라 [프로젝터 설정] 메뉴 → [투사 방법]의 설정을 변경합니다. (**x **27 페이지)** ● 메뉴 화면의 조작에 대해서는 "메뉴 탐색"(→ 48 페이지)을 참조하십시오.
- **3) 제어 패널에서 <INPUT SELECT>버튼 또는 리모컨에서 입력 선택 버튼(<COMPUTER 1>, <COMPUTER 2>, <HDMI 1/2>, <VIDEO>, <MEMORY VIEWER/USB DISPLAY/NETWORK>)을 눌러 입력 신호를 선택합니다.**
- **4) 조절식 발을 사용하여 프로젝터의 전면, 후면, 측면 기울기를 조정합니다. (**x **42 페이지)**
- **5) 줌 링을 사용하여 스크린에 맞게 영상의 크기를 조정합니다.**
- **6) 입력 신호가 아날로그 RGB 신호인 경우 <AUTO SETUP> 버튼을 누릅니다.**
- **7) 초점 링을 사용하여 초점을 다시 조정합니다.**
- **8) 줌 링을 사용하여 스크린에 맞게 영상의 크기를 다시 조정합니다.**

**참고**

<sup>●</sup> 구입 후 프로젝터를 처음으로 켠 경우 및 [프로젝터 설정] 메뉴 → [전체설정 초기화]를 실행한 경우 투사가 시작된 후 초기 설정 화면이 표시됩니다. "초기 설정 화면이 표시되는 경우"(→ 37 페이지)를 참조하십시오.

# **프로젝터 전원 끄기**

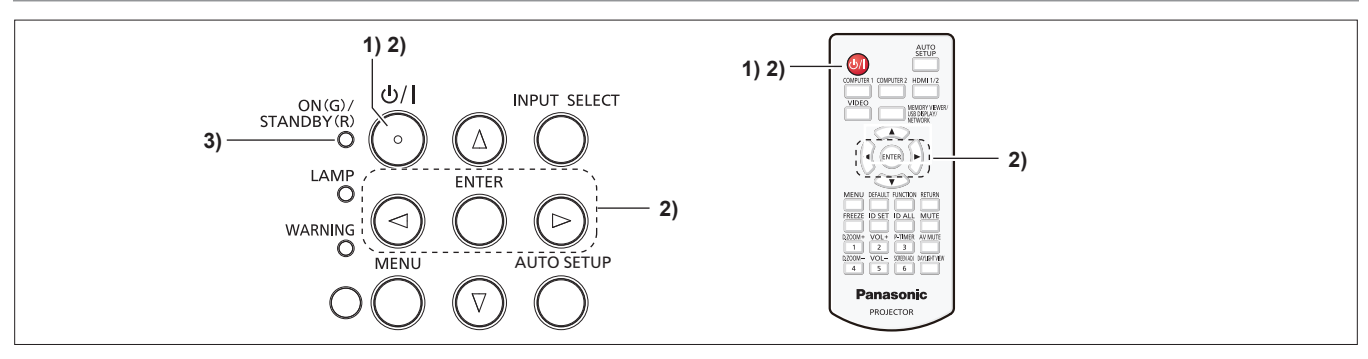

**1) 전원 <**v**/**b**> 버튼을 누릅니다.** f **[전원 차단]** 확인 화면이 표시됩니다.

#### **2)** qw**을 눌러서 [확인]을 선택한 후 <ENTER> 버튼을 누릅니다. (또는 전원 <**v**/**b**> 버튼을 다시 누릅니다.)**

- 이미지 투사가 중단되고, 전원 표시등 <ON (G)/STANDBY (R)>이 오렌지색으로 켜집니다. (팬은 계속 돌아갑니다.)
- **3) <ON (G)/STANDBY (R)> 전원 표시등이 빨간색으로 켜지거나 깜박일 때까지 기다립니다.**
	- <ON (G)/STANDBY (R)> 전원 표시등이 빨간색으로 켜지거나 깜박이면 프로젝터가 대기 모드임을 의미합니다.

#### **4) 콘센트에서 전원 코드의 플러그를 뽑습니다.**

#### **참고**

- <ON (G)/STANDBY (R)> 전원 표시등이 오렌지 색으로 점등되어 있는 동안에는 발광 램프가 냉각되므로 프로젝터를 켤 수 없습니다. 프로젝터를 다시 켜려면 <ON (G)/STANDBY (R)>전원 표시등이 빨강색으로 점등되거나 깜박이기 시작될 때까지 기다리십시오. f 운반 및 보관을 위해 프로젝터를 포장하는 경우 반드시 모든 표시등이 꺼져 있는지 확인하십시오.
- f **전원 <**v**/**b**> 버튼을 눌러 전원이 꺼진 경우라도 전원 플러그가 콘센트에 연결되어 있으면 프로젝터가 전원을 소모합니다.** [프로젝터 설정] 메뉴 → [에코 매니지먼트] → [스텐바이모드] 항목을 [ECOLOGY] 로 설정하면 일부 기능의 사용이 제한되지만 스탠바이 중에 전력 소모를 줄일 수 있습니다.

### **직접 전원 차단 기능**

투사가 진행 중일 때 콘센트에서 플러그를 뽑거나 천장 설치 케이스의 회로 차단기를 사용해 전원을 끌 경우, 프로젝터가 직접 전원 차단 기능으로 반응할 수 있습니다. 따라서 정전이 발생하거나 프로젝터가 꺼진 직후 전원 코드를 잡아 당긴 경우에도 안전합니다.

#### **주의**

- 발광 램프를 켠 후 짧은 시간 내(약 1분)에는 콘센트에서 전원 코드를 뽑거나 회로 차단기 스위치를 끄지 마십시오. 이 경우 다음 번에 프로젝터의 전원을 켤 때 발광 램프가 켜지지 않거나 발광 램프의 성능이 조기에 저하될 수 있습니다.
- 프로젝터를 뒤집어 설치한 상태에서 직접 전원 차단 기능을 사용해 전원을 끄거나 직접 전원 차단 기능을 사용해 전원을 끈 후 프로젝터를 뒤집을 경우, 공기 흡입구(바닥)으로부터 뜨거운 공기가 역류하기 때문에 공기 흡입구(바닥) 가까이에 손이나 물건을 놓지 마십시오. 이렇게 하면 화상, 부상 또는 변형을 초래할 수 있습니다.

#### **참고**

- 직접 전원 차단 기능을 사용하면 콘센트에서 전원 코드를 뽑은 직후 또는 차단기 스위치를 끈 직후에 프로젝터를 다시 시작할 수 없습니다. 발광 램프가 고온 상태여서 냉각이 필요하기 때문에 발광 램프가 다시 켜지는 시간이 평상시보다 더 오래 걸릴 때도 있습니다.
- [프로젝터 설정] 메뉴 → [기동방법]이 [라스트 매모리]로 설정되고, 마지막 사용 중 투사하는 동안 회로 차단기를 사용해 직접 프로젝터의 전원이 꺼진 경우, 회로 차단기를 켠 후 잠시 동안 전원 표시등 <ON (G)/STANDBY (R)>이 녹색으로 켜진 다음 영상 투사가 시작합니다.

# **투사**

투사를 시작하려면 주변 기기의 연결 상태(➡ 31 페이지) 전원 코드의 연결 상태(➡ 35 페이지)를 점검한 후 프로젝터의 전원을 켜십시오(➡ 36 페이지). 영상을 선택하고 영상의 상태를 조정합니다.

# **입력 신호 선택**

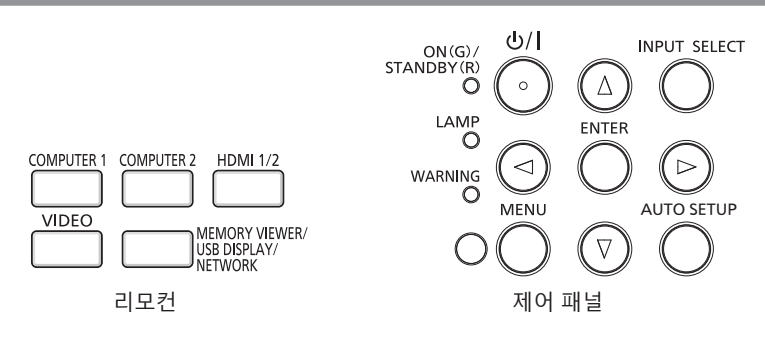

투사를 위한 입력을 전환할 수 있습니다. 입력을 전환하기 위한 방법은 다음과 같습니다.

- 리모커의 입력 선택 버튼을 눌러서 투영할 입력을 직접 지정합니다.
- 제어 패널에서 <INPUT SELECT>버튼을 눌러 입력 선택 화면을 표시해서 목록으로부터 투영할 입력을 선택합니다.

### **리모컨을 통해 직접 입력 전환**

투사를 위한 입력은 리모컨의 입력 선택 버튼을 직접 눌러서 전환할 수 있습니다.

- **1) 입력 선택(<COMPUTER 1>, <COMPUTER 2>, <HDMI 1/2>, <VIDEO>, <MEMORY VIEWER/USB DISPLAY/NETWORK>) 버튼을 누릅니다.**
	- 입력을 전환하고, 투사 화면의 상단 오른쪽에 선택한 입력 단자를 나타내는 입력 가이드가 일시적으로 표시됩니다.

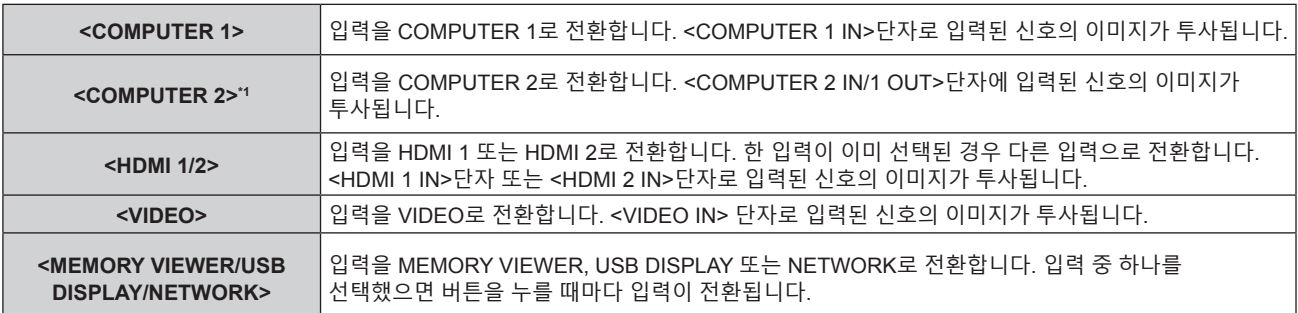

\*1 [프로젝터 설정] 메뉴 → [COMPUTER2 입출력선택]이 [COMPUTER1 OUT]으로 설정되면 COMPUTER2 입력을 선택할 수 없습니다.

**주의**

- $\bullet$  이미지는 외부 장비 또는 재생될 블루레이 디스크, DVD 디스크 등에 따라 제대로 투사되지 않을 수 있습니다. [영상] 메뉴 → [RGB/YC<sub>R</sub>C<sub>R</sub>]/ [RGB/YP<sub>a</sub>P<sub>a</sub>]를 설정합니다. (→ 55 페이지)
- [위치] 메뉴 →̃ [화면비율] 에서 투사 화면과 이미지의 종횡 비를 확인하고 최적의 종횡 비로 전환합니다. (➡ 61 페이지)

#### **참고**

f <COMPUTER 1 IN> 단자로 입력되는 신호와 일치하도록 [프로젝터 설정] 메뉴 → [COMPUTER1 INPUT 셋팅]을 구성합니다.

- f <COMPUTER 2 IN/1 OUT> 단자로 신호를 입력하는 경우, [프로젝터 설정] 메뉴 → [COMPUTER2 입출력선택]을 [COMPUTER2 IN]으로 설정합니다.
- f MEMORY VIEWER 입력을 선택한 경우, 메모리 뷰어 기능을 사용해 USB 메모리에 저장된 정지 영상을 투사할 수 있습니다. 자세한 내용은  $"$ 메모리 뷰어 기능 $"$ ( $\Rightarrow$  86 페이지)을 참조하십시오.
- USB 변환 케이블을 사용해 프로젝터가 컴퓨터에 연결되고 USB DISPLAY 입력이 선택된 경우, USB 표시 기능을 사용해 컴퓨터 화면과 오디오를 출력할 수 있습니다. 자세한 내용은 "USB 표시 기능"(→ 88 페이지)을 참조하십시오.

### **입력 가이드를 표시해서 입력 전환**

제어 패널로 입력 가이드를 표시해서 투사를 위한 입력을 선택할 수 있습니다.

#### **1) 제어 패널에서 <INPUT SELECT> 버튼을 누릅니다.**

● 입력 가이드가 표시됩니다.

#### **2) <INPUT SELECT>버튼을 다시 누릅니다.**

- <INPUT SELECT>버튼을 누를 때마다 입력이 전환됩니다.
- 상세표시 입력 가이드가 표시되면 리모컨의 ▲▼◀▶ 버튼 또는 제어 패널을 사용하여 입력을 선택할 수 있습니다.

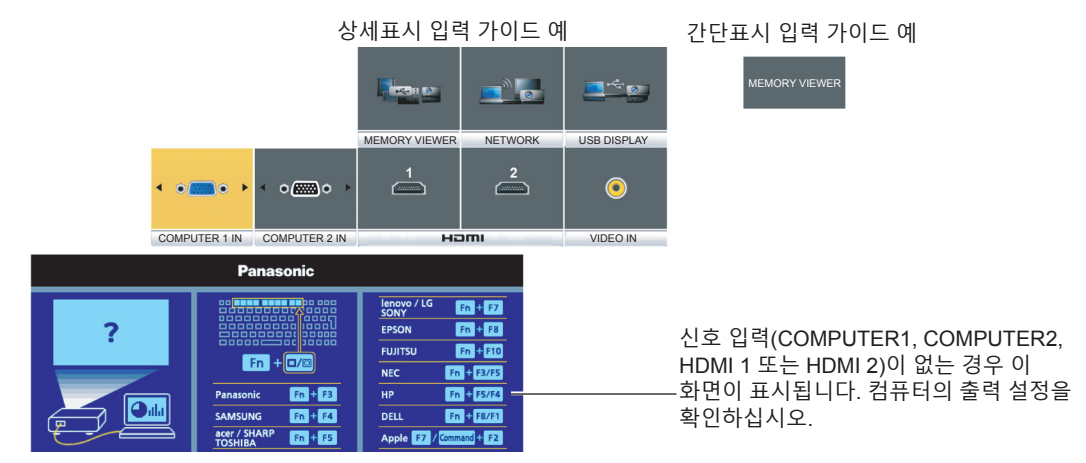

#### **주의**

f [디스플레이 옵션] 메뉴 → [OSD] → [입력 가이드]를 설정하여 상세표시/간단표시 입력 가이드를 전환할 수 있습니다.

### **영상 상태 조정 방법**

프로젝터와 화면의 위치가 정확하게 설치되었을 때 투사된 이미지 또는 위치가 정확하지 않은 경우, 투사 각도, 초점 및 줌을 조정하십시오.

#### **1) 투사 각도를 조정합니다.**

- 프로젝터의 전면이 화면 표면과 평행을 이루고 투사 화면이 직사각형이 되도록 프로젝터를 평평한 표면에 놓습니다.
- 프로젝터가 아래로 기울어진 경우에는 조절식 다리를 늘여서 스크린이 사각형이 되도록 조정합니다.
- 자세한 내용은 "조절식 다리 조정"을 참조하십시오(→ 42 페이지).

### **2) 줌과 초점을 조절합니다.**

- 줌 링을 돌려서 스크린에 맞게 투사된 영상 크기를 조정합니다.
- 초점 링을 돌려서 투사된 영상의 초점을 조정합니다.

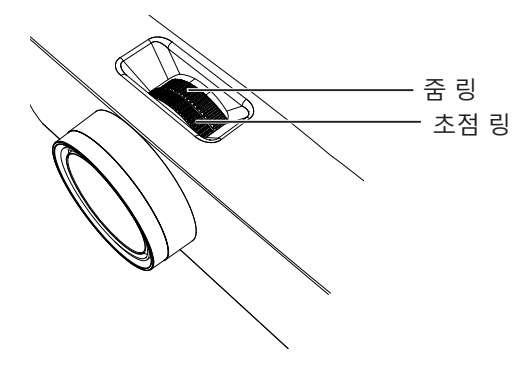

#### **참고**

- 초점을 조정하기 전에 30분 이상 영상을 계속 투사하는 것이 좋습니다.
- f 초점이 조정되면 투사 화면 크기가 약간 변할 수 있습니다. 영상 투사 상황에 따라 **1)** 및 **2)** 단계를 반복하여 최상의 투사 조건에 맞게 조정하십시오.
- 투사된 이미지가 왜곡되면 [위치] 메뉴 → [화면 조정]에서 조정을 수행합니다(➡ 57 페이지).

# **조절식 발 조정**

손가락으로 조절식 발 잠금을 누르면 조절식 발 잠금이 풀려 자유롭게 움직입니다. 손가락을 떼면 조절식 발이 잠깁니다. 손가락으로 조절식 발 잠금을 누른 상태에서 프로젝터의 앞쪽을 들어 올리고, 투사 위치가 맞춰지면 손가락을 뗍니다. 투사 위치를 미세하게 조정해야 할 경우, 조절식 발을 돌려서 조정합니다. 조절식 발을 연장하려면 그림에 표시된 대로 반시계 방향으로 돌립니다. 또한 시계방향으로 돌리면 원래 상태로 돌아갑니다.

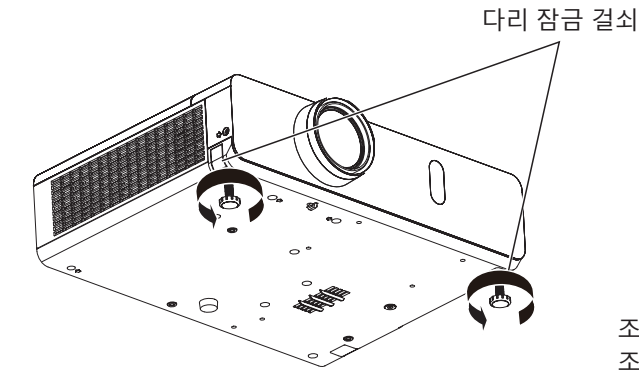

조정 가능 범위 조절식 발: 43 mm (1-11/16")

#### **주의**

● 공기 배출구에서 뜨거운 공기가 나옵니다. 프로젝터를 사용하는 동안 조절식 발을 조절할 때는 공기 배출구를 직접 만지지 마십시오. (→ 21 페이지)

**참고**

• 찰칵하는 소리가 들릴 때까지 조절식 발을 시계방향으로 돌리면 조절식 발이 최소 길이로 변경됩니다.

# **리모컨을 사용한 기본 조작**

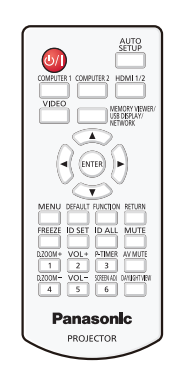

# **AV 무음 기능 사용**

중간 휴식 시간 등 일정 기간 동안 프로젝터를 사용하지 않는 경우 이미지와 오디오를 임시로 끌 수 있습니다.

#### AV MUTE

**버튼**

- **1) 리모컨의 <AV MUTE> 버튼을 누릅니다.** • 오디오와 영상이 꺼집니다.
- **2) <AV MUTE> 버튼을 다시 누릅니다.** • 오디오와 영상이 켜집니다.

# **음소거 기능 사용**

오디오를 임시로 끌 수 있습니다.

### **MUTE**

#### **버튼**

- **1) 리모컨의 <MUTE> 버튼을 누릅니다.** 
	- 오디오가 꺼집니다.
- **2) <MUTE> 버튼을 다시 누릅니다.**
	- 오디오가 켜집니다.

# **스피커 음량 제어**

내장 스피커 또는 오디오 출력의 볼륨을 조정할 수 있습니다.

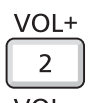

#### $VOL-$

#### $5 \parallel$ **버튼**

**1) 리모컨의 <VOL +> 버튼 또는 <VOL -> 버튼을 누릅니다.**

• 제어 패널에서 ◀▶을 눌러도 됩니다.

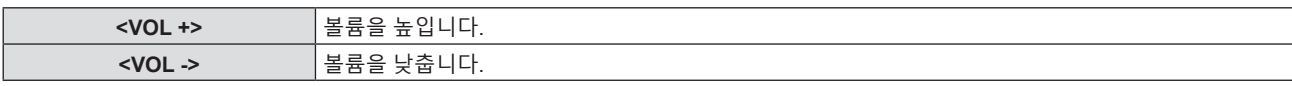

# **화면정지 기능 사용**

외부 장치의 재생 상태에 관계 없이 일시적으로 투사된 영상을 고정시키고 사운드를 멈출 수 있습니다.

#### **FREEZE**

# **버튼**

- **1) 리모컨의 <FREEZE> 버튼을 누릅니다.**
	- 비디오가 일시 정지되고 오디오가 음소거됩니다. [화면정지]가 정지 상태 동안 화면 하단 왼쪽에 표시됩니다.
- **2) <FREEZE> 버튼을 다시 누릅니다.**
	- 비디오 재생이 다시 시작되고 오디오 음소거가 해제됩니다.

# **자동 화면 조정 기능 사용**

자동 설정 기능은 컴퓨터 신호와 같이 비트맵 이미지로 구성된 아날로그 신호가 입력될 경우 해상도, 클록 위상, 이미지 위치, 아날로그 RGB 신호를 자동으로 조정하는데 사용할 수 있습니다. 시스템이 자동 조정 모드에 있을 때 가장자리에 밝고 희 경계선이 있고 흑백의 대비가 뚜렷한 캐릭터가 있는 이미지를 공급하는 것이 좋습니다. 사진과 컴퓨터 그래픽처럼 중간톤이나 그라데이션이 있는 이미지 공급은 피하십시오.

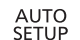

**버튼**

#### **1) 리모컨의 <AUTO SETUP> 버튼을 누릅니다.**

# **참고**

- 제어 패널의 <AUTO SETUP> 버튼으로도 이 기능을 사용할 수 있습니다.
- 아무 문제 없이 종료된 경우에도 클록 위상이 이동할 수 있습니다. 이 경우 [ 위치 ] 메뉴 → [CLOCK PHASE](→ 60 페이지) 항목을 조정하십시오.
- 자동 조정은 컴퓨터 모델 및 입력 신호에 따라 작동하지 않을 수도 있습니다.
- 자동 조정 중에는 이미지가 몇 초 동안 지장을 받을 수 있지만, 이것은 오작동이 아닙니다.
- 자동 조정이 실행되는 동안 리모컨의 아무 버튼이나 누르면 자동 조정이 취소됩니다.
- 움직이는 영상이 입력되는 동안 자동 설정 기능을 사용하면 자동 설정을 사용할 수 있는 신호에 대해서도 조정이 올바르게 수행되지 않을 수 있습니다.

# **화면 조정 기능 사용**

프로젝터가 비스듬하게 설치되거나 스크린이 비스듬하거나 곡면으로 되어 있을 경우에 발생하는 투사된 영상의 왜곡을 보정할 수 있습니다.

#### **SCREEN ADJ**

#### $6<sup>1</sup>$ **버튼**

- **1) <SCREEN ADJ> 버튼을 눌러서 [사다리꼴 보정] 개별 조정 화면을 표시합니다. 또는 <SCREEN ADJ> 버튼을 다시 눌러서 [코너 보정] 개별 조정 화면을 표시합니다. 또는 <SCREEN ADJ> 버튼을 다시 눌러서 [곡면 스크린 보정] 개별 조정 화면을 표시합니다.**
	- 개별 조정 화면의 값을 조정한 경우, <SCREEN ADJ> 버튼을 눌러도 개별 조정 화면이 다음 화면으로 전환되지 않습니다.

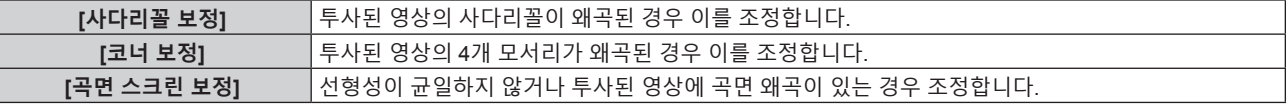

#### **2) 조정할 항목으로 전환하려면 <ENTER> 버튼을 누릅니다.**

● 버튼을 누를 때마다 항목이 전환됩니다.

#### **3)** asqw**을 눌러 값을 조정합니다.**

#### **참고**

● [사다리꼴 보정], [코너 보정] 또는 [곡면 스크린 보정] 설정값 중 하나가 유효합니다. ● 자세한 내용은 [위치] 메뉴 → [화면 조정](→ 57 페이지)을 참조하십시오.

# **디지털 줌 기능 실행**

(정지 이미지 기반 입력 신호에만 사용) 가운에 영역을 확대할 수 있습니다. 확대할 영역의 위치를 변경할 수도 있습니다.

# 44 - 한국어

D.ZOOM+  $\overline{1}$ D.ZOOM- $4$ **버튼**

- **1) 리모컨의 <D.ZOOM +>버튼 또는 <D.ZOOM ->버튼을 누릅니다.**
	- 움직이는 화면이 표시됩니다. 움직이는 화면은 리모컨 조작을 실행할 때 표시되고, **[디지털 줌]** 개별 조정 화면이 표시되지 않습니다.

**3장 기본 조작 - 리모컨을 사용한 기본 조작**

- f 메뉴 조작을 실행하면 **[디지털 줌]** 개별 조정 화면이 표시됩니다. 자세한 내용은 [디스플레이 옵션] → [그 외의 기능](x 69 페이지)을 참조하십시오.
- **2) 영상의 위치를 이동하거나 배율을 조정하려면 다음의 버튼을 누릅니다.**

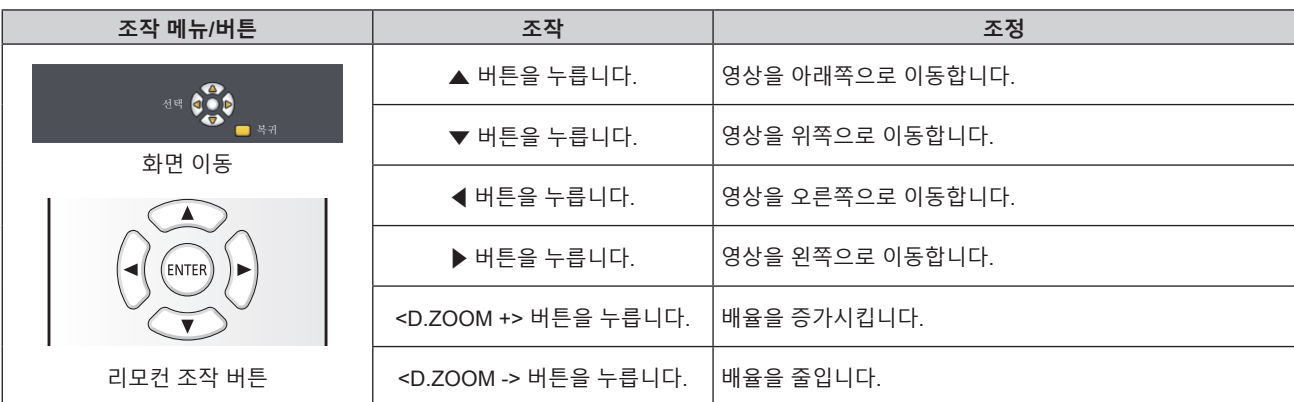

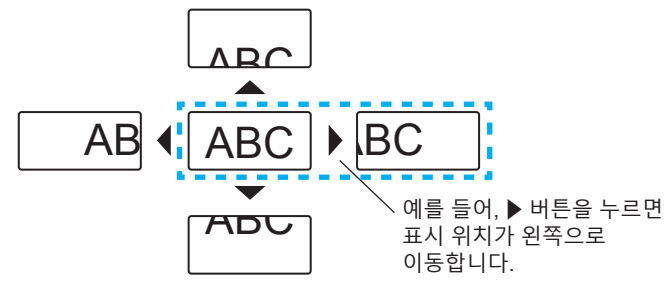

사전 설정된 시간에서 경과 시간 또는 잔여 시간을 확인하는 동시에 프레젠테이션 등을 수행할 수 있습니다.

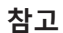

P-TIMER 3

**참고**

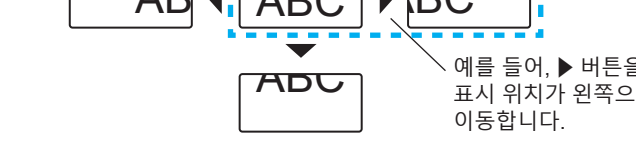

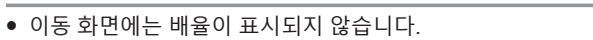

프레젠테이션 타이머 기능을 작동시킬 수 있습니다.

● 디지털 줌 사용 중 입력 신호가 변경되면 디지털 줌 기능이 취소됩니다.

● 일부 정지 영상 기반 신호의 경우 디지털 줌 기능이 제대로 작동하지 않을 수 있습니다.

- 
- 디지털 줌 사용 중에는 화면정지 기능이 해제됩니다.
- 
- 
- 
- 
- 
- 
- 
- 
- 
- 
- 
- 
- 

**프레젠테이션 타이머 기능 사용**

**1) 리모컨의 <P-TIMER> 버튼을 누릅니다.**

**2) <P-TIMER> 버튼을 다시 누릅니다.**

**3) <P-TIMER> 버튼을 다시 누릅니다.** • 카운트가 다시 시작됩니다.

• 카운트가 시작됩니다.

● 카운트가 중지됩니다.

- 
- 
- 
- 

**버튼**

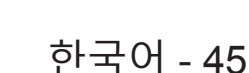

● <P-TIMER>버튼을 누른 상태로 3초 이상 경과되면 프레젠테이션 타이머가 종료됩니다.

● 투사된 이미지의 오른쪽 하단에 경과 시간 또는 잔여 시간이 표시됩니다.

• 자세한 내용은 [디스플레이 옵션] 메뉴 → [P-TIMER]( $\blacklozenge$  68 페이지)를 참조하십시오.

# **기능 버튼 사용**

메뉴에서 자주 사용하는 일부 작업은 리모컨의 <FUNCTION> 버튼에 지정하고 이 버튼을 바로 가기로 사용할 수 있습니다.

**FUNCTION** 

# **버튼**

**1) 리모컨의 <FUNCTION> 버튼을 누릅니다.**

**<FUNCTION>버튼에 기능을 지정하려면**

**1) 제어 패널 또는 리모콘의 <MENU>버튼을 눌러 지정하려는 메뉴 항목(주 메뉴, 하위 메뉴 또는 상세 메뉴)을 표시합니다.**

● 메뉴 조작에 대해서는 "메뉴 탐색"(→ 48 페이지)을 참조하십시오.

**2) <FUNCTION>버튼을 3초 이상 길게 누릅니다.**

**참고**

● 설정이 완료되면 지정된 메뉴 항목(주 메뉴, 하위 메뉴 또는 상세 메뉴)이 메뉴의 조작 지침의 [지정 기능]에 표시됩니다.

● 기능 지정을 해제할 때는 [프로젝터 설정] 메뉴 → [기능](→ 74 페이지)을 수행합니다.

# **일광 보기 기능 사용**

일광 보기 기능은 밝은 조명에서 투사된 경우에도 영상의 선명도를 개선해줍니다.

**DAYLIGHT VIEW** 

### **버튼**

**1) 리모컨의 <DAYLIGHT VIEW> 버튼을 누릅니다.**

● 버튼을 누를 때마다 [켜짐] → [꺼짐] → [자동] → [켜짐] 수으로 전환됩니다.

**참고**

• 자세한 내용은 [영상] 메뉴 → [DAYLIGHT VIEW](→ 54 페이지)를 참조하십시오.

#### **리모컨의 ID 번호 설정**

프로젝터가 여러 대 있는 시스템을 사용하는 경우 모든 프로젝터를 동시에 조작할 수 있으며 각 프로젝터에 고유 ID 번호가 지정된 경우에는 리모컨을 사용하여 각 프로젝터를 개별적으로 조작할 수 있습니다. 프로젝터의 ID 번호를 설정한 후 리모컨에도 동일한 ID 번호를 설정하십시오. 프로젝터의 공장 기본 ID 번호는 [전체]로 설정됩니다. 프로젝터 한 대만 사용할 경우 리모컨에 있는 <ID ALL> 버튼을 누릅니다. 또한 프로젝터 ID 를 모르는 경우라도 리모컨의 <ID ALL> 버튼을 누르면 프로젝터를 제어할 수 있습니다.

ID SET ID ALL **버튼**

- **1) 리모컨의 <ID SET> 버튼을 누릅니다.**
- **2) 5초 이내에 숫자(<1> <6>) 버튼을 사용하여 프로젝터에 설정된 1자리 ID 번호를 누릅니다.**
	- <ID ALL> 버튼을 누르면 프로젝터의 ID 번호 설정에 관계 없이 프로젝터를 제어할 수 있습니다.

**주의**

- 리모컨에 설정된 ID 번호는 다시 설정하지 않으면 그대로 저장됩니다. 하지만 리모컨을 배터리가 없는 채로 방치해두면 ID 번호가
- 지워집니다. 배터리를 교체한 뒤 동일한 ID 번호로 다시 설정하십시오.

● [프로젝터 설정] 메뉴 → [프로젝터 ID]에서 프로젝터의 ID 번호를 설정하십시오. (➡ 71 페이지)

<sup>●</sup> 리모컨의 ID 번호는 프로젝터 없이도 설정할 수 있으므로 리모컨에서 <ID SET> 버튼을 함부로 누르지 마십시오. <ID SET> 버튼을 누르고 5초 이내에 어떤 숫자(<1> - <6>) 버튼도 누르지 않으면 ID 번호가 <ID SET> 버튼을 누르기 전의 원래 값으로 돌아갑니다.

**참고**

# **4장 설정**

이 장에서는 화면 메뉴를 사용하여 수행할 수 있는 설정과 조정에 대해 설명합니다.

# **메뉴 탐색**

화면 메뉴(메뉴)는 프로젝터의 다양한 설정과 조정을 수행하는 데 사용됩니다.

# **메뉴 탐색**

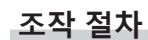

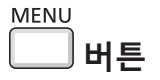

- **1) 리모컨이나 제어 패널에서 <MENU> 버튼을 누릅니다.**
	- 메뉴 화면이 나타납니다.

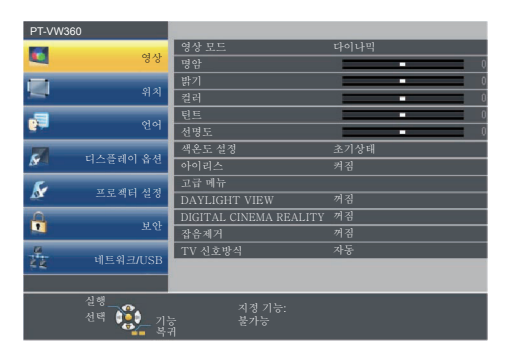

- **2)** as **버튼을 눌러 메인 메뉴의 항목을 선택합니다.**
	- 선택한 항목이 노란색으로 강조 표시됩니다.

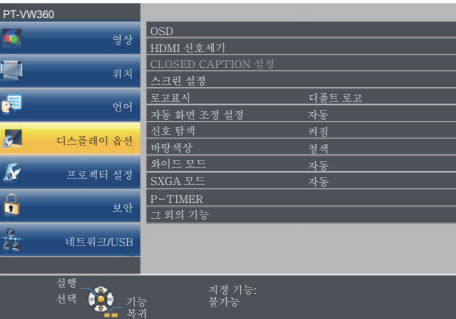

#### **3) <ENTER> 버튼을 누릅니다.**

● 하위 메뉴가 표시되고 하위 메뉴 항목을 선택할 수 있게 됩니다.

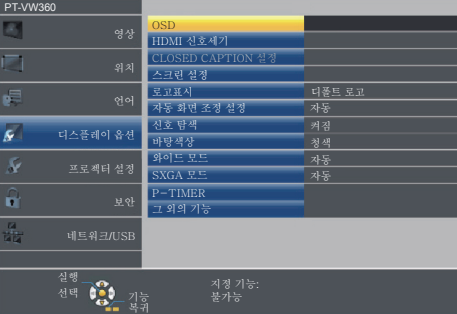

**4)** as**를 눌러 원하는 하위 메뉴 항목을 선택하고** qw **또는 <ENTER>버튼을 눌러 설정을 확정하거나 조정합니다.** • < • 버튼을 누를 때마다 다음과 같은 순서로 일부 항목이 전환됩니다.

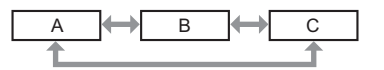

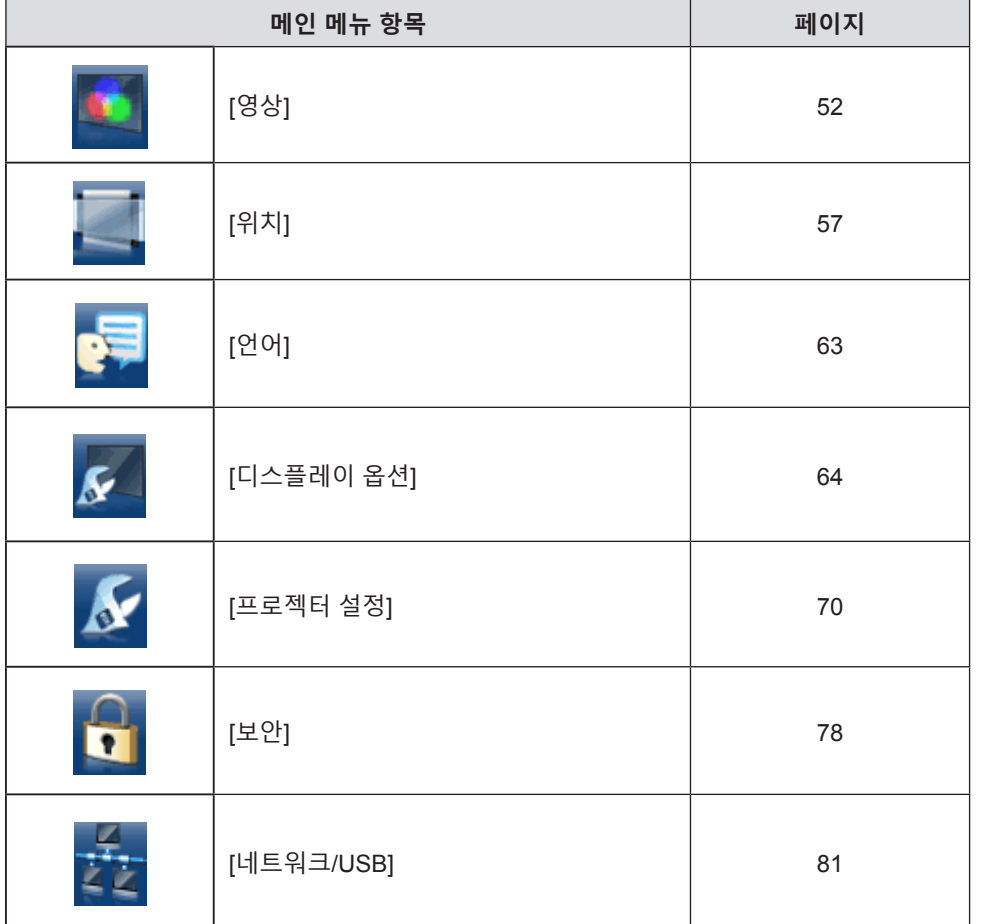

메인 메뉴는 다음 7가지 메뉴 항목으로 구성됩니다. 메인 메뉴 항목을 선택하면 커서가 서브 메뉴로 이동합니다.

● 신호가 입력되지 않은 경우에도 일부 항목을 조정할 수 있습니다. f 약 5초 동안 수행된 작동이 없으면 개별 조정 화면이 자동으로 지워집니다.

**조정 값을 공장 출하 시의 초기 설정으로 초기화**

**1) 리모컨의 <DEFAULT> 버튼을 누릅니다.**

• 한 번에 설정을 모두 공장 기본 설정으로 초기화할 수 없습니다.

# **메인 메뉴**

- 일부 항목은 <DEFAULT>버튼을 눌러 재설정할 수 없습니다. 각 항목을 수동으로 조정하십시오.
- 서브 메뉴 항목에서 조정한 모든 설정을 한꺼번에 공장 기본값으로 재설정하려면 [프로젝터 설정] 메뉴 → [전체설정 초기화](→ 77 페이지) 를 실행하십시오.
- 
- 
- 
- 

**참고**

DEFAULT

**참고**

**버튼**

명암

f 메뉴 화면이 표시된 상태에서 <MENU>버튼이나 <RETURN>버튼을 누르면 이전 메뉴로 돌아갑니다.

● 메뉴 항목에 대해서는 "메인 메뉴"(→ 49 페이지) 및 "서브 메뉴"(→ 50 페이지) 내용을 참조하십시오.

리모컨의 <DEFAULT> 버튼을 누르면 메뉴 항목에서 조정한 값이 공장 기본값으로 복원됩니다.

● 일부 항목의 경우 ◀▶을 눌러 아래에 표시된 대로 바 스케일을 포함한 개별 조정 화면을 표시합니다.

● 프로젝터에 입력할 일부 신호 형식에는 일부 항목을 조정하거나 사용할 수 없습니다. 조정 또는 사용할 수 없는 메뉴 항목은 회색 문자로 표시되고 선택할 수 없습니다. 입력 신호에 따라 [DIGITAL CINEMA REALITY] 및 [프레임 고정] 이 표시되지 않을 수 있습니다.

# **서브 메뉴**

각 서브 메뉴의 항목을 설정하고 조정할 수 있습니다.

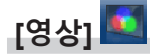

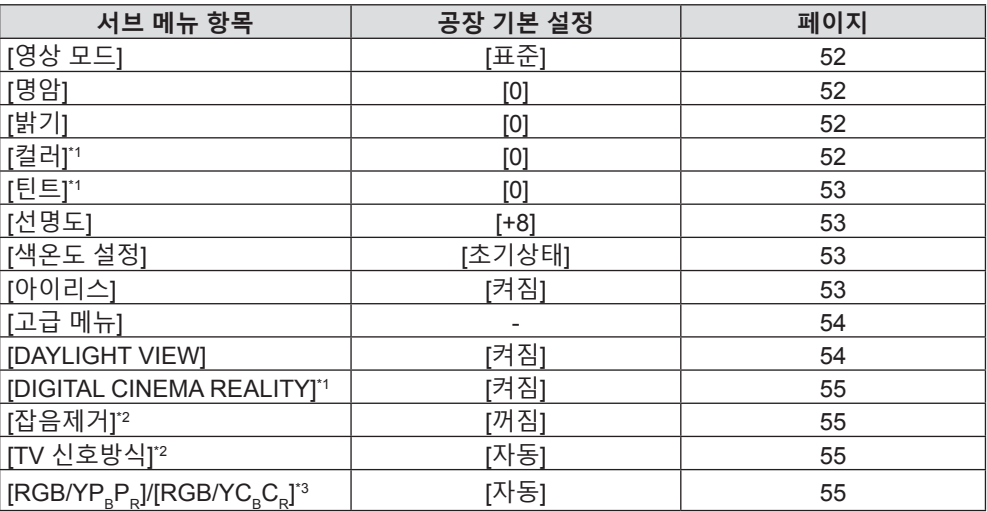

\*1 동영상 기반 신호에만 적용됩니다.

\*2 <VIDEO IN>단자가 선택된 경우에만 해당합니다.

\*3 <COMPUTER 1 IN>/<COMPUTER 2 IN/1 OUT>/<HDMI 1 IN>/<HDMI 2 IN> 단자가 선택된 경우에만 해당합니다.

#### **참고**

f 공장 기본 설정은 영상 모드에 따라 달라질 수 있습니다.

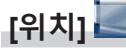

**[언어]** 

50 - 한국어

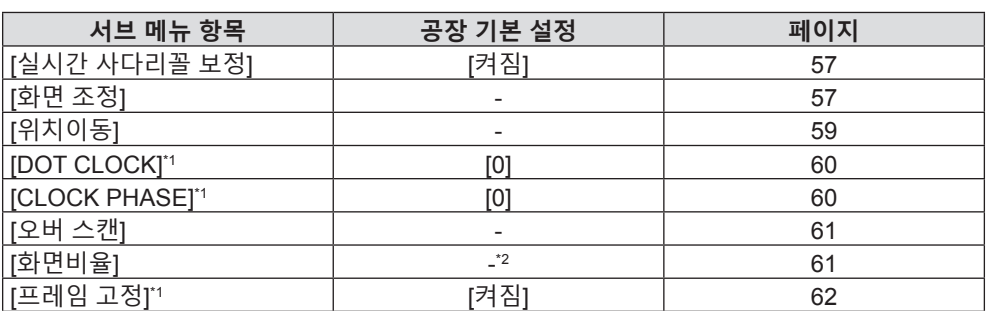

**서브 메뉴 항목 공장 기본 설정 페이지**

 $[OSD]$  64 [HDMI 신호세기] [자동] 65 [CLOSED CAPTION 설정] | The Telescope Account of the Account of the Account of the Account of the Account of the A [스크린 설정] 2008년 - 12월 20일 - 12월 20일 - 12월 20일 - 12월 20일 - 12월 20일 - 12월 20일 - 12월 20일 - 12월 20일 - 12월 20일 - 12월 <br>The Second State of the Second State of the Second State of the Second State of the Second State of the Secon [로고표시] [디폴트 로고] 66 [자동 화면 조정 설정] [자동] 67 [신호 탐색] [켜짐] 67 [바탕색상] [청색] 67 [와이드 모드] - 67 [SXGA 모드] - 67 [P-TIMER] - 68 [그 외의 기능] - 69

\*1 정지 영상 신호에만 적용됩니다.

세부 내용(→ 63 페이지) **[디스플레이 옵션]** 

\*2 입력 신호에 따라 다릅니다.

**[프로젝터 설정]** 

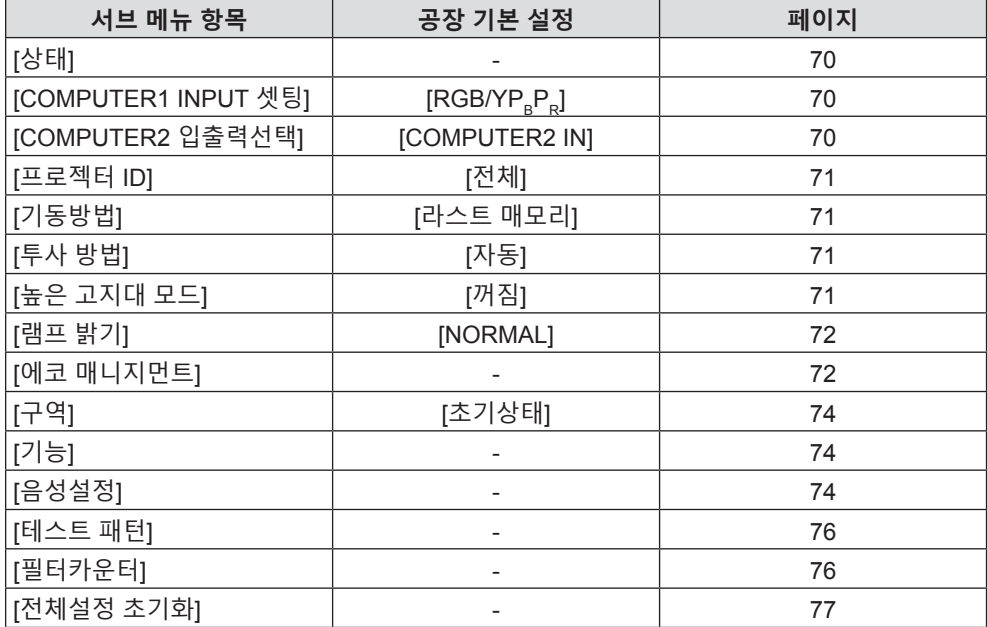

# **[보안]**

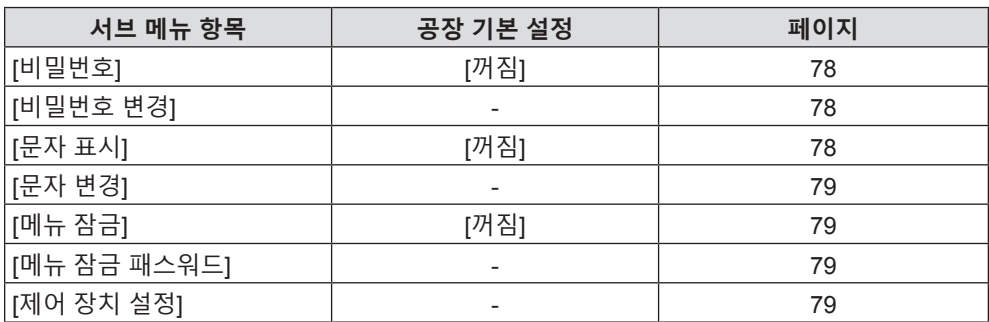

# **[네트워크/USB]**

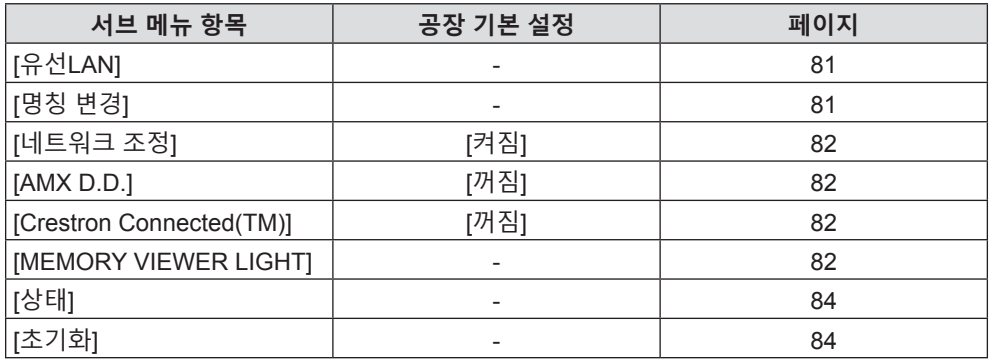

# **참고**

<sup>●</sup> 프로젝터에 입력할 일부 신호 형식에는 일부 항목을 조정하거나 사용할 수 없습니다.

조정 또는 사용할 수 없는 메뉴 항목은 회색 문자로 표시되고 선택할 수 없습니다.

<sup>●</sup> 서브 브메뉴 항목과 공장 기본 설정은 선택한 입력에 따라 다릅니다.

# **[영상] 메뉴**

**메뉴 화면에서 메인 메뉴의 [영상]을 선택하고 서브 메뉴에서 항목을 선택합니다. 메뉴 화면의 조작에 대해서는** "**메뉴 탐색**"**(**x **48 페이지)을 참조하십시오.**

# **[영상 모드]**

이미지 소스와 프로젝터가 사용되는 환경에 적합한 원하는 영상 모드로 전환할 수 있습니다.

- **1)** as**을 눌러 [영상 모드]를 선택합니다.**
- **2)** qw **또는 <ENTER> 버튼을 누릅니다.** f **[영상 모드]** 개별 조정 화면이 표시됩니다.
- **3)** qw**를 눌러 항목을 전환합니다.**

● 버튼을 누를 때마다 항목이 전환됩니다.

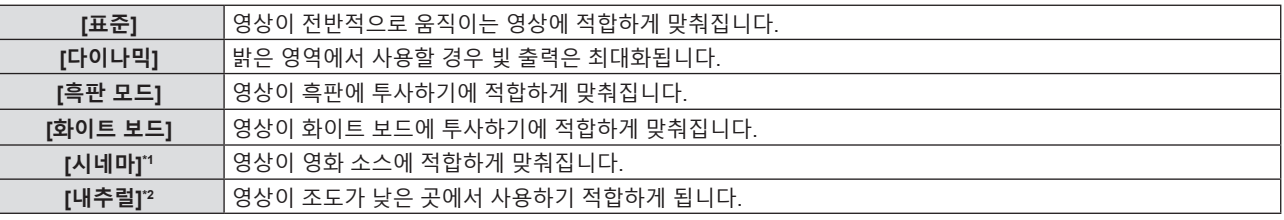

\*1 동영상 기반 신호에만 적용됩니다.

\*2 정지 영상 신호에만 적용됩니다.

# **[명암]**

색상 명암을 조정할 수 있습니다.

- **1)** as**을 눌러 [명암]을 선택합니다.**
- **2)** qw **또는 <ENTER> 버튼을 누릅니다.** f **[명암]** 개별 조정 화면이 표시됩니다.
- **3)** qw**을 눌러 레벨을 조정합니다.**

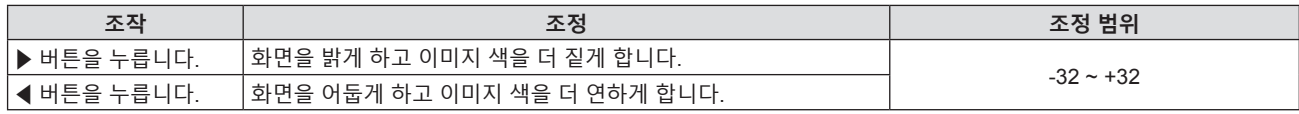

**주의**

● [밝기] 및 [명암]을 조정해야 하는 경우 우선 [밝기]를 조정하십시오.

# **[밝기]**

투사된 이미지의 어두운 (흑색) 부분을 조정할 수 있습니다.

- **1)** as**을 눌러 [밝기]를 선택합니다.**
- **2)** qw **또는 <ENTER> 버튼을 누릅니다.** ● **[밝기]** 개별 조정 화면이 표시됩니다.
- **3)** qw**을 눌러 레벨을 조정합니다.**

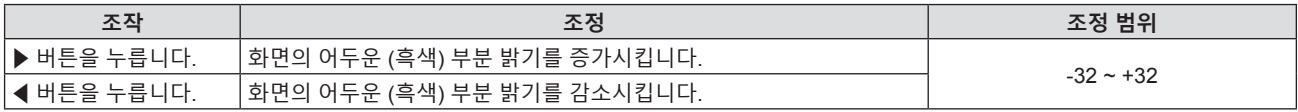

# **[컬러]**

(동영상 기반 신호 입력의 경우만 해당) 투사된 영상의 채도를 조정할 수 있습니다.

**1)** as**을 눌러 [컬러]를 선택합니다.**

52 - 한국어

- **2)** qw **또는 <ENTER> 버튼을 누릅니다.** f **[컬러]** 개별 조정 화면이 표시됩니다.
- **3)** qw**을 눌러 레벨을 조정합니다.**

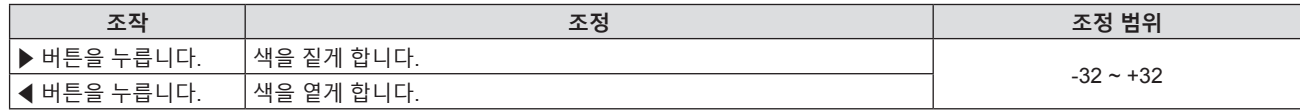

# **[틴트]**

(PAL/PAL-M/PAL-N/PAL60/SECAM을 제외한 동영상 기반 신호 입력의 경우만 해당) 투사된 이미지의 스킨톤을 조정할 수 있습니다.

- **1)** as**을 눌러 [틴트]를 선택합니다.**
- **2)** qw **또는 <ENTER> 버튼을 누릅니다.**

f **[틴트]** 개별 조정 화면이 표시됩니다.

**3)** qw**을 눌러 레벨을 조정합니다.**

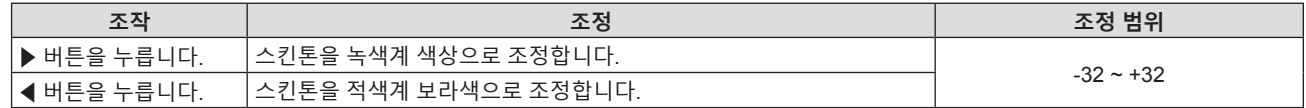

#### **[선명도]**

투사된 이미지의 선명도를 조정할 수 있습니다.

- **1)** as**을 눌러 [선명도]를 선택합니다.**
- **2)** qw **또는 <ENTER> 버튼을 누릅니다.** f **[선명도]** 개별 조정 화면이 표시됩니다.
- **3)** qw**을 눌러 레벨을 조정합니다.**

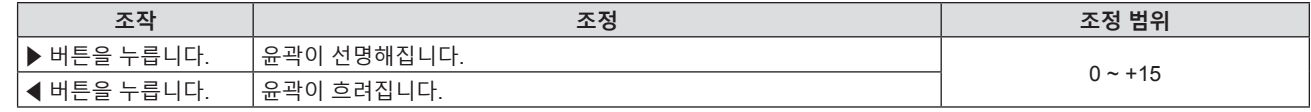

**참고**

• [DAYLIGHT VIEW] 기능이 [자동] 또는 [켜짐]으로 설정된 경우에는 [선명도]가 효과가 없습니다.

### **[색온도 설정]**

투사된 영상의 흰색 영역이 푸른빛이거나 붉은빛인 경우 색상 온도를 전환할 수 있습니다.

- **1)** as**을 눌러 [색온도 설정]을 선택합니다.**
- **2)** qw **또는 <ENTER> 버튼을 누릅니다.**
	- f **[색온도 설정]** 개별 조정 화면이 표시됩니다.
- **3)** qw**을 눌러 항목을 전환합니다.**

f 버튼을 누를 때마다 항목이 전환됩니다.

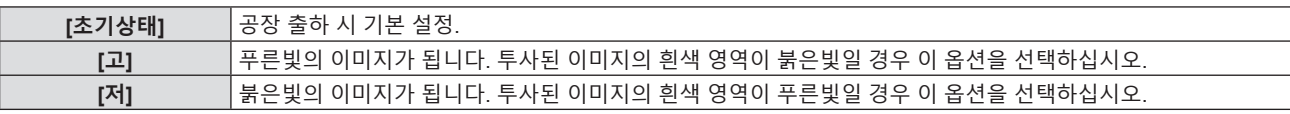

# **[아이리스]**

영상을 바탕으로 조리개 교정과 신호 보상이 자동으로 수행되어 영상의 명암을 최적화합니다.

**1)** as**을 눌러 [아이리스]를 선택합니다.**

- **2)** qw **또는 <ENTER> 버튼을 누릅니다.** f **[아이리스]** 개별 조정 화면이 표시됩니다.
- **3)** qw**을 눌러 항목을 전환합니다.**

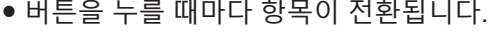

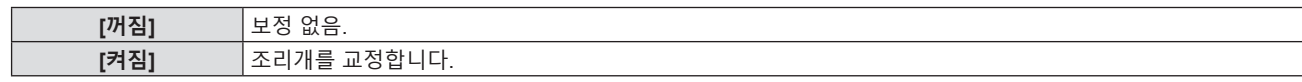

# **[고급 메뉴]**

고급 영상 조정을 수행할 수 있습니다.

- **1)** as**을 눌러 [고급 메뉴]를 선택합니다.**
- **2) <ENTER> 버튼을 누릅니다.** f **[고급 메뉴]** 화면이 표시됩니다.
- **3)** as**을 눌러 조정할 하나의 항목을 선택합니다.**
- **4)** qw **또는 <ENTER> 버튼을 누릅니다.** ● 항목의 개별 조정 화면이 표시됩니다.
- **5)** qw**을 눌러 값을 조정합니다.**

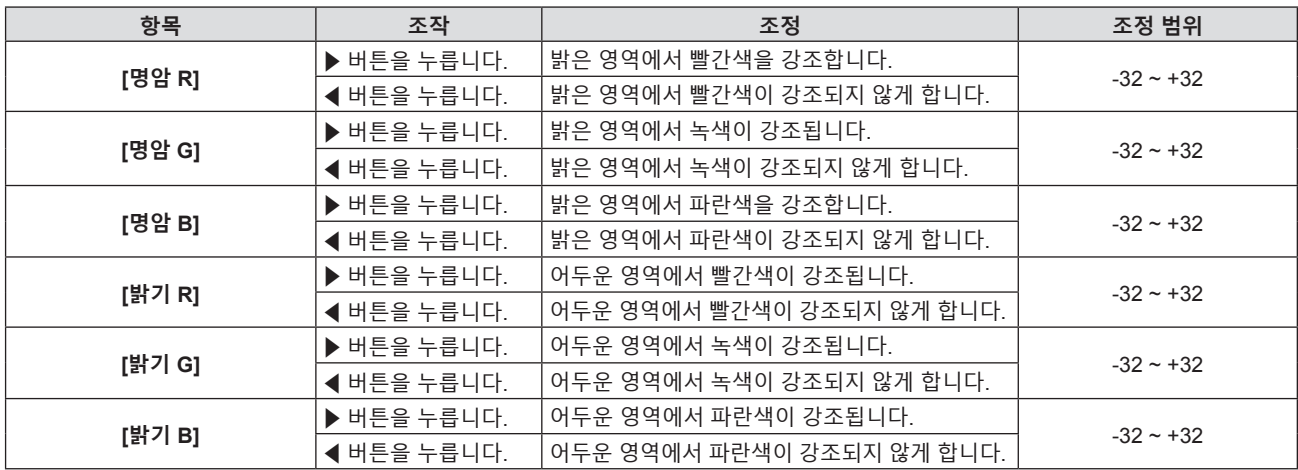

# **[DAYLIGHT VIEW]**

영상이 밝은 빛에서 투사된 경우라도 영상을 최적으로 선명하게 수정할 수 있습니다.

- **1)** as**을 눌러 [DAYLIGHT VIEW]를 선택합니다.**
- **2)** qw **또는 <ENTER> 버튼을 누릅니다.** f **[DAYLIGHT VIEW]** 개별 조정 화면이 표시됩니다.
- **3)** qw**을 눌러 항목을 전환합니다.**

● 버튼을 누를 때마다 항목이 전환됩니다.

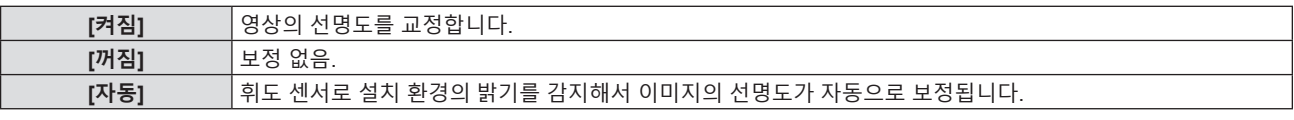

**참고**

f [프로젝터 설정] 메뉴 → [투사 방법]으로 [후면투사/표준형] 또는 [후면투사/천장형]을 선택한 경우에는 [DAYLIGHT VIEW]를 [자동]으로 설정할 수 없습니다.

● 물체 등이 프로젝터 위에 올려져 있거나 휘도 센서를 막으면 휘도가 올바르게 탐지되지 않을 수 있습니다. 이러한 경우, [자동] 으로 설정하더라도 이 기능이 올바르게 작동하지 않을 수 있습니다.

# **[DIGITAL CINEMA REALITY]**

PAL (또는 SECAM) 576i 신호, NTSC 480i 신호 및 1080/50i, 1080/60i 가 입력될 때 시네마 처리를 수행하여 수직 해상도를 증가시키고 영상 품질을 개선할 수 있습니다.

- **1)** as**을 눌러 [DIGITAL CINEMA REALITY]를 선택합니다.**
- **2)** qw **또는 <ENTER> 버튼을 누릅니다.**

f **[DIGITAL CINEMA REALITY]** 개별 조정 화면이 표시됩니다.

#### **3)** qw**을 눌러 항목을 전환합니다.**

● 버튼을 누를 때마다 항목이 전환됩니다.

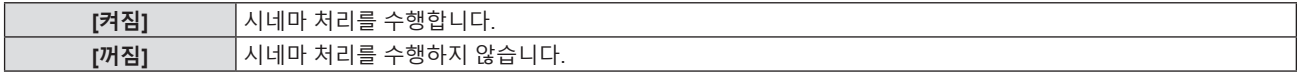

### **[잡음제거]**

(VIDEO 신호 입력의 경우만 해당)

입력 이미지의 품질이 좋지 않고 이미지 신호에서 잡음이 발생할 때 잡음을 줄일 수 있습니다.

- **1)** as**을 눌러 [잡음제거]를 선택합니다.**
- **2)** qw **또는 <ENTER> 버튼을 누릅니다.**
	- f **[잡음제거]** 개별 조정 화면이 표시됩니다.
- **3)** qw**을 눌러 항목을 전환합니다.**
	- 버튼을 누를 때마다 항목이 전환됩니다.

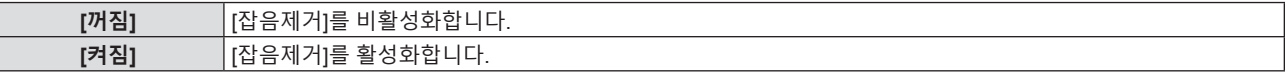

**주의**

● 잡음을 줄인 입력 신호로 설정될 때 이미지는 원래 상태와 다르게 보일 수 있습니다. 이러한 경우, 이 기능을 [꺼짐]으로 설정하십시오.

# **[TV 신호방식]**

(VIDEO 신호 입력의 경우만 해당)

프로젝터가 입력 신호를 자동으로 감지하지만 불안정한 신호가 입력되는 경우 컬러 시스템을 수동으로 설정할 수 있습니다. 입력 신호와 일치하는 컬러 시스템을 설정하십시오.

### **1)** as**을 눌러 [TV 신호방식]을 선택합니다.**

- **2)** qw **또는 <ENTER> 버튼을 누릅니다.**
	- f **[TV 신호방식]** 개별 조정 화면이 표시됩니다.

#### **3)** qw**을 눌러 컬러 시스템을 선택합니다.**

- f 버튼을 누를 때마다 항목이 전환됩니다.
- [자동], [NTSC], [NTSC4.43], [PAL], [PAL-M], [PAL-N], [PAL60] 및 [SECAM] 중에서 선택합니다.
- 평상시에는 [자동]으로 설정하십시오. ([자동]으로 설정하면 [NTSC], [NTSC4.43], [PAL], [PAL-M], [PAL-N], [SECAM] 또는 [PAL60]이 자동으로 선택됩니다.)

# [RGB/YP\_P\_]/[RGB/YC\_C\_]

프로젝터가 자동으로 입력 신호를 감지하지만, 불안정한 신호가 입력될 때 수동으로 시스템 형식을 설정할 수 있습니다. 입력 신호와 일치하는 시스템 형식을 설정하십시오.

 $1)$  **A**▼을 눌러 [RGB/YP<sub>a</sub>P<sub>a</sub>] 또는 [RGB/YC<sub>a</sub>C<sub>a</sub>]를 선택합니다.

**2)** qw **또는 <ENTER> 버튼을 누릅니다.**

 $\bullet$  **[RGB/YP\_P\_]** 또는 **[RGB/YC\_C\_]** 개별 조정 화면이 표시됩니다.

#### **3)** qw**을 눌러 항목을 전환합니다.**

- 버튼을 누를 때마다 항목이 전환됩니다.
- 보통은 [자동]으로 설정합니다. [자동]을 사용해 올바로 투사할 수 없는 경우, 입력 신호에 따라 [RGB],  $[YC_{B}C_{B}]$  또는  $[YP_{B}P_{B}]$ 로 설정합니다.

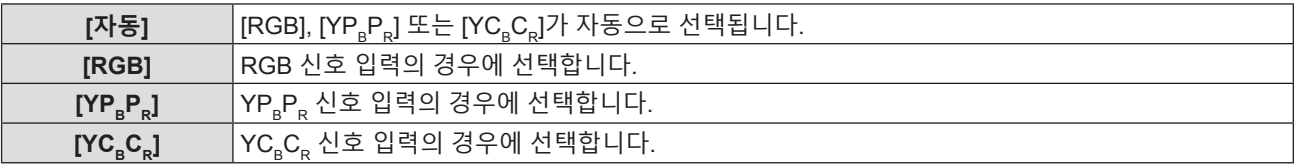

#### **COMPUTER 1/COMPUTER 2 입력이 선택된 경우**

- f **525i (480i), 625i (576i), 525p (480p) 및 625p (576p) 입력의 경우** [자동], [RGB] 또는 [YC<sub>R</sub>C<sub>R</sub>]를 선택합니다.
- f **다른 동영상 기반 신호 입력의 경우** [자동], [RGB] 또는 [YP<sub>a</sub>P<sub>a</sub>]를 선택합니다.

#### **HDMI 1/HDMI 2 입력이 선택된 경우**

- f **525p (480p) 및 625p (576p) 입력의 경우** [자동], [RGB] 또는 [YC.C.]를 선택합니다.
- f **다른 동영상 기반 신호 입력의 경우** [자동], [RGB] 또는 [YP<sub>a</sub>P<sub>a</sub>]를 선택합니다.

# **참고**

● 연결 장치에 따라 신호 선택이 올바르게 작동하지 않을 수도 있습니다.

<sup>●</sup> 신호에 대한 자세한 내용은 "호환 가능한 신호 목록"(→ 124 페이지)을 참조하십시오.

# **[위치] 메뉴**

**메뉴 화면에서 메인 메뉴의 [위치]를 선택하고 서브 메뉴에서 항목을 선택합니다. 메뉴 화면의 조작에 대해서는** "**메뉴 탐색**"**(**x **48 페이지)을 참조하십시오.**

# **[실시간 사다리꼴 보정]**

프로젝터를 비스듬하게 설치한 경우 프로젝터가 수직 사다리꼴 왜곡을 자동으로 보정합니다.

- **1)** as**을 눌러 [실시간 사다리꼴 보정]을 선택합니다.**
- **2)** qw **또는 <ENTER> 버튼을 누릅니다.**

f **[실시간 사다리꼴 보정]** 개별 조정 화면이 표시됩니다.

**3)** qw**을 눌러 항목을 전환합니다.**

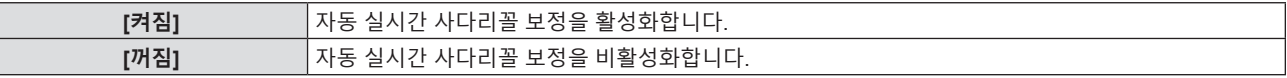

**참고**

f 설치 상황에 따라 사다리꼴 왜곡이 완전히 보정되지 않을 수 있습니다. 이 경우, [위치] 메뉴 → [화면 조정]에서 조정을 수행하십시오.

f [프로젝터 설정] 메뉴 → [투사 방법]으로 [전면투사/천장형] 또는 [후면투사/천장형]을 선택한 경우에는 [실시간 사다리꼴 보정]을 설정할 .<br>-<br>수 없습니다.

# **[화면 조정]**

프로젝터를 비스듬하게 설치하거나 화면을 기울일 때 또는 화면에 굴곡이 있을 때 발생하는 왜곡을 수정합니다.

- **1)** as**을 눌러 [화면 조정]을 선택합니다.**
- **2) <ENTER> 버튼을 누릅니다.**

f **[화면 조정]** 화면이 표시됩니다.

**3)** as**을 눌러 조정할 하나의 항목을 선택합니다.**

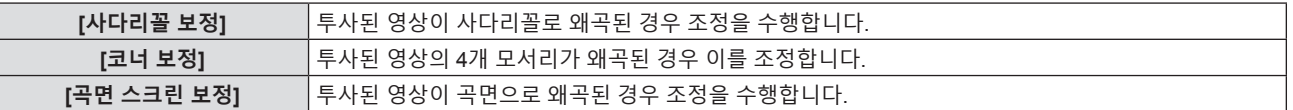

#### **4) <ENTER> 버튼을 누릅니다.**

f **[사다리꼴 보정]** 화면, **[코너 보정]** 화면 또는 **[곡면 스크린 보정]** 화면이 표시됩니다.

**참고**

- [사다리꼴 보정], [코너 보정] 및 [곡면 스크린 보정] 설정 중의 하나만 활성화할 수 있습니다. [사다리꼴 보정], [코너 보정] 또는 [곡면 스크린 보정]에 대한 설정을 수행한 다음, 다른 항목의 설정을 수행하면 이전 항목의 값이 초기화됩니다.
- [화면 조정]의 보정 크기가 증가하기 때문에 영상 품질이 저하되어 초점을 맞추기가 어려워집니다. 보정 크기가 가능한 한 작도록 프로젝터를 설치하십시오.
- [화면 조정]을 사용해 조정이 수행된 경우, 영상 크기도 변경됩니다.

#### **[사다리꼴 보정] 설정**

- **1)** as**을 눌러 [화면 조정]을 선택합니다.**
- **2) <ENTER> 버튼을 누릅니다.**

f **[화면 조정]** 화면이 표시됩니다.

- **3)** as**을 눌러 [사다리꼴 보정]을 선택합니다.**
- **4) <ENTER> 버튼을 누릅니다.** f **[사다리꼴 보정]** 개별 조정 화면이 표시됩니다.

#### **5)** asqw**을 눌러 해당 항목을 조정합니다.**

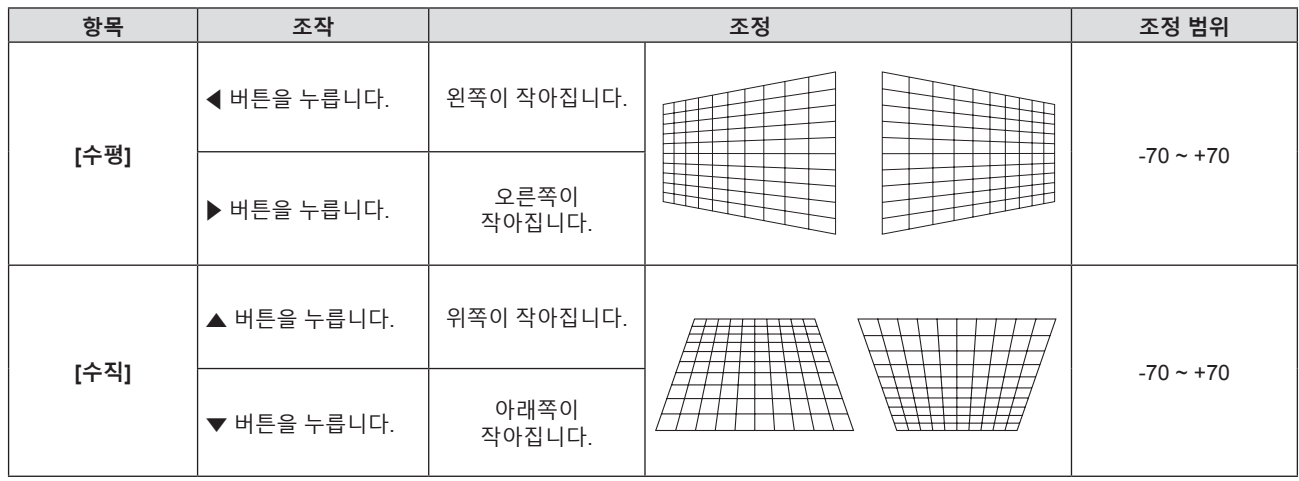

#### **참고**

● 개별 조정 화면이 표시되었을 때 <ENTER> 버튼을 누르면 다음 항목의 개별 조정 화면으로 전환할 수 있습니다.

f [사다리꼴 보정]으로 조정할 때 수직 방향과 수평 방향 모두 기울기로 최대 ±35°의 보정이 가능합니다. 그러나 이미지 품질이 저하되고 초점을 더 정확하게 맞추기 어려워집니다. 가급적이면 수정을 적게 하도록 프로젝터를 설치하십시오.

#### **[코너 보정] 설정**

**1)** as**을 눌러 [화면 조정]을 선택합니다.**

- **2) <ENTER> 버튼을 누릅니다.** f **[화면 조정]** 화면이 표시됩니다.
- **3)** as**을 눌러 [코너 보정]을 선택합니다.**
- **4) <ENTER> 버튼을 누릅니다.**
	- f **[코너 보정]** 화면이 표시됩니다.
- **5)** as**을 눌러 조정할 항목을 선택합니다. 그런 다음 <ENTER>버튼을 누릅니다.** • 선택한 항목의 개별 조정 화면이 표시됩니다.
- **6)** asqw**을 눌러 조정합니다.**

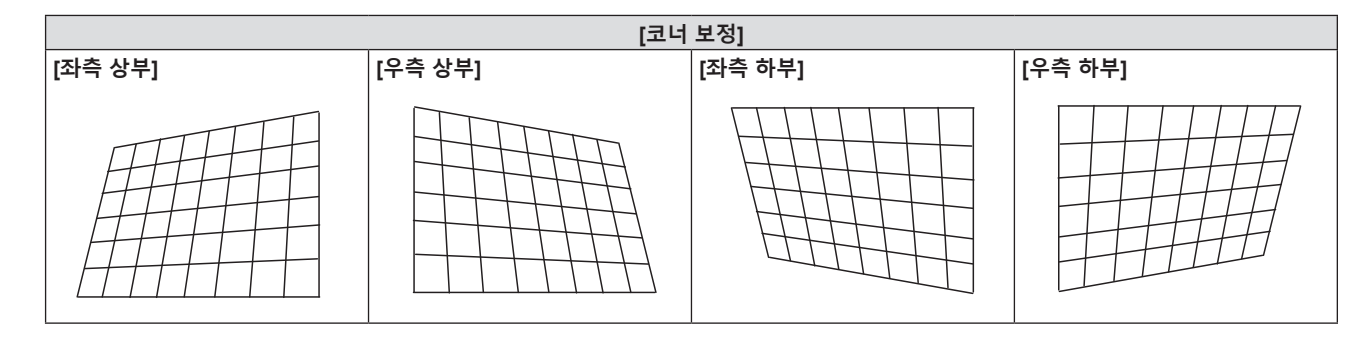

## **참고**

● [코너 보정] 개별 조정 화면이 표시된 상태에서 <ENTER>버튼을 눌러도 다음 모서리에 대한 개별 조정 화면이 표시됩니다.

f 보정 크기에 따라 영상 화면비율이 변경될 수 있습니다.

#### **[곡면 스크린 보정] 설정**

- **1)** as**을 눌러 [화면 조정]을 선택합니다.**
- **2) <ENTER> 버튼을 누릅니다.**
	- f **[화면 조정]** 화면이 표시됩니다.
- **3)** as**을 눌러 [곡면 스크린 보정]을 선택합니다.**
- **4) <ENTER> 버튼을 누릅니다.** f **[곡면 스크린 보정]** 화면이 표시됩니다.
- **5)** as**을 눌러 조정할 하나의 항목을 선택합니다.**

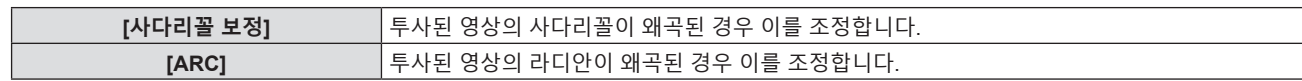

#### **6) <ENTER> 버튼을 누릅니다.**

f **[사다리꼴 보정]** 또는 **[ARC]** 개별 조정 화면이 표시됩니다.

#### **[사다리꼴 보정] 조정**

#### **1)** asqw**을 눌러 조정합니다.**

● 자세한 내용은 [화면 조정] 메뉴에서 [사다리꼴 보정]을 참조하십시오. (→ 57 페이지)

**[ARC] 조정**

**1)** asqw**을 눌러 조정합니다.**

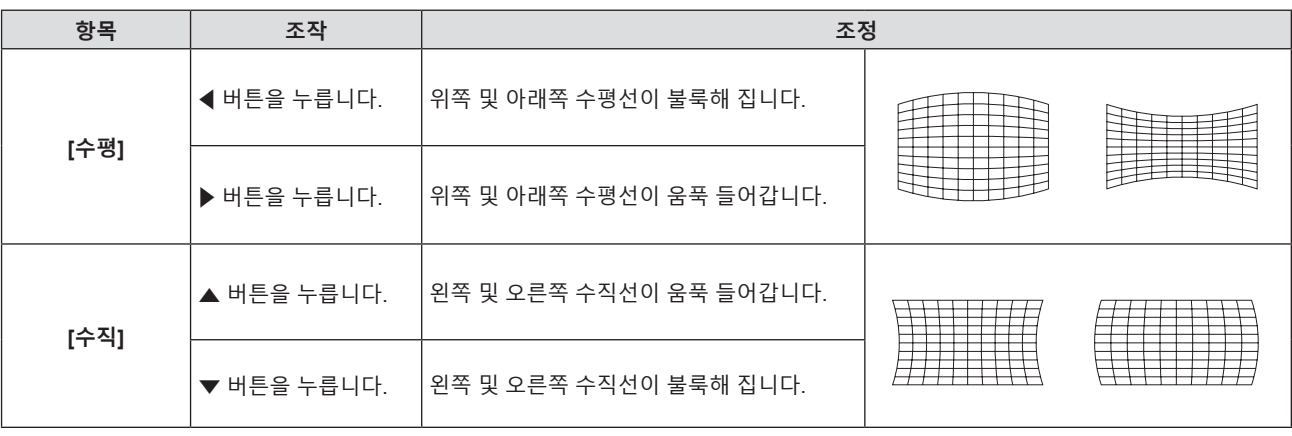

### **참고**

● 개별 조정 화면이 표시되었을 때 <ENTER> 버튼을 누르면 다음 항목의 개별 조정 화면으로 전환할 수 있습니다.

# **[위치이동]**

(RGB 신호 및 YC<sub>B</sub>C<sub>R</sub>/YP<sub>B</sub>P<sub>R</sub> 신호 입력의 경우만 해당) 프로젝터와 화면의 상대적 위치가 올바르게 설치되었더라도 화면에 투사된 이미지 위치가 이동되었으면 수직 또는 수평으로 이미지 위치를 이동할 수 있습니다.

- **1)** as**을 눌러 [위치이동]을 선택합니다.**
- **2) <ENTER> 버튼을 누릅니다.**
	- f **[위치이동]** 화면이 표시됩니다.
- **3)** asqw**을 눌러 위치를 조정합니다.**

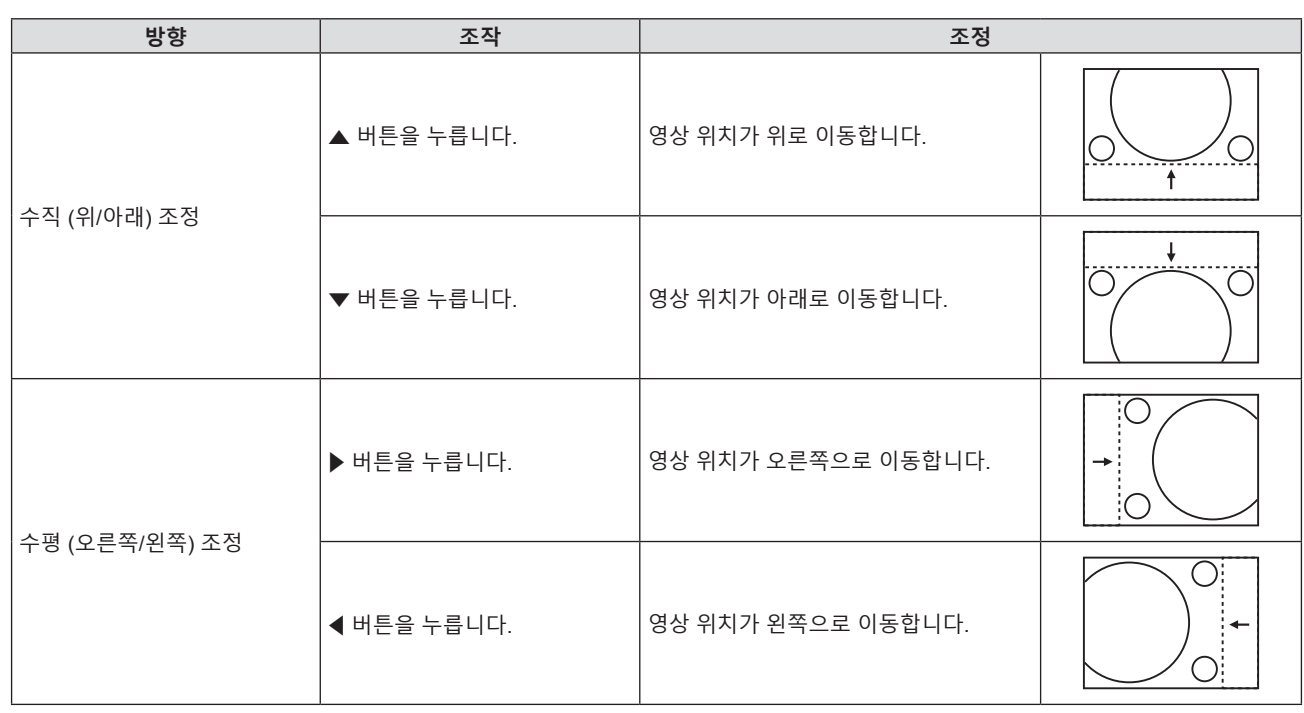

#### **참고**

● 입력 신호에 따라 [위치이동] 조정이 입력 신호의 효과적인 조정 범위를 초과하면 영상 위치를 변경할 수 없습니다. 효과적인 조정 범위 내에서 [위치이동]을 조정해 주십시오.

# **[DOT CLOCK]**

(COMPUTER1 입력/COMPUTER2 입력의 경우만 해당)

이 기능을 사용하여 수직 줄무늬로 구성된 패턴 투사에 의해 발생하는 간섭의 효과를 조정 및 최소화합니다. 줄무늬 패턴의 투사로 인해 주기적 패턴(노이즈)이 발생할 수 있습니다. 간섭 양이 최소화되도록 조정하십시오.

**1)** as**을 눌러 [DOT CLOCK]을 선택합니다.**

**2)** qw **또는 <ENTER> 버튼을 누릅니다.**

f **[DOT CLOCK]** 개별 조정 화면이 표시됩니다.

- **3)** qw**을 눌러 값을 조정합니다.**
	- f 조정 값의 범위는 [-32] ~ [+32]입니다.

# **주의**

• [CLOCK PHASE]를 조정하기 전에 설정하십시오.

#### **참고**

● G-SYNC 및 Y/C 신호가 입력된 경우, [DOT CLOCK]을 조정할 수 없습니다.

● 입력 신호에 따라, [DOT CLOCK]이 유효한 입력 신호의 조정 범위를 초과하도록 조정된 경우 영상의 위치가 변경되지 않습니다. [DOT CLOCK]을 유효한 조정 범위 내로 조정하십시오.

# **[CLOCK PHASE]**

(COMPUTER1 입력/COMPUTER2 입력의 경우만 해당) 이미지가 깜박거리거나 윤곽선이 지저분할 때 최적 이미지를 얻도록 조정할 수 있습니다.

- **1)** as**을 눌러 [CLOCK PHASE]를 선택합니다.**
- **2)** qw **또는 <ENTER> 버튼을 누릅니다.**
	- f **[CLOCK PHASE]** 개별 조정 화면이 표시됩니다.
- **3)** qw**을 눌러 값을 조정합니다.**
	- f [-16] ~ [+16]까지 범위에서 조정 값을 변경합니다. 간섭 양이 최소화되도록 조정하십시오.

#### **참고**

- f 특정 신호는 조정하지 못할 수 있습니다.
- 입력 컴퓨터가 불안정한 경우에는 최적의 값을 얻을 수 없습니다
- 162 MHz 이상의 도트 클록 주파수를 가진 신호를 투사하는 경우 [CLOCK PHASE]를 조정하더라도 노이즈가 사라지지 않을 수 있습니다.

# **[오버 스캔]**

(동영상 기반 신호 입력의 경우만 해당) 투사된 영상 주변 근처에서 글자나 그림이 잘리는 경우 이 기능을 사용합니다.

#### **1)** as**을 눌러 [오버 스캔]을 선택합니다.**

- **2)** qw **또는 <ENTER> 버튼을 누릅니다.** f **[오버 스캔]** 개별 조정 화면이 표시됩니다.
- **3)** qw**을 눌러 레벨을 조정합니다.**
	- f 조정 값의 범위는 [0] ~ [+3]입니다.

### **[화면비율]**

영상의 화면비율을 전환할 수 있습니다. 화면비율은 [디스플레이 옵션] 메뉴 → [스크린 설정] → [스크린 비율]에서 선택한 화면 범위 이내에서 전환됩니다. [스크린 비율]을 먼저 설정하십시오. (→ 66 페이지)

- **1)** as**을 눌러 [화면비율]을 선택합니다.**
- **2)** qw **또는 <ENTER> 버튼을 누릅니다.**
	- f **[화면비율]** 개별 조정 화면이 표시됩니다.
- **3)** qw**을 눌러 항목을 전환합니다.**

● 버튼을 누를 때마다 항목이 전환됩니다.

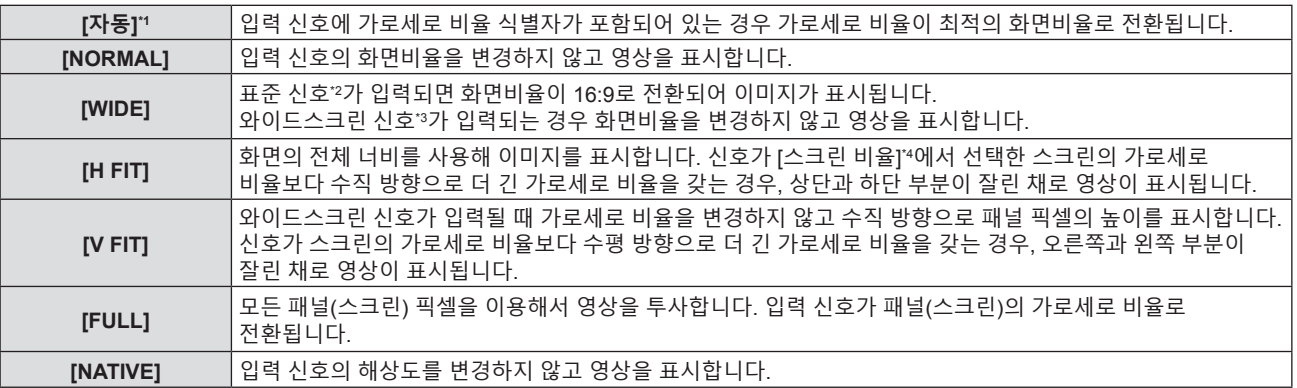

\*1 비디오(NTSC) 및 480i(YC<sub>B</sub>C<sub>R</sub>) 신호 입력에만 해당합니다.

- \*2 표준 신호는 4:3 또는 5:4의 화면비율을 갖는 입력 신호입니다.
- \*3 와이드스크린 신호는 16:10, 16:9 또는 15:9의 화면비율을 지닌 입력 신호입니다.

#### **참고**

● [자동]을 선택한 경우 영상 크기가 비정상적으로 전환될 수 있으므로 입력 신호에 맞게 [NORMAL] 또는 [WIDE]로 설정하십시오.

- 일부 크기 모드는 특정 유형의 입력 시호에는 사용할 수 없습니다.
- 입력 신호의 화면비율과 다른 화면비율을 선택하면 영상이 원본과 다르게 나타납니다. 화면비율을 선택할 때 이 점에 주의하십시오. ● 카페나 호텔 같은 장소에서 이 프로젝터를 사용하여 상용으로 또는 공개 발표를 위한 프로그램을 표시할 경우 화면비율을 조정하거나 확대/ 축소 기능을 사용하여 화면 이미지를 변경하는 것은 저작권 보호법에 따라 해당 프로그램에 대한 원래 저작권 소유자의 권리를 위반하는
- 행위일 수 있습니다. 화면비율 조정, 확대/축소 기능 등과 같은 프로젝터의 기능을 사용할 때 주의하십시오.
- 와이드스크린 영상이 아닌 기존의(일반적인) 4:3영상을 와이드스크린에 표시하는 경우, 영상의 가장자리가 보이지 않거나 왜곡되어 나타날 수 있습니다. 이러한 영상은 영상 제작자가 의도한 원래 형식인 4:3의 화면비율로 표시해야 합니다.

# **[프레임 고정]**

(정지 영상 RGB 신호 입력 전용) 이 설정은 특정 컴퓨터 신호에 사용할 수 있습니다. 동영상이 왜곡되는 경우에 설정하십시오.

- **1)** as**을 눌러 [프레임 고정]을 선택합니다.**
- **2)** qw **또는 <ENTER> 버튼을 누릅니다.**
	- f **[프레임 고정]** 개별 조정 화면이 표시됩니다.
- **3)** qw**을 눌러 [프레임 고정]을 전환합니다.**

● 버튼을 누를 때마다 항목이 전환됩니다.

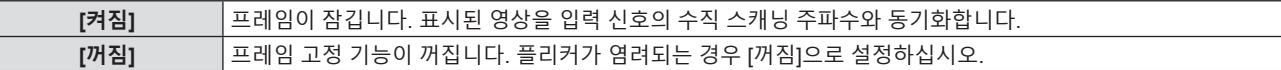

# **[언어] 메뉴**

**메뉴 화면에서 메인 메뉴의 [언어]를 선택하고 서브 메뉴에서 항목을 선택합니다. 메뉴 화면의 조작에 대해서는** "**메뉴 탐색**"**(**x **48 페이지)을 참조하십시오.**

# **표시 언어 변경**

화면상 표시 언어를 선택할 수 있습니다.

**1)** as**을 눌러 표시 언어를 선택하고 <ENTER> 버튼을 누릅니다.**

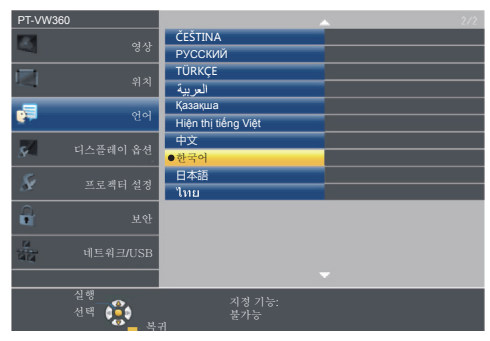

- 다양한 메뉴, 설정, 조정 화면, 제어 버튼 이름 등이 선택한 언어로 표시됩니다.
- 변경할 수 있는 언어는 영어, 독일어, 프랑스어, 이탈리아어, 스페인어, 포르투갈어, 네덜란드어, 스웨덴어, 핀란드어, 노르웨이어, 덴마크어, 폴란드어, 헝가리어, 루마니아어, 체코어, 러시아어, 터키어, 아라비아어, 카자흐어, 베트남어, 중국어, 한국어, 일본어입니다 및 타이어.

**참고**

● 프로젝터의 화면상 표시 언어는 공장 출하시와 [프로젝터 설정] 메뉴 → [전체설정 초기화]가 실행될 때 영어로 설정됩니다.

# **[디스플레이 옵션] 메뉴**

**메뉴 화면에서 메인 메뉴의 [디스플레이 옵션]을 선택하고 서브 메뉴에서 항목을 선택합니다. 메뉴 화면의 조작에 대해서는** "**메뉴 탐색**"**(**x **48 페이지)을 참조하십시오.**

# **[OSD]**

화면상 표시를 설정합니다.

#### **[입력 가이드]**

입력을 전환할 때 표시할 입력 가이드를 설정합니다. 입력 가이드 화면에는 현재 선택한 입력과 입력 신호 이름이 표시됩니다.

- **1)** as**을 눌러 [OSD]를 선택합니다.**
- **2) <ENTER> 버튼을 누릅니다.** • **[OSD]** 화면이 표시됩니다.
- **3)** as**을 눌러 [입력 가이드]를 선택합니다.**
- **4)** qw**을 눌러 항목을 전환합니다.**
	- 버튼을 누를 때마다 항목이 전환됩니다.

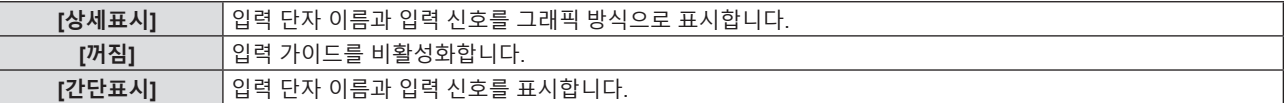

### **[OSD 위치]**

메뉴 화면(OSD)의 위치를 설정합니다.

- **1)** as**을 눌러 [OSD]를 선택합니다.**
- **2) <ENTER> 버튼을 누릅니다.** • **[OSD]** 화면이 표시됩니다.
- **3)** as**을 눌러 [OSD 위치]를 선택합니다.**
- **4)** qw**을 눌러 항목을 전환합니다.**
	- 버튼을 누를 때마다 다음과 같이 항목이 전환됩니다. [중앙] → [좌측 상부] → [우측 상부] → [좌측 하부] → [우측 하부] → [중앙] →...

**[경고 메시지]**

경고 메시지의 표시/숨기기를 설정합니다.

- **1)** as**을 눌러 [OSD]를 선택합니다.**
- **2) <ENTER> 버튼을 누릅니다.**

• **[OSD]** 화면이 표시됩니다.

- **3)** as**을 눌러 [경고 메시지]를 선택합니다.**
- **4)** qw**을 눌러 항목을 전환합니다.**

● 버튼을 누를 때마다 항목이 전환됩니다.

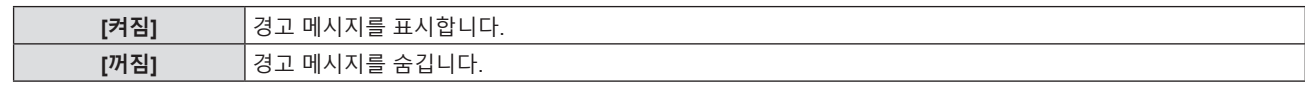

**참고**

f [경고 메시지]를 [꺼짐]로 설정하면 "온도 경고"와 같은 경고 상태가 탐지되어도 경고 메시지가 투사된 영상에 표시되지 않습니다. 필터 교체 또는 램프 기기 교체를 묻는 메시지도 표시되지 않습니다.

# **[HDMI 신호세기]**

외부 장비가 프로젝터의 <HDMI 1 IN>/<HDMI 2 IN>단자에 연결되어 있고 영상이 올바르게 투사되지 않을 때 이 설 정을 전환하십시오.

#### **1)** as**을 눌러 [HDMI 신호세기]를 선택합니다.**

#### **2)** qw**을 눌러 항목을 전환합니다.**

• 버튼을 누를 때마다 항목이 전환됩니다.

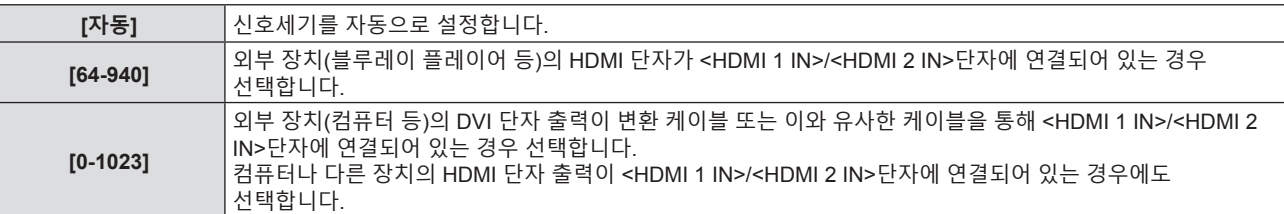

**참고**

- 같은 [신호세기] 설정이 <HDMI 1 IN>단자 및 <HDMI 2 IN>단자에 설정됩니다.
- 최적의 설정은 연결된 외부 장치의 출력 설정에 따라 다릅니다. 외부 장치의 출력에 대한 내용은 해당 외부 장치의 사용 설명서를 참조하십시오.
- 입력이 30비트일 경우 표시된 신호 레벨이 간주됩니다.

# **[CLOSED CAPTION 설정] (NTSC, 480i YCBCR 입력에만 해당)**

#### 폐쇄자막을 설정합니다.

#### **폐쇄자막 표시 선택**

- **1)** as**을 눌러 [CLOSED CAPTION 설정]을 선택합니다.**
- **2) <ENTER> 버튼을 누릅니다.**
	- f **[CLOSED CAPTION 설정]** 화면이 표시됩니다.
- **3)** as**을 눌러 [CLOSED CAPTION]을 선택합니다.**
- **4)** qw**을 눌러 항목을 전환합니다.**
	- 버튼을 누를 때마다 항목이 전환됩니다.

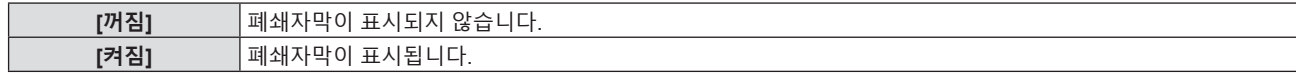

f [켜짐]을 선택한 경우 **5)** 단계로 진행하십시오.

**5) 확인 메시지가 표시되면 [확인]을 선택하고 <ENTER>버튼을 누릅니다.**

### **폐쇄자막 모드 설정**

- **1)** as**을 눌러 [CLOSED CAPTION 설정]을 선택합니다.**
- **2) <ENTER> 버튼을 누릅니다.**
	- f **[CLOSED CAPTION 설정]** 화면이 표시됩니다.
- **3)** as**을 눌러 [모드]를 선택합니다.**

#### **4)** qw**을 눌러 항목을 전환합니다.**

● 버튼을 누를 때마다 항목이 전환됩니다.

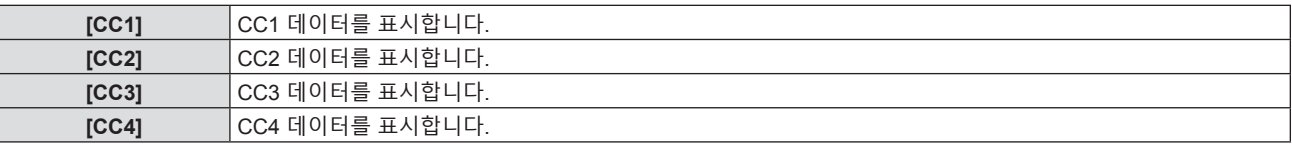

#### **참고**

- 폐쇄자막은 비디오 신호와 함께 텍스트 정보를 표시하기 위해 북미 지역에서 주로 사용하는 기능입니다. 연결된 장치 또는 재생하는 컨텐츠에 따라 자막이 표시되지 않을 수 있습니다.
- $\bullet$  [CLOSED CAPTION 설정]은 NTSC 또는 480i YC cc 신호가 입력되는 경우에만 선택할 수 있습니다.
- [CLOSED CAPTION 설정]이 [켜짐]으로 설정한 경우, 해당 연결의 외부 장치 또는 폐쇄자막에 사용된 콘텐츠에 맞게 이미지 밝기를 변경할 수 있습니다.
- 선택한 모드의 폐쇄자막 신호가 입력되면 [보안] 메뉴 → [문자 표시](➡ 78 페이지)를 [켜짐]으로 설정한 경우에도 문자가 화면에 표시되지 않습니다.
- 메뉴 화면이 표시되어 있는 동안에는 폐쇄자막이 표시되지 않습니다.

# **[스크린 설정]**

화면 크기를 설정합니다.

투사된 영상의 화면비율을 변경하는 경우, 설치된 스크린의 최적 영상 위치에 맞게 교정하십시오. 사용된 화면에 따라 설정하십시오.

- **1)** as**을 눌러 [스크린 설정]을 선택합니다.**
- **2) <ENTER> 버튼을 누릅니다.**
	- f **[스크린 설정]** 화면이 표시됩니다.
- **3)** as**을 눌러 [스크린 비율]을 선택합니다.**
- **4)** qw**을 눌러 [스크린 비율] 항목을 전환합니다.**

• 버튼을 누를 때마다 항목이 전환됩니다.

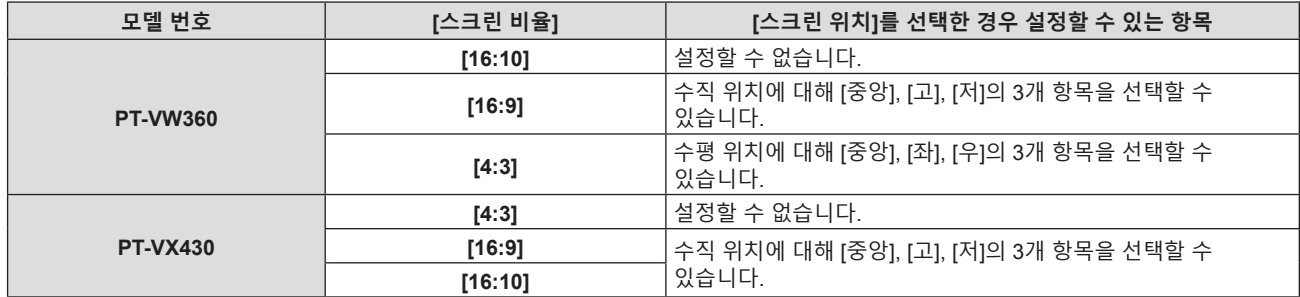

#### **5)** as**을 눌러 [스크린 위치]를 선택합니다.**

- 다음의 경우 [스크린 위치]를 설정할 수 없습니다.
	- g PT-VW360의 경우, [스크린 비율]이 [16:10]으로 설정되었을 때.
	- g PT-VX430의 경우, [스크린 비율]이 [4:3]으로 설정되었을 때.

#### **6)** qw**를 눌러 [스크린 위치]를 조정합니다.**

● 버튼을 누를 때마다 항목이 전환됩니다.

#### **[로고표시]**

전원을 켤 때 로고 표시를 설정합니다.

#### **1)** as**을 눌러 [로고표시]를 선택합니다.**

#### **2)** qw**을 눌러 항목을 전환합니다.**

• 버튼을 누를 때마다 항목이 전환됩니다.

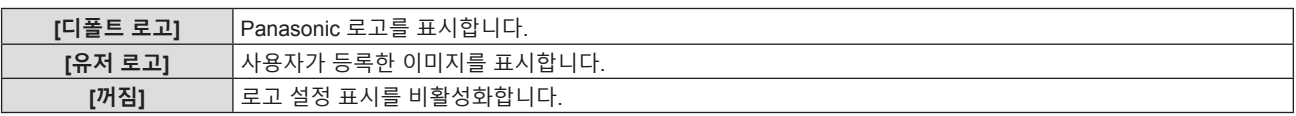

#### **참고**

● 전원을 켠 후 로고 표시는 약 30초 후 사라집니다.

f [유저 로고] 영상을 생성/등록하려면 "Logo Transfer Software"를 사용하십시오. 이 소프트웨어는 웹사이트(https://panasonic.net/cns/ projector/)에서 다운로드할 수 있습니다.

# **[자동 화면 조정 설정]**

자동 설정의 자동 실행을 지정합니다.

회의 등에서 미등록 신호를 빈번하게 입력하는 경우 매번 리모컨의 <AUTO SETUP>버튼을 누르지 않고 화면 표시 위치나 신호 레벨을 자동으로 조정할 수 있습니다.

#### **1)** as**을 눌러 [자동 화면 조정 설정]을 선택합니다.**

#### **2)** qw**을 눌러 항목을 전환합니다.**

● 버튼을 누를 때마다 항목이 전환됩니다.

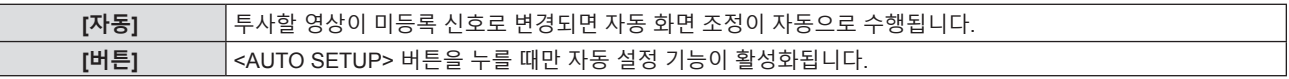

# **[신호 탐색]**

신호 탐색 기능을 활성화/비활성화하려면 설정합니다.

신호 탐색 기능이 활성화되면 전원을 켜고 투사가 시작될 때 입력 신호가 있는 입력이 자동으로 선택됩니다. 또한 현재 선택한 입력에 신호가 없을 경우 <AUTO SETUP> 버튼을 누르면, 입력 신호가 있는 입력으로 자동 전환됩니다.

#### **1)** as**을 눌러 [신호 탐색]을 선택합니다.**

#### **2)** qw**을 눌러 항목을 전환합니다.**

● 버튼을 누를 때마다 항목이 전환됩니다.

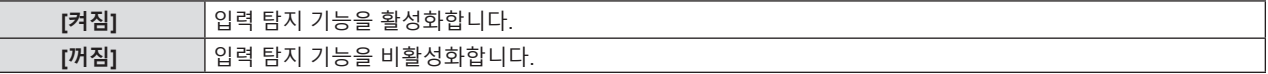

# **[바탕색상]**

신호 입력이 없을 때 투사 화면 표시를 설정합니다.

**1)** as**을 눌러 [바탕색상]을 선택합니다.**

#### **2)** qw**을 눌러 항목을 전환합니다.**

● 버튼을 누를 때마다 항목이 전환됩니다.

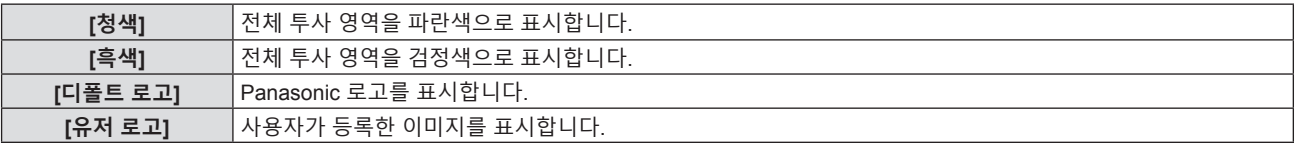

**참고**

● [유저 로고] 영상을 생성/등록하려면 "Logo Transfer Software"를 사용하십시오. 이 소프트웨어는웹사이트(https://panasonic.net/cns/ projector/)에서 다운로드할 수 있습니다.

f [유저 로고] 이미지를 등록하지 않으면 [바탕색상]을 [유저 로고]로 설정한 경우에도 투사된 영상이 검정색으로 표시되지 않습니다.

# **[와이드 모드]**

입력 신호에 대해 영상이 제대로 표시되지 않을 경우, 이 기능을 사용합니다.

#### **1)** as**을 눌러 [와이드 모드]를 선택합니다.**

#### **2)** qw**을 눌러 항목을 전환합니다.**

• 버튼을 누를 때마다 항목이 전환됩니다.

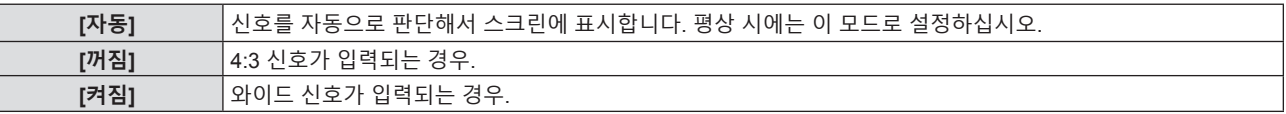

# **[SXGA 모드]**

이 기능은 SXGA 신호의 해상도 1 280 x 1 024도트가 입력될 때 전체 영상이 표시되지 않을 경우에 사용합니다.

#### **1)** as**을 눌러 [SXGA 모드]를 선택합니다.**

#### **2)** qw**을 눌러 항목을 전환합니다.**

● 버튼을 누를 때마다 항목이 전환됩니다.

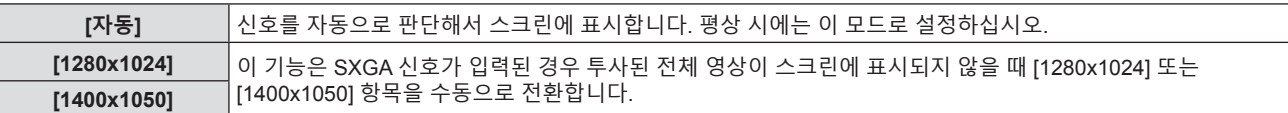

### **[P-TIMER]**

프레젠테이션 타이머 기능을 설정하고 조작합니다.

#### **1)** as**을 눌러 [P-TIMER]를 선택합니다.**

#### **2) <ENTER> 버튼을 누릅니다.**

f **[P-TIMER]** 화면이 표시됩니다.

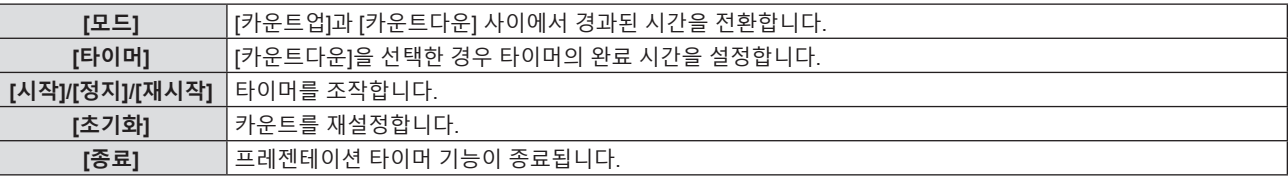

**[모드] 설정**

#### **1)** as**을 눌러 [모드]를 선택합니다.**

#### **2)** qw**을 눌러 항목을 전환합니다.**

● 버튼을 누를 때마다 항목이 전환됩니다.

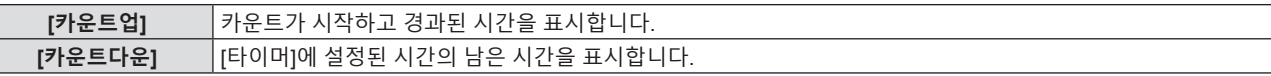

**카운트다운 타이머 설정**

#### **1)** as**을 눌러 [타이머]를 선택합니다.**

#### **2)** qw**을 눌러 타이머를 설정합니다.**

- 시간은 1~180분 범위에서 1분 단위로 설정할 수 있습니다.
- 공장 출하 시 초기값은 10분입니다.

**참고**

● [타이머]는 [모드]가 [카운트다운]으로 설정된 경우에만 사용할 수 있습니다.

#### **[P-TIMER] 조작**

#### **1)** as**을 눌러 하나의 항목을 선택합니다.**

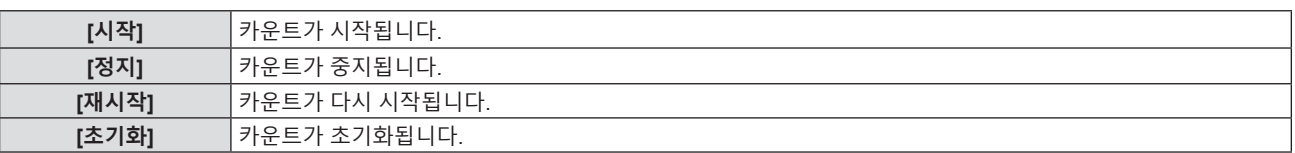

### **2) <ENTER> 버튼을 누릅니다.**

- f [시작] 또는 [재시작]을 선택하면 투사된 이미지의 오른쪽 하단에 남은 시간 또는 경과된 시간이 표시됩니다.
- [정지]을 선택하면 카운트가 멈추면서 투사된 이미지의 오른쪽 하단에 남은 시간 또는 경과된 시간이
- 표시됩니다.

**참고**

- 리모컨의 <P-TIMER> 버튼을 눌러서도 P-TIMER 기능을 사용할 수 있습니다(➡ 45 페이지).
- 경과된 시간 또는 남은 시간이 표시되면 [보안] 메뉴 → [문자 표시](➡ 78 페이지)를 [켜짐]으로 설정한 경우에도 문자가 화면에 표시되지 않습니다.
- 메뉴 화면이 표시되면 경과 시간 또는 남은 시간이 표시되지 않습니다.
- [모드]가 [카운트업]으로 설정된 경우 시작 시간은 "000:00″이 됩니다.
- [모드]를 [카운트다운]으로 설정한 경우 시작 시간은 [타이머]에 설정된 값이 됩니다.
- [프스]를 [가운드기능]프로 들으는 정도]<br>● 시간 게이지는 [카운트업]으로 설정되면 시계 방향으로 돌아가며, [카운트다운]으로 설정되면 시계 반대 방향으로 돌아갑니다.

#### **프레젠테이션 타이머 종료**

- **1)** as**을 눌러 [P-TIMER]를 선택합니다.**
- **2) <ENTER> 버튼을 누릅니다.** ◆ **[P-TIMER]** 화면이 표시됩니다.
- **3)** as**을 눌러 [종료]를 선택합니다.**
- **4) <ENTER> 버튼을 누릅니다.**

# **[그 외의 기능]**

리모컨 버튼을 조작하는 대신 메뉴를 조작해서 동일한 기능을 구현할 수 있습니다.

- **1)** as**을 눌러 [그 외의 기능]을 선택합니다.**
- **2) <ENTER> 버튼을 누릅니다.**

f **[그 외의 기능]** 화면이 표시됩니다.

**3)** as**을 눌러 하나의 항목을 선택합니다.**

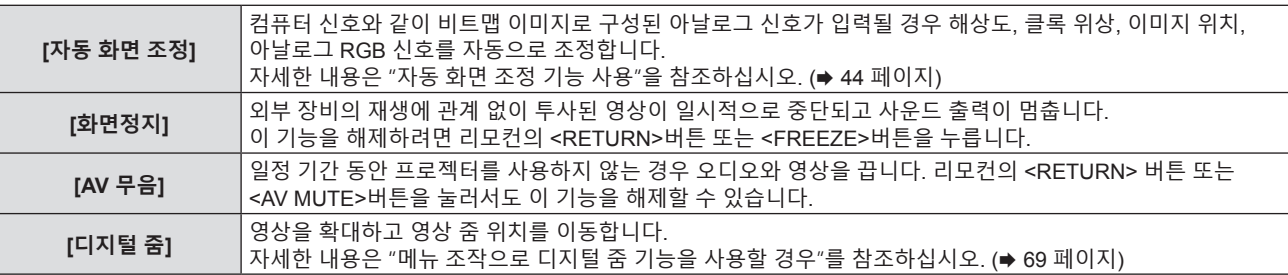

**4) <ENTER> 버튼을 누릅니다.**

#### **메뉴 조작으로 디지털 줌 기능을 사용할 경우**

(정지 영상 신호에만 적용)

- **1)** as**을 눌러 [디지털 줌]을 선택합니다.**
- **2) <ENTER> 버튼을 누릅니다.** f **[디지털 줌]** 개별 조정 화면이 표시됩니다.
- **3)** qw**을 눌러 배율을 조정합니다.**

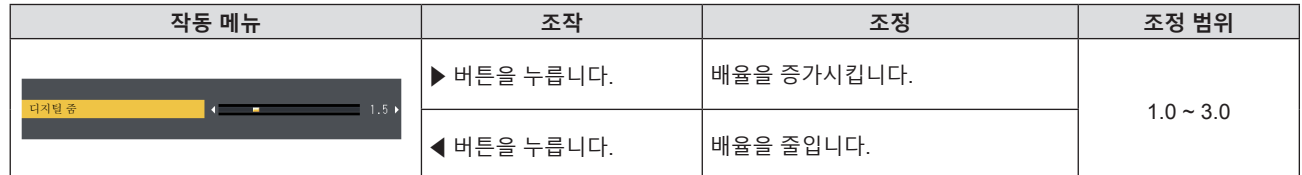

#### **4) <ENTER> 버튼을 누릅니다.**

● 움직이는 화면이 표시됩니다.

#### **5)** asqw**을 눌러 줌 위치를 이동합니다.**

● 자세한 내용은 "디지털 줌 기능 사용"을 참조하십시오. (→ 44 페이지)

**참고**

- 배율은 0.1 단위로 1.0x ~ 3.0x 범위에서 설정할 수 있습니다.
- 디지털 줌 사용 중 입력 신호가 변경되면 디지털 줌 기능이 취소됩니다.
- 디지털 줌 사용 중에는 화면정지 기능이 해제됩니다.
- 일부 정지 영상 기반 신호의 경우 디지털 줌 기능이 제대로 작동하지 않을 수 있습니다.

# **[프로젝터 설정] 메뉴**

**메뉴 화면에서 메인 메뉴의 [프로젝터 설정]을 선택하고 서브 메뉴에서 항목을 선택합니다. 메뉴 화면의 조작에 대해서는** "**메뉴 탐색**"**(**x **48 페이지)을 참조하십시오.**

# **[상태]**

프로젝터의 사용 상태를 검사할 수 있습니다.

#### **1)** as**을 눌러 [상태]를 선택합니다.**

#### **2) <ENTER> 버튼을 누릅니다.**

f **[상태]** 화면이 표시됩니다.

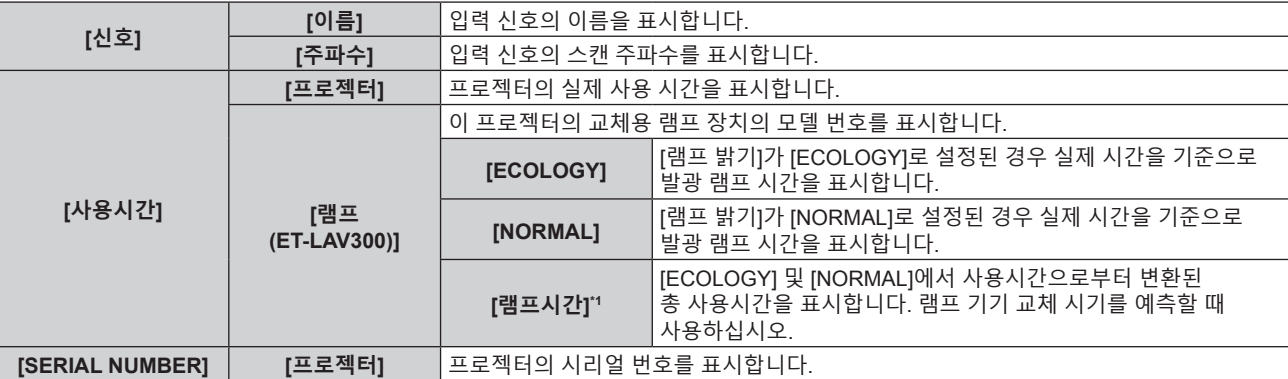

\*1 표시된 총 사용시간은 다음의 변환 공식을 사용해 자동으로 계산됩니다.

#### **램프 기기 교체 시간 계산 공식 (대략적 추정치)**

 $A \times 1 + B \times 5/7$ 

● A: [램프 밝기]가 [NORMAL]로 설정된 경우 발광 램프 시간

● B: [램프 밝기]가 [ECOLOGY]로 설정된 경우 발광 램프 시간

### **참고**

- 이 프로젝터(PT-VW360, PT-VX430)와 다른 모델의 프로젝터에서 사용된 램프 기기를 프로젝터에 부착하거나, 프로젝터에 사용된 램프 기기를 다른 모델의 프로젝터에 부착할 경우, [상태]에 표시되는 [사용시간]이 실제 시간과 다를 수 있습니다.
- 네트워크 상태에 대해서는 [네트워크/USB] 메뉴 → [상태]를 참조하십시오. (➡ 84 페이지)
- 옵션 교체 램프 기기의 모델 번호는 사전 통지 없이 변경될 수 있습니다.

# **[COMPUTER1 INPUT 셋팅]**

<COMPUTER 1 IN>단자의 입력 설정을 전환합니다.

### **1)** as**을 눌러 [COMPUTER1 INPUT 셋팅]을 선택합니다.**

### **2)** qw**을 눌러 항목을 전환합니다.**

● 버튼을 누를 때마다 항목이 전환됩니다.

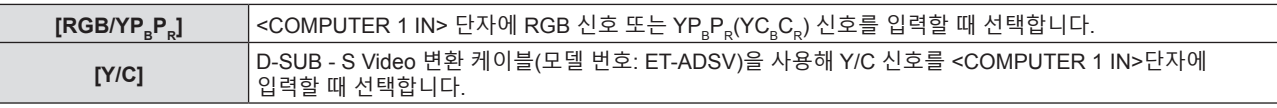

# **[COMPUTER2 입출력선택]**

<COMPUTER 2 IN/1 OUT> 단자의 입력/출력을 전환합니다.

### **1)** as**을 눌러 [COMPUTER2 입출력선택]을 선택합니다.**

#### **2)** qw**을 눌러 항목을 전환합니다.**

• 버튼을 누를 때마다 항목이 전환됩니다.

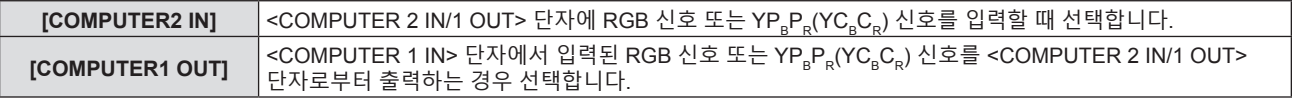

**참고**

● COMPUTER2 입력을 선택한 경우, [COMPUTER2 입출력선택]을 설정할 수 없습니다.

# **[프로젝터 ID]**

이 프로젝터에는 여러 프로젝터가 나란히 사용될 때 신호 리모컨 하나로 동시에 제어하거나 개별적으로 제어할 수 있는 ID 번호 설정 기능이 있습니다.

#### **1)** as**을 눌러 [프로젝터 ID]를 선택합니다.**

#### **2) <ENTER> 버튼을 누릅니다.**

f **[프로젝터 ID]** 화면이 표시됩니다.

#### **3)** as**을 눌러 프로젝터 ID를 선택합니다.**

● [전체] 및 [1] ~ [6] 중에서 하나를 선택합니다.

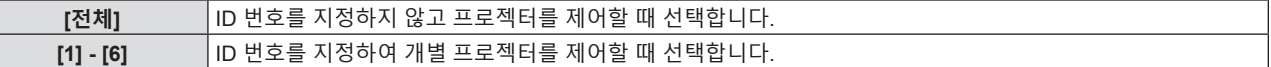

#### **4) <ENTER>버튼을 눌러 설정합니다.**

• [프로젝터 ID]가 설정됩니다.

**참고**

● 개별 제어를 위한 ID 번호를 지정하려면 리모컨의 ID 번호가 프로젝터의 ID 번호와 일치해야 합니다.

f ID 번호를 [전체]로 설정하면 프로젝터가 리모컨 또는 컴퓨터 컨트롤 중에 지정된 ID 번호에 관계 없이 작동합니다.

ID를 [전체]로 설정하고 여러 개의 프로젝터를 나란히 설치하는 경우, 이들 프로젝터는 다른 ID 번호의 프로젝터와 독립적으로 제어할 수 없습니다.

● 리모컨에 ID 번호를 설정하는 방법에 대해서는 "리모컨의 ID 번호 설정"(● 46 페이지)을 참조하십시오.

### **[기동방법]**

전원 플러그를 콘센트에 연결한 후 프로젝터의 스위치를 켤 때 시작 방법을 설정합니다.

#### **1)** as**을 눌러 [기동방법]을 선택합니다.**

#### **2)** qw**을 눌러 항목을 전환합니다.**

● 버튼을 누를 때마다 항목이 전환됩니다.

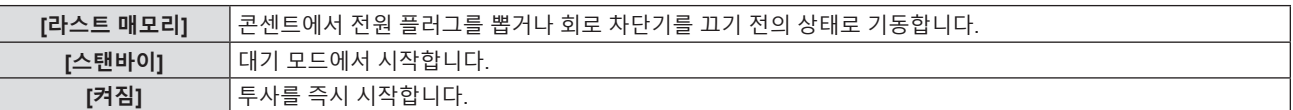

# **[투사 방법]**

프로젝터의 설치 상태에 따라 투사 방법을 설정합니다. 화면 표시가 상하로 뒤집어졌거나 반전된 경우 투사 방법을 변경하십시오.

#### **1)** as**을 눌러 [투사 방법]을 선택합니다.**

#### **2)** qw**을 눌러 투사 방법을 전환합니다.**

● 버튼을 누를 때마다 항목이 전환됩니다.

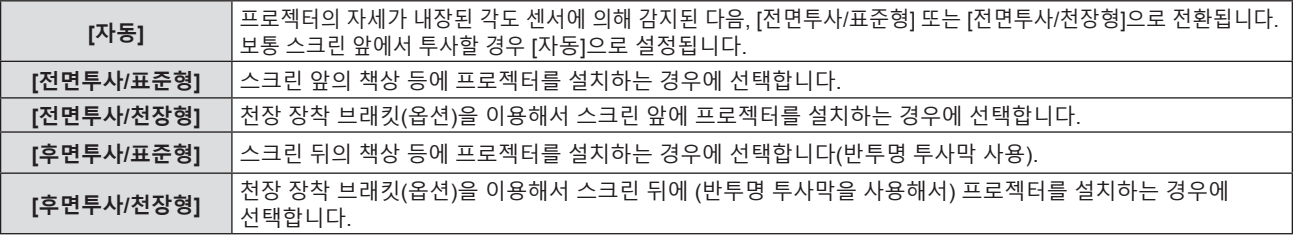

#### **참고**

f [자동]로 설정하면 전면 투사 또는 후면 투사가 감지되지 않습니다. 스크린 후면에서 투사할 경우에는 [투사 방법]을 [후면투사/표준형] 또는 [후면투사/천장형]으로 설정합니다.

● 내장 각도 센서로 감지할 수 있는 설치 높이의 범위에 대한 자세한 내용은 "각도 센서"(➡ 27 페이지)를 참조하십시오.

# **[높은 고지대 모드]**

프로젝터를 사용할 고도에 따라 설정을 변경합니다.

#### **1)** as**을 눌러 [높은 고지대 모드]를 선택합니다.**

#### **2)** qw**을 눌러 항목을 전환합니다.**

● 버튼을 누를 때마다 항목이 전환됩니다.

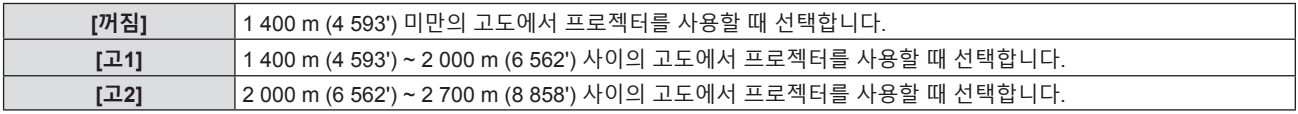

**참고**

- 1 400 m (4 593') 미만의 고도에서 프로젝터를 사용할 때는 [꺼짐]으로 설정합니다. 1 400 m (4 593') ~ 2 000 m (6 562') 사이의 고도에서 프로젝터를 사용할 때는 [고1]로 설정합니다. 2 000 m (6 562') ~ 2 700 m (8 858') 사이의 고도에서 프로젝터를 사용할 때는 [고2]로 설정합니다. 그렇지 않으면 내부 부품의 수명이 줄어들고 오작동이 발생할 수 있습니다.
- 2 700 m (8 858') 이상의 고도에서는 프로젝터를 설정하지 마십시오. 그렇지 않으면 내부 부품의 수명이 단축되고 오작동이 발생할 수 있습니다.
- [고1] 또는 [고2]로 설정할 경우, 팬 소음이 더 커지고 팬 속도가 증가합니다.

# **[램프 밝기]**

프로젝터의 작동 환경 또는 용도에 따라 발광 램프의 휘도를 전환합니다.

#### **1)** as**을 눌러 [램프 밝기]를 선택합니다.**

#### **2)** qw**을 눌러 항목을 전환합니다.**

● 버튼을 누를 때마다 항목이 전환됩니다.

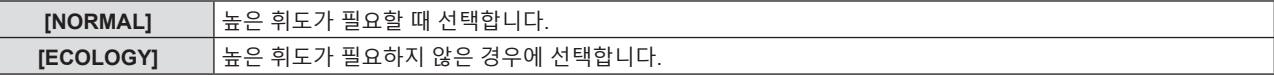

#### **참고**

f [NORMAL]에서 [ECOLOGY]로 설정하면 프로젝터가 전원을 더 적게 소모하고, 발광 램프의 수명이 연장되며, 작동 노이즈가 더 적게 발생할 수 있습니다.

# **[에코 매니지먼트]**

이 기능은 작동 상태에 따라 램프 전원을 최적화하고, 전력 소모량을 줄여줍니다.

- **1)** as**을 눌러 [에코 매니지먼트]를 선택합니다.**
- **2) <ENTER> 버튼을 누릅니다.**

f **[에코 매니지먼트]** 화면이 표시됩니다.

**3)** as**을 눌러 하나의 항목을 선택합니다.**

### **3)단계의 [자동 전원 세이브] 설정**

[환경조명 연동], [무신호 연동] 및 [AV 무음 연동]의 세 가지 기능을 활성화할 것인지 여부를 설정합니다.

#### **참고**

● [램프 밝기]가 [ECOLOGY]로 설정되면 [자동 전원 세이브]를 설정할 수 없습니다.

#### **4)** qw**을 눌러 [자동 전원 세이브]를 전환합니다.**

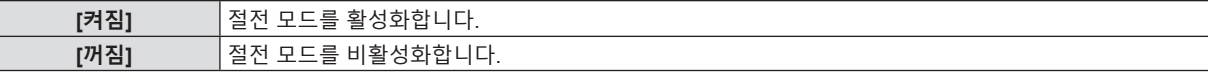

#### **5)** as**을 눌러 하나의 항목을 선택합니다.**

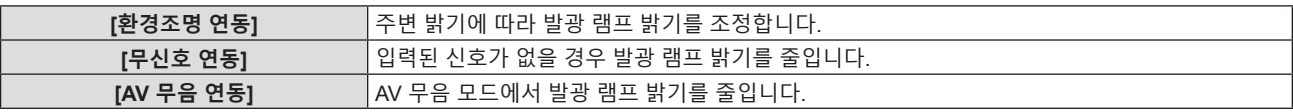

**6)** qw**을 눌러 항목을 전환합니다.**
● 버튼을 누를 때마다 항목이 전환됩니다.

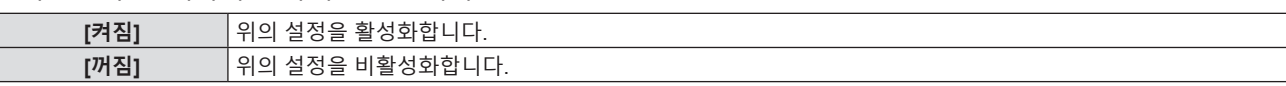

#### **참고**

- 다음의 경우에는 발광 램프 밝기를 자동으로 줄일 수 없습니다.
- 발광 램프가 방금 켜졌거나 [램프 밝기] 설정이 방금 완료된 경우 등.
- f [자동 전원 세이브]를 [꺼짐]으로 설정하면 [환경조명 연동], [무신호 연동] 및 [AV 무음 연동]을 설정할 수 없습니다.
- f [램프 밝기]를 [ECOLOGY]로 설정하면 [환경조명 연동], [무신호 연동] 및 [AV 무음 연동]을 설정할 수 없습니다.
- 물체 등을 프로젝터 위에 놓으면 발광 센서가 차단될 수 있으며, 그에 따라 밝기를 올바로 탐지할 수 없습니다. [환경조명 연동]을 [켜짐]으로 설정하더라도 프로젝터가 올바로 작동하지 않을 수 있습니다.

#### **3)단계의 [자동꺼짐] 설정**

신호 입력이 없는 경우의 작동을 다음과 같이 설정합니다.

#### **1)** as**을 눌러 [자동꺼짐]을 선택합니다.**

#### **2)** qw**을 눌러 항목을 전환합니다.**

● 버튼을 누를 때마다 항목이 전환됩니다.

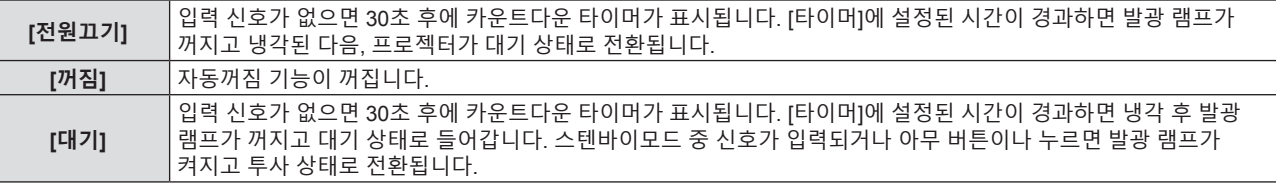

#### **[타이머] 설정**

5분 ~ 120분 범위에서 5분씩 자동꺼짐 기능으로 발광 램프가 꺼질 때까지의 시간을 설정할 수 있습니다.

- **1)** as**을 눌러 [타이머]를 선택합니다.**
- **2)** qw**을 눌러 타이머를 설정합니다.**

● 버튼을 누를 때마다 시간이 바뀝니다.

#### **3)단계의 [스텐바이모드] 설정**

스탠바이 중 작동 모드를 설정합니다.

#### **1)** as**을 눌러 [스텐바이모드]를 선택합니다.**

**2)** qw**을 눌러 항목을 전환합니다.**

● 버튼을 누를 때마다 항목이 전환됩니다.

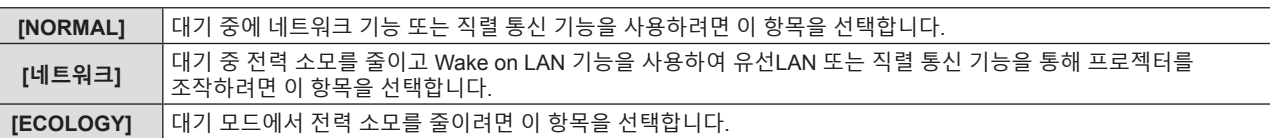

#### **참고**

● [스텐바이모드]를 [ECOLOGY]로 설정한 경우, 프로젝터가 대기 중일 때 네트워크 기능을 사용할 수 없습니다. 또한, 일부 RS-232C 프로토콜 명령도 사용할 수 없습니다.

- [ECOLOGY] 또는 [네트워크]로 설정하면 [NORMAL]로 설정한 경우보다 전원을 켠 후 프로젝터에서 투사를 시작하기까지 약 10초 정도가 더 걸릴 수 있습니다.
- [스텐바이모드]를 [ECOLOGY] 또는 [네트워크]로 설정하면 [NORMAL]로 설정한 경우보다 전원이 더 적게 소모됩니다.
- [스텐바이모드]가 [네트워크]로 설정되면 스탠바이 상태에서도, Wake on LAN 명령이 수신되고 15초가 경과한 후 75초 이내에 직렬 통신을 이용할 수 있게 됩니다. 또한 Wake on LAN 명령이 수신되고 30초가 경과한 후 약 60초 이내에 네트워크 제어를 이용할 수 있게 됩니다. 네트워크 제어를 사용할 수 있을 때 네트워크 제어 명령이 수신되면, 마지막 명령이 수신된 후 약 60초 이내에 네트워크 제어를 계속할 수 있습니다.
- [프로젝터 설정] 메뉴 → [전체설정 초기화]를 실행하는 경우에도 [스텐바이모드] 설정은 공장 기본값으로 되돌릴 수 없습니다(➡ 77 페이지).

# **[구역]**

<SERIAL IN> 단자를 통해 컴퓨터에서 프로젝터를 제어할 경우, 이전에 구입한 Panasonic 프로젝터에서 제어 명령 사용을 설정하십시오. 이렇게 하면 기존 Panasonic 프로젝터의 제어 소프트웨어를 상속하여 사용할 수 있습니다.

- **1)** as**을 눌러 [구역]을 선택합니다.**
- **2) <ENTER> 버튼을 누릅니다.**
	- f **[구역]** 화면이 표시됩니다.
- **3)** as**을 눌러 하나의 항목을 선택합니다.**

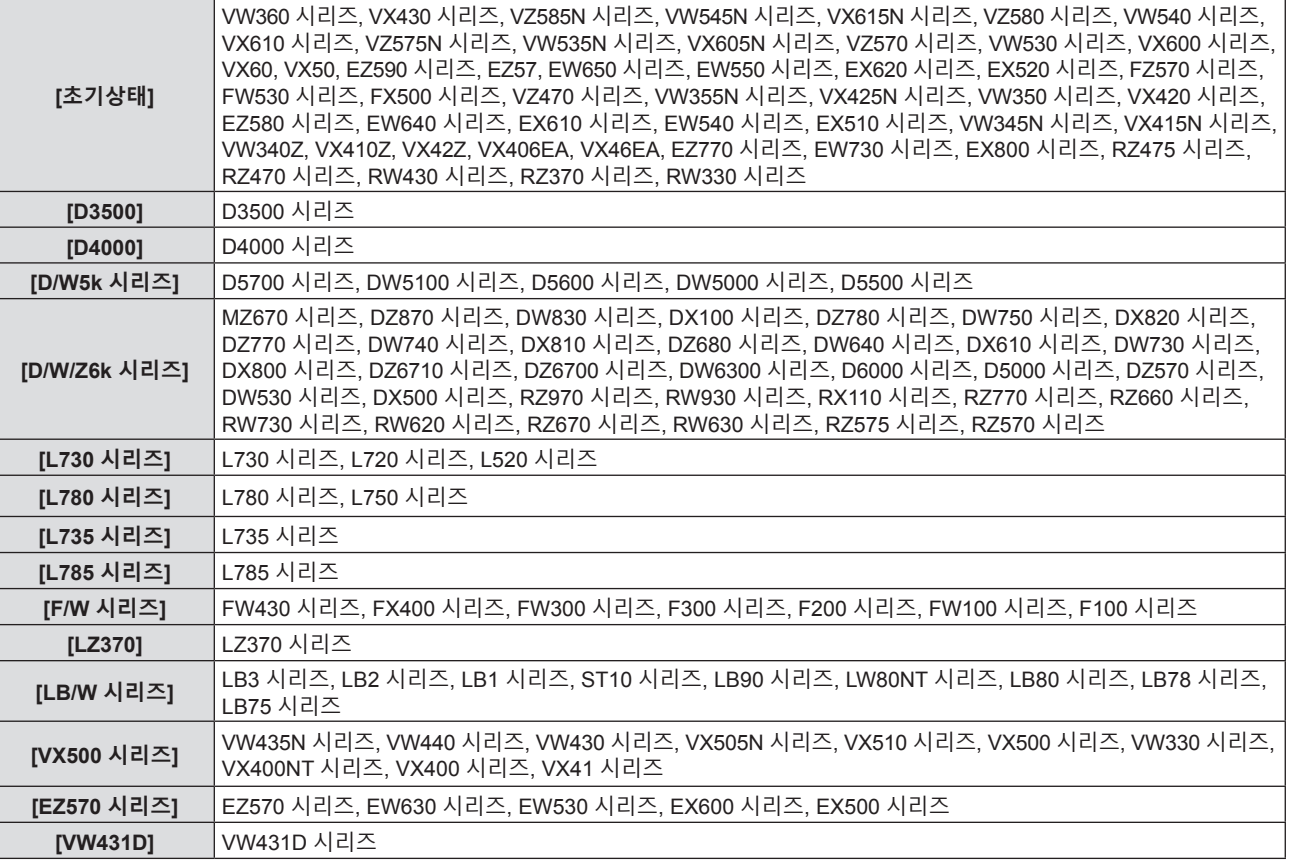

**4) <ENTER> 버튼을 누릅니다.**

**[기능]**

리모컨의 <FUNCTION> 버튼에 지정된 기능이 표시됩니다. 지정된 설정을 해제할 수도 있습니다.

#### **<FUNCTION> 버튼에 지정된 기능 해제**

#### **1)** as**을 눌러 [기능]을 선택합니다.**

- **2) <ENTER> 버튼을 누릅니다.**
	- f **[기능]** 화면이 표시됩니다.
- **3) <ENTER> 버튼을 누릅니다.**
- **4) 확인 메시지가 표시되면 [확인]을 선택하고 <ENTER>버튼을 누릅니다.**

**참고**

# **[음성설정]**

오디오에 더욱 세부적인 설정을 지정할 수 있습니다.

# 74 - 한국어

<sup>●</sup> 온스크린 메뉴를 표시하고 취소할 메뉴 항목을 선택한 다음(메인 메뉴, 서브 메뉴 또는 상세 메뉴) <FUNCTION>버튼을 3초 이상 길게 누르면 지정된 설정을 취소할 수도 있습니다.

중단될 수 있습니다.

각 입력 신호의 오디오 입력 단자를 선택합니다.

**오디오 입력 선택 설정**

있어도 대기 중에 오디오를 출력할 수 없습니다.

● 버튼을 누를 때마다 항목이 전환됩니다.

**3)** as**을 눌러 [스탠바이 동작]을 선택합니다.**

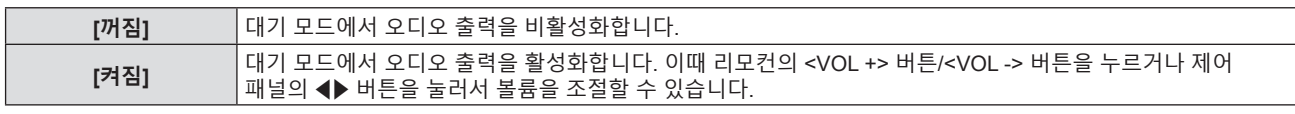

f [에코 매니지먼트] → [스텐바이모드]가 [ECOLOGY] 또는 [네트워크]로 설정된 경우 (x 73 페이지), [스탠바이 동작]이 [켜짐]으로 설정되어

● [스탠바이 동작]이 [켜짐]으로 설정된 상태에서 디지털 신호 입력에서 전원이 꺼지면 프로젝터가 스텐바이모드로 들어가는 도중에 오디오가

**참고**

# **2) <ENTER> 버튼을 누릅니다.**

● **[음성설정]** 화면이 표시됩니다.

**4)** qw**을 눌러 항목을 전환합니다.**

**[꺼짐]** 오디오를 출력합니다. **[켜짐]** 일시적으로 음량을 끕니다.

**4)** qw**을 눌러 항목을 전환합니다.**

# **1)** as**을 눌러 [음성설정]을 선택합니다.**

# **대기 중 오디오 출력 설정**

# **2) <ENTER> 버튼을 누릅니다.**

f **[음성설정]** 화면이 표시됩니다. **3)** as**을 눌러 [음소거]를 선택합니다.**

**1)** as**을 눌러 [음성설정]을 선택합니다.**

# **음소거 상태 설정**

<sup>w</sup> 버튼을 누릅니다. 오른쪽 채널의 볼륨을 높입니다. L16 ~ R16 왼쪽 채널의 볼륨을 높입니다.

# **4)** qw**을 눌러 레벨을 조정합니다.**

**2) <ENTER> 버튼을 누릅니다.**

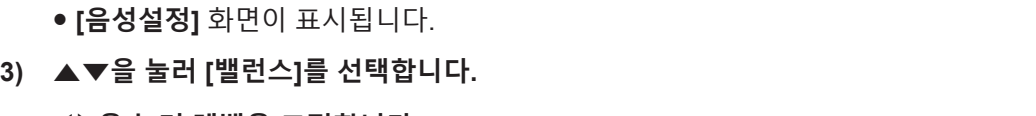

**조작 조정 범위**

**1)** as**을 눌러 [음성설정]을 선택합니다.**

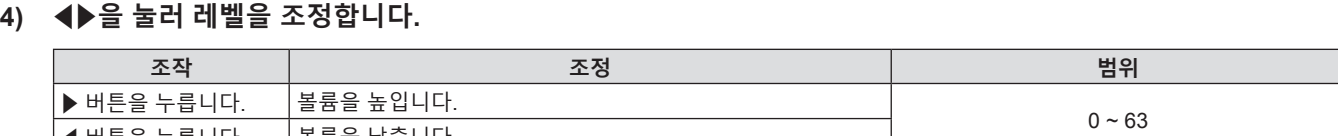

│◀ 버튼을 누릅니다. │몰륨을 낮줍니다.

**밸런스 조정**

**볼륨 조절**

**3)** as**을 눌러 [음량]을 선택합니다.**

# **2) <ENTER> 버튼을 누릅니다.** f **[음성설정]** 화면이 표시됩니다.

**1)** as**을 눌러 [음성설정]을 선택합니다.**

- **1)** as**을 눌러 [음성설정]을 선택합니다.**
- **2) <ENTER> 버튼을 누릅니다.**
	- f **[음성설정]** 화면이 표시됩니다.
- **3)** as**을 눌러 [음성입력선택] 중 한 가지 항목을 선택합니다.**

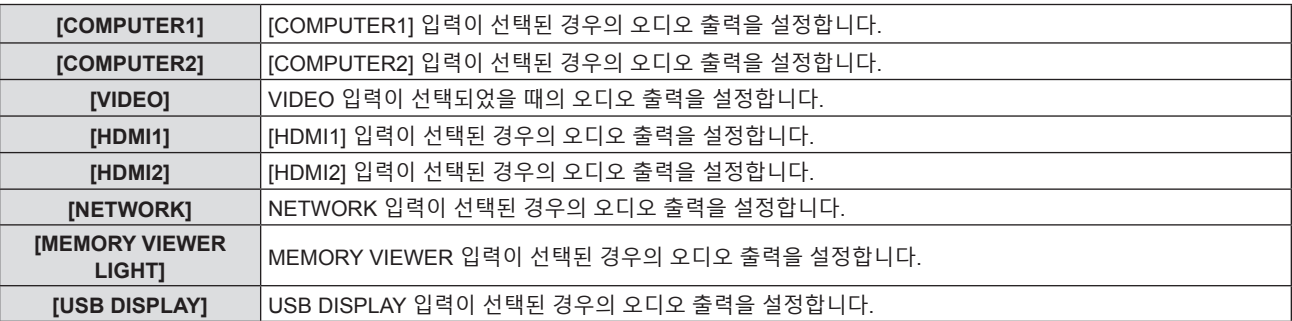

#### **4)** qw**을 눌러 항목을 전환합니다.**

● 버튼을 누를 때마다 하위 항목이 바뀝니다.

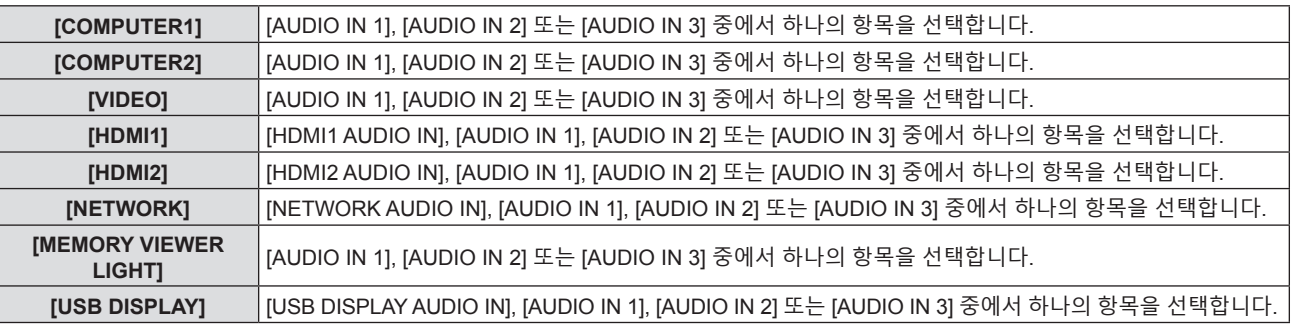

### **[테스트 패턴]**

프로젝터에 내장된 테스트 패턴을 표시합니다.

위치, 크기, 기타 요인 설정은 이 테스트 패턴에 반영되지 않습니다. 다양한 조정을 수행하기 전에 입력 신호를 표시하십시오.

#### **1)** as**을 눌러 [테스트 패턴]을 선택합니다.**

#### **2) <ENTER> 버튼을 누릅니다.**

- [패턴 변경]에 대한 조작 가이드와 함께 테스트 패턴이 표시됩니다.
- **3)** qw**을 눌러 테스트 패턴을 전환합니다.**
	- 버튼을 누를 때마다 테스트 패턴이 전환됩니다.
	- <MENU>버튼 또는 <RETURN>버튼을 누르면 테스트 패턴 화면에서 나와서 [프로젝터 설정]의 하위 메뉴로 돌아갑니다.

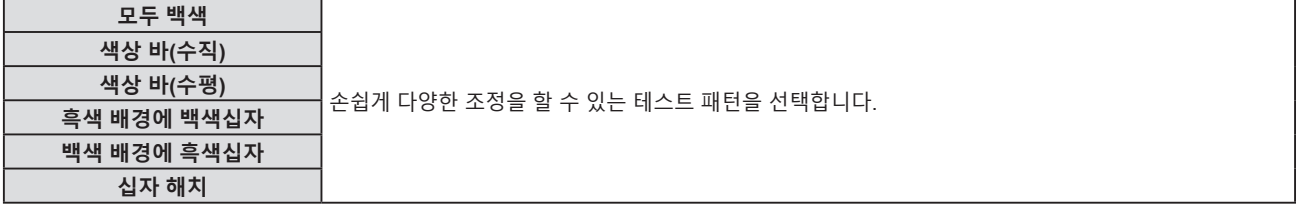

#### **참고**

● 초기 설정은 모두 하얀색입니다. 십자 해치를 <FUNCTION>버튼에 지정하면십자 해치가 초기 화면이 됩니다.

# **[필터카운터]**

이 기능을 사용해 에어 필터의 사용 시간을 확인하거나 공기 필터의 교체 주기를 설정할 수 있습니다. 또한 공기 필터 사용 시간을 초기화할 수도 있습니다.

# 76 - 한국어

- **1)** as**을 눌러 [필터카운터]를 선택합니다.**
- **2) <ENTER> 버튼을 누릅니다.**
	- f **[필터카운터]** 화면이 표시됩니다.

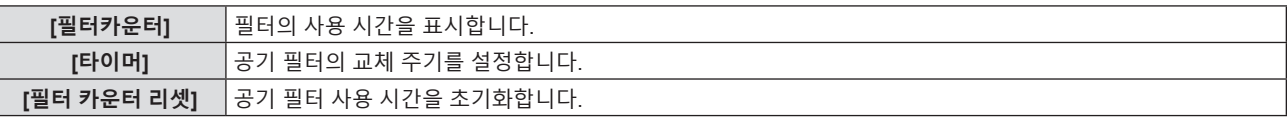

#### **[타이머] 설정**

공기 필터를 정기적으로 교체하려는 경우, 해당 주기 시간을 설정합니다. 공기 필터 사용 시간이 설정 시간에 도달하면 공기 필터의 교체를 알리기 위한 "필터카운터가 설정 시간에 도달했습니다"라는 메시지가 투사 화면에 표시됩니다.

- **1)** as**을 눌러 [필터카운터]를 선택합니다.**
- **2) <ENTER> 버튼을 누릅니다.**
	- **[필터카운터]** 화면이 표시됩니다.
- **3)** as**을 눌러 [타이머]를 선택합니다.**
- **4)** qw**을 눌러 항목을 전환합니다.**

● 버튼을 누를 때마다 항목이 전환됩니다.

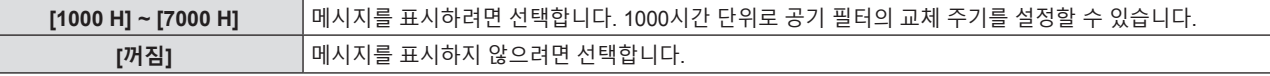

#### **[필터 카운터 리셋] 설정**

공기 필터의 사용 시간을 초기화합니다.

- **1)** as**을 눌러 [필터카운터]를 선택합니다.**
- **2) <ENTER> 버튼을 누릅니다.** f **[필터카운터]** 화면이 표시됩니다.
- **3)** as**을 눌러 [필터 카운터 리셋]을 선택합니다.**
- **4) <ENTER> 버튼을 누릅니다.**
- **5) 확인 화면이 표시되면** qw**을 눌러 [확인]을 선택하고 <ENTER> 버튼을 누릅니다.** ● [필터카운터] 표시가 "0H"로 바뀝니다.

# **[전체설정 초기화]**

다양한 설정 값을 공장 기본 설정으로 되돌립니다.

- **1)** as**을 눌러 [전체설정 초기화]를 선택합니다.**
- **2) <ENTER> 버튼을 누릅니다.**
	- f **[전체설정 초기화]** 화면이 표시됩니다.
- **3) 확인 화면이 표시되면** qw**을 눌러 [확인]을 선택하고 <ENTER> 버튼을 누릅니다.**
	- f **[초기화 중]** 화면이 표시된 후 **[전원 차단]** 화면이 나타납니다.
- **4) <ENTER> 버튼을 누릅니다.**
	- 다른 버튼들의 조작이 비활성화됩니다.
	- 다음 번에 프로젝터 스위치를 켜면 초기설정(화면표시 언어) 화면이 표시됩니다.

# **참고**

<sup>● [</sup>전체설정 초기화]가 실행되면 프로젝터가 대기 상태로 전환되어 설정값을 반영합니다.

f [전체설정 초기화]가 실행되면 [스텐바이모드], [구역], [필터카운터] 및 [네트워크/USB]의 설정값이 공장 초기 설정값으로 되돌아가지

않습니다. [네트워크/USB] 초기화에 대한 자세한 내용은 [네트워크/USB] → [초기화]를 참조하십시오(→ 84 페이지).

# **[보안] 메뉴**

**메뉴 화면에서 메인 메뉴의 [보안]을 선택하고 서브 메뉴에서 항목을 선택합니다.**

- **메뉴 화면의 조작에 대해서는** "**메뉴 탐색**"**(**x **48 페이지)을 참조하십시오.**
- 프로젝터를 처음 사용할 때 초기 비밀번호: ▲▶▼◀▲▶▼◀를 순서대로 누른 후 <ENTER> 버튼을 누르십시오.

#### **주의**

- [보안] 메뉴를 선택하고 <ENTER> 버튼을 누를 때 비밀번호를 입력해야 합니다. 사전 설정된 비밀번호를 입력한 다음 [보안] 메뉴 사용을 계속 진행하십시오.
- 이전에 비밀번호가 변경된 경우, 변경된 비밀번호를 입력하고 <ENTER> 버튼을 누르십시오.

#### **참고**

- 입력된 비밀번호는 화면에서 "\*" 마크로 표시됩니다
- 입력한 비밀번호가 잘못되었을 때 화면에 에러 메시지가 표시됩니다. 올바른 비밀번호를 다시 입력하십시오.

### **[비밀번호]**

전원이 켜질 때 **[비밀번호]** 화면이 표시되고 [전체설정 초기화]가 실행되거나 [네트워크/USB] 메뉴의 [초기화]가 실행됩니다. 잘못된 비밀번호가 입력되면 제어 패널 또는 리모컨의 전원 스텐바이 <v**/**b> 버튼만 작동시킬 수 있습니다.

#### **1)** as**을 눌러 [비밀번호]를 선택합니다.**

#### **2)** qw**을 눌러 항목을 전환합니다.**

● 버튼을 누를 때마다 항목이 전환됩니다.

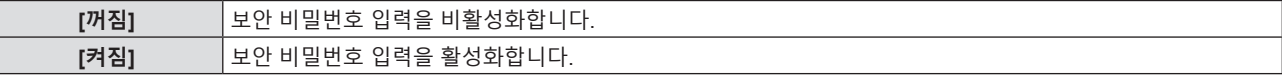

#### **참고**

- f f [비밀번호] 설정의 공장 기본값은 [꺼짐]입니다.
- f 전원을 켤 때 입력된 보안 비밀번호는 설정을 [켜짐]으로 지정한 후, 전원 공급을 끄고 전원 플러그를 콘센트에 연결하기 전까지는 활성화되지 않습니다. 전원을 켤 때 입력한 비밀번호가 잘못되었으면 조작은 전원 <b//>
<br /> **H** H E으로 제한됩니다.

# **[비밀번호 변경]**

보안 비밀번호를 변경합니다.

- **1)** as**을 눌러 [비밀번호 변경]을 선택합니다.**
- **2) <ENTER> 버튼을 누릅니다.**
	- f **[비밀번호 변경]** 화면이 표시됩니다.
- **3)** asqw **또는 숫자 버튼(<1>-<6>)을 눌러 비밀번호를 설정합니다.** ● 최대 8개 버튼 조작을 설정할 수 있습니다.
- **4) <ENTER> 버튼을 누릅니다.**
- **5) 확인을 위해 비밀번호를 다시 입력합니다.**
- **6) <ENTER> 버튼을 누릅니다.**

#### **참고**

- 입력된 비밀번호는 화면에서 "\*" 마크로 표시됩니다.
- 추측하기 어려운 비밀번호를 주기적으로 변경합니다.
- 입력한 비밀번호가 잘못되었을 때 화면에 에러 메시지가 표시됩니다. 올바른 비밀번호를 다시 입력하십시오.
- 보안 비밀번호에 수자가 사용되고 리모커을 부실하는 경우 보안 비밀번호를 다시 초기화해야 합니다. 초기화 방법에 대해서는 대리점으로 연락하십시오.

# **[문자 표시]**

투사 이미지 위에 보안 메시지(텍스트)가 중첩됩니다.

**1)** as**을 눌러 [문자 표시]를 선택합니다.**

78 - 한국어

#### **2)** qw**을 눌러 항목을 전환합니다.**

● 버튼을 누를 때마다 항목이 전환됩니다.

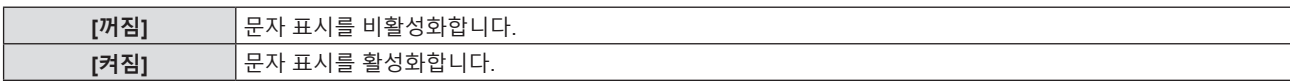

#### **[문자 변경]**

[문자 표시]가 [켜짐]으로 설정된 경우 표시되는 텍스트를 등록하거나 변경합니다.

- **1)** as**을 눌러 [문자 변경]을 선택합니다.**
- **2) <ENTER> 버튼을 누릅니다.**
	- f **[문자 변경]** 화면이 표시됩니다.
- **3)** asqw**을 눌러 텍스트를 선택한 후 <ENTER> 버튼을 눌러 텍스트를 입력합니다.**
- **4)** asqw**을 눌러 [실행]을 선택한 다음 <ENTER> 버튼을 누릅니다.** ● 텍스트가 변경됩니다.

# **[메뉴 잠금]**

<MENU> 버튼을 눌러서 메뉴를 표시하고 메뉴 조작 기능 활성화 여부를 설정합니다.

- **1)** as**을 눌러 [메뉴 잠금]을 선택합니다.**
- **2)** qw**을 눌러 항목을 전환합니다.**
	- 버튼을 누를 때마다 항목이 전환됩니다.

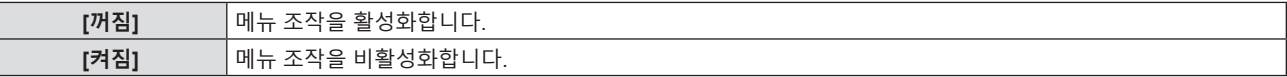

#### **참고**

- [메뉴 잠금]을 [켜짐]으로 설정한 후 잘못된 비밀번호를 입력하면 <MENU>버튼을 조작할 수 없습니다.
- f 공장 기본 설정 또는 [프로젝터 설정] 메뉴 → [전체설정 초기화]를 실행한 후 설정이 [꺼짐]으로 지정됩니다. 필요에 따라 [켜짐]으로 설정합니다.
- [메뉴 잠금]이 [켜짐]으로 설정된 경우, <MENU> 버튼을 누른 후 [메뉴 잠금 패스워드] 화면이 표시됩니다. 설정된 메뉴 잠금 패스워드를 입력하면 메뉴 조작이 활성화됩니다. 이 경우, 프로젝터가 스텐바이모드로 들어갈 때까지 메뉴 조작이 활성화된 상태로 유지됩니다.

# **[메뉴 잠금 패스워드]**

메뉴 잠금 패스워드를 변경합니다.

- **1)** as**을 눌러 [메뉴 잠금 패스워드]를 선택합니다.**
- **2) <ENTER> 버튼을 누릅니다.**
	- f **[메뉴 잠금 패스워드]** 화면이 표시됩니다.
- **3)** asqw**을 눌러 텍스트를 선택한 후 <ENTER> 버튼을 눌러 텍스트를 입력합니다.**
	- 최대 16 자를 입력할 수 있습니다.
- **4)** asqw**을 눌러 [실행]을 선택한 다음 <ENTER> 버튼을 누릅니다.**
	- 취소하려면 [취소]를 선택합니다.

# **주의**

f 구입 당시 초기 비밀번호는 "AAAA"이며, [프로젝터 설정] 메뉴 → [전체설정 초기화]를 실행하는 경우에도 비밀번호는 "AAAA"로 설정됩니다.

f 추측하기 어려운 비밀번호를 주기적으로 변경합니다.

#### **[제어 장치 설정]**

제어 패널 및 리모컨에서 버튼 작동을 활성화/비활성화합니다.

**1)** as**을 눌러 [제어 장치 설정]을 선택합니다.**

#### **2) <ENTER> 버튼을 누릅니다.**

f **[제어 장치 설정]** 화면이 표시됩니다.

#### **3)** as**을 눌러 [제어 패널]과 [리모트 컨트롤] 중 하나를 선택합니다.**

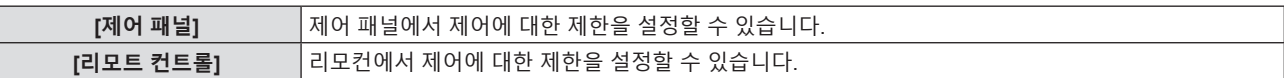

#### **4)** qw**을 눌러 [가능]과 [불가능] 사이에서 전환합니다.**

● 제어 패널 또는 리모컨에서 제어에 대한 제한 사항을 설정할 수 있습니다.

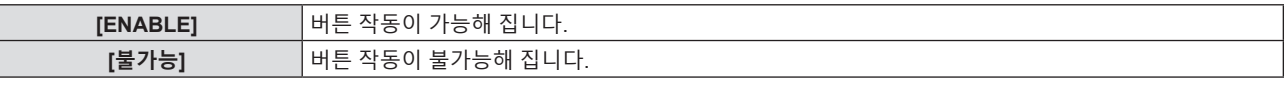

● [가능]을 [불가능]으로 변경하는 경우 확인 화면이 표시된 후 5)단계로 이동합니다.

#### **5)** qw**을 눌러 [실행]을 선택한 다음 <ENTER>버튼을 누릅니다.**

#### **참고**

- [불가능]으로 설정된 장치에서 버튼 작업을 수행하는 경우, [비밀번호] 화면이 표시됩니다.
- 작업을 계속하려면 보안 비밀번호를 입력하십시오.
- 약 10초 동안 아무 반응이 없으면 [비밀번호] 화면이 사라집니다.
- [제어 패널]과 [리모트 컨트롤] 모두에 대한 작동을 [불가능]으로 설정하면 프로젝터를 끌 수 없게 됩니다 (대기 상태로 전환할 수 없음).
- 리모컨의 버튼 조작이 비활성화되도록 설정한 경우에도 리모컨의 <ID ALL> 버튼 및 <ID SET> 버튼 조작이 활성화됩니다.

# **[네트워크/USB] 메뉴**

**메뉴 화면에서 메인 메뉴의 [네트워크/USB]를 선택하고 서브 메뉴에서 항목을 선택합니다. 메뉴 화면의 조작에 대해서는** "**메뉴 탐색**"**(**x **48 페이지)을 참조하십시오.**

#### **참고**

● 프로젝터의 온스크린 메뉴(메뉴 스크린)에는 무선LAN 관련 네크워크 설정이 없습니다. 옵션 액세서리인 무선 모듈(모델 번호: ET-WML100) 을 프로젝터에 설치할 경우, 컴퓨터에서 프로젝터에 접속하여 무선LAN을 설정합니다. 자세한 내용은 "웹 제어 기능" → "[Network config] 페이지"→ "무선LAN" (→ 101 페이지)을 참조하십시오.

# **[유선LAN]**

유선LAN을 사용하도록 연결 설정을 수행합니다.

- **1)** as**을 눌러 [유선LAN]을 선택합니다.**
- **2) <ENTER> 버튼을 누릅니다.** f **[유선LAN 상세설정]** 화면이 표시됩니다.
- **3)** as**를 눌러 항목을 선택하고 지침에 따라 설정을 변경합니다.**

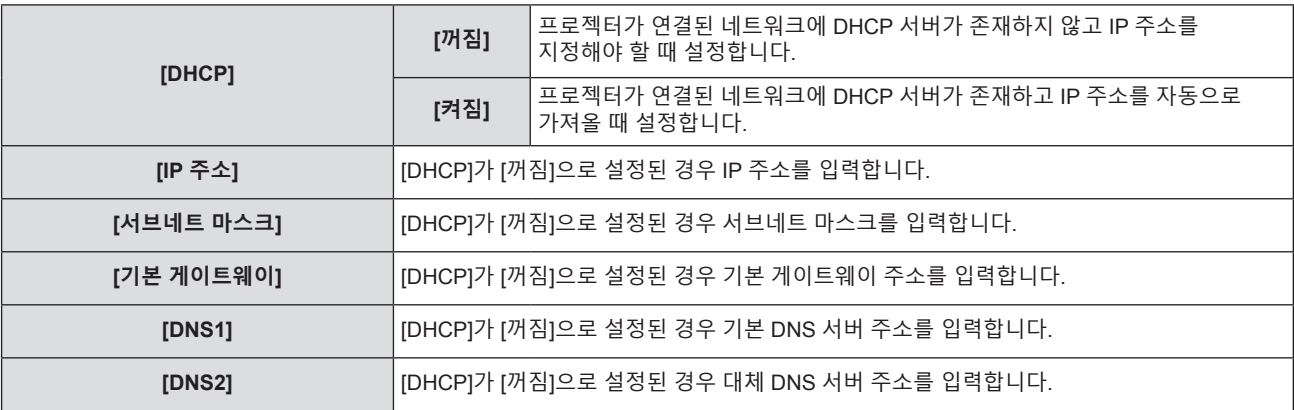

#### **4)** as**을 눌러 [실행]을 선택한 후 <ENTER> 버튼을 누릅니다.**

#### ■ 기본 유선LAN 설정

● 프로젝터는 출고 전에 다음과 같이 설정됩니다.

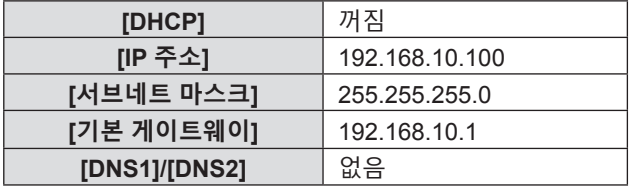

#### **참고**

• DHCP 서버를 사용할 때 DHCP 서버가 실행 중임을 확인하십시오.

● 각 항목의 설정 내용에 대해서는 네트워크 관리자에게 문의하십시오.

● 유선 LAN과 무선LAN을 동일 세그먼트에서 사용할 수 없습니다.

# **[명칭 변경]**

응용 프로그램 소프트웨어에서 프로젝터를 식별해야 하는 경우와 같이 원하는 대로 이름을 변경합니다.

**1)** as**를 눌러 [명칭 변경]을 선택합니다.**

- **2) <ENTER> 버튼을 누릅니다.**
	- f **[명칭 변경]** 화면이 표시됩니다.
- **3)** asqw **버튼으로 문자를 선택하고 <ENTER> 버튼을 눌러 프로젝터명을 입력합니다.** 
	- 최대 8 자를 입력할 수 있습니다.
	- 입력된 문자를 모두 지우려면 [전부 삭제]를 선택합니다. 또는 리모컨에서 <DEFAULT>버튼을 눌러서 입력 필드에서 커서에 위치한 문자를 한 개 삭제할 수 있습니다.

#### **4)** as **버튼으로 [실행]을 선택한 후 <ENTER>버튼을 누릅니다.**

● 이름 변경을 취소하려면 [취소]를 선택한 후 <ENTER>버튼을 누릅니다.

#### **참고**

● 프로젝터가 출고되기 전에 [이름 □□□□] (□□□□는 4자리 숫자)이 설정됩니다.

# **[네트워크 조정]**

네트워크에 연결하는 컴퓨터에서 프로젝터를 제어하려는 경우에 설정합니다.

#### **1)** as**를 눌러 [네트워크 조정]을 선택합니다.**

#### **2)** qw**를 눌러 항목을 전환합니다.**

● 버튼을 누를 때마다 항목이 전환됩니다.

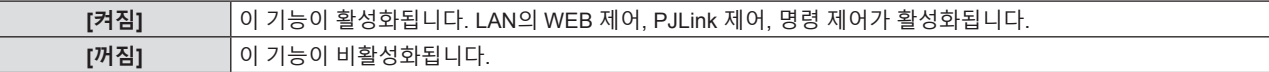

### **[AMX D.D.]**

AMX Corporation의 컨트롤러로 제어하려는 경우 [켜짐]으로 설정합니다. 이 기능을 [켜짐]으로 설정하면 "AMX Device Discovery"을 통한 감지가 가능해집니다. 자세한 내용은 AMX Corporation 웹 사이트를 참조하십시오.

URL http://www.amx.com/

#### **1)** as**를 눌러 [AMX D.D.]를 선택합니다.**

#### **2)** qw**를 눌러 항목을 전환합니다.**

● 버튼을 누를 때마다 항목이 전환됩니다.

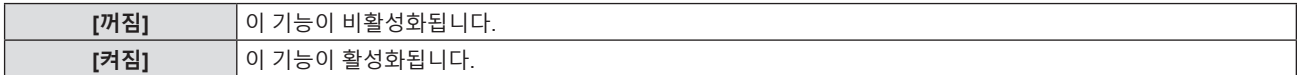

# **[Crestron Connected(TM)]**

Crestron Electronics, Inc의 Crestron Connected™를 사용하여 제어하려면 [켜짐]으로 설정합니다.

- **1)** as**를 눌러 [Crestron Connected(TM)]을 선택합니다.**
- **2)** qw**를 눌러 항목을 전환합니다.**
	- 버튼을 누를 때마다 항목이 전환됩니다.

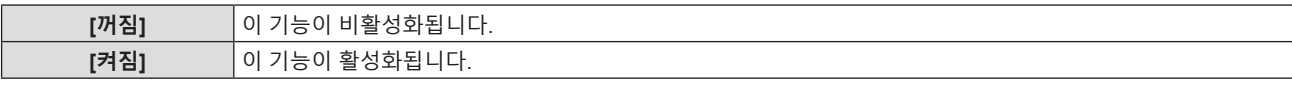

#### **[MEMORY VIEWER LIGHT]**

Memory Viewer Light 기능의 조작을 설정합니다.

### **참고**

- [MEMORY VIEWER LIGHT] 메뉴는 MEMORY VEWER 입력을 선택한 경우에만 조작 및 설정할 수 있습니다.
- 메모리 뷰어 기능 사용 방법에 관한 내용은 "메모리 뷰어 기능"(➡ 86 페이지)을 참조하십시오.

#### **[슬라이드 설정]**

슬라이드쇼를 시작합니다. 슬라이드쇼에 대한 자세한 내용은 "슬라이드 실행" (x 87 페이지)을 참조하십시오.

#### **[슬라이드 전환 효과]**

슬라이드 재생을 전환할 때의 전환 효과를 설정합니다.

- **1)** as**를 눌러 [슬라이드 전환 효과]를 선택합니다.**
- **2)** qw**를 눌러 항목을 전환합니다.**
	- 버튼을 누를 때마다 항목이 전환됩니다.

82 - 한국어

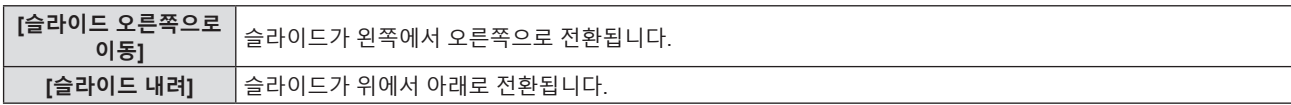

- **3)** as**을 눌러 [적용]을 선택합니다.**
- **4) <ENTER> 버튼을 누릅니다.**
	- 해당 설정이 적용됩니다.

#### **[정렬 순서]**

슬라이드쇼에서 재생할 영상의 순서를 설정합니다.

- **1)** as**를 눌러 [정렬 순서]를 선택합니다.**
- **2)** qw**를 눌러 항목을 전환합니다.**

• 버튼을 누를 때마다 항목이 전환됩니다.

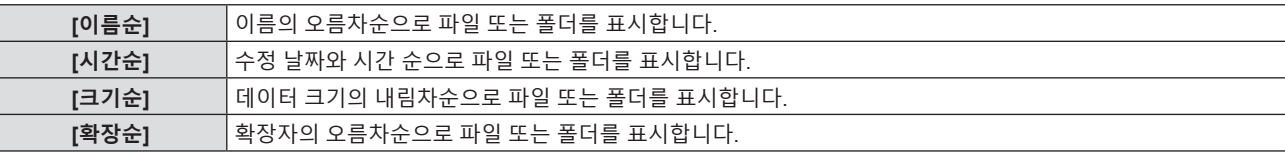

#### **3)** as**을 눌러 [적용]을 선택합니다.**

#### **4) <ENTER> 버튼을 누릅니다.**

• 해당 설정이 적용됩니다.

#### **[회전]**

영상의 회전 방향을 설정합니다.

- **1)** as**을 눌러 [회전]을 선택합니다.**
- **2)** qw**를 눌러 항목을 전환합니다.**

● 버튼을 누를 때마다 항목이 전환됩니다.

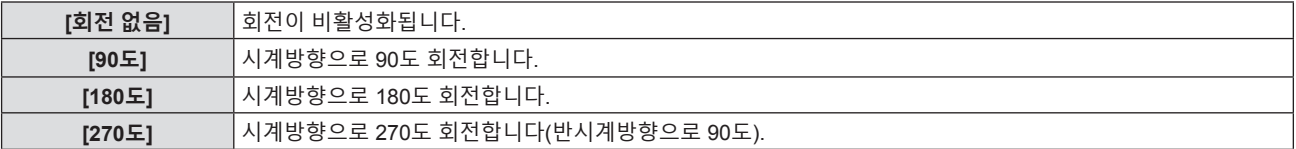

#### **3)** as**을 눌러 [적용]을 선택합니다.**

#### **4) <ENTER> 버튼을 누릅니다.**

• 해당 설정이 적용됩니다.

#### **[크기에 맞게 조정]**

영상을 투사 화면에 맞출지 여부를 설정합니다.

#### **1)** as**를 눌러 [크기에 맞게 조정]을 선택합니다.**

#### **2)** qw**를 눌러 항목을 전환합니다.**

• 버튼을 누를 때마다 항목이 전환됩니다.

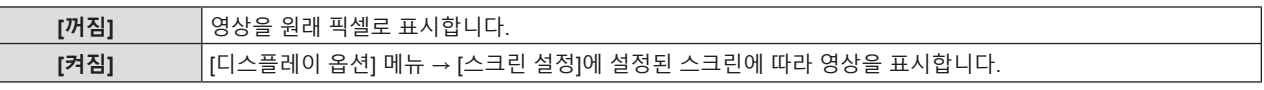

### **3)** as**을 눌러 [적용]을 선택합니다.**

**4) <ENTER> 버튼을 누릅니다.**

• 해당 설정이 적용됩니다.

#### **[반복]**

슬라이드쇼를 반복할지 여부를 설정합니다.

- **1)** as**을 눌러 [반복]을 선택합니다.**
- **2)** qw**를 눌러 항목을 전환합니다.**

● 버튼을 누를 때마다 항목이 전환됩니다.

**[꺼짐]** 마지막 파일을 재생한 후, 슬라이드쇼를 종료하고 섬네일 표시로 돌아갑니다. **[켜짐]** 마지막 파일을 재생한 후, 첫 번째 파일로 돌아가 재생을 반복합니다.

#### **3)** as**을 눌러 [적용]을 선택합니다.**

- **4) <ENTER> 버튼을 누릅니다.**
	- 해당 설정이 적용됩니다.

**[상태]**

프로젝터의 현재 네트워크 상태를 표시합니다.

- **1)** as**을 눌러 [상태]를 선택합니다.**
- **2) <ENTER> 버튼을 누릅니다.**
	- f **[상태]** 화면이 표시됩니다.

#### f as**을 눌러 화면을 전환합니다(1/2 [유선LAN] → 2/2 [무선LAN]/[Presenter Light]).**

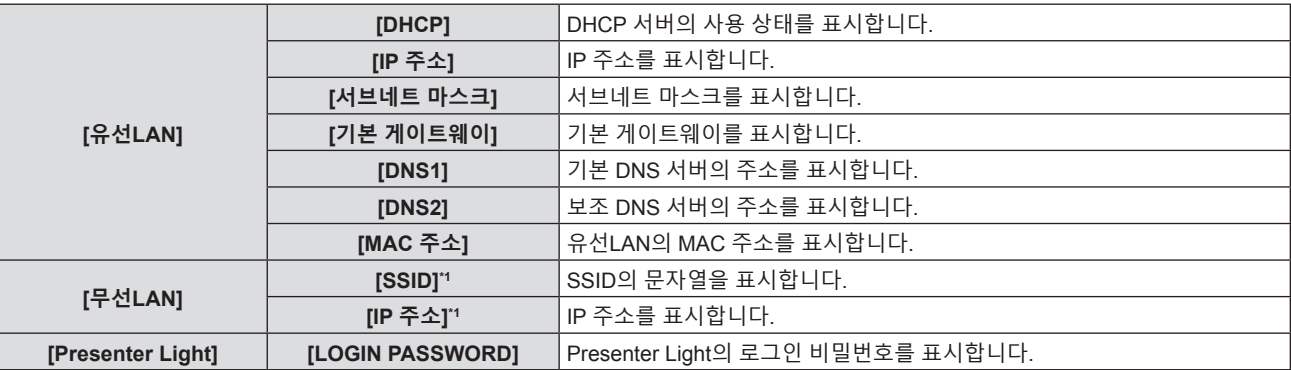

\*1 옵션 무선 모듈(모델 번호: ET-WML100)이 연결된 경우, [무선LAN]의 [SSID]/[IP 주소]가 표시됩니다.

**참고**

### **[초기화]**

이 기능은 다양한 [네트워크/USB] 설정값을 공장 기본값으로 되돌립니다.

- **1)** as**을 눌러 [초기화]를 선택합니다.**
- **2) <ENTER> 버튼을 누릅니다.**

f **[초기화]** 화면이 표시됩니다.

**3)** qw**를 눌러 [실행]을 선택한 다음 <ENTER>버튼을 누릅니다.**

**참고**

<sup>●</sup> 프로젝터 메뉴(메뉴 화면)에는 무선LAN에 대한 네트워크 설정이 없습니다. 옵션 무션 모듈(모델 번호: ET-WML100)을 연결한 경우, 무선LAN 설정을 위해 컴퓨터를 통해 프로젝터에 액세스할 수 있습니다. 자세한 내용은 "웹 제어 기능" → "[Network config] 페이지" → "무선LAN"을 참조하십시오(→ 101 페이지).

f [보안] 메뉴 → [비밀번호]가 [켜짐]으로 설정되면 [초기화]를 선택하고 <ENTER> 버튼을 누른 후에 [비밀번호] 화면이 표시됩니다. 프로젝터에 대해 설정된 보안 비밀번호를 입력한 후에 조작을 계속하십시오.

# **5장 기능 조작**

이 장에서는 일부 기능의 작동 방법에 대해 설명합니다.

# **메모리 뷰어 기능**

메모리 뷰어(Memory Viewer) 기능을 이용해서 USB 메모리에 저장된 정지 영상을 투사된 영상으로 표시할 수 있습니다.

# **메모리 뷰어 기능으로 재생할 수 있는 영상**

이 프로젝터의 메모리 뷰어 기능은 다음과 같은 파일들을 지원합니다.

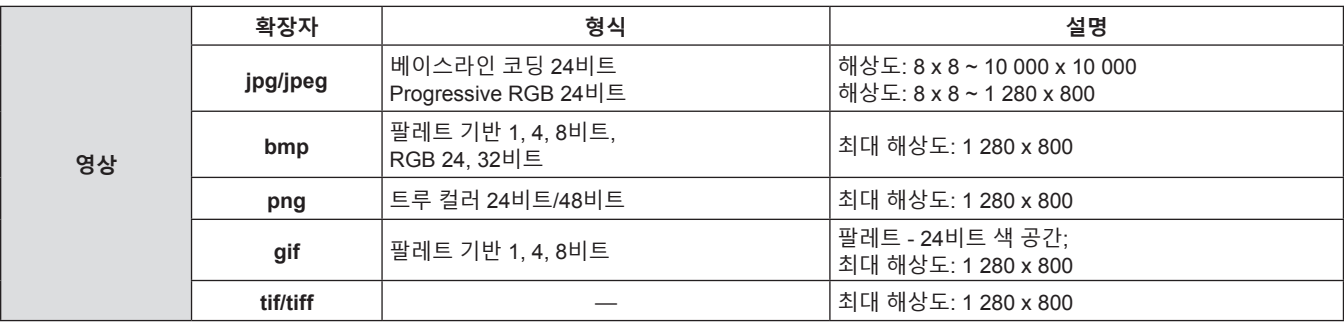

#### **참고**

- 재생 가능한 파일 크기는 최대 2 GB입니다.
- 프로젝터에서 인식할 수 있는 총 폴더/파일 수는 최대 500개입니다. 또한 위의 목록에 나온 것 이외의 형식으로 된 폴더/파일은 표시할 수 없습니다.
- DRM (Digital Rights Management, 디지털 권한 관리)은 재생할 수 없습니다.
- 지원되는 형식으로 녹화된 파일인 경우에도 재생이 불가능할 수도 있습니다.

# **USB 메모리 사용 시 주의 사항**

아래의 설명을 따르십시오.

- USB 메모리 또는 그 뚜껑은 어린이의 손이 닿지 않는 곳에 두십시오. 어린이가 삼키면 질식을 일으킬 수 있습니다.
- 연기나 이상한 냄새가 나면 프로젝터에서 USB 메모리를 뺀 후 대리점에 연락하십시오.
- USB 메모리를 물, 화학물질 또는 오일에 접촉하지 않게 하십시오. 합선이나 화재의 위험이 있습니다.
- USB 단자에 이물질이나 금속 물체가 닿지 않도록 하십시오. 데이터가 손실 또는 손상될 수 있습니다.
- USB 메모리가 데이터를 읽는 동안에 컴퓨터나 프로젝터에서 USB 메모리를 빼지 마십시오. 데이터가 손실 또는 손상될 수 있습니다.
- 고온 다습하고 먼지가 많은 장소나 자기장이 있는 물건 주변에 USB 메모리를 보관하지 마십시오.

#### **참고**

- 시중에서 구할 수 있는 USB 메모리를 사용할 수 있습니다.
- FAT16 및 FAT32 포맷만 사용할 수 있습니다.

#### **USB 메모리 연결**

#### **1) USB 메모리를 <USB A (VIEWER/WIRELESS)> 단자에 단단히 연결합니다.**

#### **주의**

- USB 메모리를 연결할 때 단자 손상을 방지할 수 있도록 단자 방향에 주의를 기울이십시오.
- USB 메모리를 프로젝터의 <USB A (VIEWER/WIRELESS)> 단자에 직접 연결하십시오. USB 연장 케이블이나 USB 허브는 사용하지 마십시오.

# **USB 메모리 제거**

# **1) USB 메모리의 표시등이 깜박이지 않는지 확인한 다음, 제거하십시오.**

### **주의**

- USB 메모리를 제거하는 경우에는 다음과 같은 경우에 유의하십시오.
- 프로젝터에 연결된 USB 메모리의 표시등이 깜박이면 프로젝터가 USB 메모리를 읽는 중임을 나타냅니다. 표시등이 깜박이는 동안에는 프로젝터에서 USB 메모리를 분리하지 마십시오.
- 표시등과 같이 모니터 기능이 없는 USB 메모리를 사용 중인 경우, USB 메모리에 대한 액세스 상태를 확인할 수 없습니다. 이러한 경우, 메모리 뷰어 기능을 닫거나 프로젝터를 끈 후에 프로젝터에서 드라이브를 제거하십시오.
- USB 메모리를 너무 짧은 시간 동안 연결했다가 분리하지 마십시오. 연결한 후 최소 5초 기다렸다가 USB 메모리를 분리하십시오. 다시 연결할 경우, 분리한 후 최소 5초 동안 기다리십시오. 프로젝터가 USB 메모리를 인식하는 데 약 5초 정도 걸립니다.

# **메모리 뷰어 화면 표시**

**1) 리모컨의 <MEMORY VIEWER/USB DISPLAY/NETWORK> 버튼을 누르거나 입력 소스를 MEMORY VIEWER로 전환합니다.**

● 제어 패널에서 <INPUT SELECT> 버튼을 누르고 입력 가이드에서 입력 소스를 선택합니다.

- **2) USB 메모리를 <USB A (VIEWER/WIRELESS)> 단자에 단단히 연결합니다.**
	- USB 메모리 아이콘이 하면의 하단 왼쪽에 표시되는 동안 "please press ENTER" 스텐바이 화면이 표시됩니다.
	- USB 메모리에서 파티션이 나눠져 있는 경우, 여러 개의 USB 아이콘이 표시됩니다.
- **3) 리모컨의 <ENTER> 버튼을 누릅니다.**

● USB 메모리의 루트 디렉터리가 화면에서 섬네일로 표시됩니다.

#### **영상 재생**

- **1) 리모컨의** asqw**을 눌러 메모리 뷰어 화면에서 재생하려는 파일을 선택합니다.**
- **2) 리모컨의 <ENTER> 버튼을 누릅니다.**
	- 영상이 전체 화면으로 표시됩니다.
- **3) 다음 영상으로 전환하려면** w**을 누르고, 이전 영상으로 돌아가려면** q**를 누릅니다.**
- **4) 리모컨의 <ENTER> 버튼을 누릅니다.**
	- 섬네일 화면으로 되돌아갑니다.

```
참고
```
- 기록된 픽셀수가 디스플레이 도트의 최대 수\*1보다 작을 경우, 화면비율을 유지하여 확대된 상태로 표시됩니다.
- 기록된 픽셀수가 디스플레이 도트의 최대 수\*보다 큰 경우, 화면비율을 유지하여 축소된 상태로 표시됩니다.
- 기록된 픽셀수가 디스플레이 도트의 최대 수"와 같을 경우, 확대 또는 축소되지 않으므로 영상 품질이 저하되는 경우가 줄어들 수 있습니다. \*1 각 제품의 최대 디스플레이 도트 수는 다음과 같습니다.
- PT-VW360: 1 280 x 800 PT-VX430: 1 024 x 768

# **슬라이드 실행**

동일 폴더에 있는 모든 정지 영상을 [네트워크/USB] 메뉴 → [MEMORY VIEWER LIGHT]의 설정에 따라 연속해서 재생할 수 있습니다.

- **1) 리모컨에서** asqw**을 눌러 파일을 선택합니다.**
- **2) <MENU> 버튼을 눌러 [MEMORY VIEWER LIGHT] → [슬라이드 설정]을 선택합니다.**
- **3) 리모컨의 <ENTER> 버튼을 누릅니다.**
	- 슬라이드쇼가 시작합니다.
	- 섬네일 화면으로 돌아가려면 <ENTER>버튼을 누릅니다.

# **참고**

● 슬라이드쇼 재생 중 <MENU> 버튼을 누르면 재생이 멈추고 메뉴가 표시됩니다. 메뉴가 사라지면 재생이 계속됩니다.

#### **메모리 뷰어 종료**

- **1)** asqw**을 눌러 상단 왼쪽 모서리에 표시할 섬네일 을 선택합니다.**
- **2) 리모컨의 <ENTER> 버튼을 누릅니다.**
	- "please press ENTER" 스텐바이 화면으로 돌아갑니다.

#### **참고**

● 또는 MEMORY VIEWER 이외의 입력으로 전환하여 메모리 뷰어를 종료할 수도 있습니다.

# **USB 디스플레이 기능**

USB 디스플레이 기능을 이용하여 USB 변환 케이블을 통해 컴퓨터로부터 영상과 오디오를 투사할 수 있습니다. Mac에서 USB 디스플레이 기능을 사용할 경우, 오디오 출력이 비활성화됩니다.

# **Windows 컴퓨터에서 사용할 경우**

#### ■ 작동 환경

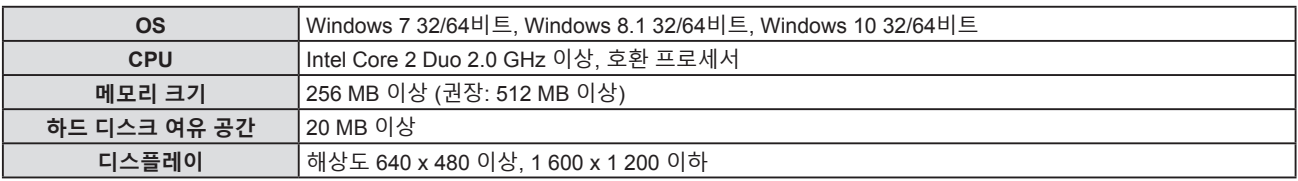

● 상기 조건을 충족하는 모든 컴퓨터가 제대로 작동함을 보장할 수 없습니다.

#### **USB 디스플레이 투사**

#### **참고**

● USB 디스플레이 기능과 Presenter Light 소프트웨어는 동시에 사용할 수 없습니다. USB 디스플레이 기능을 사용하기 전에 Presenter Light 소프트웨어를 종료하십시오.

- **1) USB 케이블을 사용해 프로젝터의 <USB B (DISPLAY)> 단자를 컴퓨터에 연결합니다.**
- **2) 리모컨의 <MEMORY VIEWER/USB DISPLAY/NETWORK> 버튼을 누르거나 입력 소스를 USB DISPLAY로 전환합니다.**
	- 또는 제어 패널에서 <INPUT SELECT> 버튼을 누르고 입력 가이드에서 입력 소스를 선택할 수 있습니다.
	- 프로젝터에 내장된 드라이버로 인해 시작 화면이 자동으로 표시되고, 화면의 지침에 따라 설치가 실행됩니다. 오디오 설치 화면의 표시는 컴퓨터 설정에 따라 다릅니다. 이 경우, "Run autorun.exe"를 선택하십시오. 자동 시작이 비활성화된 경우, "USB Display" 폴더에서 "autorun.exe"를 두 번 클릭하십시오.
	- 컴퓨터 화면이 투사됩니다.
- **3) 작업 트레이(컴퓨터 하단 우측)에서 드라이버 아이콘 을 클릭하고 팝업 메뉴에서 하나의 항목을 선택합니다.**
	- 팝업 메뉴는 영어로만 표시됩니다.
	- 회색으로 표시된 항목은 사용할 수 없습니다.

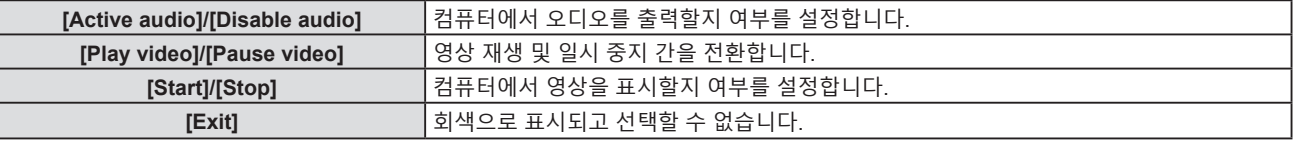

#### **참고**

● 컴퓨터 화면을 투사할 때 약간의 시간이 걸립니다.

• USB 케이블을 컴퓨터의 USB 커넥터에 직접 연결하십시오. USB 허브를 통해 연결하면 작동하지 않습니다.

f 컴퓨터 화면이 투사될 때, 컴퓨터 및 프로젝터의 조합에 따라 컴퓨터의 해상도가 강제로 변경될 수 있습니다.

#### **USB 디스플레이 종료**

#### **1) USB 디스플레이를 종료할 때 USB 케이블을 직접 분리하십시오.**

● USB 케이블을 분리할 때 "Remove hardware safely"를 따를 필요가 없습니다.

# **Mac을 사용할 경우**

#### ■ 작동 환경

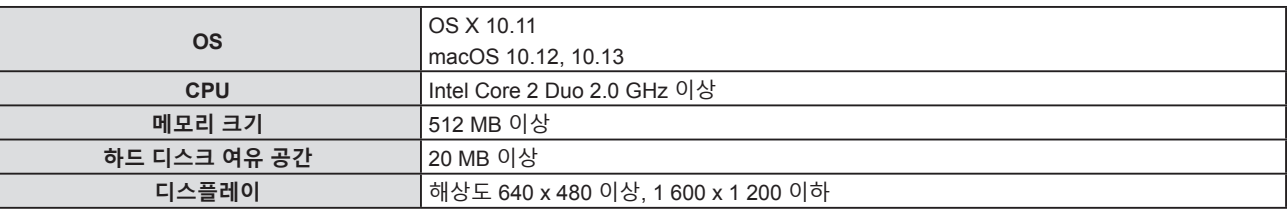

● 상기 조건을 충족하는 모든 컴퓨터가 제대로 작동함을 보장할 수 없습니다.

#### **USB 디스플레이 투사**

- **1) USB 케이블을 사용해 프로젝터의 <USB B (DISPLAY)> 단자를 컴퓨터에 연결합니다.**
- **2) 리모컨의 <MEMORY VIEWER/USB DISPLAY/NETWORK> 버튼을 누르거나 입력 소스를 USB DISPLAY로 전환합니다.**

● 또는 제어 패널에서 <INPUT SELECT> 버튼을 누르고 입력 가이드에서 입력 소스를 선택할 수 있습니다. ● "USB Display"로 명명된 가상 디스크가 데스크톱에 마운트됩니다.

**3) 마운트된 가상 디스크에서** "**Monitor.app**"**을 두 번 클릭합니다.**

● 컴퓨터 화면이 투사됩니다.

### **4) 컴퓨터의 도크에서 드라이버 아이콘 을 마우스 오른쪽 버튼으로 클릭하고 팝업 메뉴에서 하나의 항목을 선택합니다.**

● 회색으로 표시된 항목은 사용할 수 없습니다.

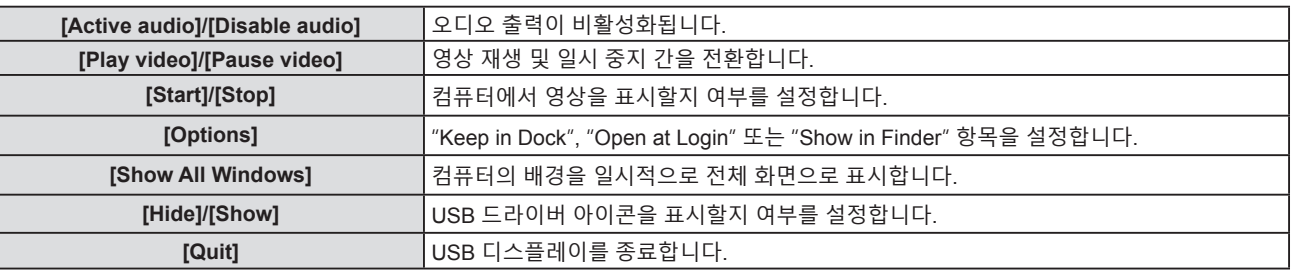

#### **참고**

- 컴퓨터 화면을 투사할 때 약간의 시간이 걸립니다.
- USB 케이블을 컴퓨터의 USB 커넥터에 직접 연결하십시오. USB 허브를 통해 연결하면 작동하지 않습니다.
- 컴퓨터 화면이 투사될 때, 컴퓨터 및 프로젝터의 조합에 따라 컴퓨터의 해상도가 강제로 변경될 수 있습니다.
- 컴퓨터에 따라 가상 디스크가 데스크톱에 마운트되지 않을 수 있습니다. 이 경우, [Finder]를 열고 [DEVICES]에서 "USB Display"를 참조하십시오.

#### **USB 디스플레이 종료**

**1) USB 디스플레이를 종료할 때 USB 케이블을 직접 분리하십시오.**

# **네트워크 연결**

이 프로젝터는 컴퓨터를 연결해 다음을 가능케 하는 네트워크 기능을 제공합니다.

#### f **웹 제어**

컴퓨터에서 프로젝터에 액세스하면 프로젝터에 대한 설정, 조정, 상태 표시 등을 수행할 수 있습니다. 자세한 내용은 "웹 제어 기능"(➡ 95 페이지)을 참조하십시오.

#### f **Multi Monitoring & Control 소프트웨어**

"Multi Monitoring & Control Software" 소프트웨어 응용 프로그램을 사용해서 인트라넷으로 연결된 다수의 디스플레이 장치(프로젝터 또는 평면 디스플레이)를 모니터링하고 제어할 수 있습니다.

인트라넷 내의 디스플레이 장치와 주변기기의 상태를 모니터링하고, 해당 장비의 이상을 통보하며, 가능한 이상 징후를 감지하는 플러그인 소프트웨어 "조기 경고 소프트웨어"도 사용할 수 있습니다.

자세한 내용은 웹사이트(https://panasonic.net/cns/projector/)를 방문해 주십시오.

#### f **이미지 전송 응용 프로그램 소프트웨어**

Panasonic 이미지 전송 응용 프로그램 소프트웨어를 사용하여 장치에서 전송된 이미지가 투사된 이미지로 표시될 수 있습니다.

Windows 컴퓨터와 호환되는 "Presenter Light" 영상 전송 응용 프로그램 소프트웨어 사용 방법에 대한 자세한 내용은 "Presenter Light Software" 사용 설명서를 참조하십시오. "Presenter Light Software"는 웹 브라우저를 통해 프로젝터에 액세스하여 다운로드할 수 있습니다. 자세한 내용은 "Presenter Light 정보"(➡ 93 페이지)를 참조하십시오. 응용 프로그램 소프트웨어 및 사용 설명서는 당사 웹사이트

(https://panasonic.net/cns/projector/)에서 다운로드할 수 있습니다.

iPad/iPhone/iPod touch 또는 Android 장치와 호환되는 이미지 전송 응용 프로그램 소프트웨어 "Wireless Projector"에 대해서는 웹사이트(https://panasonic.net/cns/projector/)를 참조하십시오.

#### f **PJLink**

PJLink 프로토콜을 사용함으로써 컴퓨터에서 프로젝터의 작동 또는 상태에 관한 질의를 전송할 수 있습니다. 자세한 내용은 "PJLink 프로토콜"(➡ 118 페이지)을 참조하십시오.

#### ● 명령어 제어

제어 명령어를 사용해서 컴퓨터로부터 프로젝터를 조작하거나 상태 질의를 할 수 있습니다. 자세한 내용은 "LAN을 통한 제어 명령"(➡ 119 페이지)를 참조하십시오.

# **유선LAN을 통한 연결**

#### **연결 예**

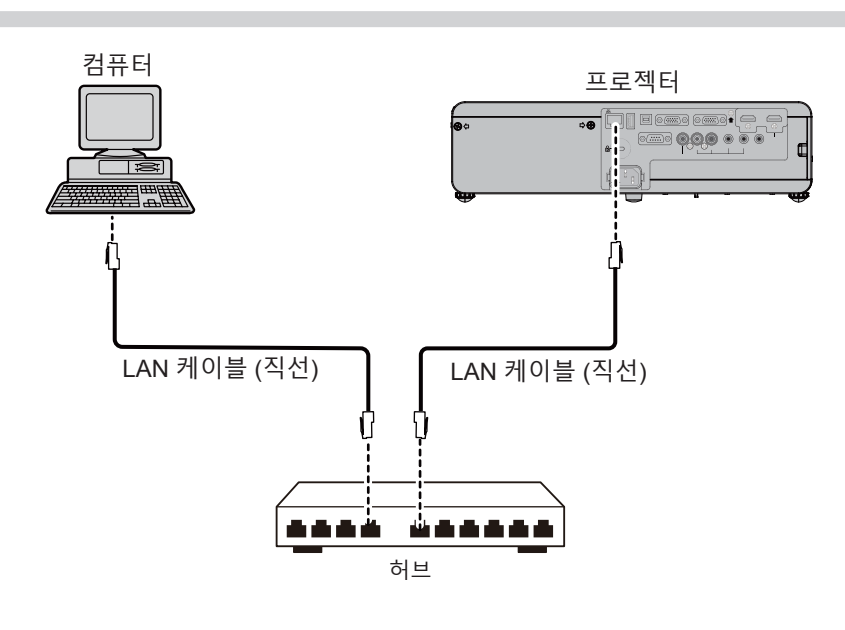

#### **주의**

● LAN 케이블이 프로젝터에 직접 연결된 경우 네트워크가 실내에서 연결되어야 합니다.

#### **참고**

• LAN 기능을 사용하려면 LAN 케이블이 필요합니다.

● CAT5 이상과 호환되는 직선 케이블 또는 교차 케이블은 LAN 케이블을 사용합니다. 시스템 구성에 따라 직선/교차 케이블 중 하나 또는 모두를 사용할지 여부를 알아야 할 경우, 네트워크 관리자에게 확인하십시오. 이 프로젝터는 케이블 유형(직선/교차)을 자동으로 식별합니다.

• 길이가 100 m (328'1") 이하인 LAN 케이블을 사용합니다.

#### **프로젝터 설정**

- **1) LAN 케이블을 이용해서 프로젝터를 컴퓨터에 연결합니다.**
- **2) 프로젝터를 켭니다.**
- **3) 메인 메뉴에서 [네트워크/USB] 메뉴 → [유선LAN]을 선택하고 <ENTER> 버튼을 누릅니다.**
- **4) [유선LAN] 의 상세 설정을 지정합니다.**
	- 자세한 내용은 "유선LAN"(→ 81 페이지)을 참조하십시오.

#### **참고**

● 기존 네트워크에 연결하기 전에 네트워크 관리자의 확인을 받으십시오.

● 프로젝터는 출고 전에 다음과 같이 설정됩니다.

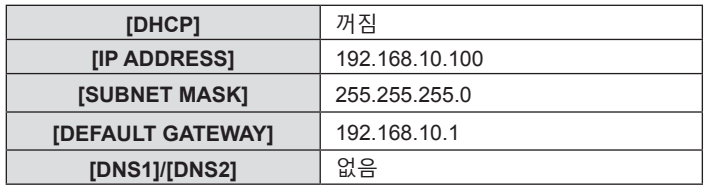

**컴퓨터 설정**

- **1) 컴퓨터를 켭니다.**
- **2) 시스템 관리자에 의거하여 네트워크를 설정합니다.**
	- 프로젝터 설정이 기본 설정인 경우 다음과 같은 네트워크 설정으로 컴퓨터를 이용할 수 있습니다.

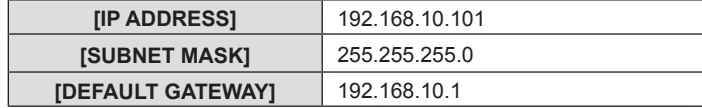

# **무선LAN 연결**

무선LAN을 통해 네트워크 기능을 사용하려는 경우, 옵션 액세서리인 무선 모듈(모델 번호: ET-WML100)이 필요합 니다.

#### **연결 예**

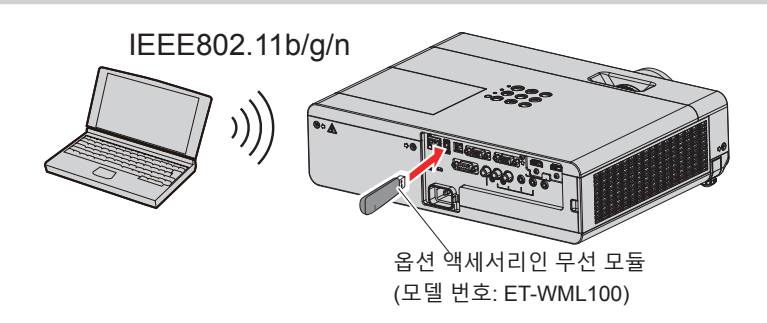

**프로젝터 준비 및 확인**

- **1) 프로젝터를 켭니다.**
- **2) 옵션 액세서리인 무선 모듈(모델 번호: ET-WML100)을 <USB A (VIEWER/WIRELESS)> 단자에 확실히 연결합니다.**

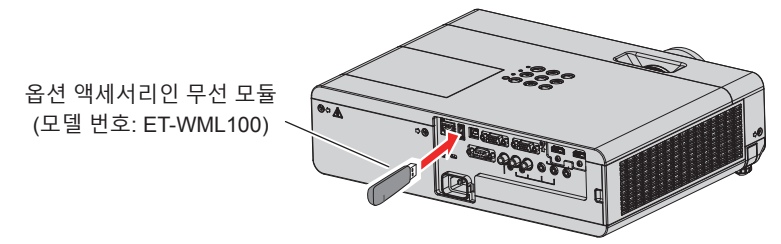

#### **3) <MEMORY VIEWER/USB DISPLAY/NETWORK> 버튼을 눌러 NETWORK 입력으로 전환합니다.**

- 네트워크 입력 유휴 화면이 표시됩니다. 로그인 비밀번호(자동으로 생성된 4자릿수), 프로젝터 이름, SSID, IP 주소(무선) 및 IP 주소(유선)가 유휴 화면에 표시됩니다.
- 또는 제어 패널에서 <INPUT SELECT> 버튼을 눌러 입력 가이드를 표시한 다음, ▲▼◀▶을 눌러 NETWORK 입력으로 전환할 수도 있습니다.

네트워크 입력 유휴 화면

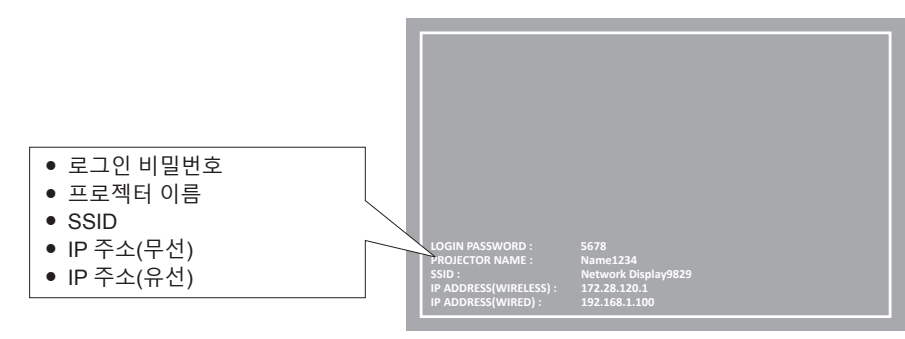

#### **주의**

- 무선 모듈이 연결된 상태로 프로젝터를 이동하거나 운반하지 마십시오. 그러면 무선 모듈이 손상될 수 있습니다.
- 프로젝터가 스텐바이 동작 중일 때 무선 모듈의 표시등이 꺼지고, 전원이 켜지면 파란색 불이 켜지며, 무선 통신 중에는 파란색으로 깜박입니다.
- 표시등이 깜박이는 동안에는 무선 모듈을 제거하지 마십시오.
- 프로젝터의 전원을 켰고 무선 모듈의 표시등이 점등/점멸하지 않으면 무선 모듈을 <USB A (VIEWER/WIRELESS)> 단자에 다시 삽입해 보십시오.
- 프로젝터를 켜고 IP 주소(무선LAN)가 표시된 후에 네트워크를 프로젝터에 연결하십시오.

#### **참고**

- 유선LAN과 무선LAN을 같은 세그먼트에서 사용할 수 없습니다.
- 무선 모듈의 설정은 다음과 같습니다. 웹 브라우저에서 프로젝터에 액세스하여 [SSID], [CHANNEL], [ENCRYPTION] 및 [KEY]의 값을 설정할 수 있습니다.

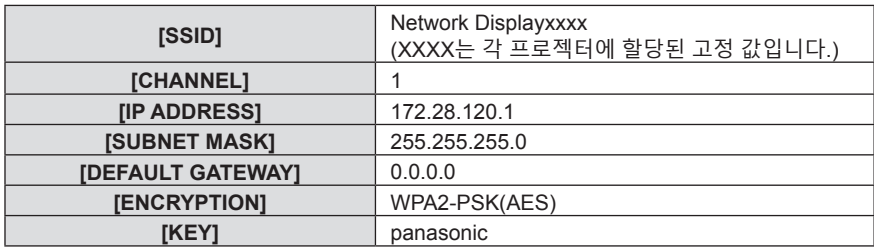

#### **컴퓨터 설정**

- **1) 컴퓨터를 켭니다.**
- **2) 시스템 관리자에 의거하여 네트워크를 설정합니다.**
	- 시스템 관리자에 의거하여 컴퓨터와 프로젝터의 네트워크를 설정하십시오.
- **3) 프로젝터에 설정된 네트워크에 연결합니다.**
	- 컴퓨터를 사용하는 경우에는 작업 표시줄 #! (컴퓨터 하단 우측)을 클릭한 다음, 프로젝터에 설정된 [SSID]와 동일한 이름을 선택합니다.
	- 공장 출고시 무선 연결의 기본 비밀번호는 "panasonic"입니다.

**참고**

● 운영체제 표준에 부합하는 무선LAN 연결 유틸리티를 사용하는 경우에는 유틸리티 사용 설명서에 따라 유틸리티를 연결하십시오.

# **Presenter Light 정보**

무선LAN을 통해 네트워크 기능을 사용하려는 경우, 옵션 액세서리인 무선 모듈(모델 번호: ET-WML100)이 필요합 니다.

Windows 컴퓨터를 지원하는 영상 전송 응용 소프트웨어 "Presenter Light"를 사용하면, 유선 LAN/무선 LAN을 통해 영상과 오디오를 프로젝터로 전송할 수 있습니다\*1.

\*1 이미지/사운드 전송 중 사운드가 중단되거나 소음이 발생할 수 있습니다. 그러한 경우, 애플리케이션 소프트웨어의 오디오 설정에서 음소거를 선택하십시오.

#### **컴퓨터에** "**Presenter Light**" **다운로드**

- **1) 컴퓨터에서 웹 브라우저를 시작합니다.**
- **2) 프로젝터에 설정된 IP 주소를 웹 브라우저의 URL 입력 필드에 입력합니다.**
- **3) 사용자 이름과 비밀번호를 입력합니다.**
	- 공장 출하시 기본 설정은 사용자 이름: dispuser(사용자 권한)/dispadmin(관리자 권한); 비밀번호: @Panasonic 입니다.

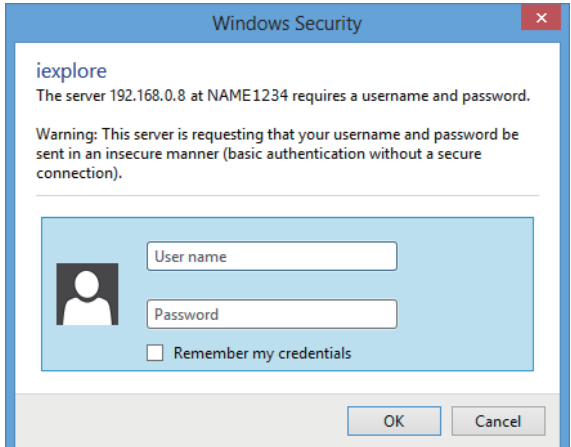

#### **4) [OK]을 클릭합니다.**

• [Projector Control Window] 페이지가 표시됩니다.

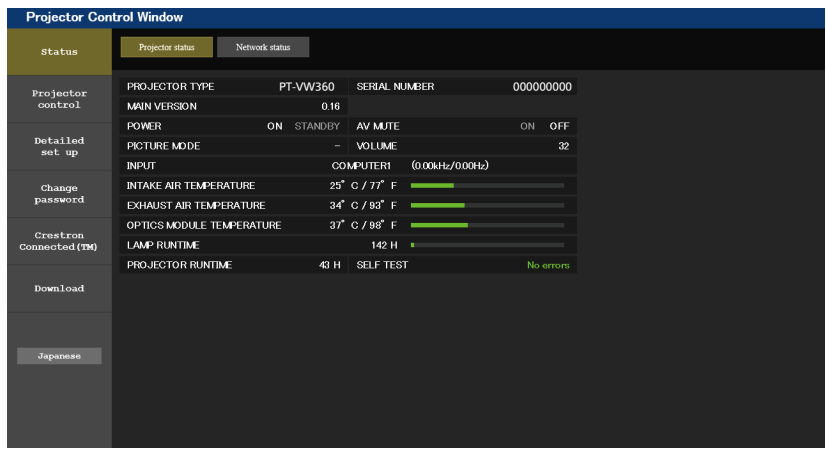

- **5) [Download]를 클릭합니다.**
	- "Presenter Light" 다운로드 화면이 표시됩니다.

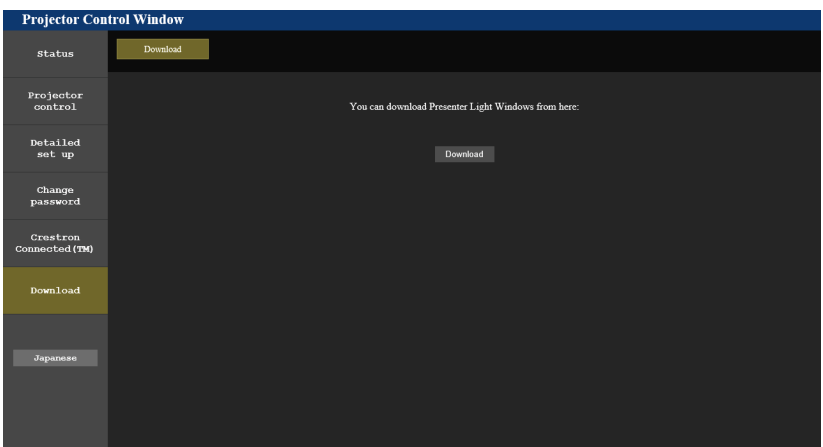

#### **6) [Download]를 클릭합니다.**

● "Presenter Light.exe" 실행 파일의 다운로드 확인 화면이 표시됩니다.

- **7) 컴퓨터 바탕화면에** "**Presenter Light.exe**"**를 저장합니다.**
	- 이 소프트웨어는 실행 파일 형식으로 사용되며, 컴퓨터에 설치할 수 없습니다.
	- 소프트웨어를 사용할 때 이 파일을 실행합니다. 이 소프트웨어를 저장하거나 편리한 사용을 위해 바로가기를 만드십시오.

**참고**

● "Presenter Light Software" 사용 방법에 대한 자세한 내용은 당사 웹사이트(https://panasonic.net/cns/projector/)를 방문해 주십시오.

# **웹 제어 기능**

무선LAN을 통해 네트워크 기능을 사용하려는 경우, 옵션 액세서리인 무선 모듈(모델 번호: ET-WML100)이 필요합니다. 웹 제어 기능을 사용하면 컴퓨터에서 다음 작업을 수행할 수 있습니다.

- 프로젝터 설정 및 조정
- 프로젝터 상태 표시
- 프로젝터에 문제가 있을 때 이메일 메시지 전송
- 이 프로젝터는 "Crestron ConnectedTM"를 지원하며 다음의 Crestron Electronics, Inc. 응용 프로그램 소프트웨어를 사용할 수 있습니다.
- RoomView Express
- Crestron Fusion
- RoomView Server Edition

#### **참고**

- 이메일 기능을 사용할 경우, 이메일 서버와의 통신이 필요합니다. 먼저 이메일을 사용할 수 있는지 확인하십시오.
- "Crestron Connected™"는 Crestron Electronics, Inc가 개발한 시스템으로서 네트워크를 통해 연결된 다수의 시스템 장치를 한 대의
- 컴퓨터에서 통합적으로 관리하고 제어하는 기능을 제공합니다. 이 프로젝터는 "Crestron Connected™"를 지원합니다. f "Crestron Connected™"에 대한 자세한 내용은 Crestron Electronics, Inc.의 웹사이트(영어로만 제공)를 참조하십시오.
- URL https://www.crestron.com/ "RoomView Express" 다운로드에 대해서는 Crestron Electronics, Inc.의 웹사이트(영어로만 제공)를 참조하십시오. URL https://www.crestron.com/resources/get-roomview

# **사용 가능 컴퓨터**

웹 제어 기능을 사용하려면 웹 브라우저가 필요합니다. 웹 브라우저를 사용할 수 있는지 미리 확인하십시오.

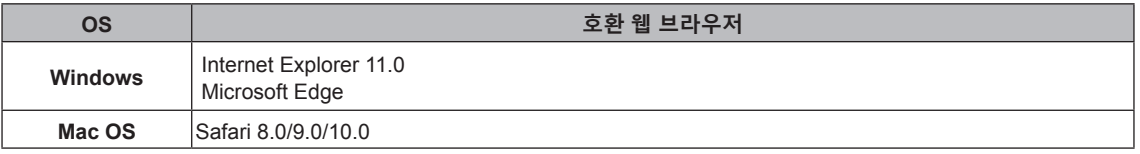

# **웹 브라우저에서 액세스**

- **1) 컴퓨터에서 웹 브라우저를 시작합니다.**
- **2) 프로젝터에 설정된 IP 주소를 웹 브라우저의 URL 입력 필드에 입력합니다.**
- **3) 사용자 이름과 비밀번호를 입력합니다.**
	- 공장 출하시 기본 설정은 사용자 이름: dispuser(사용자 권한)/dispadmin(관리자 권한); 비밀번호: @Panasonic 입니다.

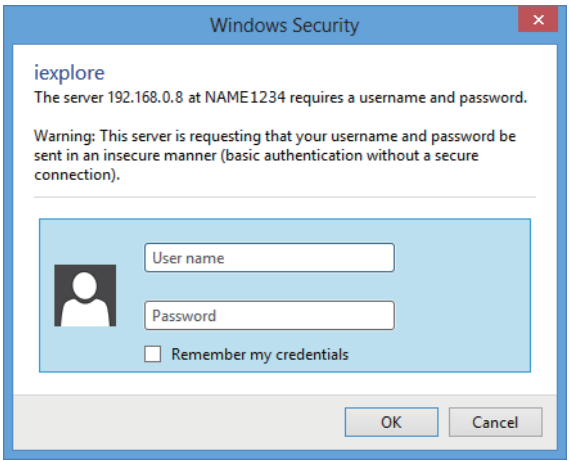

#### **4) [OK]을 클릭합니다.**

● [Projector Control Window] 페이지가 표시됩니다.

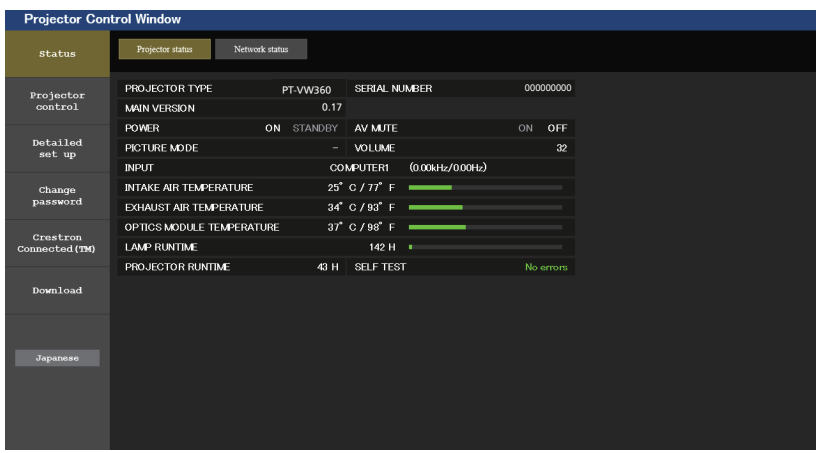

**참고**

- 웹 브라우저를 사용하여 프로젝터를 제어하는 경우 [네트워크/USB] 메뉴에서 [네트워크 조정]을 [켜짐]으로 설정합니다(➡ 82 페이지).
- 여러 개의 웹 브라우저를 시작하여 설정 또는 제어를 동시에 수행하지 마십시오. 여러 컴퓨터에서 프로젝터를 설정하거나 제어하지 마십시오.
- 먼저 비밀번호를 변경합니다. (→ 106 페이지)
- 잘못된 비밀번호를 세 번 연속해서 입력하면 몇 분 후 액세스가 잠깁니다.
- 프로젝터 설정 페이지의 일부 항목은 웹 브라우저의 Javascript 기능을 사용합니다. 브라우저에서 이 기능을 사용하지 않도록 설정하면 프로젝터가 올바로 제어되지 않을 수 있습니다.
- 웹 제어를 위한 화면이 표시되지 않으면 네트워크 관리자에게 문의하십시오.
- 웹 제어를 위한 화면을 업데이트하는 동안 화면이 잠시 흰색으로 표시될 수 있지만 오작동은 아닙니다.
- f 컴퓨터 화면 설명에 관한 정보 다음에 나오는 웹 제어 화면은 PT-VW360의 예를 보여줍니다. 화면 내용은 사용 중인 프로젝터 모델과 다를 수 있습니다. 또한 사용 중인 OS,
- 웹 브라우저 또는 컴퓨터 유형에 따라 화면 크기와 디스플레이가 이 설명서의 것과 다를 수 있습니다.

#### **계정당 사용 가능한 기능**

관리자 권한을 가진 경우, 모든 기능을 사용할 수 있습니다. 사용자 권한을 가진 경우, 사용 가능한 기능이 제한됩니다. 용도에 따라 계정을 선택합니다.

 $\checkmark$ : 작업을 수행할 수 있습니다.

―: 작업을 수행할 수 없습니다.

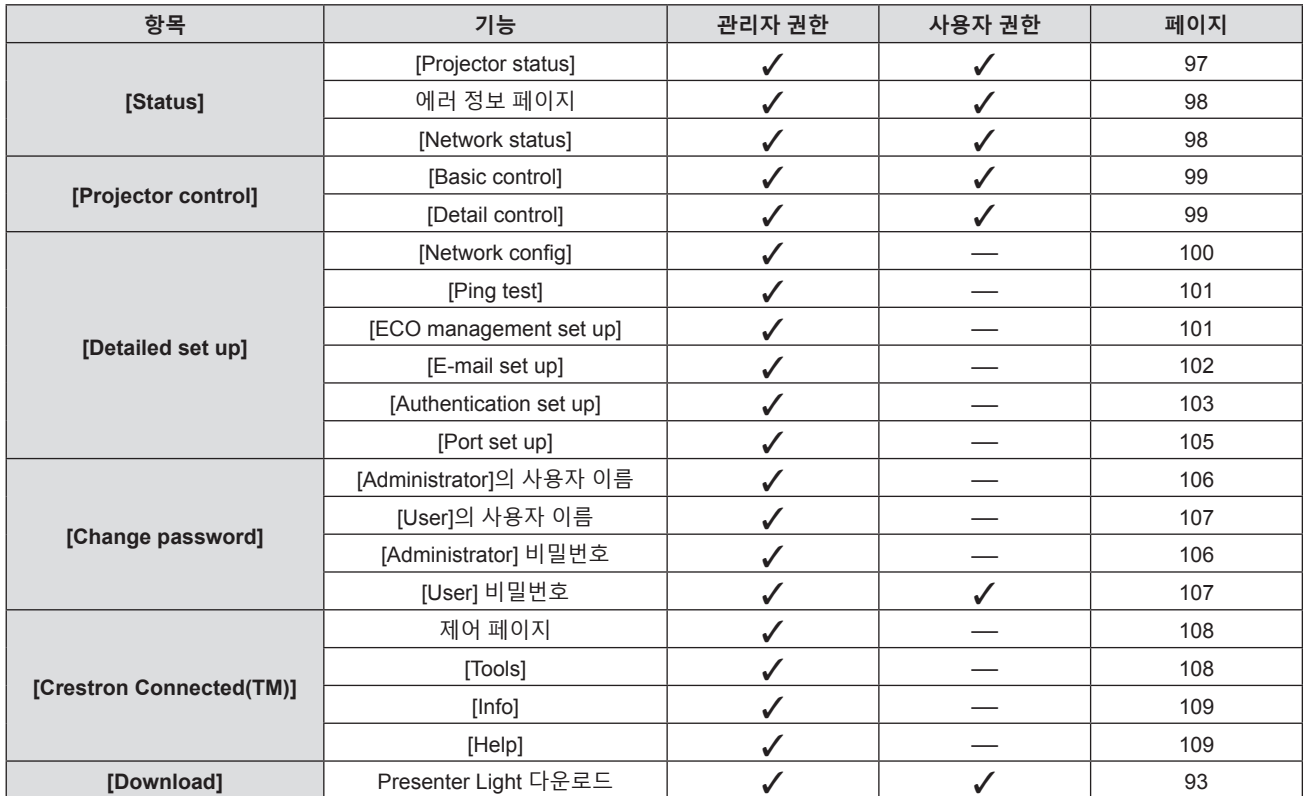

#### **항목 설명**

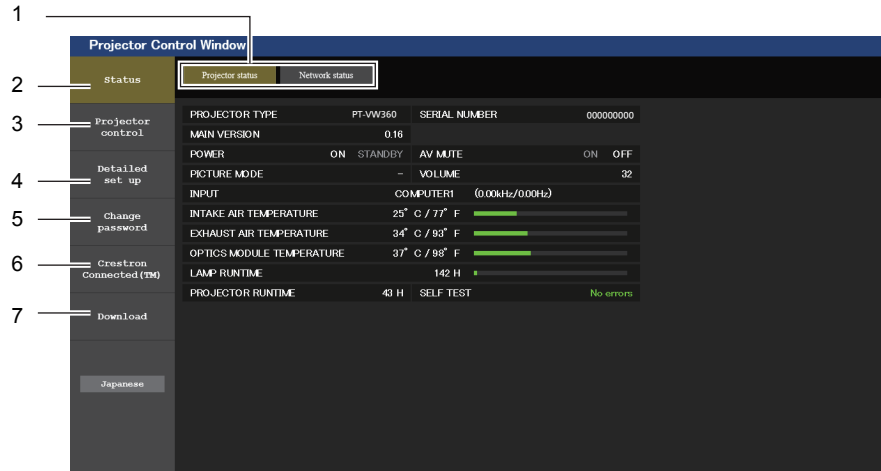

- **1 페이지 탭**
- 이 항목을 클릭하면 페이지가 전환됩니다.
- **2 [Status]** 이 항목을 클릭하면 프로젝터의 상태가 표시됩니다.
- **3 [Projector control]** 이 항목을 클릭하면 [Projector control] 페이지가 표시됩니다.
- **4 [Detailed set up]** 이 항목을 클릭하면 [Detailed set up] 페이지가 표시됩니다.

#### **[Projector status] 페이지**

[Status] → [Projector status]를 클릭합니다. 다음 항목에 대한 프로젝터의 상태를 표시합니다.

- **5 [Change password]**
- 이 항목을 클릭하면 [Change password] 페이지가 표시됩니다.
- **6 [Crestron Connected(TM)]** 이 항목을 클릭하면 Crestron ConnectedTM 제어 페이지가 표시됩니다.
- **7 [Download]**

이 항목을 클릭하면 Presenter Light 소프트웨어 다운로드 페이지가 표시됩니다. ( $\rightarrow$  93 페이지)

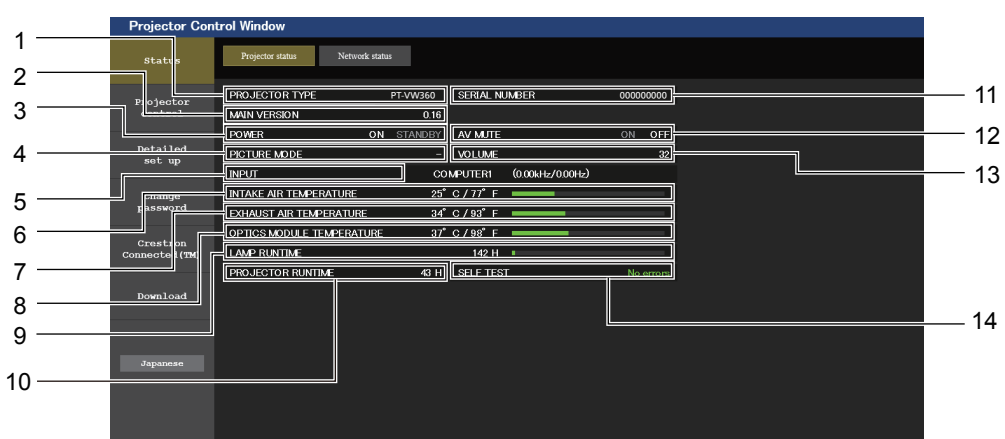

- **1 [PROJECTOR TYPE]** 프로젝터의 유형을 표시합니다.
- **2 [MAIN VERSION]**
- 프로젝터의 펌웨어 버전을 표시합니다.
- **3 [POWER]**
	- 전원 상태를 표시합니다.
- **4 [PICTURE MODE]** [PICTURE MODE] 의 설정 상태를 표시합니다.
- **5 [INPUT]** 선택한 입력의 상태를 표시합니다.
- **6 [INTAKE AIR TEMPERATURE]** 프로젝터의 공기 흡입구 온도 상태를 표시합니다.
- **7 [EXHAUST AIR TEMPERATURE]** 프로젝터의 배기 공기 온도 상태를 표시합니다.
- **8 [OPTICS MODULE TEMPERATURE]** 프로젝터의 광학장치 모듈 온도 상태를 표시합니다.
- **9 [LAMP RUNTIME]** 발광 램프의 사용시간(변환된 값)을 표시합니다.
- **10 [PROJECTOR RUNTIME]** 프로젝터의 사용시간을 표시합니다.
- **11 [SERIAL NUMBER]** 프로젝터의 시리얼 번호를 표시합니다.
- **12 [AV MUTE]** AV 무음의 상태를 표시합니다.
- **13 [VOLUME]** 볼륨 상태를 표시합니다.
- **14 [SELF TEST]** 자가 진단 정보를 표시합니다.

#### **에러 정보 페이지**

**[Projector status]** 화면의 자체 진단 표시에 [Error (Detail)] 또는 [Warning (Detail)]이 나타나는 경우 이를 클릭하면 오류/경고 정보를 표시합니다.

● 에러의 내용에 따라 프로젝터가 대기 상태로 들어가서 프로젝터를 보호할 수 있습니다.

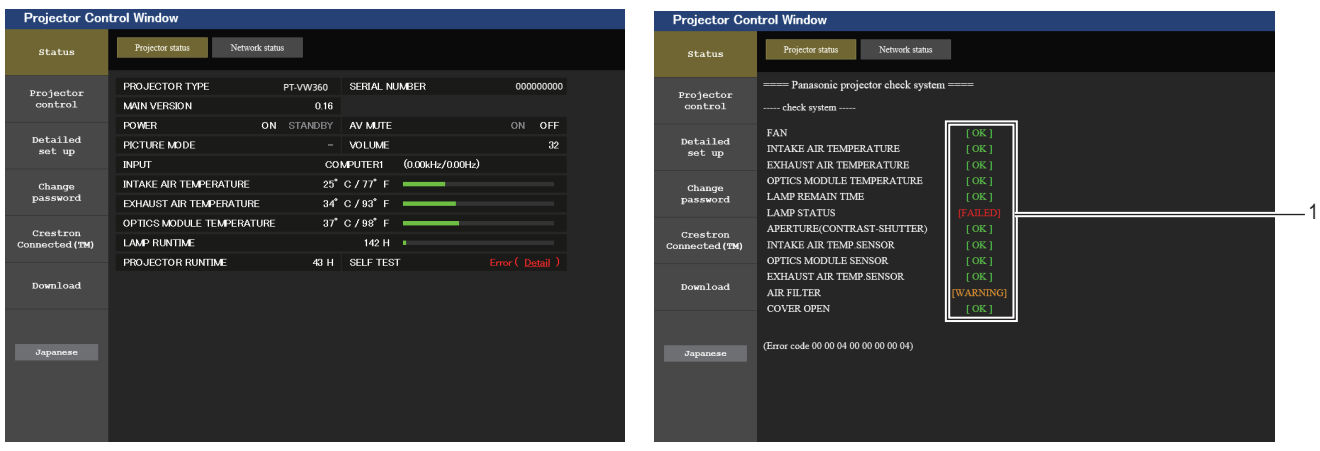

**1 자가 진단 결과 표시** 항목 확인 결과를 표시합니다. **[OK]:** 작동이 정상임을 나타냅니다. **[FAILED]:** 문제가 발생했음을 나타냅니다. **[WARNING]:** 경고가 발생했음을 나타냅니다.

# r **문제가 발생하는 경우에 표시되는 [FAILED] 항목**

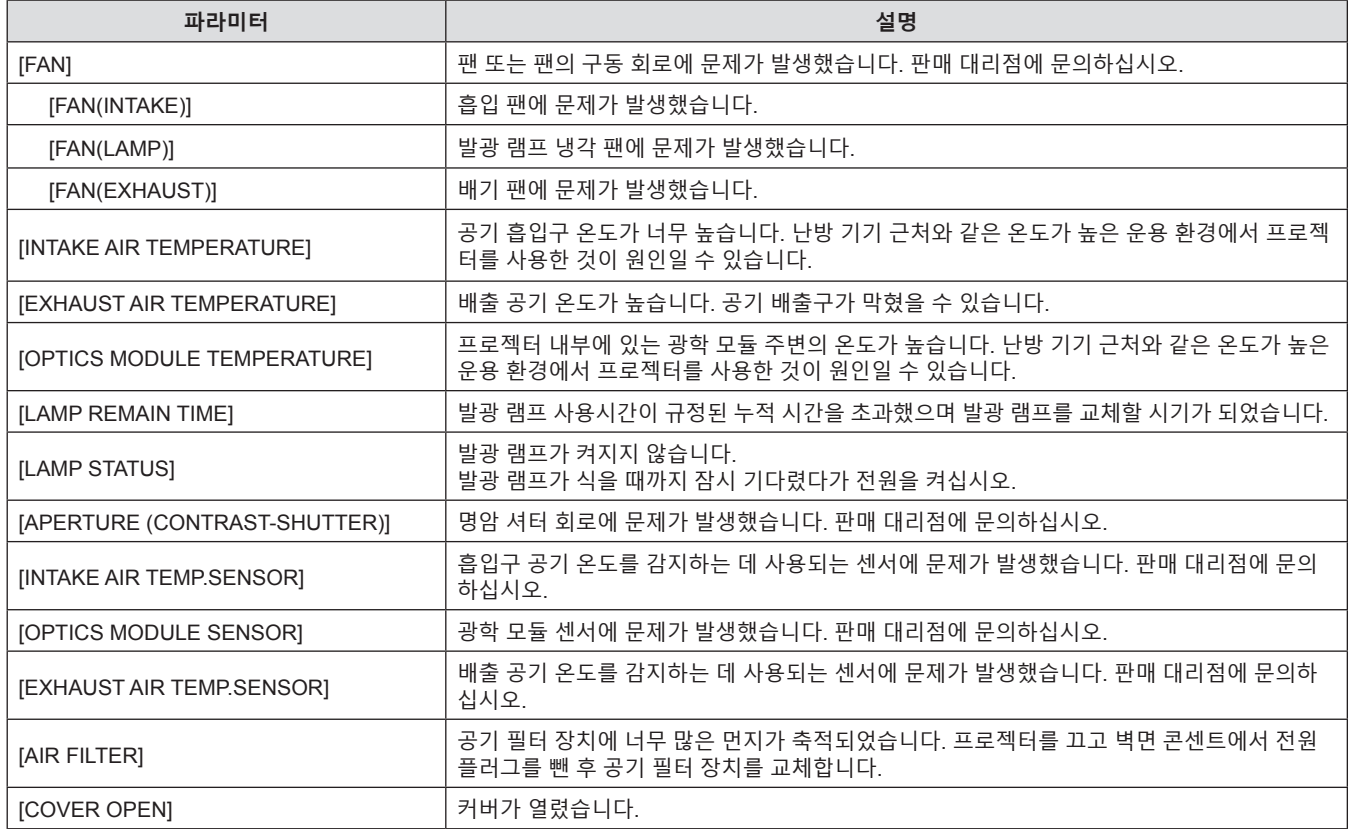

#### **[Network status] 페이지**

[Status] → [Network status]를 클릭합니다. 현재 네트워크 설정 상태가 표시됩니다.

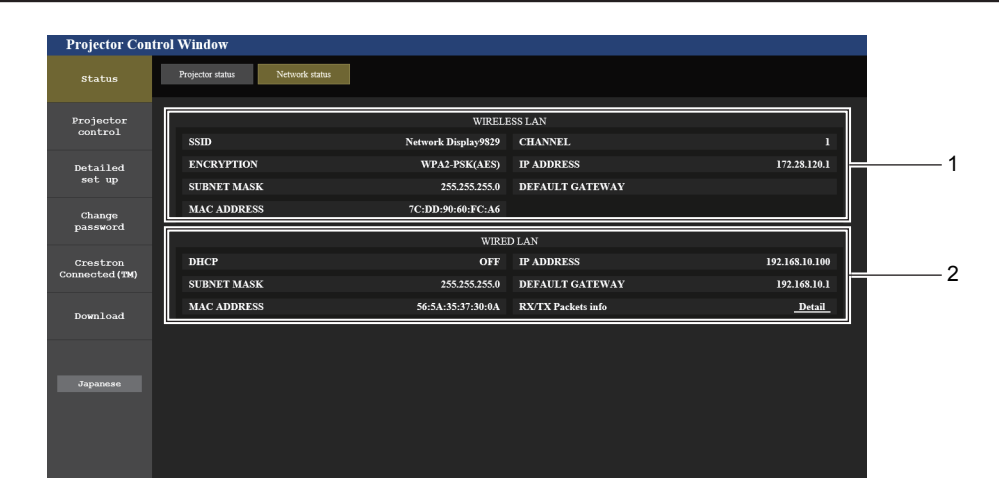

**1 [WIRELESS LAN]** 무선LAN의 구성 정보를 표시합니다.

#### **2 [WIRED LAN]** --------- -- ----<br>유선LAN의 구성 정보를 표시합니다.

### **[Basic control] 페이지**

[Projector control] → [Basic control]을 클릭합니다.

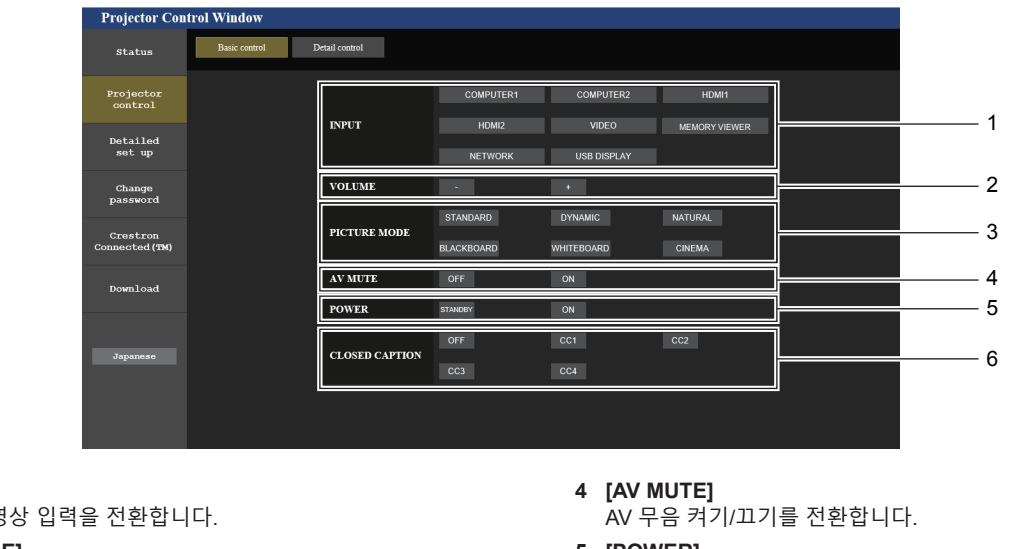

.<br>투사할 잉 **2 [VOLUME]** .<br>볼륨 레벨을 조정합니다.

**1 [INPUT]**

**3 [PICTURE MODE]** .<br>영상 모드를 전환합니다.

- **5 [POWER]** 전원을 켜거나 끕니다.
- **6 [CLOSED CAPTION]** .<br>자막 모드를 전환합니다.

# **[Detail control] 페이지**

[Projector control] → [Detail control] 를 클릭합니다.

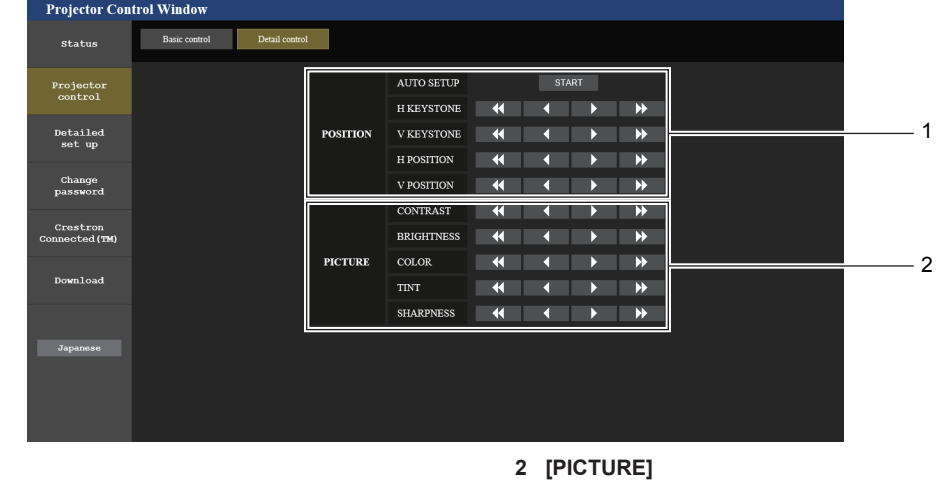

**1 [POSITION]** 필드 각도 관련 설정을 조작합니다. 영상 품질 설정을 조작합니다.

#### **[Network config] 페이지**

[Detailed set up] → [Network config]를 클릭합니다.

- **1) [Network config]를 클릭합니다.**
	- f **[CAUTION!]** 화면이 표시됩니다.

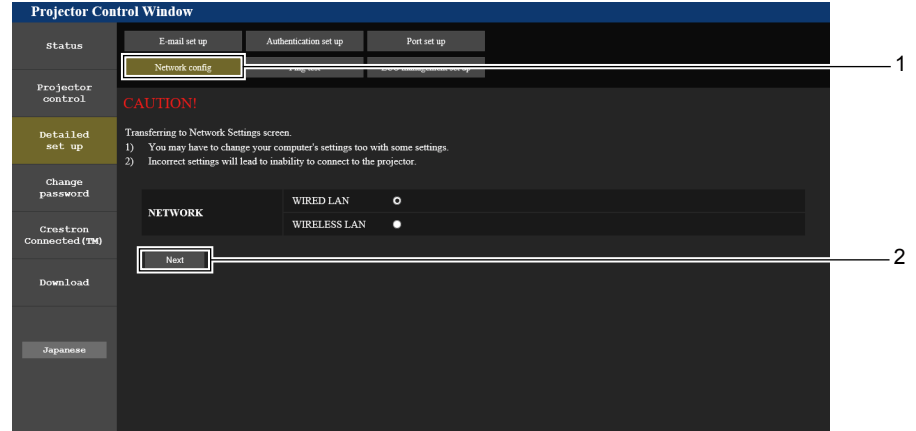

**2) 설정을 변경하고자 하는 항목을 선택한 후 [Next]를 클릭합니다.** ● 현재 설정 내용이 화면에 표시됩니다.

#### **3) [Change] 버튼을 클릭합니다.**

• 설정 변경 화면이 표시됩니다.

# **유선LAN**

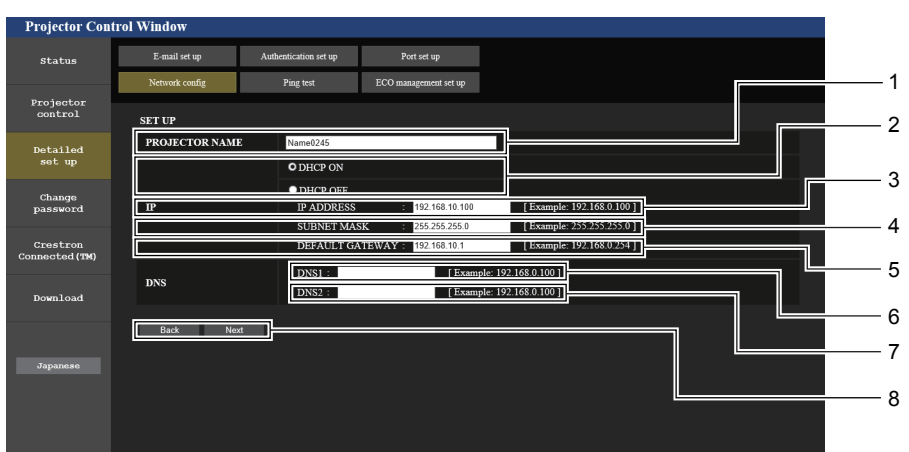

#### **1 [PROJECTOR NAME]**

- 프로젝터의 이름을 입력합니다. DHCP 서버 등을 사용할 때 호스트 이름을 요구하면 호스트 이름도 입력합니다.
- **2 [DHCP ON], [DHCP OFF]** DHCP 클라이언트 기능을 활성화하려면 [DHCP ON]으로 설정합니다.
- **3 [IP ADDRESS]** DHCP 서버를 사용하지 않는 경우 IP 주소를 입력합니다.
- **4 [SUBNET MASK]** -<br>DHCP 서버를 사용하지 않는 경우 서브네트 마스크를 입력합니다.
- **5 [DEFAULT GATEWAY]** -<br>DHCP 서버를 사용하지 않는 경우 기본 게이트웨이 주소를 입력합니다.
- **6 [DNS1]** DNS1 서버 주소를 입력합니다. DNS1 서버 주소에 사용할 수 있는 문자(기본): 숫자 (0 ~ 9), 마침표 (.) (예: 192.168.0.253)

#### **7 [DNS2]** DNS2 서버 주소를 입력합니다. DNS2 서버 주소에 사용할 수 있는 문자(대체): 숫자 (0 ~ 9), 마침표 (.) (예: 192.168.0.254)

**8 [Back], [Next]** [Back] 버튼을 클릭하여 원래 화면으로 돌아갑니다. [Next] 버튼을 누르면 현재 설정이 표시됩니다. [Submit] 버튼을 클릭하여 설정을 업데이트합니다.

#### **참고**

- 브라우저의 "Forward", "Back" 기능을 사용하는 경우 "Page has Expired "라는 경고 메시지가 나타날 수 있습니다. 이 경우, 다음 작업이 보장되지 않기 때문에 [Network config]를 다시 클릭하십시오.
- LAN에 연결된 상태에서 LAN 설정을 변경하면 연결이 끊어질 수 있습니다.

#### **무선LAN**

(무선 모듈이 연결된 경우만 해당)

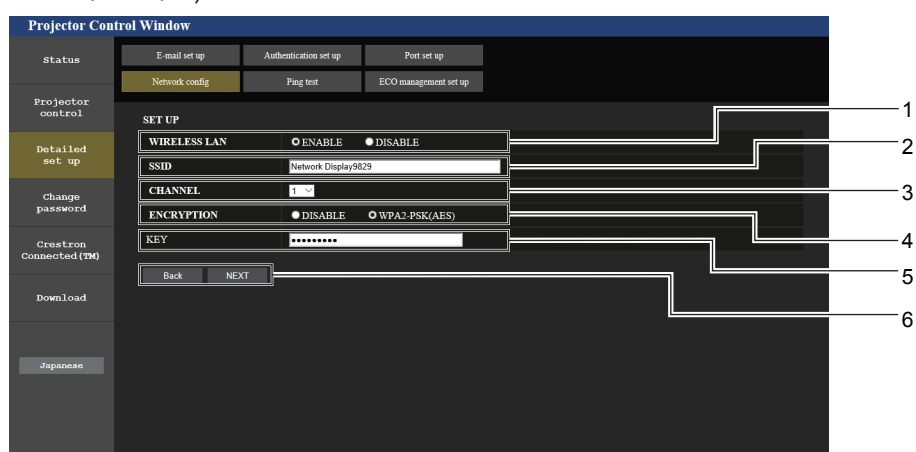

- **1 [WIRELESS LAN]** -<br>무선LAN 기능을 활성화할 경우 IENABLEI 을 선택합니다.
- **2 [SSID]** 사용할 SSID를 설정합니다.

#### **3 [CHANNEL]**

사용할 채널을 설정합니다.

#### **4 [ENCRYPTION]**

암호화된 통신을 수행할 경우 [WPA2-PSK(AES)]를선택합니다.

#### **5 [KEY]** 암호화된 통신을 수행할 경우 사용할 키를설정합니다. 8 ~ 15자의 영숫자를 입력할 수 있습니다.

**6 [Back], [Next]** [Back] 버튼을 클릭하여 원래 화면으로 돌아갑니다. [Next] 버튼을 누르면 현재 설정이 표시됩니다.

#### **참고**

- LAN에 연결된 상태에서 LAN 설정을 변경하면 연결이 끊어질 수 있습니다.
- [네트워크/USB] 메뉴의 [초기화]를 실행할 경우(➡ 84 페이지), [Network config] 페이지의 설정값이 공장 출고시 기본값으로 복구됩니다.

### **[Ping test] 페이지**

네트워크가 이메일 서버, POP 서버, DNS 서버 등에 연결되었는지를 확인합니다.

[Detailed set up] → [Ping test]를 클릭합니다.

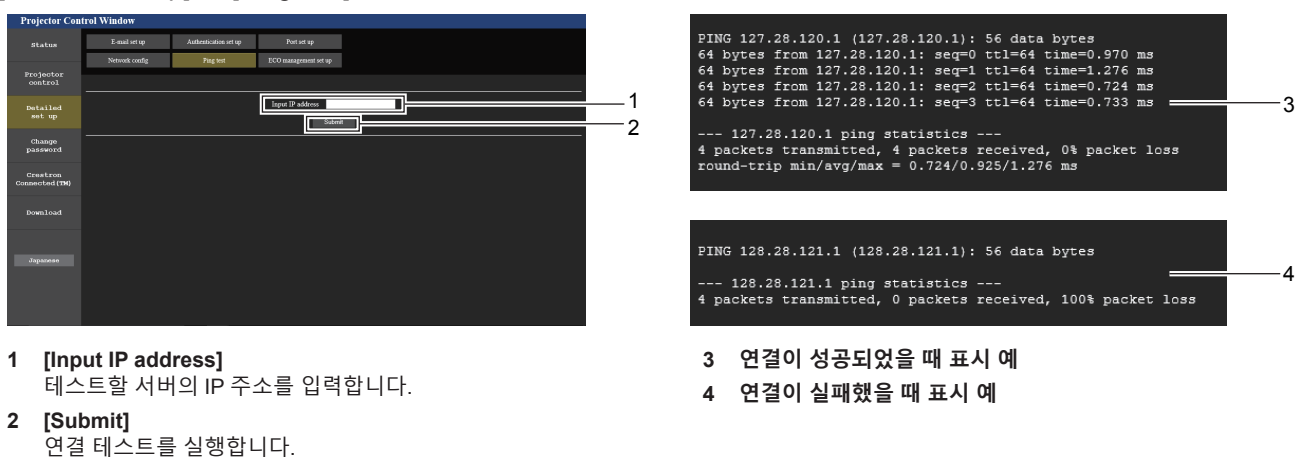

#### **[ECO management set up] 페이지**

프로젝터의 에코 매니지먼트 기능과 관련된 설정을 구성할 수 있습니다. [Detailed set up] → [ECO management set up]을 클릭합니다.

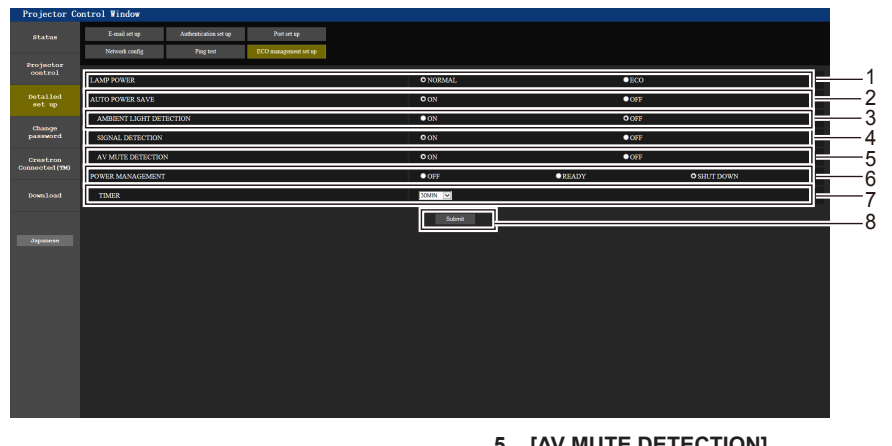

- **1 [LAMP POWER]** [램프 밝기] 설정을 선택합니다.
- **2 [AUTO POWER SAVE]** [SIGNAL DETECTION] 및 [AV MUTE DETECTION]을 설정할 경우 [ON]으로 설정합니다.
- **3 [AMBIENT LIGHT DETECTION]** 환경 휘도 인터록 기능을 활성화([ON])/비활성화([OFF])합니다.
- **4 [SIGNAL DETECTION]** -<br>무신호 인터록 기능을 활성화([ON])/비활성화([OFF])합니다.
- **5 [AV MUTE DETECTION]**  AV 무음 연동 기능을 활성화([ON])/비활성화([OFF])합니다.
- **6 [POWER MANAGEMENT]**
	- 전력 소비 모드를 선택합니다.
- **7 [TIMER]** 자동꺼짐 기능을 사용하는 경우 램프가 꺼지는 시간을 선택합니다.
- **8 [Submit]** .<br>설정을 업데이트합니다.

### **참고**

• 각 설정 항목에 대한 자세한 내용은 프로젝터에서 [프로젝터 설정] 메뉴 → [에코 매니지먼트](→ 72 페이지)를 참조하십시오.

# **[E-mail set up] 페이지**

문제가 있거나 발광 램프의 사용 시간이 설정한 값에 도달하면 미리 설정한 이메일 주소로 이메일을 보낼 수 있습니다(최대 2개의 주소).

[Detailed set up] → [E-mail set up]을 클릭합니다.

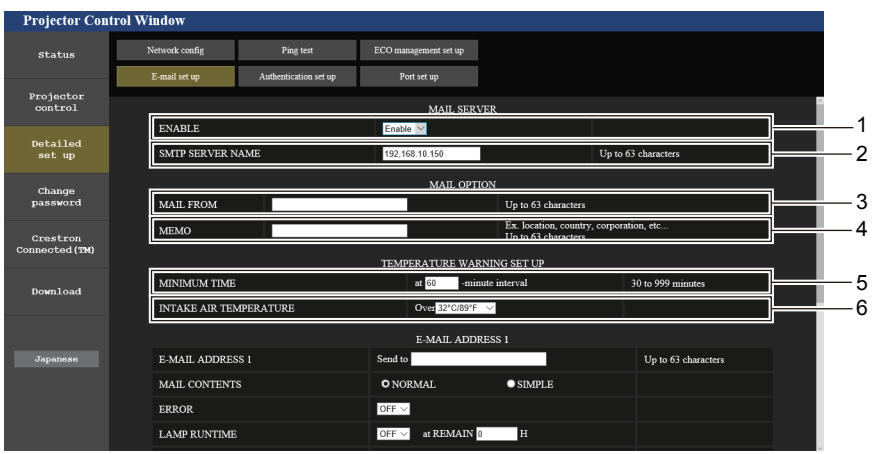

#### **1 [ENABLE]**

[Enable]을 선택하여 이메일 기능을 사용합니다.

#### **2 [SMTP SERVER NAME]**

이메일 서버(SMTP)의 IP 주소 또는 서버 이름을 입력합니다. 서버 이름을 입력하려면 DNS 서버를 설정해야 합니다.

#### **3 [MAIL FROM]**

프로젝터의 이메일 주소를 입력합니다. (최대 63 자의 단일 바이트)

#### **4 [MEMO]**

이메일 보낸 사람에게 알리는 프로젝터의 위치와 같은 정보를 입력합니다. (최대 63 자의 단일 바이트)

#### **5 [MINIMUM TIME]**

온도 경고 이메일을 전송할 최소 간격을 변경합니다. 기본값은 60분입니다. 이 경우 온도 경고 이메일을 보낸 후 60 분 동안은 경고 온도에 도달하더라도 다른 이메일이 전송되지 않습니다.

#### **6 [INTAKE AIR TEMPERATURE]**

온도 경고 메일을 전송할 온도 설정을 변경합니다. 온도가 이 값을 초과할 때 온도 경고 이메일이 전송됩니다.

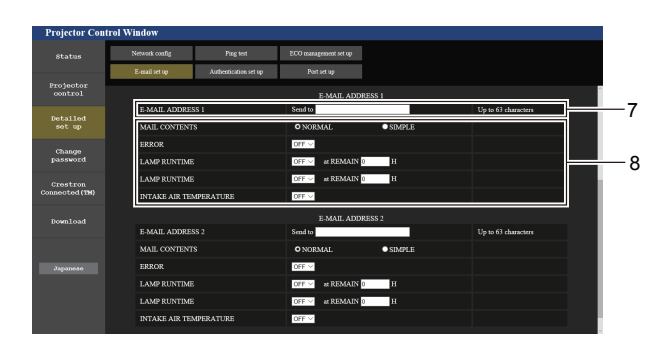

- **7 [E-MAIL ADDRESS 1], [E-MAIL ADDRESS 2]** 전송될 이메일 주소를 입력합니다. 두 개의 이메일 주소를 사용하지 않는 경우에는 [E-MAIL ADDRESS 2]를 비워두십시오.
- **8 이메일을 전송할 조건 설정** 이메일을 보낼 조건을 선택합니다. **[MAIL CONTENTS]:**  [NORMAL] 또는 [SIMPLE]을 선택합니다. **[ERROR]:**  자가 진단에서 오류가 발생했을 때 이메일을 전송합니다.

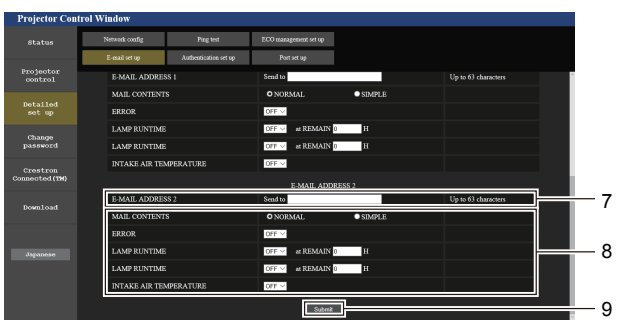

#### **[LAMP RUNTIME]:**

-<br>발광 램프의 잔여 시간이 오른쪽 필드에 설정한 값에 도달하면 이메일을 전송합니다.

#### **[INTAKE AIR TEMPERATURE]:**

공기 흡입구 온도가 위의 필드에 설정된 값에 도달했을 때 이메일을 전송합니다.

**9 [Submit]** 설정을 업데이트합니다.

### **[Authentication set up] 페이지**

이메일 발송에 POP 인증 또는 SMTP 인증이 필요한 경우 인증 항목을 설정합니다. [Detailed set up] → [Authentication set up]을 클릭합니다.

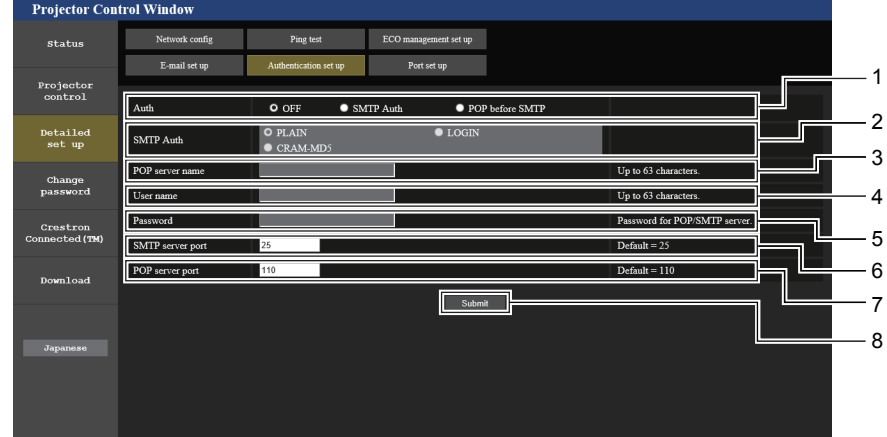

- **1 [Auth]**
	- 인터넷 서비스 공급자가 지정한 인증 방법을 선택합니다.
- **2 [SMTP Auth]** SMTP 인증이 선택될 때 설정합니다.
- **3 [POP server name]** POP 서버 이름을 입력합니다. 허용된 문자: 영숫자 (A - Z, a - z, 0 - 9) 빼기 부호 (-) 와 마침표 (.)
- 
- **4 [User name]** POP 서버 또는 SMTP 서버에 대한 사용자 이름을 입력합니다.
- **5 [Password]** POP 서버 또는 SMTP 서버의 비밀번호를 입력합니다.
- **6 [SMTP server port]** SMTP 서버의 포트 번호를 입력합니다. (일반적으로 25)
- **7 [POP server port]** POP 서버의 포트 번호를 입력합니다. (일반적으로 110)
- **8 [Submit]** 설정을 업데이트합니다.

# **전송된 이메일의 내용**

# **이메일이 설정되었을 때 전송된 이메일의 예**

이메일 설정이 설정되었을 때 다음 이메일이 전송됩니다.

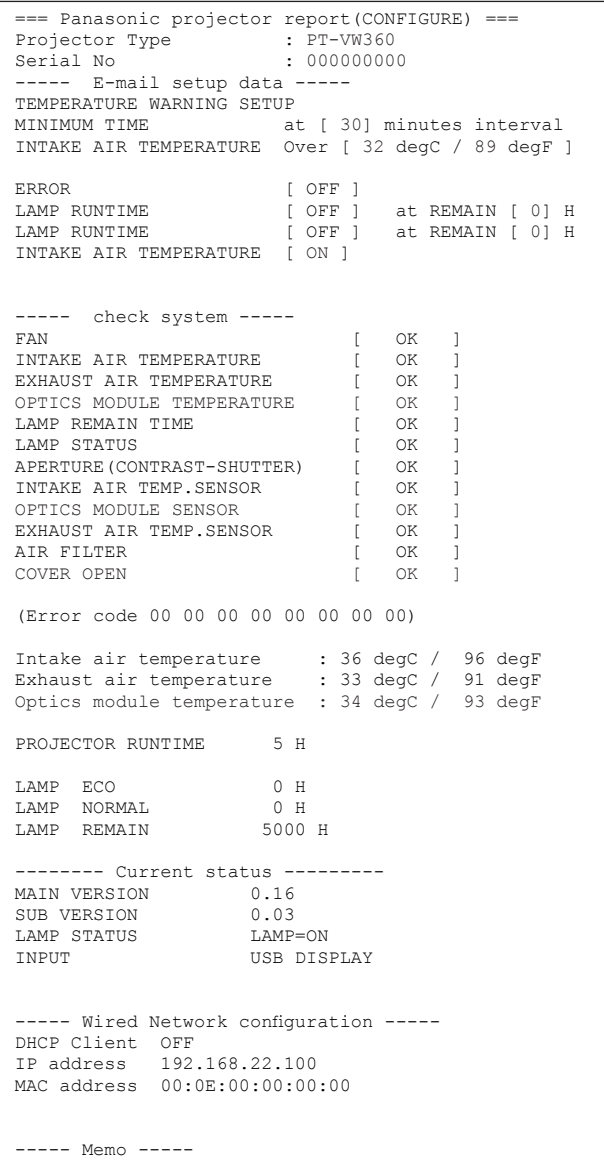

#### **오류에 대해 전송된 이메일 예**

#### 에러가 발생했을 때 다음 이메일이 전송됩니다.

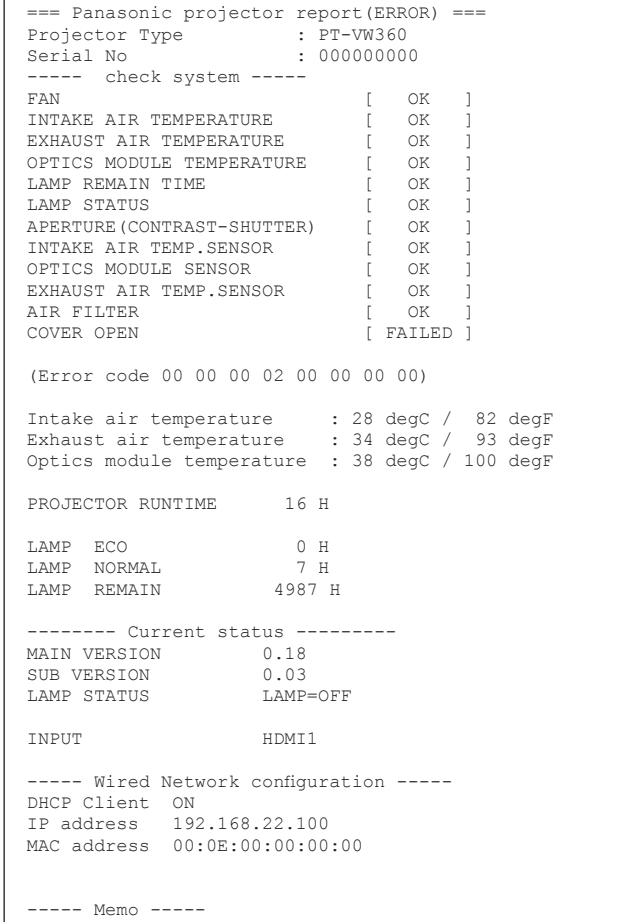

# **[Port set up] 페이지**

명령어 제어에 사용되는 포트 번호를 설정합니다. [Detailed set up] → [Port set up]을 클릭합니다.

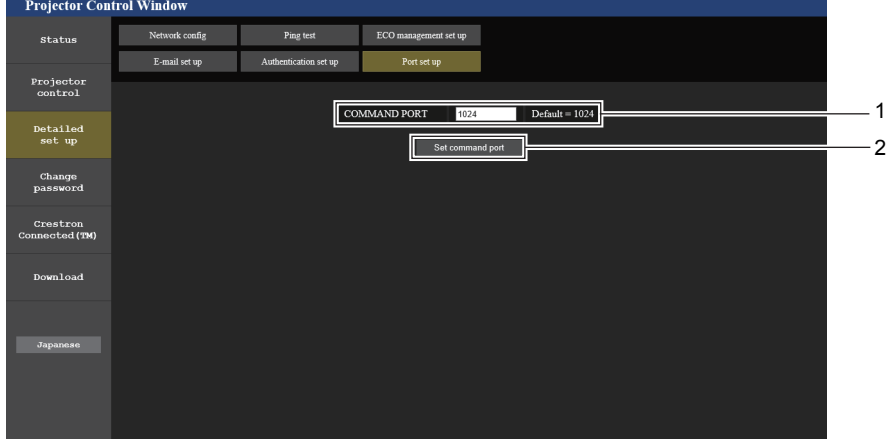

**1 [COMMAND PORT]** 명령어 제어에 사용되는 포트 번호를 설정합니다. **2 [Set command port]** 설정을 업데이트합니다.

# **[Change password] 페이지**

[Change password]를 클릭합니다.

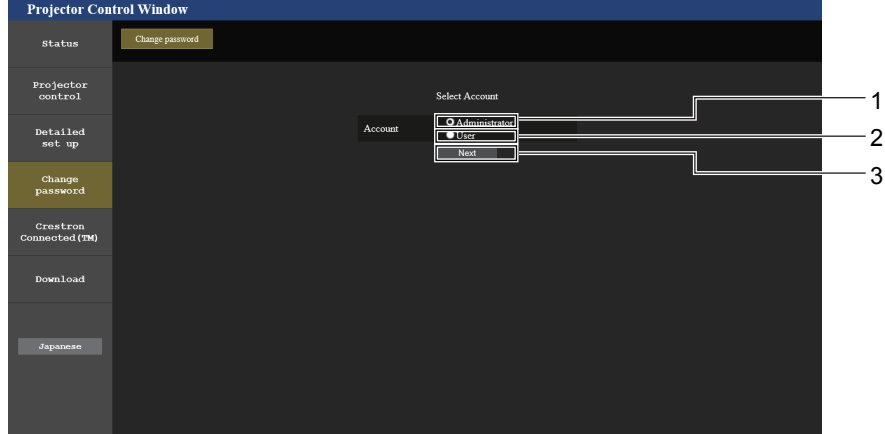

- **1 [Administrator]**
- [Administrator]의 설정을 변경하는 데 사용됩니다.
- **3 [Next]**
- 비밀번호를 변경하기 위한 화면을 표시하는 데 사용됩니다.

**2 [USER]**

[User]의 설정을 변경하는 데 사용됩니다.

#### **[Administrator] 계정**

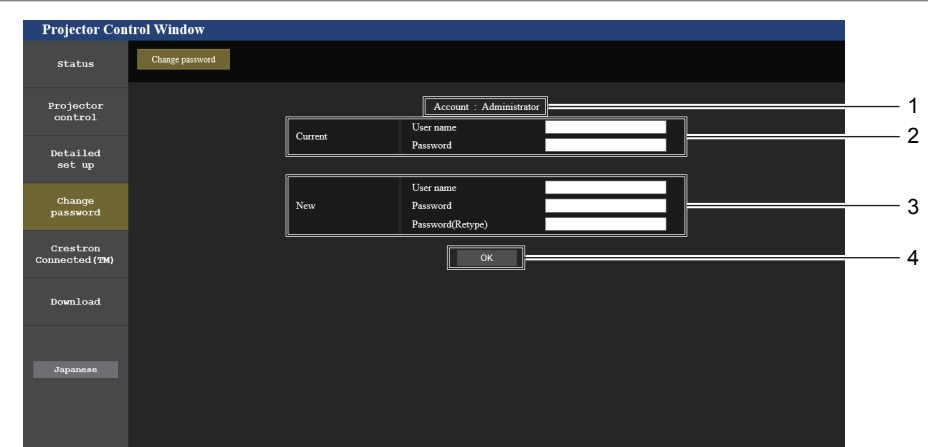

**1 [Account: Administrator]** 변경할 계정을 표시합니다.

#### **2 [Current] [User name]:** 변경하기 전에 사용자 이름을 입력합니다. **[Password]:** 현재 비밀번호를 입력합니다.

**3 [New] [User name]:**

원하는 새 사용자 이름을 입력합니다. (최대 16 자의 단일 바이트) **[Password]:**

원하는 새 비밀번호를 입력합니다. (최대 16 자의 단일 바이트) **[Password(Retype)]:** 원하는 새 비밀번호를 다시 입력합니다.

**4 [OK]** 비밀번호 변경을 결정합니다.

# **[User] 계정**

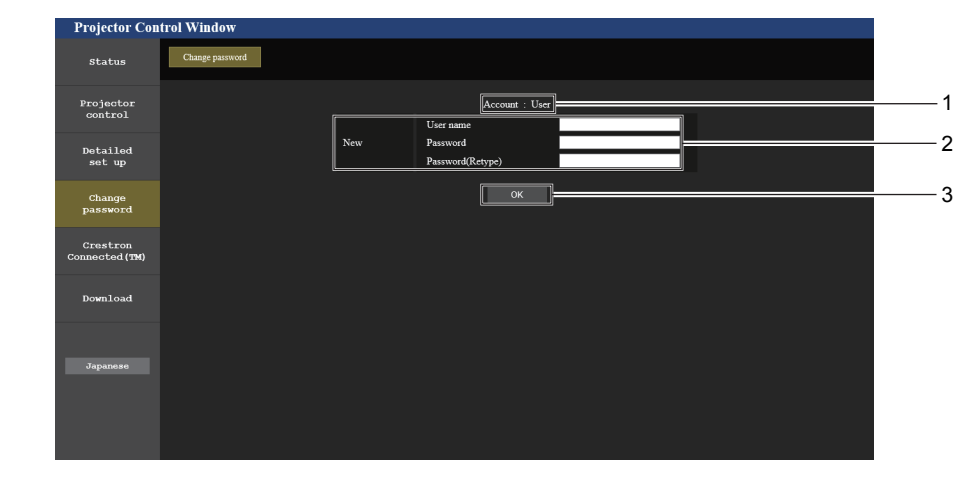

**3 [OK]**

비밀번호 변경을 결정합니다.

**1 [Account: User]** 변경할 계정을 표시합니다.

#### **2 [New]**

**[User name]:** 원하는 새 사용자 이름을 입력합니다. (최대 16 자의 단일 바이트) **[Password]:** 원하는 새 비밀번호를 입력합니다. (최대 16 자의 단일 바이트) **[Password(Retype)]:** 원하는 새 비밀번호를 다시 입력합니다.

#### **[Change password] (사용자 권한)**

사용자 권한으로는 비밀번호 변경만 가능합니다.

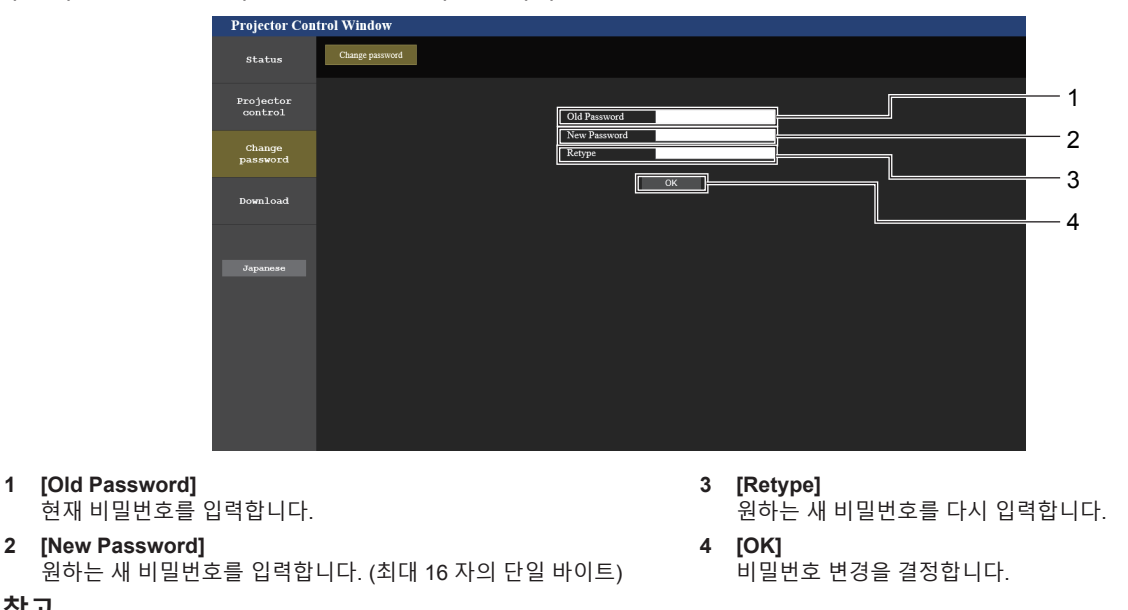

● 관리자의 계정을 변경하려면 [Current]에 [User name] 및 [Password]를 입력해야 합니다.

#### **[Crestron Connected(TM)] 페이지**

**참고**

Crestron ConnectedTM으로 프로젝터를 모니터링/제어할 수 있습니다. 웹 제어 화면에서 Crestron ConnectedTM 제어 페이지를 시작하려면 관리자 권한으로 액세스해야 합니다. (사용자 권한으로는 웹 제어 화면에 [Crestron Connected(TM)] 버튼이 표시되지 않습니다.) [Crestron Connected(TM)]을 클릭하면 Crestron ConnectedTM 제어 페이지가 표시됩니다.

사용하는 컴퓨터에 Adobe® Flash® Player가 설치되지 않았거나 브라우저가 Flash를 지원하지 않는 경우 이 페이지가 표시되지 않습니다. 이 경우, 제어 페이지에서 [Back]을 클릭하여 이전 페이지로 돌아갑니다.

# **제어 페이지**

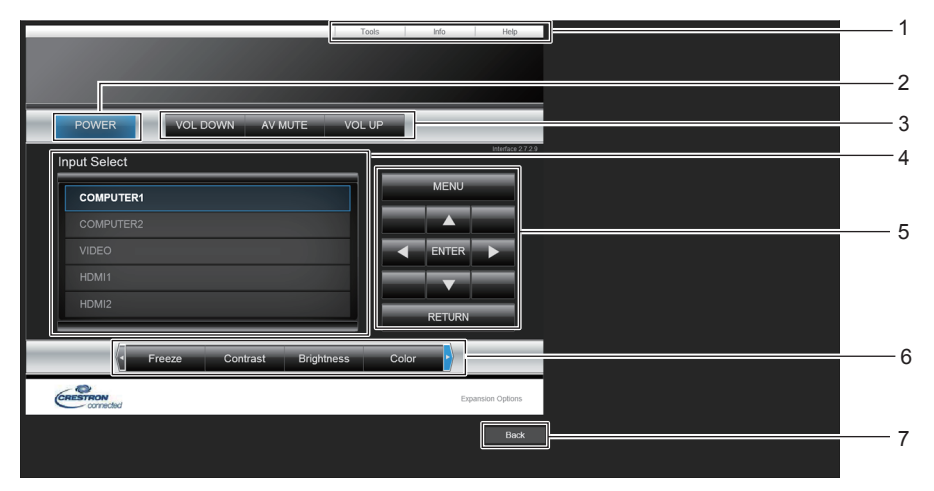

- **1 [Tools], [Info], [Help]** 프로젝터의 설정, 정보, 도움말 페이지를 선택하는 탭입니다.
- **2 [POWER]** 전원을 켜거나 끕니다.
- **3 [VOL DOWN], [VOL UP]** 볼륨을 조정합니다. **[AV MUTE]**

AV 무음 기능을 켜거나 끕니다.

- **4 [Input Select]** 입력 선택 항목을 제어합니다. 프로젝터 전원이 꺼져 있으면 사용할 수 없습니다.
- **5 메뉴 화면 제어 버튼** 메뉴 화면을 탐색합니다.
- **6 화면정지/명암/밝기/컬러/디지털 줌** 화면정지/화질/디지털 줌과 관련된 항목을 제어합니다.
- **7 [Back]** 이전 페이지로 되돌아갑니다.

# **[Tools] 페이지**

제어 페이지에서 [Tools]를 클릭합니다.

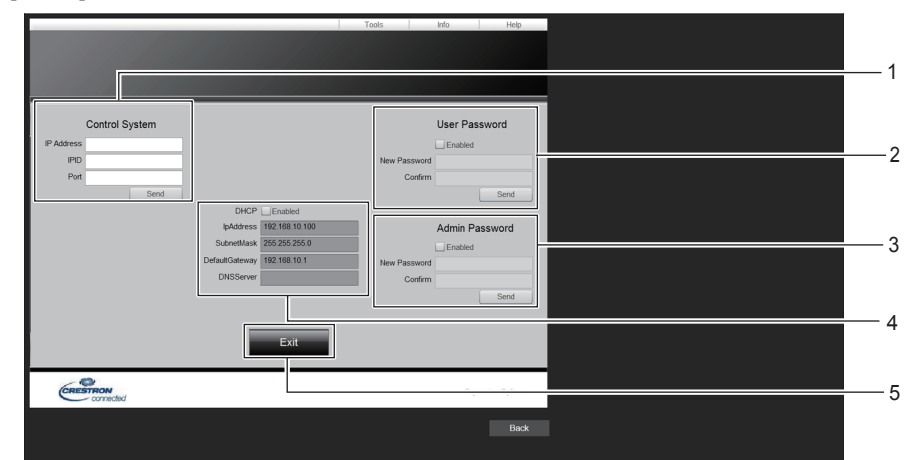

#### **1 [Control System]**

프로젝터에 연결된 제어기와 통신하는 데 필요한 정보를 설정합니다.

**2 [User Password]**

•<br>Crestron Connected™ 제어 페이지에 대한 사용자 권한 비밀번호를 설정합니다.

# **3 [Admin Password]**

•<br>Crestron Connected™ 제어 페이지에 대한 관리자 권한 비밀번호를 설정합니다.

- **4 네트워크 상태** 유선LAN의 설정을 표시합니다. **[DHCP]** 현재 설정을 표시합니다. **[IpAddress]** 현재 설정을 표시합니다. **[SubnetMask]** 현재 설정을 표시합니다. **[DefaultGateway]** 현재 설정을 표시합니다. **[DNSServer]** 현재 설정을 표시합니다.
- **5 [Exit]** 제어 페이지로 되돌아갑니다.
#### **[Info] 페이지**

제어 페이지에서 [Info]를 클릭합니다.

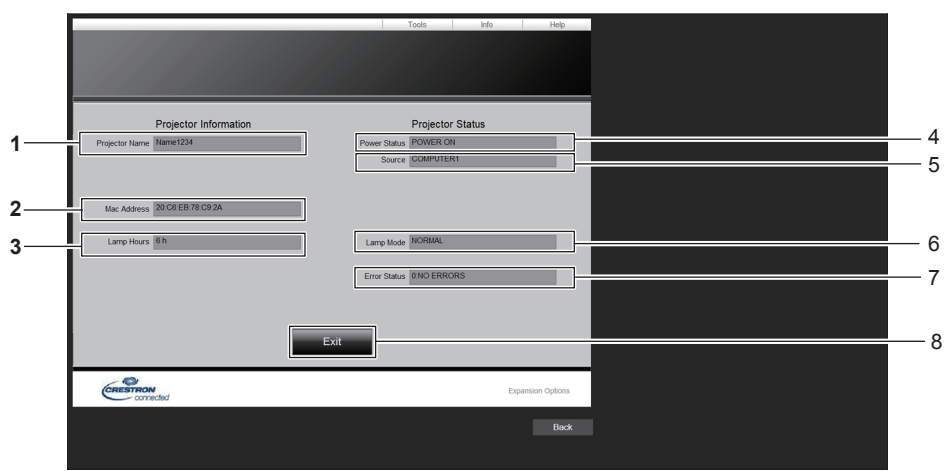

- **1 [Projector Name]** 프로젝터명을 표시합니다.
- **2 [Mac Address]** MAC 주소를 표시합니다.
- **3 [Lamp Hours]** 발광 램프의 사용시간(변환된 값)을 표시합니다.
- **4 [Power Status]** 전원 상태를 표시합니다.
- **5 [Source]** 선택한 입력을 표시합니다.
- **6 [Lamp Mode]** [램프 밝기] 설정 상태를 표시합니다.
- **7 [Error Status]** 에러 상태를 표시합니다.
- **8 [Exit]** 제어 페이지로 되돌아갑니다.

#### **[Help] 페이지**

제어 페이지에서 [Help]를 클릭합니다. [Help Desk] 창이 표시됩니다.

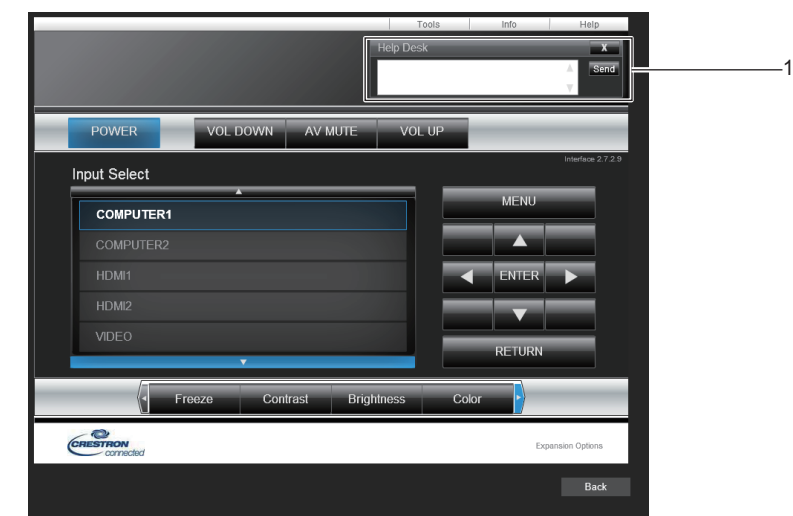

#### **1 [Help Desk]**

-<br>Crestron Connected™를 사용하는 관리자와 메시지를 주고 받습니다.

# **6장 유지 관리**

이 장에서는 문제가 발생했을 때 수행할 검사와 램프의 유지 관리 및 교체 방법에 대해 설명합니다.

### **램프 및 경고 표시등**

#### **표시등이 켜질 때**

프로젝터 내부에서 문제가 발생하는 경우 램프 표시등 <LAMP>과 경고 표시등 <WARNING>이 켜지거나 깜박거려서 상태를 표시합니다. 다음과 같이 표시등의 상태를 확인하고 나타난 문제를 처리하십시오.

### **주의**

● 조치를 취하기 전에 "프로젝터 전원 끄기"에 설명된 전원 끄기 절차를 따르십시오. (● 39 페이지)

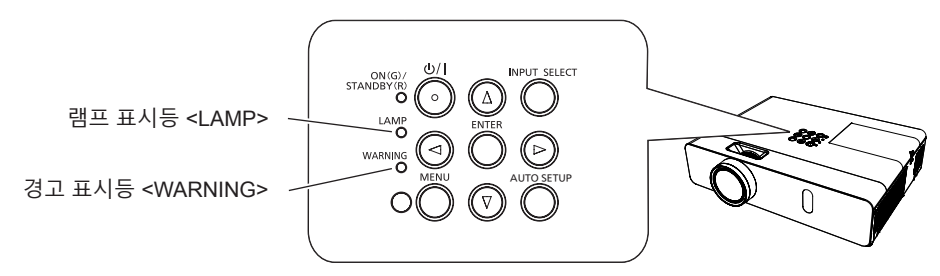

#### **램프 표시등 <LAMP>**

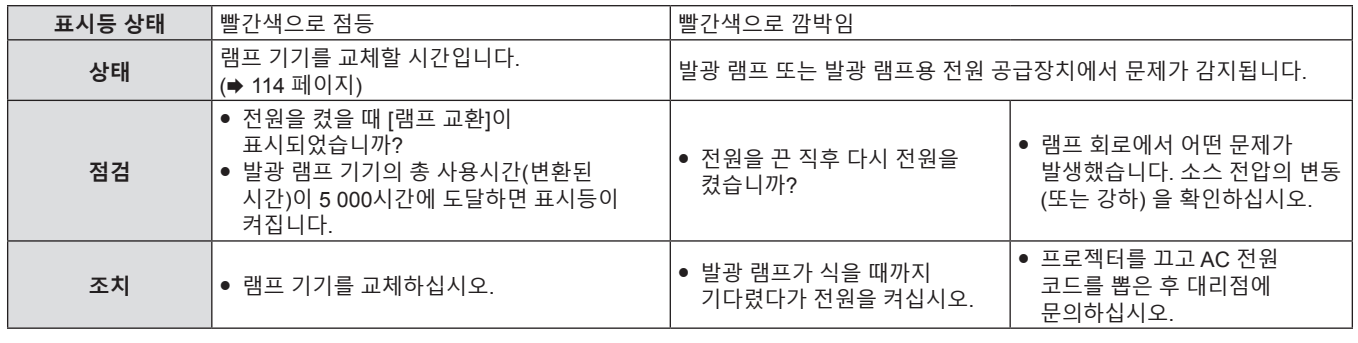

#### **참고**

● 램프 표시등 <LAMP>가 여전히 점등되거나 깜박이면 대리점에 기기 수리를 요청하십시오.

#### **경고 표시등 <WARNING>**

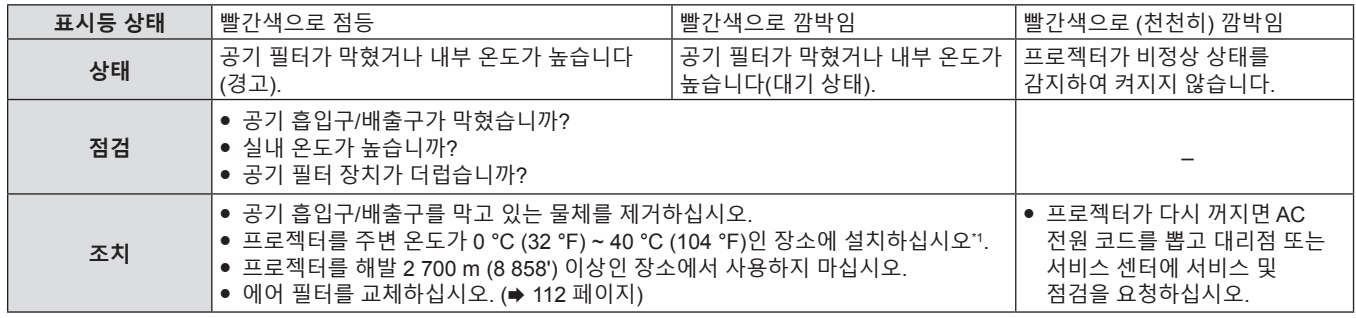

\*1 고지대 (해발 1 400 m (4 593') ~ 2 700 m (8 858') 사이) 에서 프로젝터를 사용하는 경우 주변 온도는 0 °C (32 °F) ~ 30 °C (86 °F) 사이여야 합니다.

#### **참고**

● 경고 표시등 <WARNING>이 여전히 점등되거나 깜박이면 대리점에 기기 수리를 요청하십시오.

### **유지 관리/교체**

#### **유지 관리/교체를 수행하기 전에**

- 유지 관리 또는 부품 교체를 수행할 경우, 전원을 끄고 벽면 콘센트에서 전원 코드를 분리하십시오. (➡ 35 페이지)
- 전원 공급 작업을 수행할 경우, "프로젝터 전원 끄기"(➡ 39 페이지) 절차를 준수하십시오.

#### **유지 관리**

#### **외장 케이스**

부드러운 마른 천으로 때와 먼지를 닦아냅니다.

- 먼지가 제거되지 않으면 천을 물에 적신 후 짜서 깨끗이 닦아냅니다. 마른 천으로 프로젝터의 물기를 닦아내십시오.
- 벤젠, 희석제 또는 소독용 알코올, 기타 용해제 또는 가정용 세제를 사용하지 마십시오. 적합하지 않은 용제를 사용할 경우, 외장 케이스가 손상을 입을 수 있습니다.
- 화학 처리된 걸레를 사용할 때는 해당 지침을 따르십시오.

#### **렌즈의 앞유리 표면**

부드럽고 깨끗한 천으로 렌즈 앞면의 때와 먼지를 닦아냅니다.

- 연마 표면이 있는 천이나 수분, 기름기 또는 먼지로 덮여 있는 천은 사용하지 마십시오.
- 렌즈를 닦을 때는 쉽게 긁힐 수 있으므로 과도한 힘을 주지 마십시오.
- 벤젠, 희석제 또는 소독용 알코올, 기타 용해제 또는 가정용 세제를 사용하지 마십시오. 적합하지 않은 용제를 사용할 경우, 렌즈가 손상을 입을 수 있습니다.

#### **주의**

● 단단한 물체에 부딪히거나 세게 힘을 주어 닦으면 렌즈가 손상될 수 있습니다. 주의하여 취급하십시오.

**ON**  $\sqrt{117}$ 

**작동 중 렌즈를 닦지 마십시오.** 작동 중 렌즈를 청소하면 외부 물질이 렌즈에 들러 붙거나 렌즈 표면이 손상될 수 있습니다.

#### **기기 교체**

#### **공기 필터 장치**

공기 필터는 프로젝터 내부의 광학 요소에 먼지가 축적되는 것을 방지해줍니다. 공기 입자가 먼지로 막히면 냉각 팬의 효율이 감소하여 내부에 열이 축적되거나 프로젝터 수명에 부정적인 영향을 끼칠 수 있습니다. 또한 기기의 내부 온도가 올라갈 경우, 내부 구성품을 보호하기 위해 프로젝터의 전원이 차단될 수 있습니다. 화면에 경고 메시지가 나타날 경우, 즉시 공기 필터를 교체하십시오. 교체용 공기 필터 장치(ET-RFV300)를 구입하려면 판매 대리점에 문의하십시오.

#### **공기 필터 장치 분리**

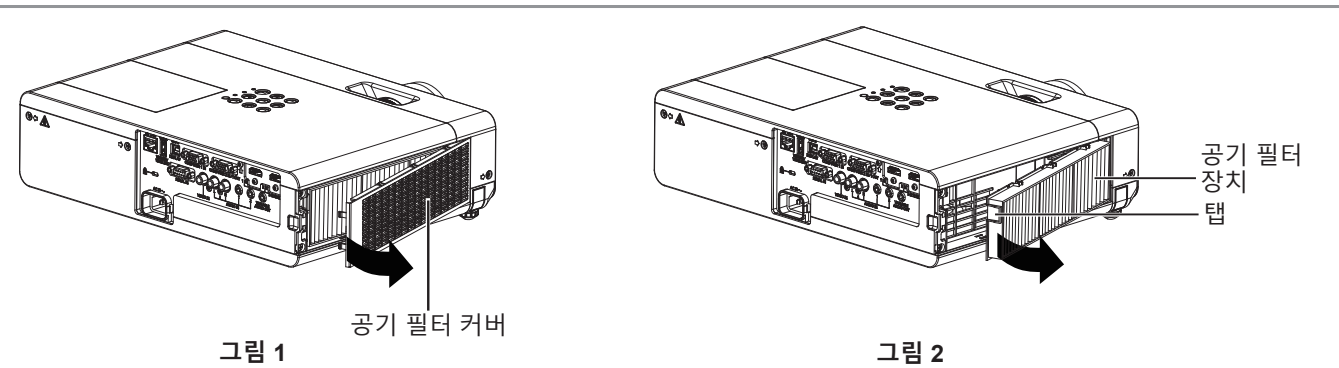

**1) 공기 필터 커버를 벗깁니다. (그림 1)**

● 화살표 방향으로 공기 필터 커버를 열어서 분리합니다.

#### **2) 공기 필터 장치를 분리합니다.**

● 공기 필터 장치의 탭을 잡고 화살표 방향으로 잡아 당깁니다. (그림 2)

● 공기 필터를 제거한 후, 에어 필터 격실과 프로젝터 흡기구에 이물질과 먼지가 있으면 제거합니다.

#### **공기 필터 장치 연결**

- **1) 사용하지 않은 공기 필터 장치를 프로젝터에 장착합니다.**
	- 그림과 같이 탭이 상단 왼쪽에 오게 하도록 하여 공기 필터를 잡고 먼저 오른쪽을 끼운 후 딸깍하는 소리가 날 때까지 옆으로 탭을 미십시오.
	- 설치하는 동안 공기 필터의 주름 부분이 아닌 공기 필터 프레임을 눌렀다가 놓아야 합니다.

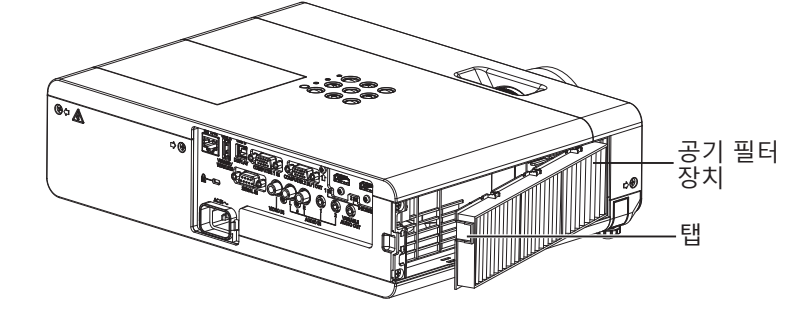

#### **2) 공기 필터 커버를 설치합니다.**

- "공기 필터 장치 분리"(➡ 112 페이지)의 1) 단계를 역순으로 수행하여 공기 필터 커버를 닫고, 찰칵 소리가 날 때까지 세게 누르십시오.
- 공기 필터 커버가 꽉 닫혔는지 확인하십시오.

#### **필터카운터 리셋**

공기 필터 장치를 교체한 후 필터카운터를 초기화하십시오.

- **1) 전원 플러그를 연결하고 전원 <**v**/**b**> 버튼을 누릅니다.**
- **2) <MENU>버튼을 눌러 메인 메뉴를 표시한 다음** as**를 눌러 [프로젝터 설정]을 선택합니다.**
- **3) <ENTER>버튼을 누르고** as**를 눌러 [필터카운터]를 선택합니다.**
- **4) <ENTER>버튼을 누르고** as**를 눌러 [필터 카운터 리셋]을 선택합니다.**

#### **5) <ENTER> 버튼을 누릅니다.**

- [필터 카운터 리셋] 확인이 표시됩니다.
- **6)** qw**를 눌러 [실행]를 선택한 다음 <ENTER>버튼을 누릅니다.**
	- 재설정 후 필터 사용 시간은 0입니다.

### **주의**

- 공기 필터 장치를 교체하기 전에 전원을 끄십시오
- 공기 필터 장치를 부착할 때 프로젝터가 안정된 상태인지, 공기 필터 장치를 떨어뜨려도 안전한 환경에서 작동 중인지 확인하십시오.
- 프로젝터를 사용하기 전에 공기 필터 장치가 제대로 장착되었는지 확인하십시오. 제대로 부착되지 않으면 프로젝터에 이물질과 먼지가 끼어 고장날 수 있습니다.
- f 공기 배출구 안으로 어떤 물체도 넣지 마십시오. 프로젝터가 고장날 수 있습니다.
- 교체된 에어 필터는 사용한 적이 없는 새 제품이어야 합니다.

#### **참고**

- 공기 필터가 막힐 때까지의 시간은 사용 환경에 따라 크게 달라집니다.
- 필터 카운터를 리셋하지 않고 프로젝터를 사용하면 실제 필터 사용 시간(카운터 숫자값)을 확인할 수 없게 됩니다.

#### **램프 기기**

램프 기기는 소모품 구성요소입니다. 교체 주기에 관한 자세한 내용은 "램프 기기 교체 시기" (x 114 페이지)를 참조하십시오. 공인 엔지니어에게 램프 기기 교체를 요청하는 것이 좋습니다. 대리점에 문의하십시오. 교체용 램프 기기(ET-LAV300)를 구입하려면 판매 대리점에 문의하십시오.

#### **경고**

**뜨거운 상태에서는 램프를 교체하지 마십시오. (사용 후 1시간 이상 기다리십시오.)** 커버 안쪽은 매우 뜨거워질 수 있으므로 화상을 입지 않도록 주의하십시오.

#### **램프 기기 교체에 관한 참고**

- 램프 광원은 유리로 만들어졌기 때문에 딱딱한 표면에 부딪치거나 떨어트리면 깨질 수 있습니다. 주의하여 취급하십시오.
- 램프를 교체하려면 필립스 스크류드라이버가 필요합니다.
- f 램프를 교체할 때 램프의 손잡이 부분을 잡으십시오.
- f 조명이 들어오지 않아 램프를 교체하는 경우 램프가 파손되었을 수 있습니다. 천장에 설치한 프로젝터의 램프를 교체할 경우에는 항상 램프가 파손된 것으로 가정하고 램프 커버 아래쪽이 아닌 곳에 서서 작업해야 합니다. 램프 커버를 조심스럽게 분리합니다. 램프 커버를 열 때 유리 조각이 떨어질 수 있습니다. 유리 조각이 눈이나 입에 들어간 경우 즉시 진료를 받으십시오.
- 발광 램프가 파열될 수 있습니다. 발광 램프를 교체하는 경우 깨진 램프 유리 조각들이 튀지 않도록 조심하십시오. 특히 프로젝터를 천장에 장착한 경우 깨진 발광 램프 파편이 떨어질 수 있으므로 프로젝터 바로 밑에 서거나 얼굴을 프로젝터에 근접시킨 상태로 작업하지 마십시오.
- 이 발광 램프는 수은을 포함합니다. 사용한 램프의 올바른 폐기에 대해서는 현지 지자체나 대리점으로 문의하십시오.

**주의**

● Panasonic Connect Co., Ltd.는 Panasonic Connect Co., Ltd.에서 제조하지 않은 램프 기기의 사용으로 인한 제품의 손상 또는 고장에 대해 책임을 지지 않습니다. 지정된 램프 기기만 사용하십시오.

#### **참고**

● 부속품과 옵션 부속품의 모델 번호는 사전 통지 없이 변경될 수 있습니다

#### **램프 기기 교체 시기**

램프 기기는 소모품 구성요소입니다. 램프의 밝기는 시간이 지나면서 점차적으로 줄어들기 때문에 램프 기기를 정기적으로 교체해야 합니다. 교체 전까지 예상 기간은 5 000시간이지만, 개별 램프 기기의 특성, 사용 조건, 설치 환경에 따라 5 000시간에 도달하기 전에 발광 램프가 꺼질 수 있습니다. 따라서 교체용 램프 장치를 미리 준비해 두는 것이 좋습니다.

5 000시간이 경과한 후에 램프 기기를 계속해서 사용할 경우, 프로젝터 고장의 원인이 되므로 약 10분 후에 램프가 자동으로 꺼집니다.

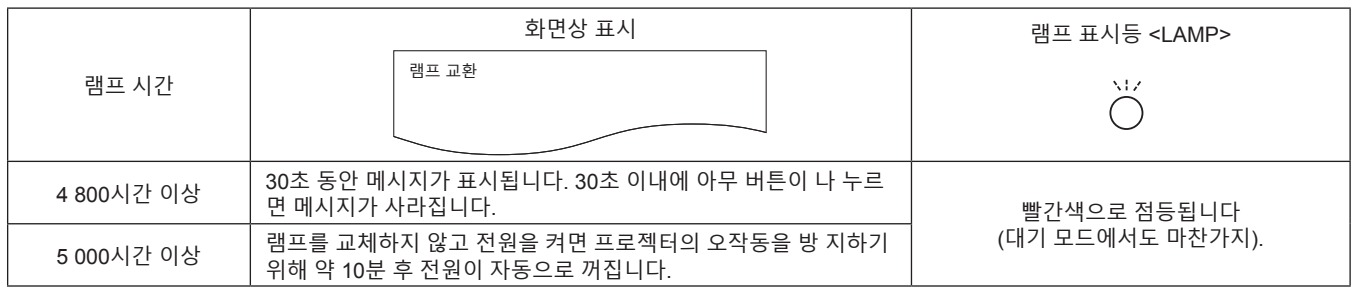

#### **참고**

- 램프 교체 시기를 예측하려면 [상태]의 [램프시간]에 표시된 발광 램프의 총 사용시간을 확인하십시오(➡ 70 페이지).
- 5000시간의 사용 시간은 대략적인 가이드라인으로, 보장되지 않습니다. 램프 사용 시간은 "램프 밝기" 메뉴의 설정에 따라 달라집니다.

#### **램프 기기 교체**

**주의**

● 프로젝터를 천장에 장착한 경우, 얼굴을 프로젝터에 근접시킨 상태로 작업하지 마십시오.

• 지정되지 않은 나사는 풀지 마십시오.

• 램프와 램프 커버를 단단히 부착하십시오.

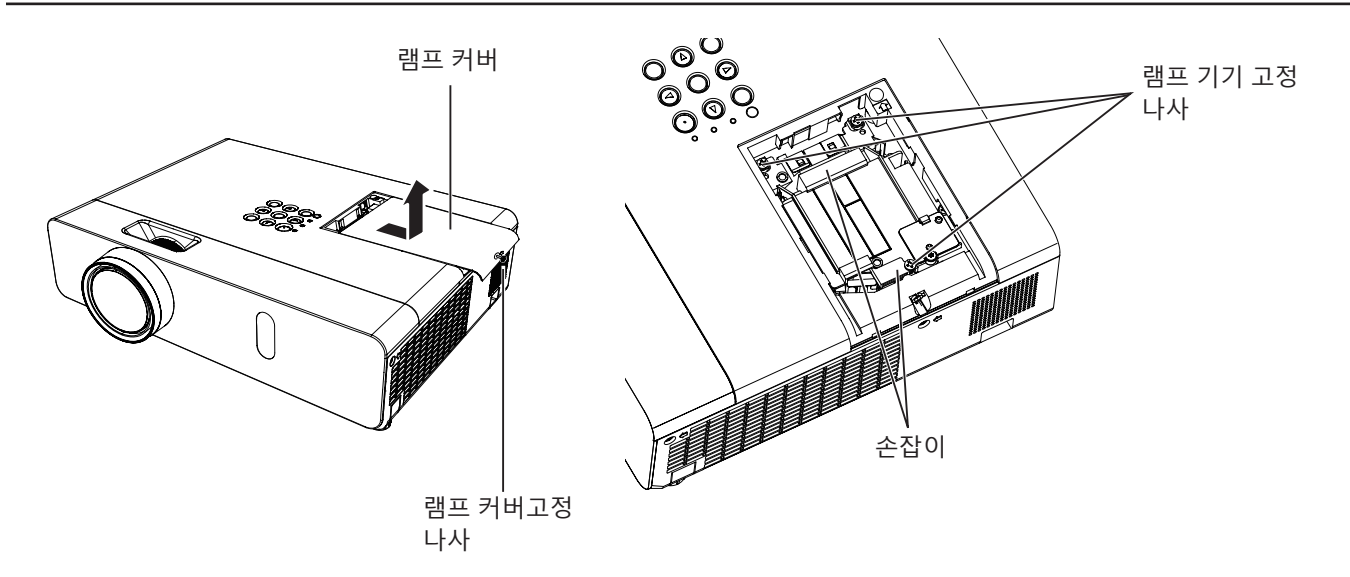

- **1)** "**프로젝터 끄기**" **절차에 따라 전원을 끄십시오. (**x **39 페이지) 벽 콘센트에서 AC 전원 플러그를 뺍니다.**  ● 1시간 이상 기다렸다가 램프와 주변 부위가 식었는지 확인합니다.
- **2) 필립스 드라이버를 사용하여 램프 커버 고정 나사(×1)를 풀고 램프 커버를 분리합니다.** • 화살표 방향으로 천천히 잡아 당겨서 램프 커버를 분리합니다.
- **3) 십자 드라이버를 사용하여 램프 기기 고정 나사(×3)를 빼냅니다.**
- **4) 사용한 램프의 손잡이 부분을 잡고 프로젝터에서 천천히 빼냅니다.**
- **5) 새 램프를 올바른 방향으로 끼웁니다. 드라이버로 램프 고정 나사 3개(×3)를 단단히 조입니다.** ● 램프가 잘 설치되지 않았으면 뺐다가 다시 설치하십시오. 램프를 강제로 설치하면 커넥터가 손상될 수 있습니다.
- **6) 램프 커버를 부착합니다. 드라이버로 램프 고정 나사(×1)를 단단히 조입니다.** f **2)** 단계를 역순으로 수행하여 램프 커버를 부착합니다.
- **참고**

● 새 램프 기기를 교체하면 프로젝터가 자동으로 램프 기기의 사용 시간을 초기화합니다.

### **문제 해결**

다음 사항을 점검하십시오. 자세한 내용은 해당 페이지를 참조하십시오.

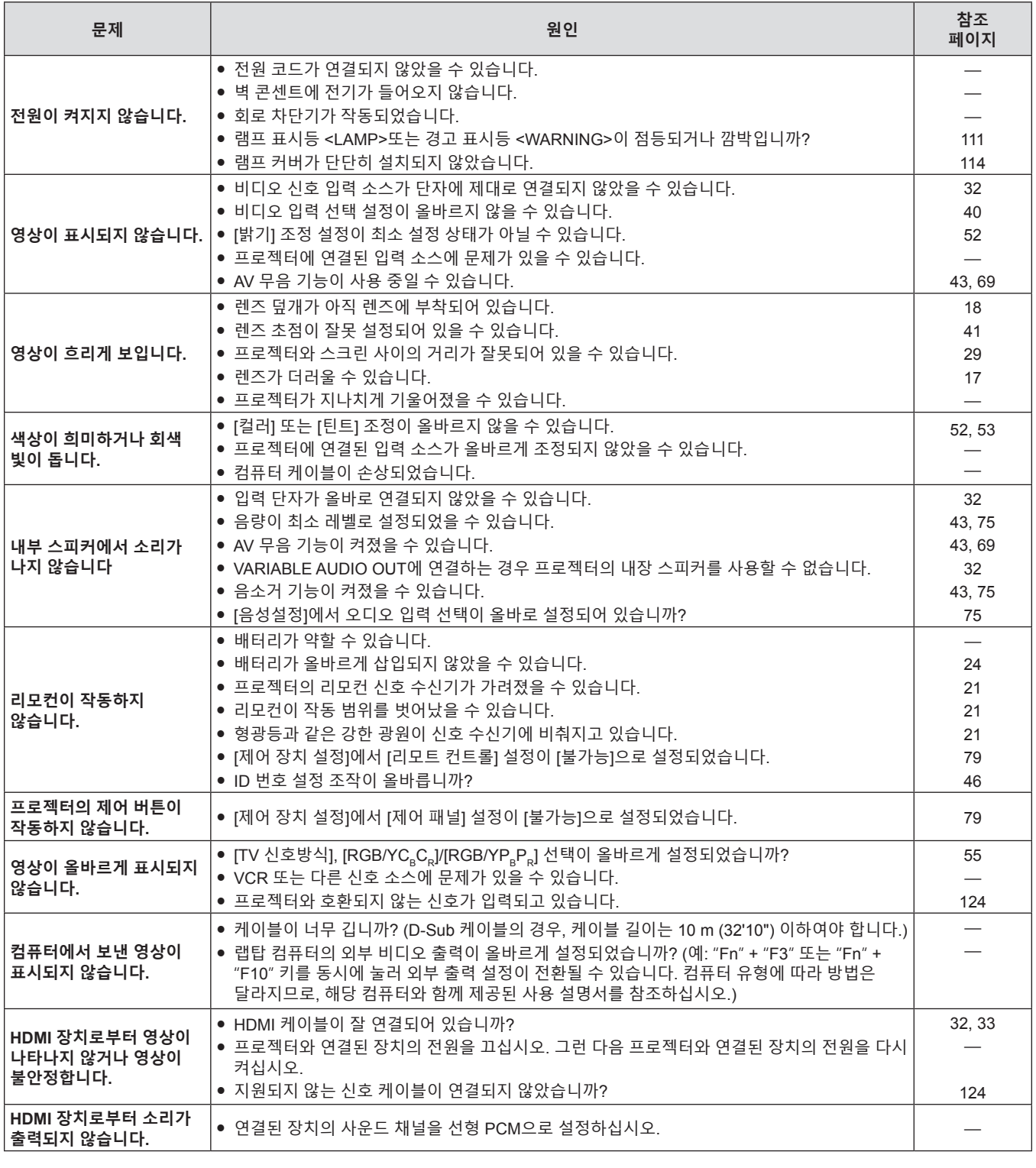

**주의**

f 문제가 지속되면 표의 내용을 확인한 후 대리점으로 문의하십시오.

## **7장 부록**

이 장에서는 프로젝터의 사양과 A/S 서비스에 대해 설명합니다.

### **기술 정보**

#### **PJLink 프로토콜**

프로젝터의 네트워크 기능은 PJLink class 1을 지원하며 PJLink 프로토콜을 사용하여 컴퓨터에서 프로젝터 설정 및 프로젝터 상태 질의 작업을 수행할 수 있습니다.

#### **제어 명령**

다음 표는 프로젝터 제어에 사용할 수 있는 PJLink 프로토콜 명령어를 보여줍니다. • 표의 x자는 불특정 문자를 나타냅니다.

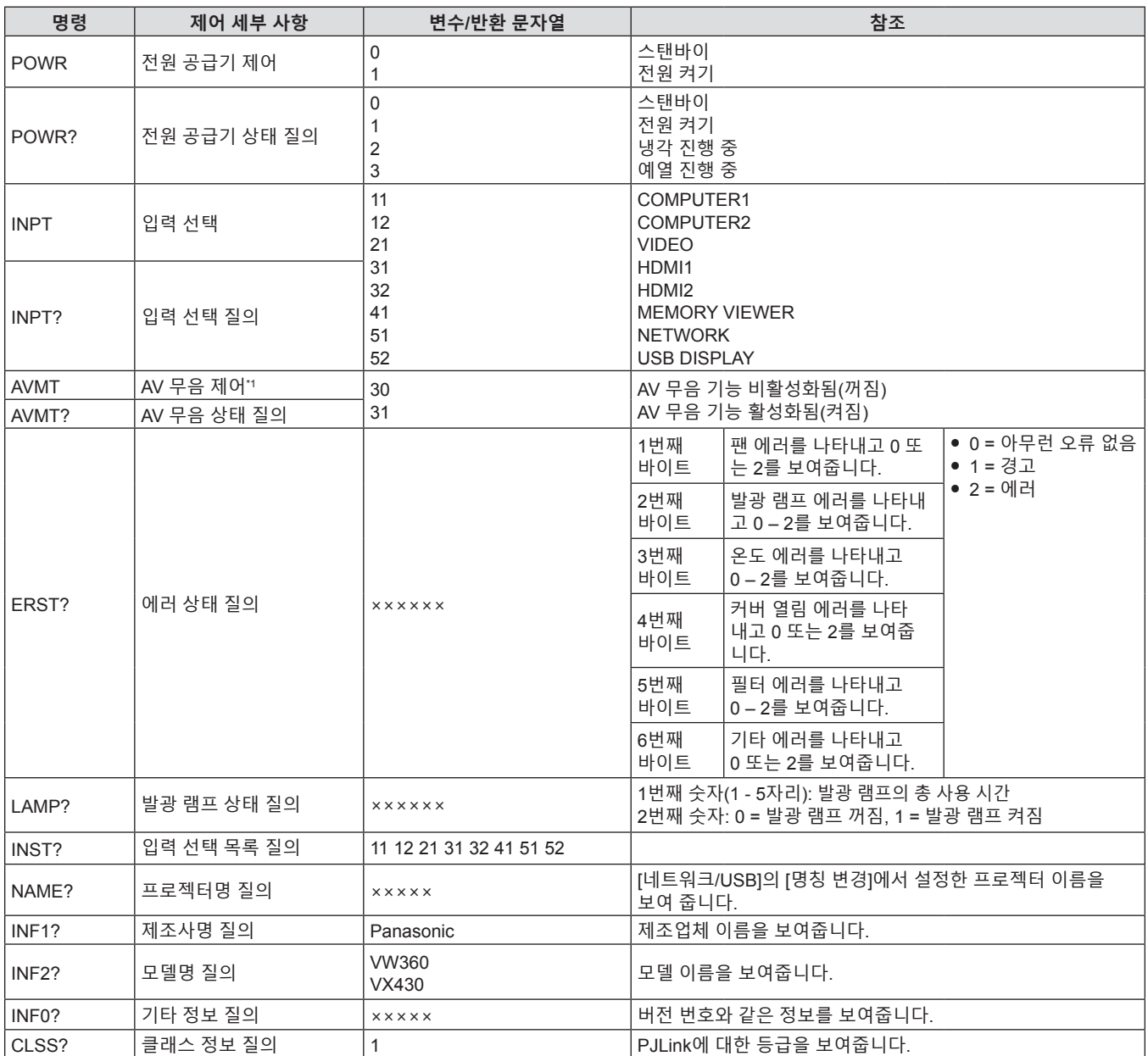

\*1 [프로젝터 설정] 메뉴 → [에코 매니지먼트] → [AV 무음 연동]이 [켜짐]으로 설정된 경우, 짧은 시간 내에 전원을 켜거나 끄지 마십시오.

#### **PJLink 보안 인증**

PJLink에 사용된 비밀번호는 웹 제어를 위해 설정된 비밀번호와 같습니다.

보안 인증 없이 프로젝터를 사용할 때 웹 제어에 대한 비밀번호를 설정하지 마십시오.

f PJLink 관련 사양은 Japan Business Machine and Information System Industries Association 웹사이트를 참조하십시오.

URL http://pjlink.jbmia.or.jp/english/

118 - 한국어

#### **LAN을 통한 제어 명령**

<SERIAL IN> 단자를 통한 제어 명령 형식을 사용하여 <LAN> 단자를 통해 제어할 수 있습니다. 사용 가능한 명령에 대한 예는 "제어 명령"(→ 123 페이지)을 참조하십시오.

#### **웹 제어 관리자 권한 비밀번호가 설정된 경우(보호 모드)**

#### **연결 방법**

#### **1) 프로젝터의 IP 주소와 포트 번호(초기 설정 값 = 1 024)를 확인하고 프로젝트에 연결을 요청합니다.**

● 프로젝터의 주 화면에서 IP 주소를 확인하고 웹 컨트롤 페이지에서 포트 번호를 확인합니다.

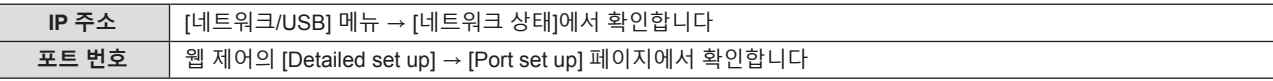

#### **2) 프로젝터의 응답을 확인합니다.**

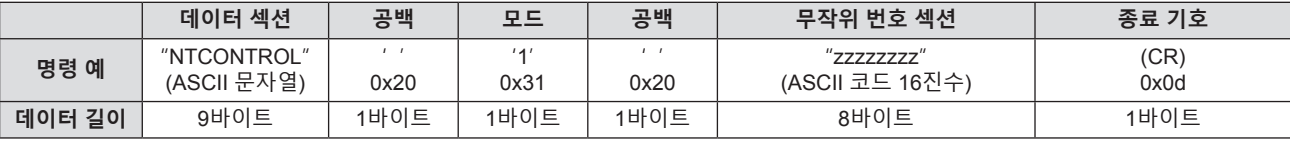

f 모드: 1 = 보호 모드

#### **3) MD5 알고리즘을 사용하여 다음 데이터로부터 32바이트 해시 값을 생성합니다.**

f "xxxxxx:yyyyy:zzzzzzzz"

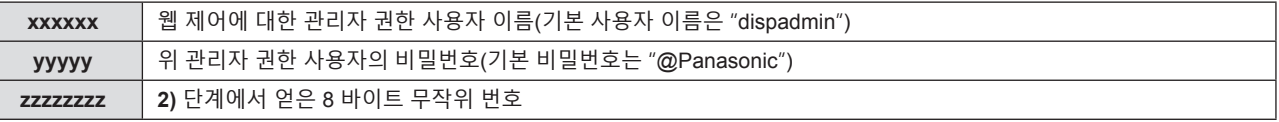

#### **명령 데이터 형식**

명령을 전송/수신하는 데 사용되는 데이터 형식입니다.

#### ■ 전송된 **데이터**

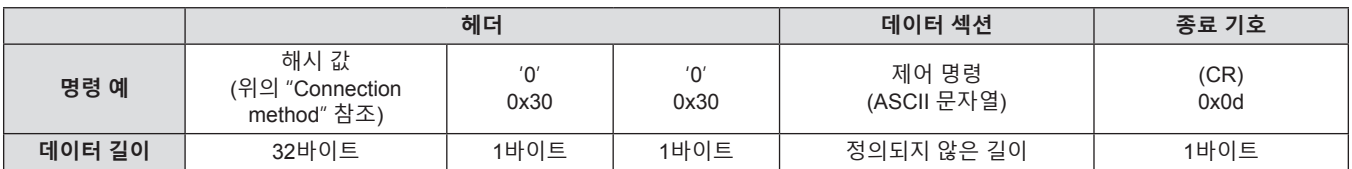

#### ■ 수신된 데이터

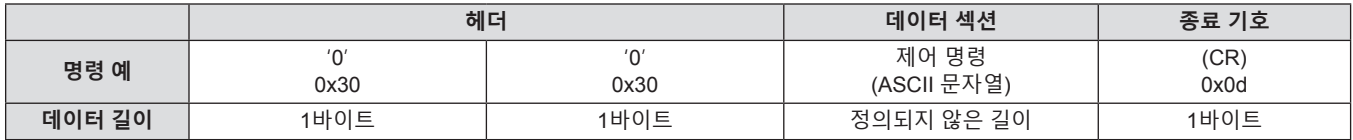

#### ■ 에러 응답

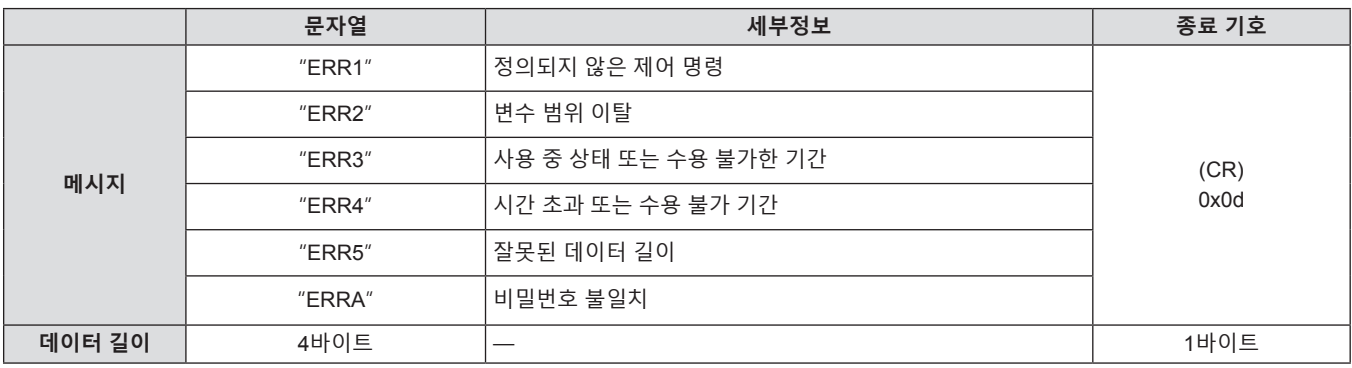

#### **웹 제어 관리자 권한 비밀번호가 설정되지 않은 경우(비보호 모드)**

#### **연결 방법**

#### **1) 프로젝터의 IP 주소와 포트 번호(초기 설정 값 = 1 024)를 확인하고 프로젝트에 연결을 요청합니다.**

● 프로젝터의 주 화면에서 IP 주소를 확인하고 웹 컨트롤 페이지에서 포트 번호를 확인합니다.

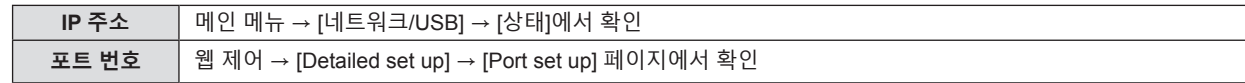

#### **2) 프로젝트로부터 응답이 있습니다.**

#### ■ 응답 데이터

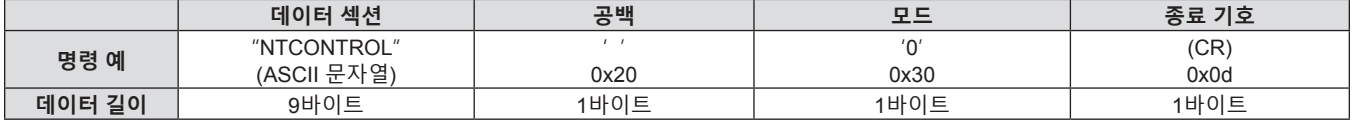

f모드: 0 = 비보호 모드

#### **명령 데이터 형식**

명령을 전송/수신하는 데 사용되는 데이터 형식입니다.

#### ■ 전송된 데이터

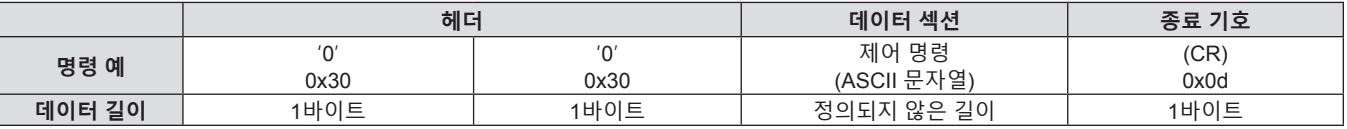

#### ■ 수신된 데이터

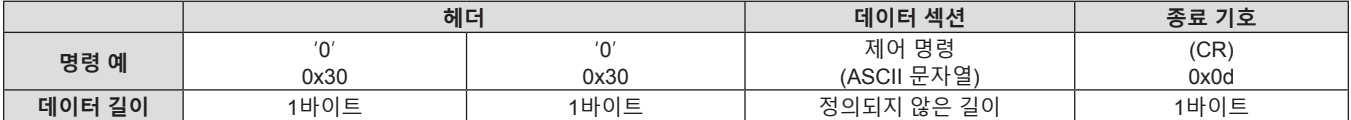

#### r **응답 데이터**

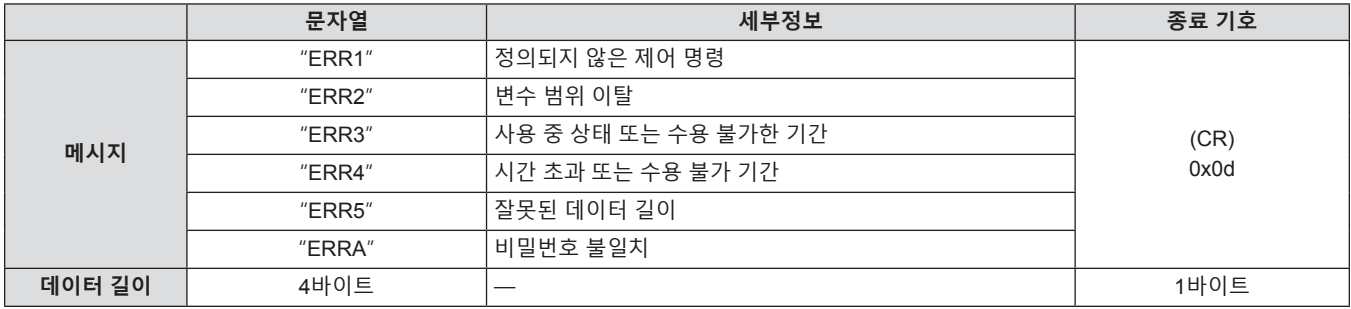

#### **<SERIAL IN> 단자**

프로젝터의 <SERIAL IN> 단자가 RS-232C에 부합되어야 프로젝터가 컴퓨터에 연결되고 컴퓨터에서 프로젝터를 제어할 수 있습니다.

#### **연결**

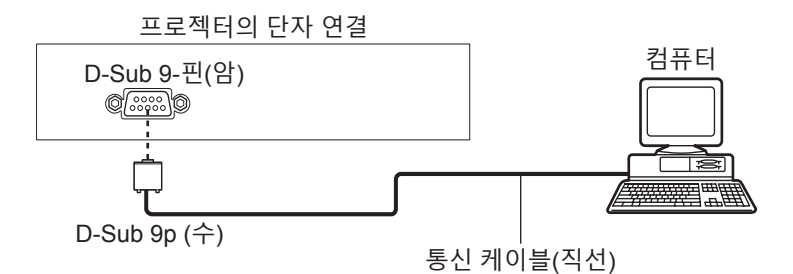

#### **핀 지정 및 신호명**

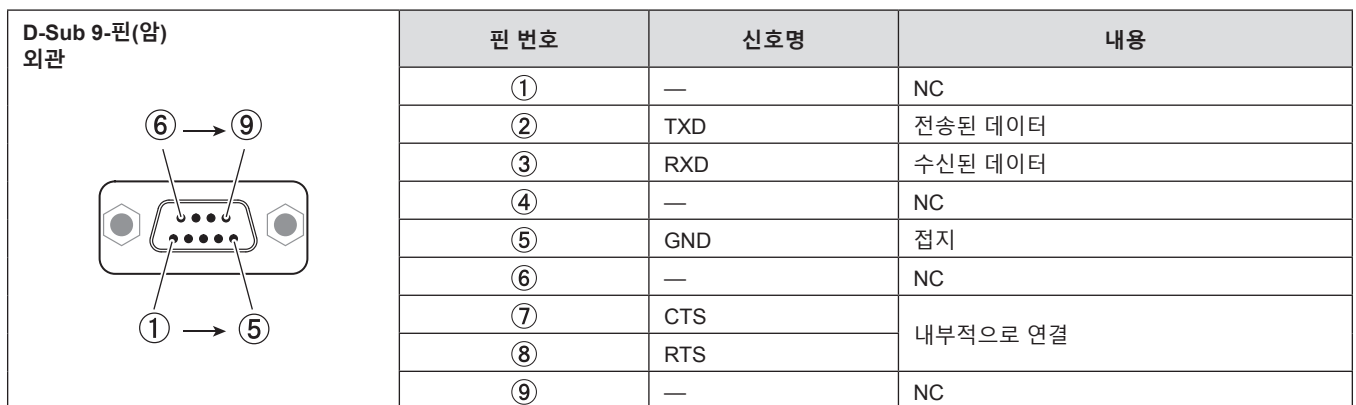

#### **통신 조건**

통신 조건은 [프로젝터 설정] 메뉴 → [구역]의 설정에 따라 다릅니다. [구역]이 [초기상태]로 설정된 경우, 통신 조건은 다음과 같습니다.

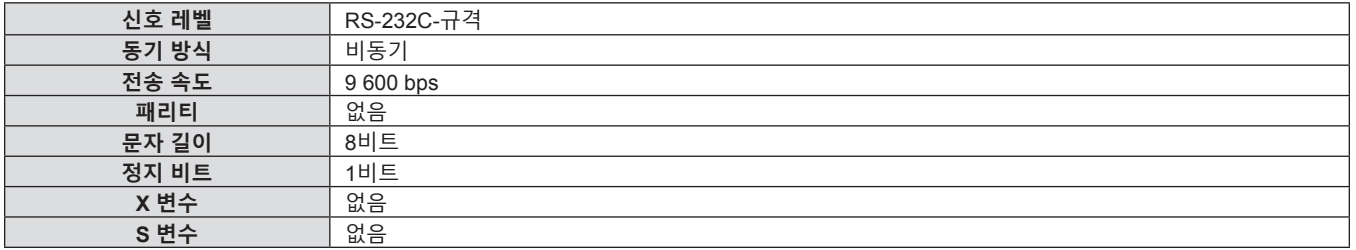

#### **기본 형식**

컴퓨터에서 전송이 STX로 시작해서 ID, 명령어, 변수, ETX가 순서대로 전송됩니다. 제어 세부 사항에 따라 변수를 추가하십시오.

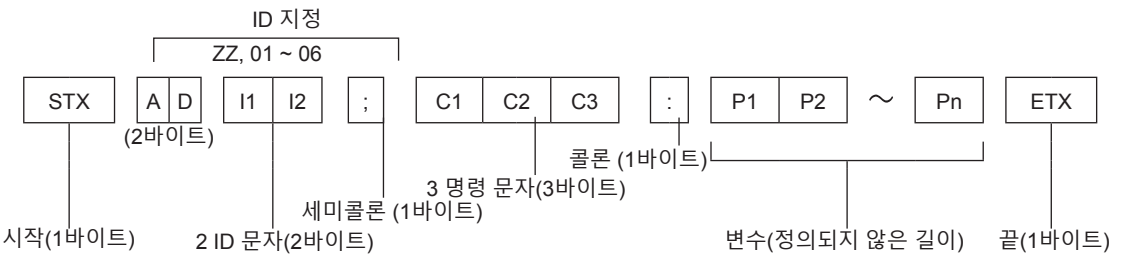

#### **기본 형식(하위 명령 포함)**

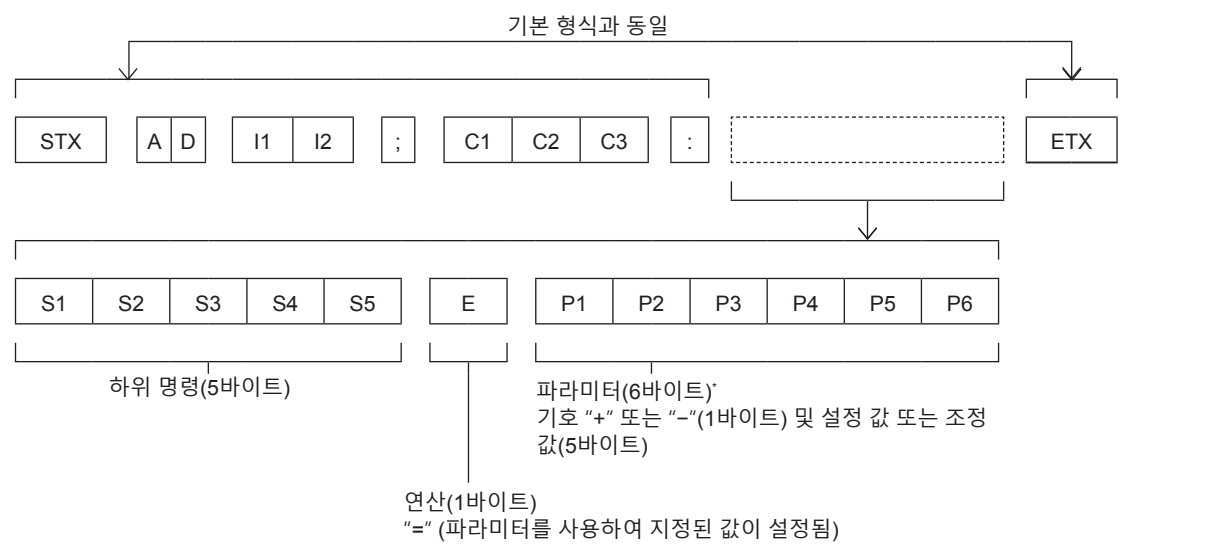

\* 파라미터가 필요하지 않은 명령을 전송할 때는 연산(E) 및 파라미터가 필요하지 않습니다.

#### **주의**

- 발광 램프가 점등한 후 명령어를 전송하면 응답이 지연되거나 명령어가 실행되지 않을 수 있습니다. 60초 후 아무 명령어나 전송하거나 수신해 보십시오.
- 여러 개의 명령어를 전송할 때 다음 명령어를 전송하기 전에 프로젝터로부터 응답을 수신한 후 0.5초가 경과할 때까지 기다려야 합니다. 변수가 필요 없는 명령어를 전송할 때는 콜론(:)이 필요하지 않습니다.

#### **참고**

- 명령어를 실행할 수 없는 경우 프로젝터에서 컴퓨터로 "ER401" 응답이 전송됩니다.
- f 잘못된 변수를 전송할 경우 프로젝터에서 컴퓨터로 "ER402" 응답이 전송됩니다.
- RS-232C에서 ID 전송은 ZZ(전체) 및 01 ~ 06을 지원합니다.
- 지정된 ID로 명령이 보내지면 다음의 경우에만 컴퓨터로 응답이 보내집니다.
- 항목이 프로젝터 ID와 일치합니다.
- [프로젝터 ID](→ 71 페이지)가 [전체]로 설정되어 있습니다.
- f STX와 ETX는 문자 코드입니다. 16진수로 표시된 STX는 02이고, 16진수로 표시된 ETX는 03입니다.

#### **케이블 사양**

[컴퓨터에 연결 시]

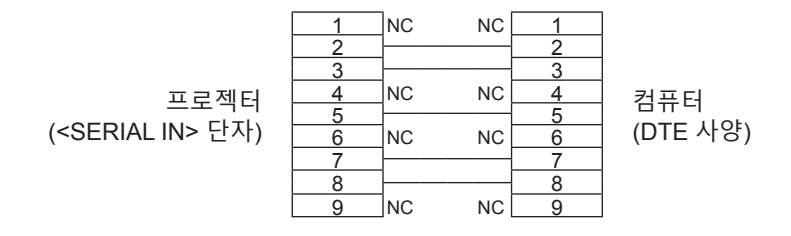

122 - 한국어

#### **제어 명령**

컴퓨터에서 프로젝터를 제어하는 경우, 다음 명령을 사용할 수 있습니다.

#### ■ 프로젝터 제어 명령

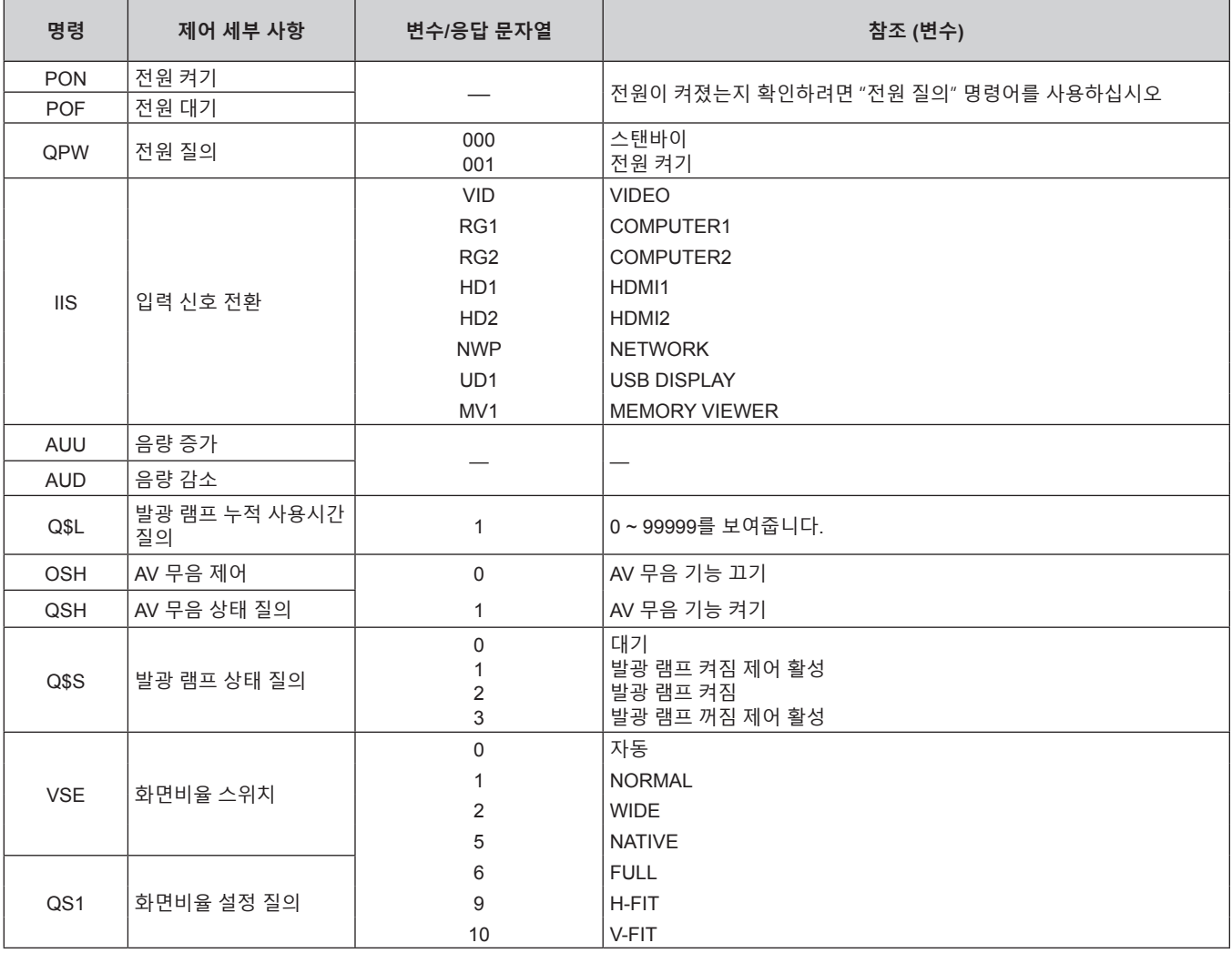

#### ■ 프로젝터 제어 명령어 (서브 명령 포함)

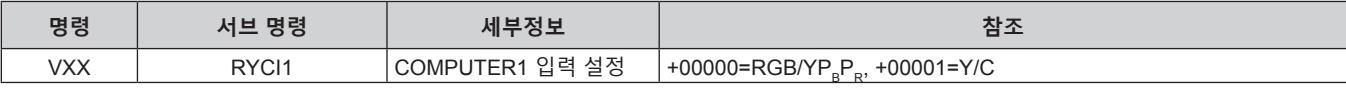

#### **[메뉴 잠금 패스워드] 조작**

패스워드를 초기화하려면 구입처에 문의하여 주시기 바랍니다 .

### **호환성 있는 신호 목록**

다음 표에는 프로젝터와 호환되는 신호 목록이 수록되어 있습니다.

- $\bullet$  형식을 나타내는 기호는 다음과 같습니다.
	- g V: VIDEO, Y/C
	- $R: RGB$
	- $-Y: YC_BC_R/YP_BP_R$
	- $H: HDMI$

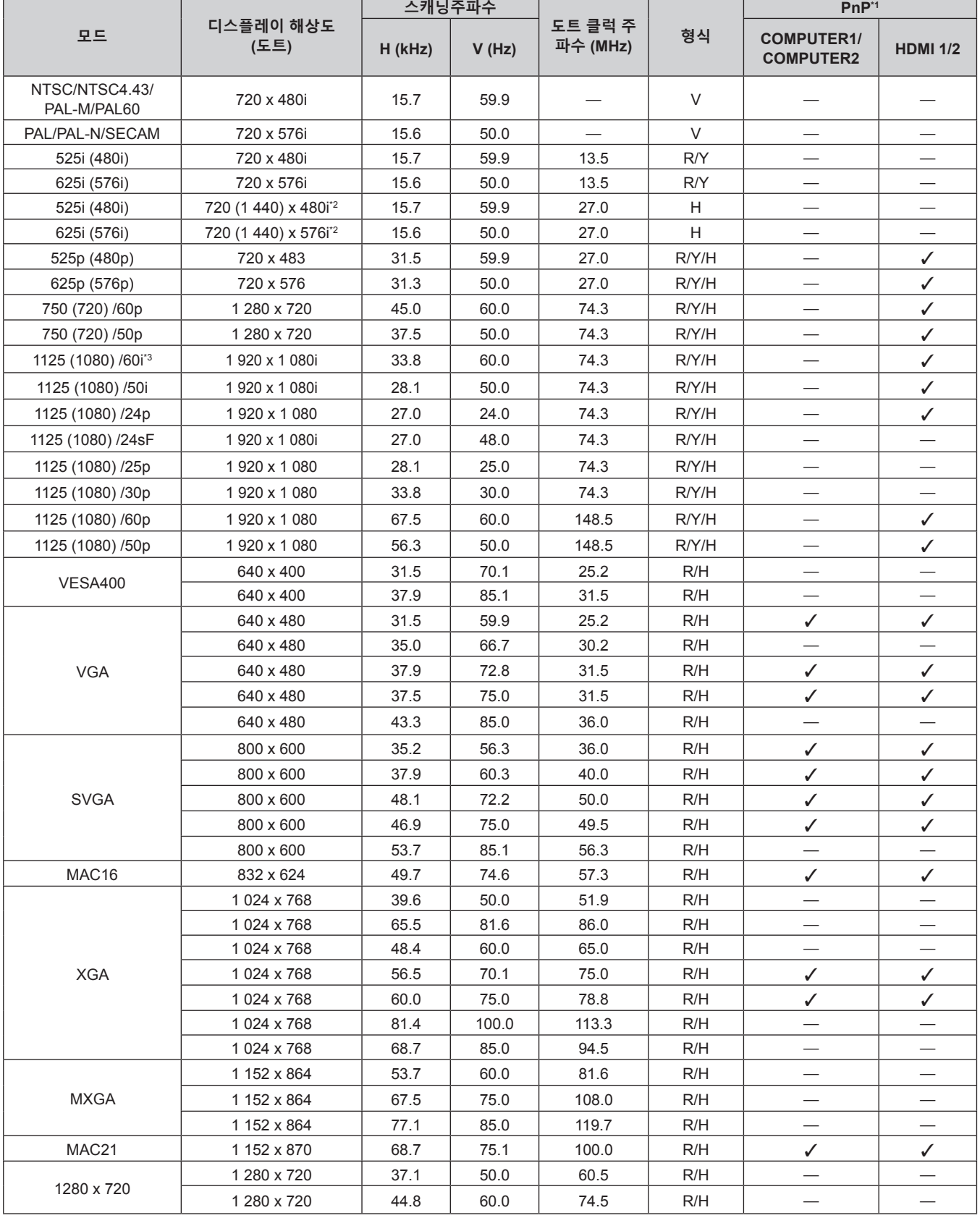

**7장 부록 - 기술 정보**

| 모드           | 디스플레이 해상도<br>(도트)          | 스캐닝주파수    |       |                     |     | PnP <sup>*1</sup>                     |                                 |
|--------------|----------------------------|-----------|-------|---------------------|-----|---------------------------------------|---------------------------------|
|              |                            | $H$ (kHz) | V(Hz) | 도트 클럭 주<br>파수 (MHz) | 형식  | <b>COMPUTER1/</b><br><b>COMPUTER2</b> | <b>HDMI 1/2</b>                 |
| 1280 x 768   | 1 280 x 768                | 60.3      | 74.9  | 102.3               | R/H |                                       |                                 |
|              | 1 280 x 768                | 68.6      | 84.8  | 117.5               | R/H |                                       |                                 |
| 1280 x 800   | 1 280 x 800                | 62.8      | 74.9  | 106.5               | R/H | $\overline{\phantom{0}}$              |                                 |
|              | 1 280 x 800                | 71.6      | 84.9  | 122.5               | R/H | $\overline{\phantom{0}}$              | $\overline{\phantom{0}}$        |
|              | 1 280 x 800                | 41.3      | 50.0  | 68.0                | R/H |                                       |                                 |
|              | 1 280 x 800                | 49.7      | 59.8  | 83.5                | R/H | $\mathcal{N}^{\ast}5$                 | $\mathcal{N}^{\ast}5$           |
| 1280 x 960   | 1 280 x 960                | 60.0      | 60.0  | 108.0               | R/H | $\overline{\phantom{0}}$              |                                 |
| <b>SXGA</b>  | 1 280 x 1 024              | 64.0      | 60.0  | 108.0               | R/H |                                       |                                 |
|              | 1 280 x 1 0 24             | 80.0      | 75.0  | 135.0               | R/H | $\overline{\phantom{0}}$              | $\qquad \qquad \longleftarrow$  |
|              | 1 280 x 1 0 24             | 91.1      | 85.0  | 157.5               | R/H |                                       |                                 |
| 1366 x 768   | 1 366 x 768                | 39.6      | 49.9  | 69.0                | R/H |                                       |                                 |
|              | 1 366 x 768                | 47.7      | 59.8  | 85.5                | R/H |                                       |                                 |
| SXGA+        | 1400 x 1050                | 65.3      | 60.0  | 121.8               | R/H | $\overline{\phantom{a}}$              | $\overline{\phantom{m}}$        |
|              | 1400 x 1050                | 65.2      | 60.0  | 122.6               | R/H | $\overline{\phantom{0}}$              |                                 |
|              | 1400 x 1050                | 82.3      | 74.9  | 156.0               | R/H |                                       |                                 |
| 1440 x 900   | 1440 x 900                 | 55.9      | 59.9  | 106.5               | R/H |                                       |                                 |
| 1600 x 900   | 1600 x 900                 | 46.3      | 50.0  | 97.0                | R/H |                                       |                                 |
|              | 1600 x 900                 | 55.9      | 60.0  | 119.0               | R/H | $\overline{\phantom{0}}$              |                                 |
| <b>UXGA</b>  | 1600 x 1200                | 75.0      | 60.0  | 162.0               | R/H | ✓                                     | ✓                               |
| 1680 x 1050  | 1680 x 1050                | 54.1      | 50.0  | 119.5               | R/H |                                       |                                 |
|              | 1680 x 1050                | 65.3      | 60.0  | 146.3               | R/H |                                       | $\hspace{0.1mm}-\hspace{0.1mm}$ |
| 1920 x 1080  | 1920 x 1080                | 55.6      | 49.9  | 141.5               | R/H |                                       |                                 |
|              | 1920 x 1 080 <sup>*4</sup> | 66.6      | 59.9  | 138.5               | R/H | $\overline{\phantom{0}}$              |                                 |
| <b>WUXGA</b> | 1920 x 1200                | 61.8      | 49.9  | 158.3               | R/H |                                       |                                 |
|              | 1 920 x 1 200*4            | 74.0      | 60.0  | 154.0               | R/H |                                       |                                 |

\*1 여기서 "√" 표시 신호는 프로젝터의 EDID와 호환되는 플러그 앤 플레이를 나타냅니다. 플러그 앤 플레이에서 표시되지 않은 신호도 형식 목록에 입력 단자가 표기되어 있으면 호환될 수 있습니다. 플러그 앤 플레이가 표시되지 않고 형식 목록에 어떤 내용도 기재되어 있지 않으면 컴퓨터와 프로젝터가 같은 해상도를 가지고 있는 것으로 보이더라도 영상 투사에 어려움이 있을 수 있습니다. \*2 Pixel-Repetition 신호 (도트 클록 주파수 27.0 MHz) 전용

\*3 1125 (1035)/60i 신호가 입력될 때 1125 (1080)/60i 신호로 표시됩니다.

\*4 VESA CVT-RB(감쇠 블랭킹) 호환

\*5 PT-VW360만 해당

#### **참고**

● 디스플레이 도트 수는 PT-VW360의 경우 1 280 x 800 이고 PT-VX430의 경우 1 024 x 768입니다.

다른 해상도를 갖는 신호는 프로젝터 표시에 일치하도록 해상도를 변환한 후에 투사됩니다.

f 해상도 값에 추가된 "i"는 인터레이스 신호를 나타냅니다.

• 인터레이스 신호가 연결된 경우, 투사된 영상이 깜박거릴 수 있습니다.

### **사양**

이 프로젝터의 사양은 다음과 같습니다.

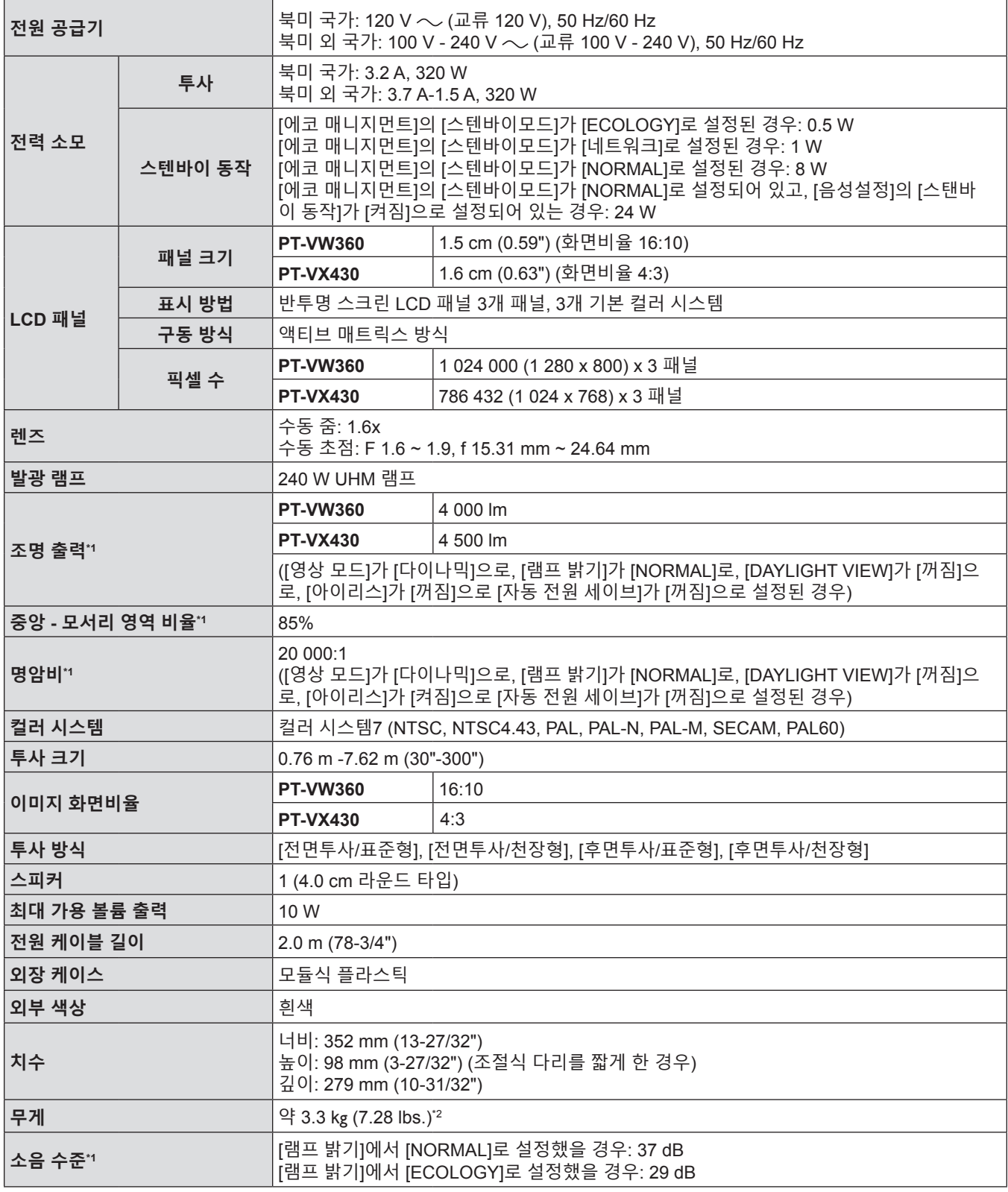

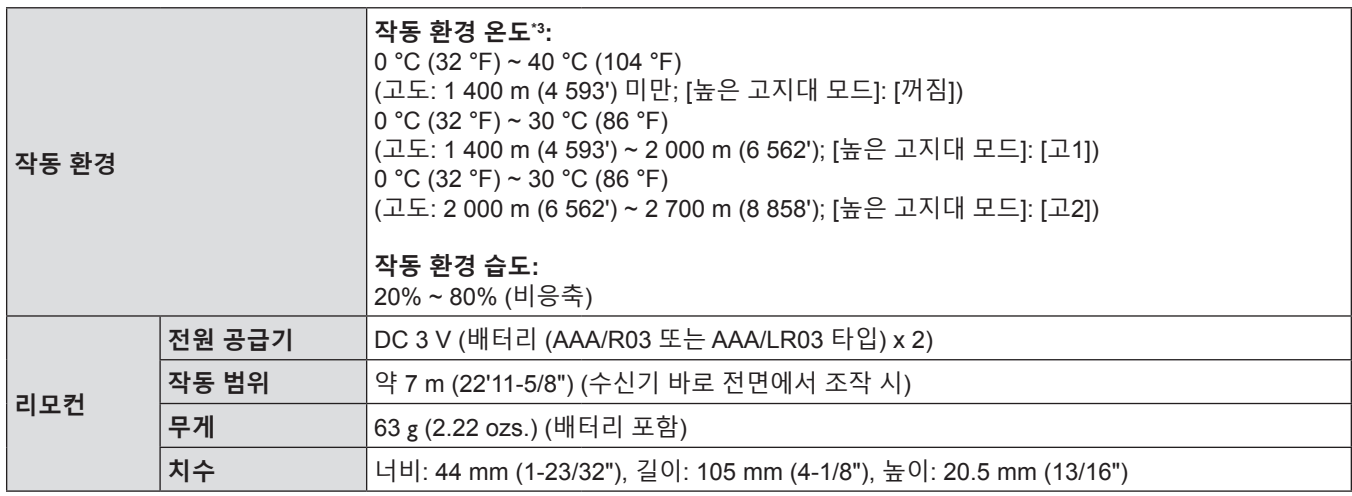

\*1 측정, 측정 조건, 표기법은 모두 ISO/IEC 21118:2012 국제 표준을 준수합니다.

\*2 이 값은 평균값입니다. 개별 제품에 따라 다를 수 있습니다. \*3 [프로젝터 설정] 메뉴 → [램프 밝기]를 [NORMAL]로 설정한 경우, 작동 온도가 35 °C (95 °F) 이상인 경우 프로젝터를 보호하기 위해 [램프 밝기]가 강제로 [ECOLOGY]로 전환됩니다.

#### **참고**

● 액세서리 및 별도 판매되는 구성 요소의 부품 번호는 공지 없이 변경될 수 있습니다.

#### r **단자**

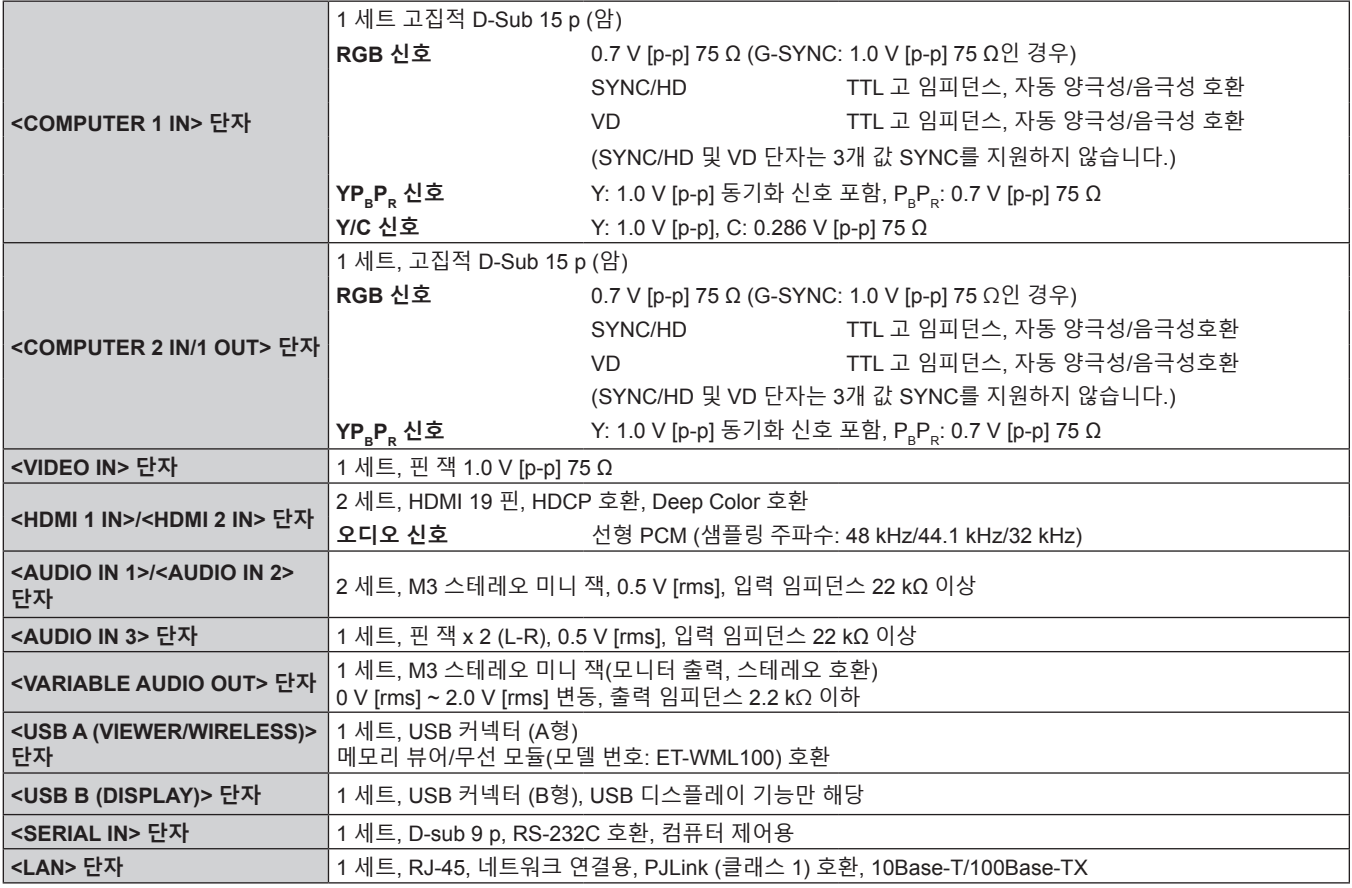

#### ■ 무선**LAN**

프로젝터에서 무선 LAN 기능을 사용하려면 옵션 품목인 무선 모듈(모델 번호: ET-WML100)을 부착해야 합니다.

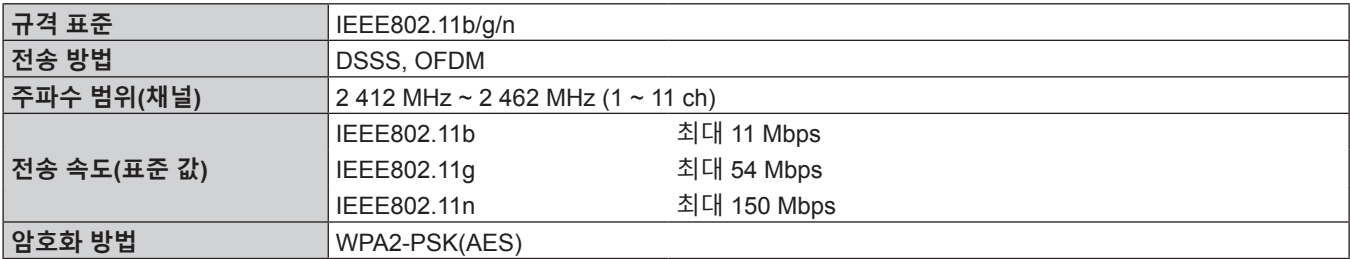

#### ■ 호환 신호

프로젝터에 사용할 수 있는 비디오 신호 유형에 대해서는 "호환성 있는 신호 목록" (→ 124 페이지) 을 참조하십시오.

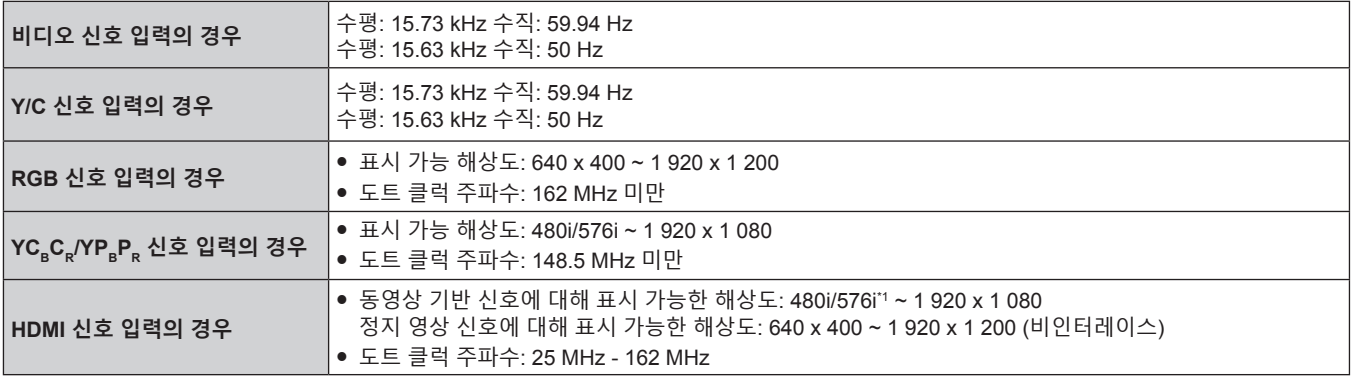

\*1 Pixel-Repetition 신호 (도트 클록 주파수 27.0 MHz) 전용

## **치수**

<단위: mm (인치)>

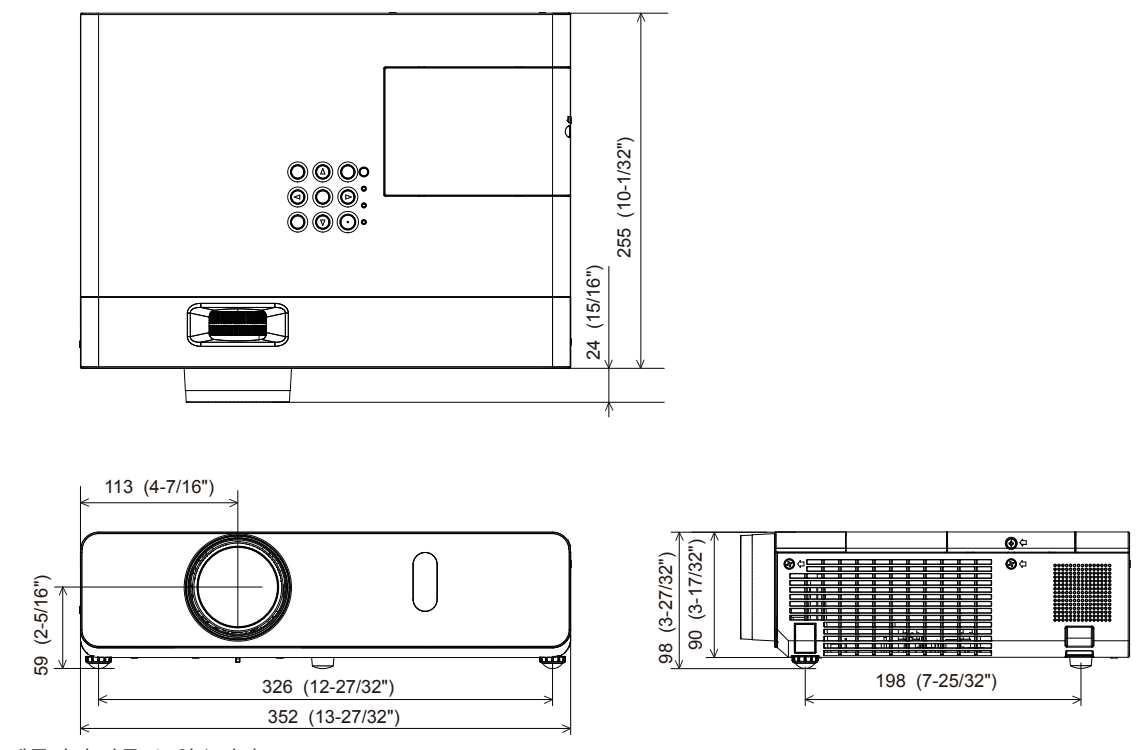

실제 치수는 제품마다 다를 수 있습니다.

### **천장 장착 브래킷 보호 장치**

- 프로젝터를 천장에 설치할 때 지정된 옵션 프로젝터용 천장 설치 브래킷.
	- 천장 설치 브래킷 모델 번호:
		- ① ET-PKL100H(높은 천장용), ET-PKV400B(프로젝터 장착 브래킷)
		- ② ET-PKL100S(낮은 천장용), ET-PKV400B(프로젝터 장착 브래킷)
- 프로젝터를 설치할 때 프로젝터용 천장 설치 브래킷과 함께 포함된 낙하 방지 키트를 설치합니다.
- 프로젝터를 천장에 설치하는 것과 같은 설치 작업은 정식 기술자에게 맡기십시오.
- Panasonic Connect Co., Ltd.는 프로젝터의 보증 기간이 만료되지 않았더라도 Panasonic Connect Co., Ltd.에서 제조하지 않은 천장 설치 브래킷 사용 또는 부적절한 설치 위치 선택으로 초래되는 프로젝터의 손상에 대해서는 책임지지 않습니다.
- 사용되지 않는 제품은 자격을 갖춘 기술자에 의해 즉시 제거되어야 합니다.
- 토크 드라이버 또는 육각 토크 렌치를 사용하여 볼트를 지정된 조임 토크로 조입니다. 전기 나사 드라이버 또는 충격 나사 드라이버는 사용하지 마십시오.
- 신호 정보에 대해서는 프로젝터용 천장 설치 브래킷의 설치 설명서를 참조하십시오.
- 부속품과 옵션 부속품의 모델 번호는 사전 통지 없이 변경될 수 있습니다.
- r**프로젝터를 고정하기 위한 나사 구멍의 사양(프로젝터 바닥 보기)**

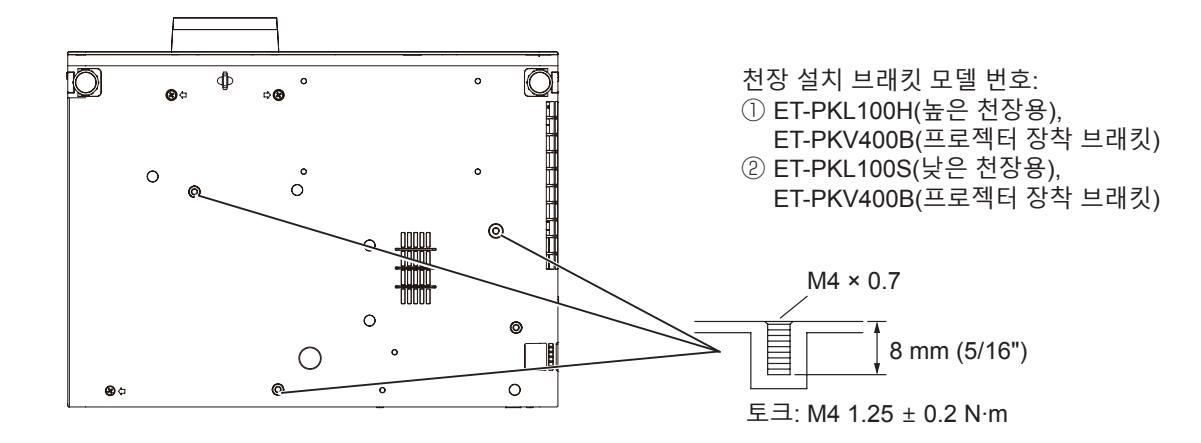

#### r**프로젝터를 고정하기 위한 나사 구멍의 치수(프로젝터 바닥 보기)**

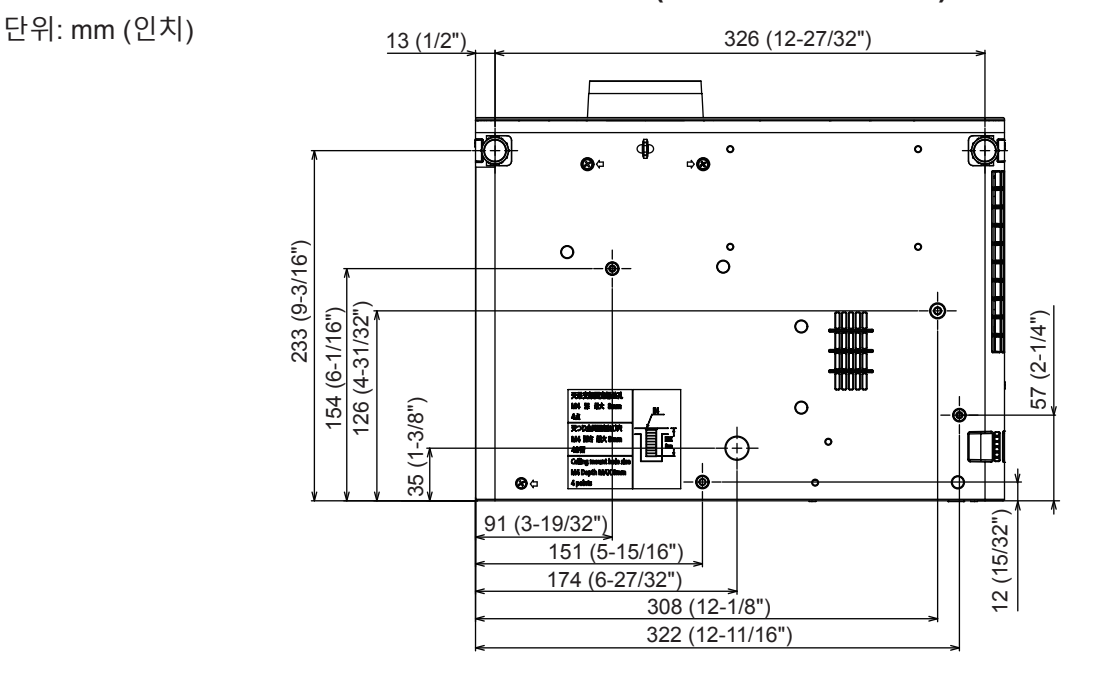

### 색인

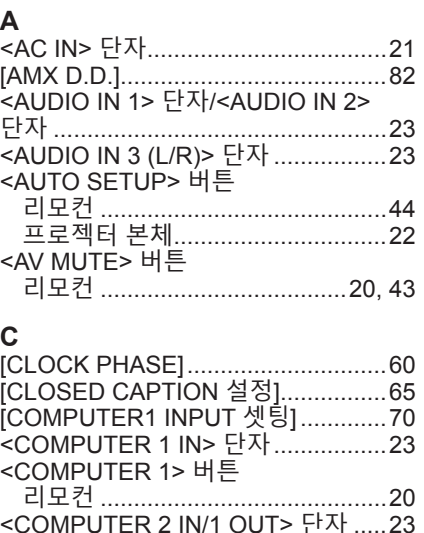

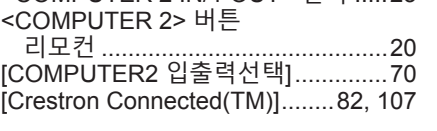

#### $\mathsf D$

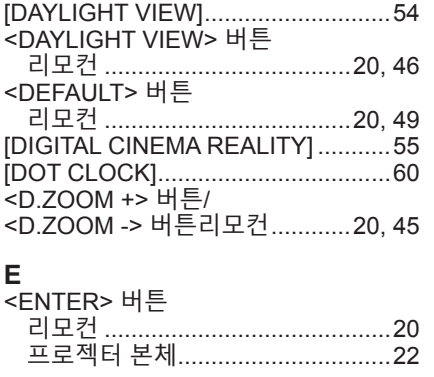

### $F$

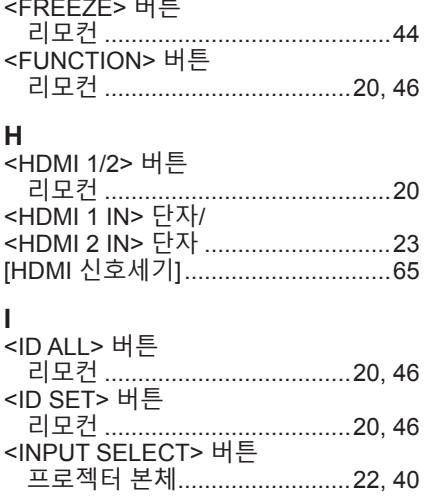

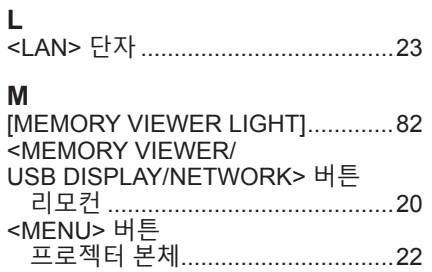

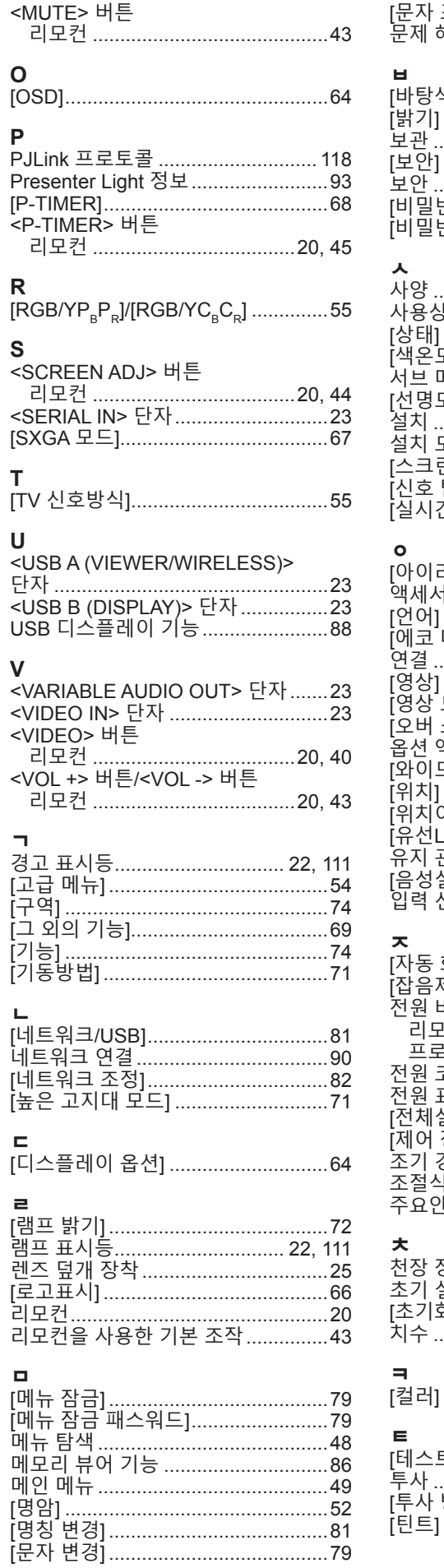

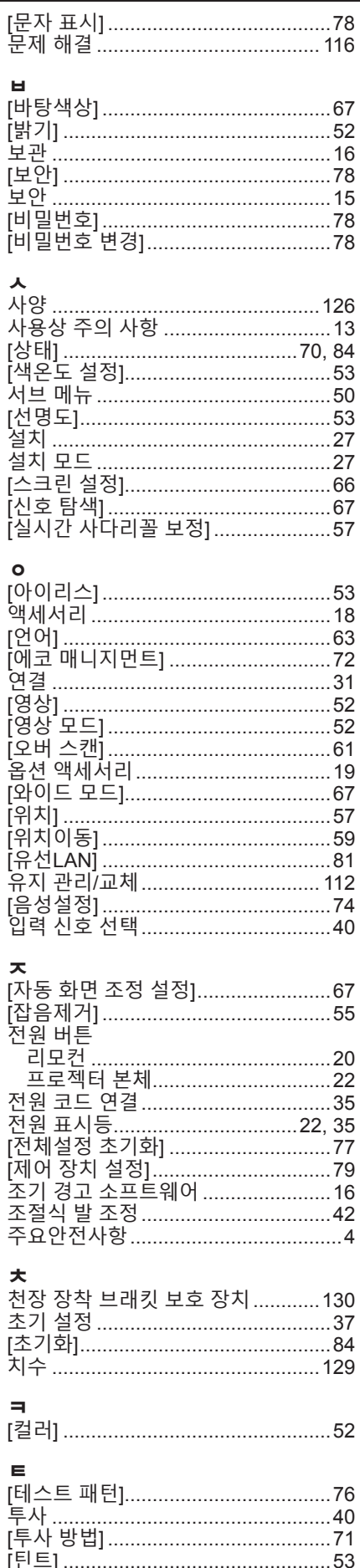

### 한국어 - 131

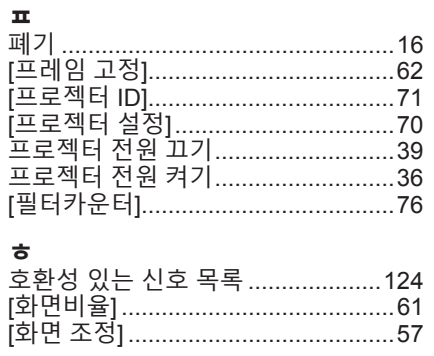

**B** 급 기기 **(** 가정용 방송통신기자재 **)**:

이 기기는 가정용 (B 급 ) 전자파적합기기로서 주로 가정에서 사용하는 것을 목적으로 하며 , 모든 지역에서 사용할 수 있습니다 .

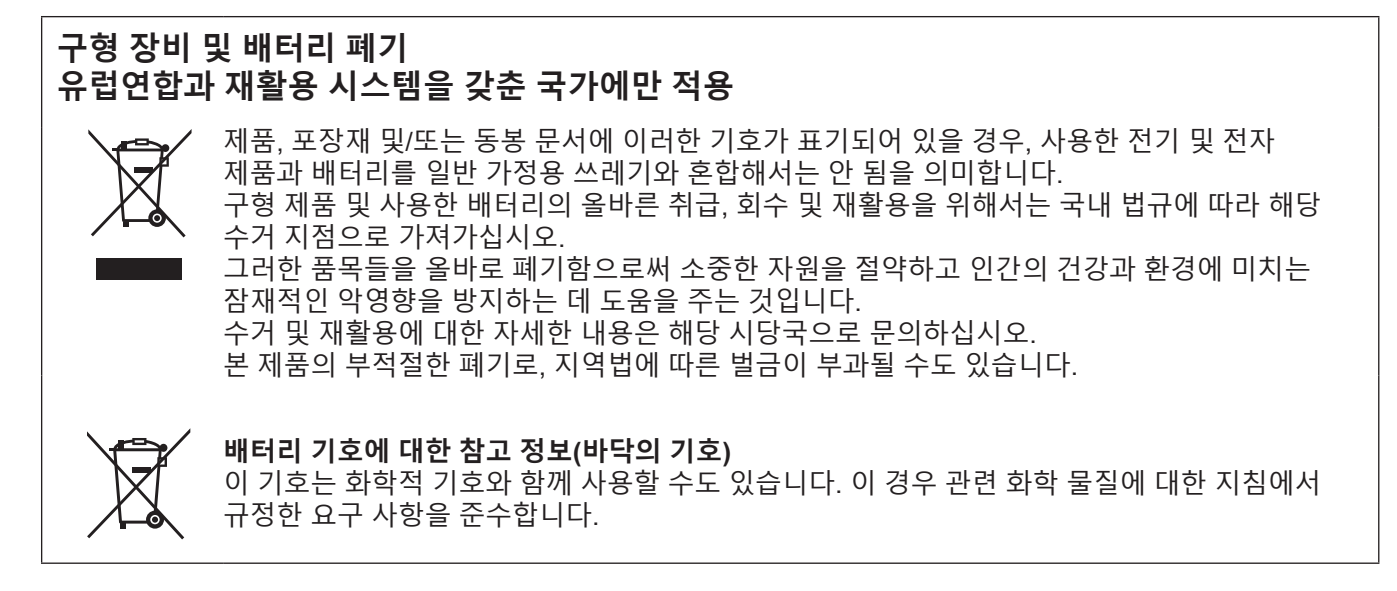

### Panasonic Connect Co., Ltd.

Web Site: https://panasonic.net/cns/projector/ © Panasonic Connect Co., Ltd. 2022